### <span id="page-0-0"></span>**SONY**

[Guia de ajuda](#page-0-0)

Câmara fotográfica digital DSC-HX99

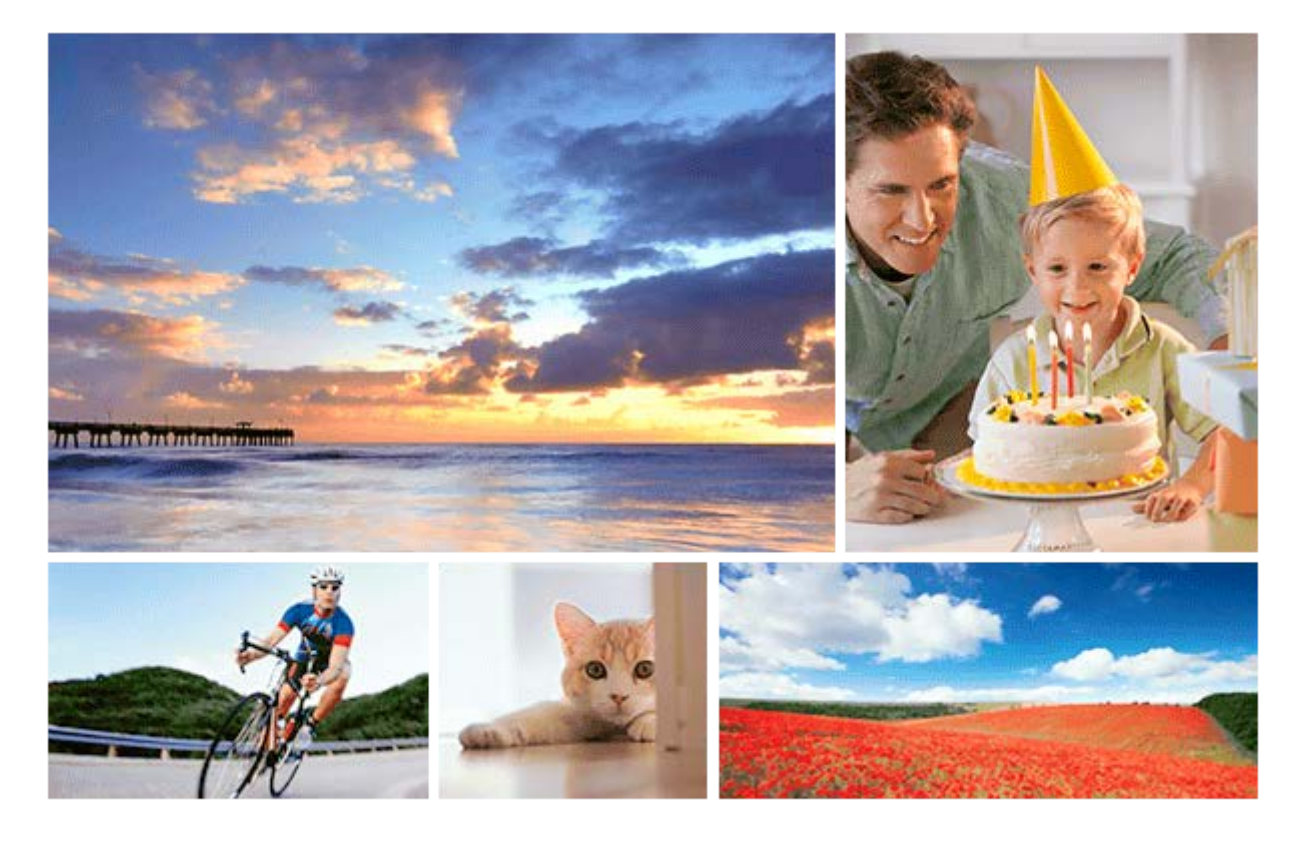

Utilize este manual se encontrar quaisquer problemas ou se tiver dúvidas acerca do produto.

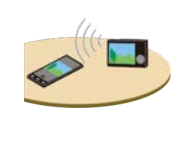

#### **Como transferir imagens para o smartphone**

[Pode transferir imagens fotografadas com esta câmara para o smartphone. A aplicação](#page-287-0) PlayMemories Mobile deve estar previamente instalada.

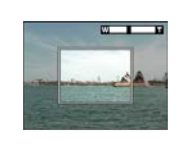

### **Assistente de zoom**

[Esta função ajuda-o a compor as suas fotografias reduzindo o zoom temporariamente quando](#page-146-0) perde de vista o motivo, de modo a conseguir voltar a localizá-lo rapidamente.

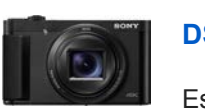

#### **DSC-HX99: Informação sobre compatibilidade dos acessórios**

[Este website oferece informação sobre compatibilidade dos acessórios. \(Abrirá outra janela\).](http://support.d-imaging.sony.co.jp/www/r/dsc/1820/index.php?id=hg_stl)

Nomes dos componentes/Ícones e indicadores

#### [Identificação das partes](#page-17-0)

Operações básicas

[Utilizar o seletor de controlo](#page-21-0) [Utilizar o anel de controlo](#page-22-0) [Utilizar os itens do MENU](#page-23-0) [Utilizar o botão Fn \(Função\)](#page-25-0) [Como utilizar o ecrã Quick Navi](#page-27-0) [Como utilizar o teclado](#page-29-0) Ícones e indicadores

[Lista de ícones no ecrã](#page-30-0)

[Comutar a visualização do ecrã \(enquanto fotografa/durante a reprodução\)](#page-36-0)

[Botão DISP \(Monitor/Visor\)](#page-39-0)

Preparar a câmara

[Verificar a câmara e os itens fornecidos](#page-41-0)

Carregar o pack de baterias

[Inserir/retirar a bateria](#page-42-0)

[Carregar a bateria enquanto estiver inserida na câmara](#page-44-0)

[Carregar ligando a um computador](#page-46-0)

[Vida útil da bateria e número de imagens graváveis](#page-47-0)

- [Fornecer alimentação de uma tomada de parede](#page-48-0)

[Notas sobre a bateria](#page-49-0)

[Notas sobre o carregamento da bateria](#page-51-0)

Inserção de um cartão de memória (vendido separadamente)

[Inserir/retirar um cartão de memória](#page-52-0)

[Cartões de memória que podem ser usados](#page-54-0)

[Notas sobre o cartão de memória](#page-56-0)

[Definir o idioma, data e hora](#page-57-0)

[Manual da Câmara](#page-59-0)

Fotografar

[Fotografar imagens fixas](#page-60-0)

Focar

[Modo de Focagem](#page-62-0)

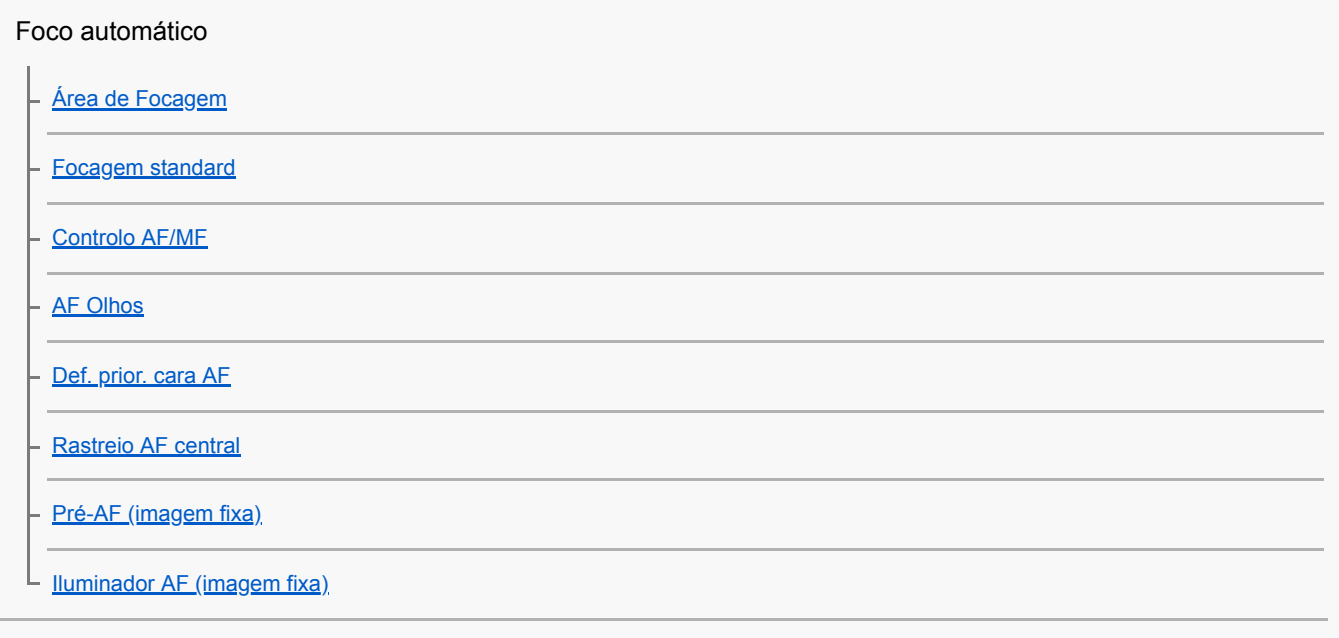

#### Foco manual

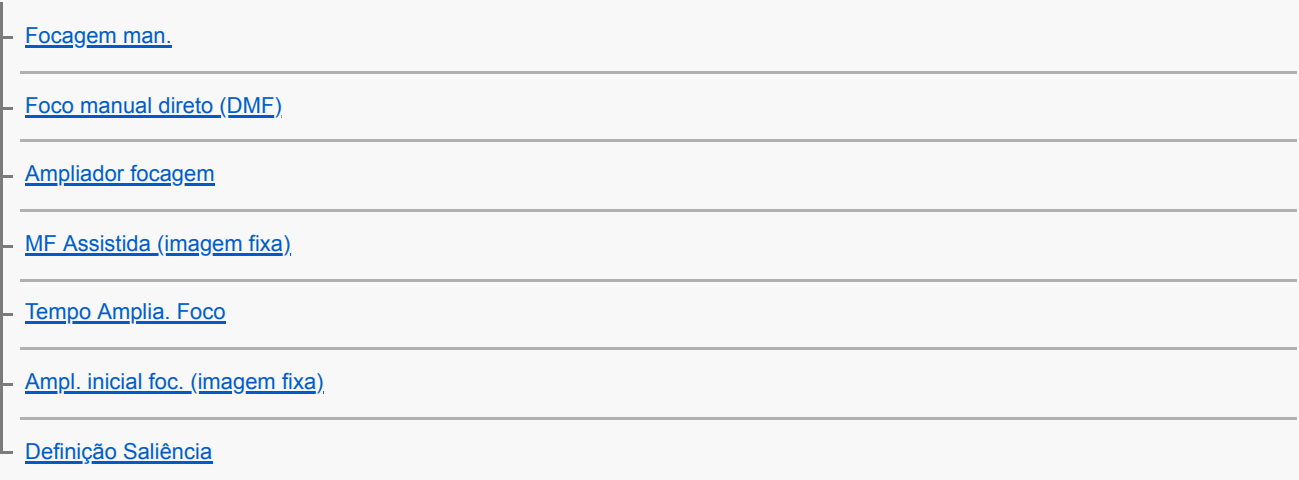

### Selecionar um modo drive (Fotografia contínua/Auto-temporizador)

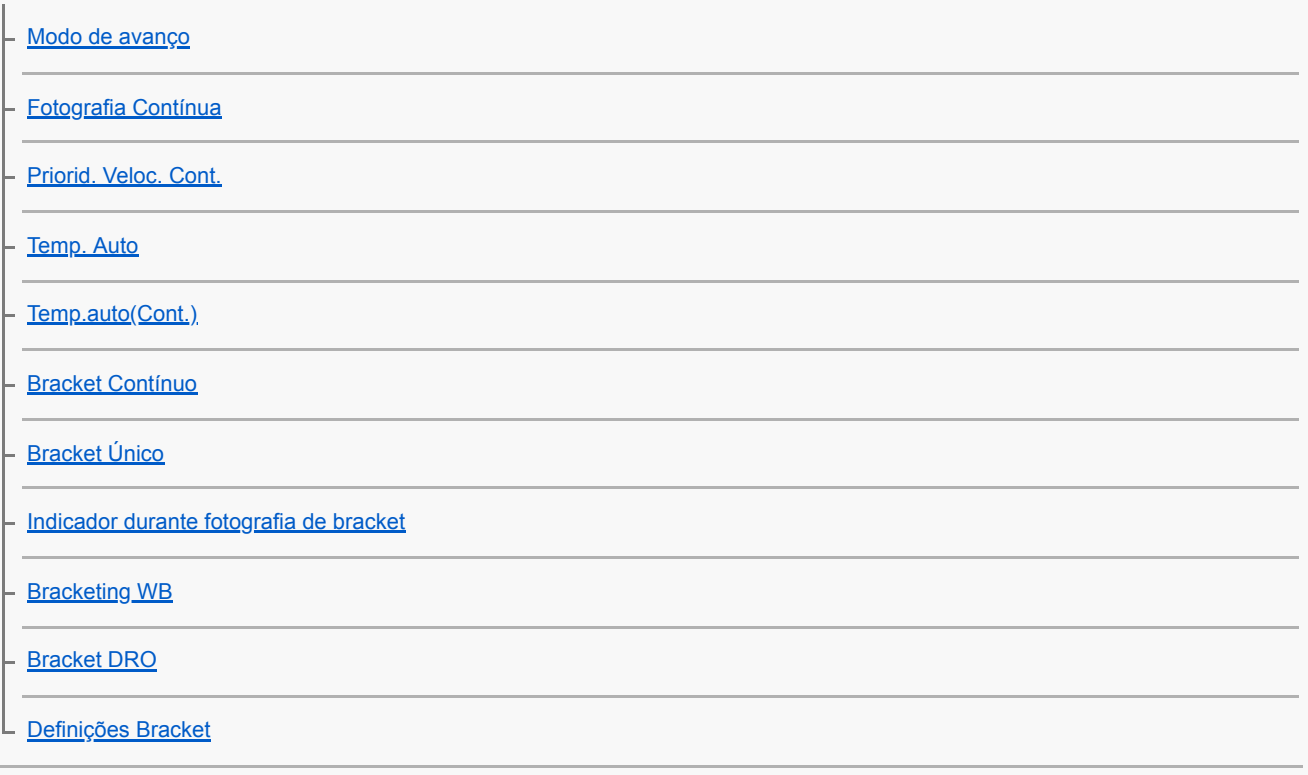

Tirando fotografias de si monitorizando o ecrã

[Autorretr./Temp. A.](#page-95-0) 

L

L

#### Utilizar funções táteis

[Funcionamento Tátil](#page-96-0)

[Painel tátil/Pad tátil](#page-97-0)

[Funç funcionam. tátil: Obturador Tátil](#page-98-0)

- [Funç funcionam. tátil: Focagem por toque](#page-99-0)

[Definições pad tátil](#page-101-0)

#### Selecionar o tamanho da fotografia/qualidade da imagem

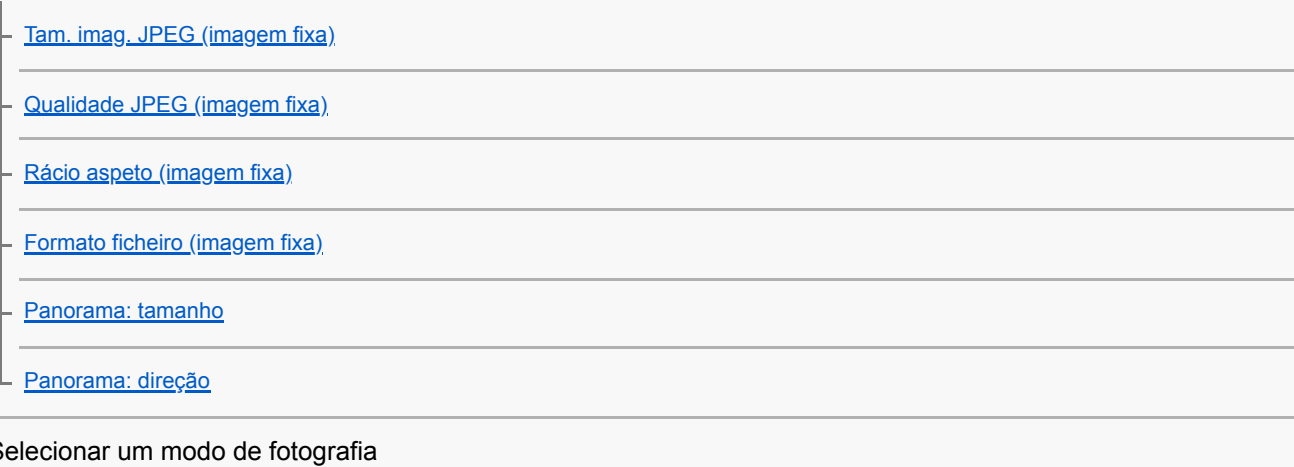

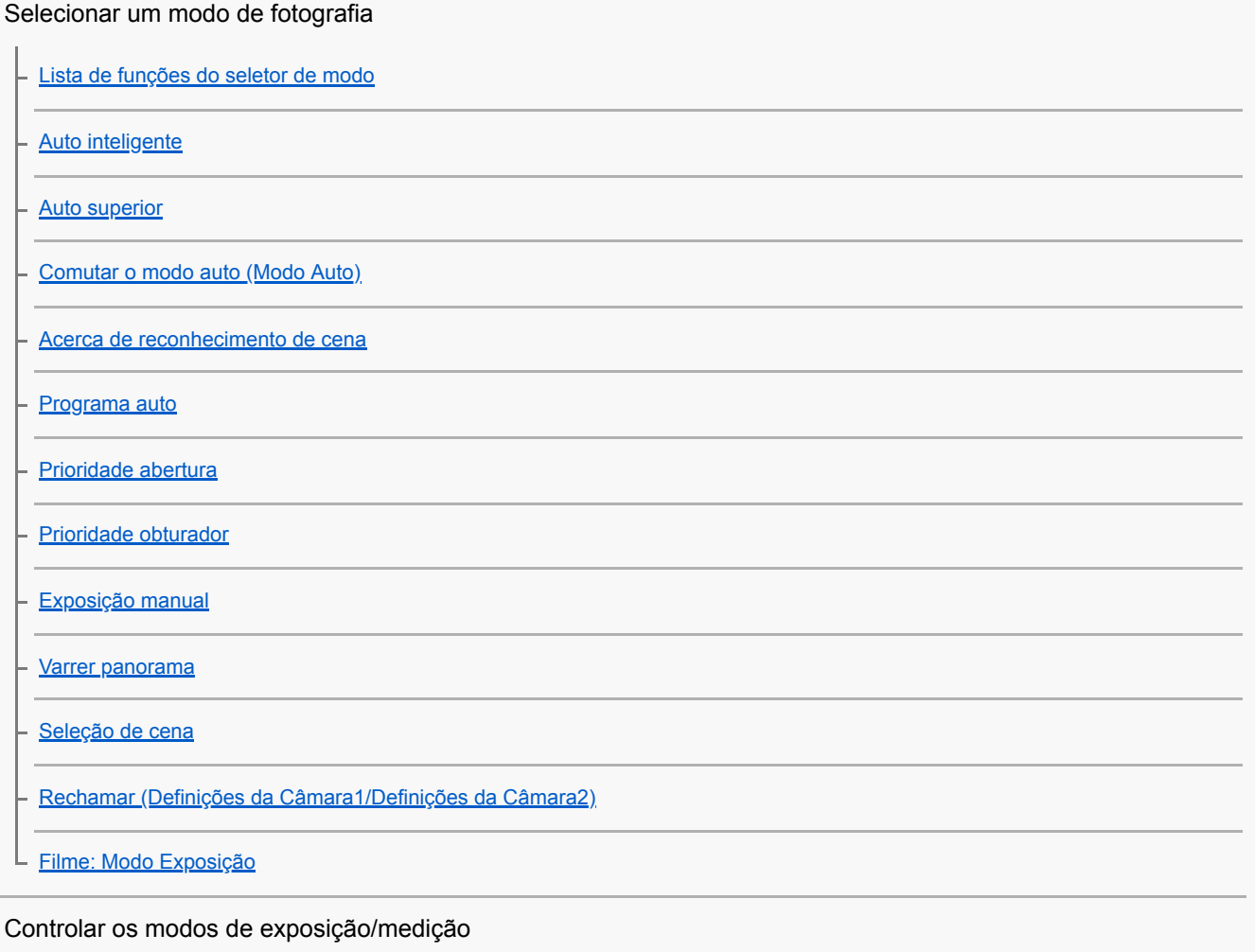

[Comp. exposição](#page-129-0)

[Guia Def. Exposição](#page-131-0)

[Modo do medidor](#page-132-0)

[Prior. cara mlti-med.](#page-134-0)

[Bloqueio AE](#page-135-0)

[Definição Zebra](#page-136-0)

Corrigir a luminosidade e contraste automaticamente

[Otimiz Alc Din \(DRO\)](#page-137-0)

L [HDR Auto](#page-138-0)

Selecionar a sensibilidade ISO

 $L_{\rm ISO}$  $L_{\rm ISO}$  $L_{\rm ISO}$ 

Utilizar o zoom

[As funcionalidades de zoom disponíveis com este produto](#page-141-0)

[Zoom](#page-143-0) [Definições de Zoom](#page-144-0)

[Acerca da escala de zoom](#page-145-0)

[Assistente de zoom](#page-146-0)

[Interv. assist. zoom](#page-147-0)

[Velocidade do Zoom](#page-148-0)

[Fun. Zoom no Anel](#page-149-0)

### Equilíbrio de brancos

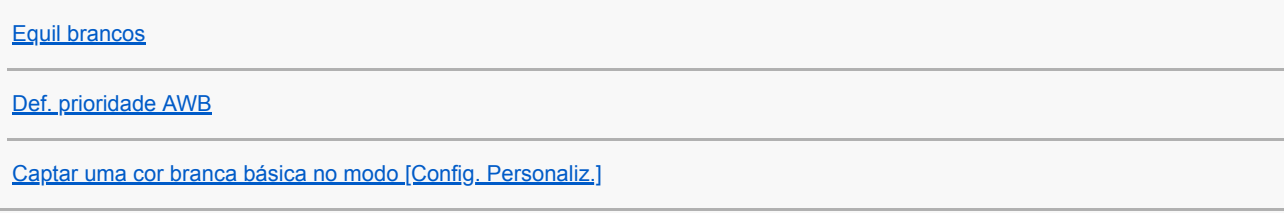

### Definir como processar imagens

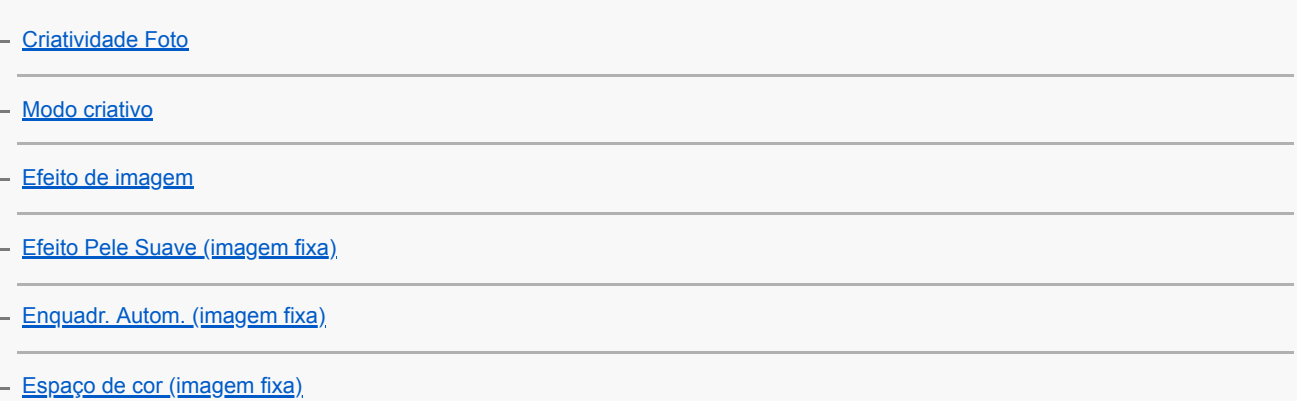

Definições do obturador L [Disparar sem cartão](#page-163-0) Reduzir desfocagem L [SteadyShot \(imagem fixa\)](#page-164-0) Redução de ruído L [Alta ISO RR \(imagem fixa\)](#page-165-0) Deteção de cara [Prior. às caras regist.](#page-166-0) [Obt. de Sorriso](#page-167-0) - [Registo Caras \(Novo Registo\)](#page-168-0) - [Registo Caras \(Trocar Ordem\)](#page-169-0) L [Registo Caras \(Apagar\)](#page-170-0) Utilizar o flash [Usar o flash](#page-171-0) [Red.olho verm.](#page-173-0) - [Modo flash](#page-174-0) [Compens. Flash](#page-175-0) Gravar vídeos [Gravar filmes](#page-176-0) [Filme com obturador](#page-178-0) [Formatos de gravação de filmes](#page-179-0) [Formato ficheiro \(filme\)](#page-180-0) [Defin. Gravação \(filme\)](#page-181-0) [Gravação proxy](#page-183-0) [Gravação Áudio](#page-184-0) [Nível Referência Mic.](#page-185-0) [Reduç. Ruído Vento](#page-186-0) [Obtur. Lento Auto \(filme\)](#page-187-0) [SteadyShot \(filme\)](#page-188-0) [Definições TC/UB](#page-189-0)

[Mudar vis. TC/UB](#page-191-0)

[Botão MOVIE](#page-192-0)

[Vis. do marcador \(filme\)](#page-193-0)

[Defin. marcador \(filme\)](#page-194-0)

[Seleção saída 4K \(filme\)](#page-195-0)

Visualização

Ver imagens

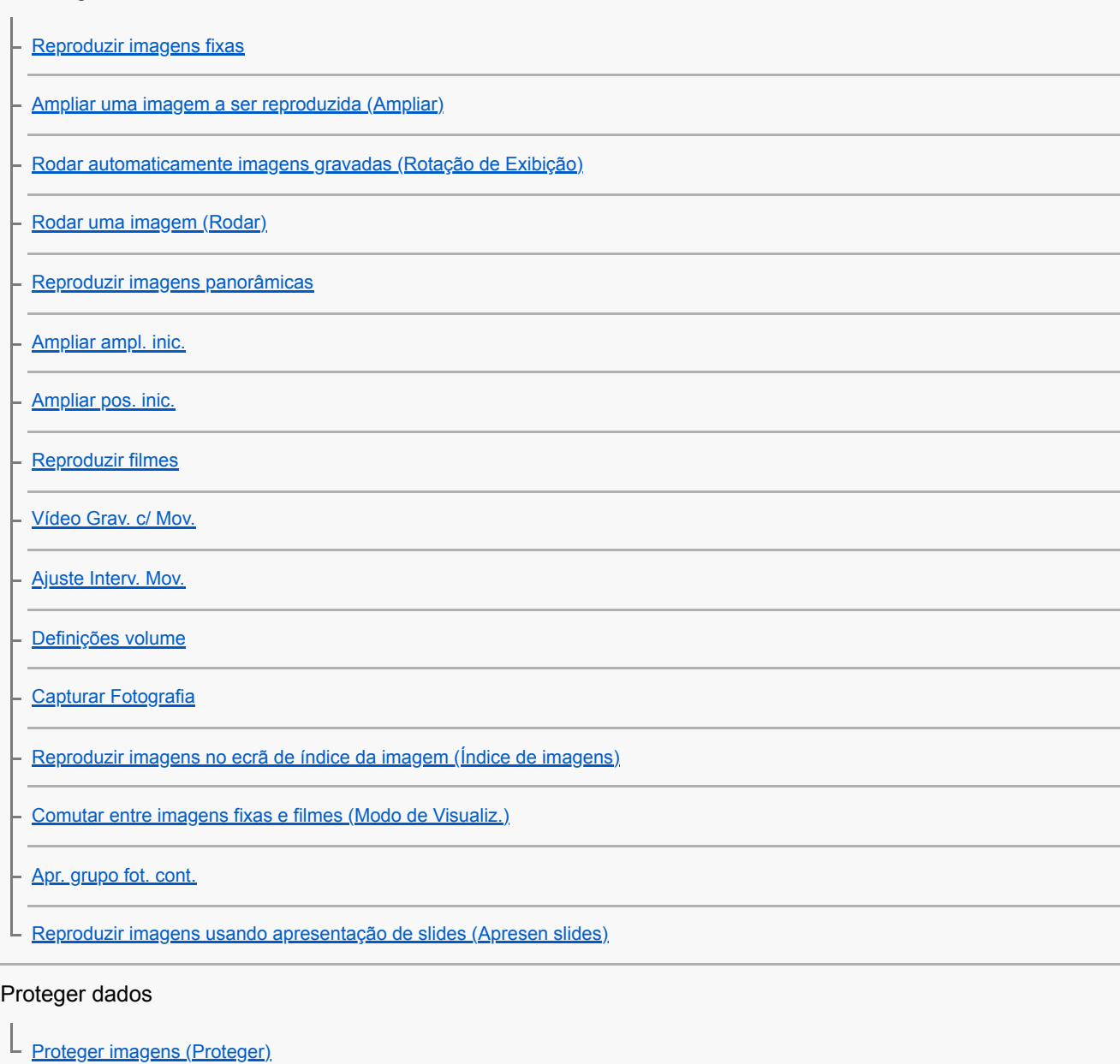

Definir a função de Classificação

**[Classificação](#page-214-0)** 

L

[Def. clas.\(Tec. pers.\)](#page-215-0)

Designar imagens para impressão (DPOF)

L [Especificar as imagens a imprimir \(Marcar p/ impr.\)](#page-216-0)

#### Eliminar imagens

[Apagar uma imagem visualizada](#page-217-0)

[Apagar múltiplas imagens selecionadas \(Apagar\)](#page-218-0)

[Confirm apagar](#page-219-0)

Ver imagens num televisor

L [Ver imagens numa TV usando um cabo HDMI](#page-220-0)

Personalizar a câmara

Registar funções usadas frequentemente

L<br>[Memória \(Definições da Câmara1/Definições da Câmara2\)](#page-222-0)

Atribuir ao botão funções selecionadas

[Tecla Person. \(imagem fixa/ filme/reprodução\)](#page-223-0)

L [Defin. Menu Função](#page-225-0)

#### Personalizar o MENU (Meu menu)

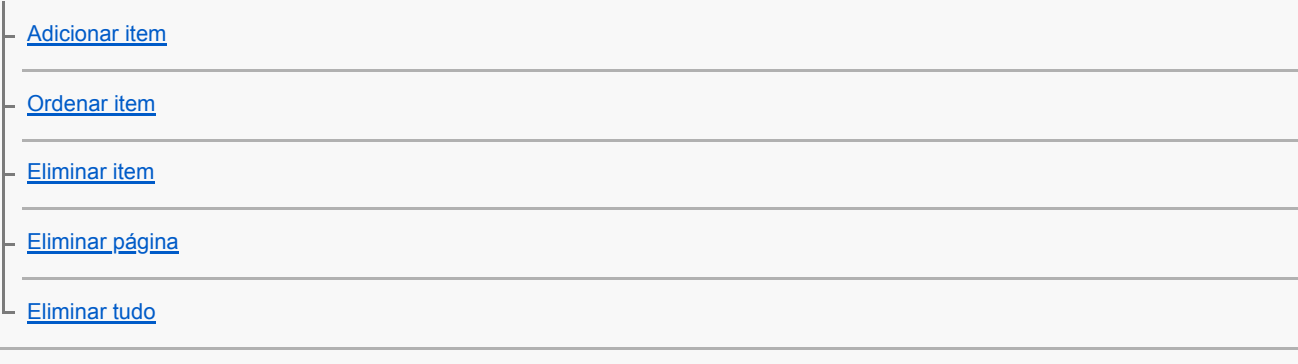

Verificar imagens antes/após a gravação

L [Revisão auto](#page-231-0)

Definições do monitor/visor

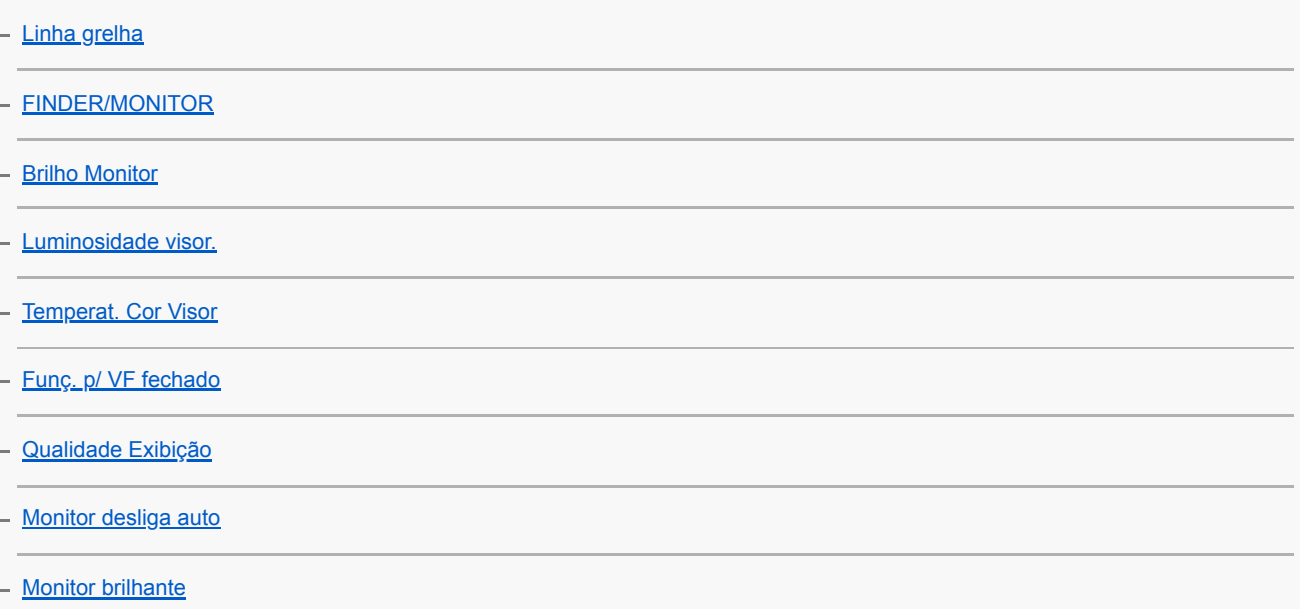

#### Definições do cartão de memória

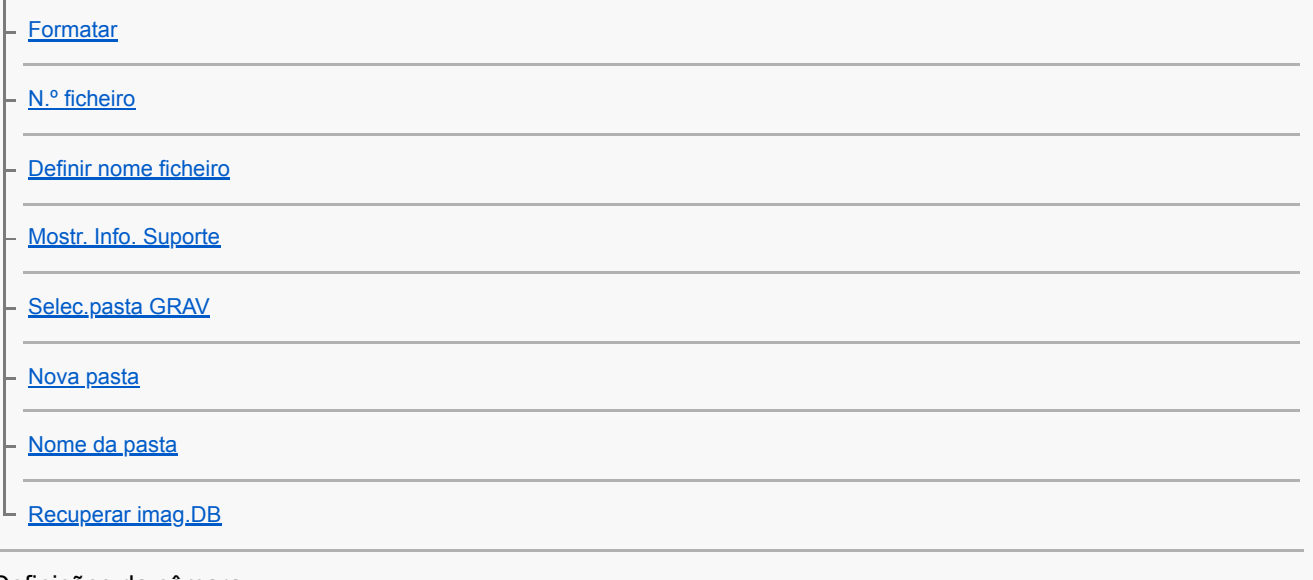

Definições da câmara

[Sinais áudio](#page-249-0)

[Escrever Data \(imagem fixa\)](#page-250-0) **[Menu Mosaico](#page-251-0)** [Guia Selet. de Modo](#page-252-0) [Temp. In. Poup. Ene.](#page-253-0) [Temp des. alim. auto](#page-254-0) [Seletor NTSC/PAL](#page-256-0) [Definições HDMI: Resolução HDMI](#page-257-0) [Definições HDMI: Saída 24p/60p \(filme\) \(Apenas em modelos compatíveis com 1080 60i\)](#page-258-0) [Definições HDMI: Visualizar Info. HDMI](#page-259-0) [Definições HDMI: Saída TC \(filme\)](#page-260-0) [Definições HDMI: Controlo REC \(filme\)](#page-261-0) [Definições HDMI: CONTROL.P/HDMI](#page-262-0) [Definições HDMI: Saída áud. HDMI \(filme\)](#page-263-0) [Ligação USB](#page-264-0)

[Definição LUN USB](#page-265-0)

[Fornec. Energ. USB](#page-266-0)

[Def. PC Remoto: Des. p/ guar. im. fixa](#page-267-0)

[Def. PC Remoto: Guar. im. PC RAW+J](#page-268-0)

**Idioma** 

[Conf Data/Hora](#page-270-0)

[Definição de Área](#page-271-0)

[Versão](#page-272-0)

[Modo demo](#page-273-0)

#### Inicializar a câmara

L [Repor Definições](#page-274-0)

Utilização das funções de rede

Ligar este produto e um smartphone

[PlayMemories Mobile](#page-275-0)

[Controlar a câmara usando um smartphone Android \(NFC Comando com um só toque\)](#page-276-0)

[Controlar a câmara usando um smartphone Android \(QR Code\)](#page-278-0)

[Controlar a câmara usando um smartphone Android \(SSID\)](#page-280-0)

[Controlar a câmara usando um iPhone ou iPad \(QR Code\)](#page-282-0)

[Controlar a câmara usando um iPhone ou iPad \(SSID\)](#page-285-0)

Transferir imagens para um smartphone

[Funç. Env. p/ smrtph: Env. p/ Smartphone](#page-287-0)

**[Funç. Env. p/ smrtph: Enviar objetivo \(filmes proxy\)](#page-289-0)** 

L [Enviar imagens para um smartphone Android \(Partilhe com um só toque NFC\)](#page-290-0)

Transferir imagens para um computador

L [Enviar ao Computad.](#page-292-0)

Transferir imagens para um televisor

[Visualizar na TV](#page-293-0)

Ler informação de localização a partir de um smartphone

L <u>[Def. lig. info. locali.](#page-295-0)</u>

Mudar as definições de rede

[Modo avião](#page-298-0)

[Definições Wi-Fi: Premir WPS](#page-299-0)

[Definições Wi-Fi: Defin. Ponto Acesso](#page-300-0)

[Definições Wi-Fi: Mostrar Ender. MAC](#page-302-0)

[Definições Wi-Fi: Repor SSID/Senha](#page-303-0)

[Edit. Nome Disposit.](#page-304-0)

[Repor Defin. de Rede](#page-305-0)

Utilizar um computador

[Ambiente de computador recomendado](#page-306-0)

[Software para computadores Mac](#page-307-0)

Importar imagens para usar num computador

**[PlayMemories Home](#page-308-0)** 

**[Instalar PlayMemories Home](#page-309-0)** 

- [Ligar a um computador](#page-310-0)

[Importar imagens para o computador sem usar PlayMemories Home](#page-311-0)

[Desligar a câmara do computador](#page-312-0)

Desenvolver imagens RAW/Gravação remota (Imaging Edge)

L [Imaging Edge](#page-313-0)

Criar um disco de filmes

[Selecionar um disco a ser criado](#page-314-0)

- [Criar discos Blu-ray de filmes com qualidade de imagem de alta definição](#page-316-0)

[Criar discos de DVD \(discos de gravação AVCHD\) de filmes com qualidade de imagem de alta definição](#page-317-0)

L [Criar discos de DVD de filmes com qualidade de imagem standard](#page-318-0)

Lista de itens do MENU

[Utilizar os itens do MENU](#page-23-0)

Definições da Câmara1

[Formato ficheiro \(imagem fixa\)](#page-107-0)

[Qualidade JPEG \(imagem fixa\)](#page-105-0)

[Tam. imag. JPEG \(imagem fixa\)](#page-103-0)

[Rácio aspeto \(imagem fixa\)](#page-106-0)

[Panorama: tamanho](#page-108-0)

[Panorama: direção](#page-109-0)

[Alta ISO RR \(imagem fixa\)](#page-165-0)

[Espaço de cor \(imagem fixa\)](#page-162-0)

[Comutar o modo auto \(Modo Auto\)](#page-115-0)

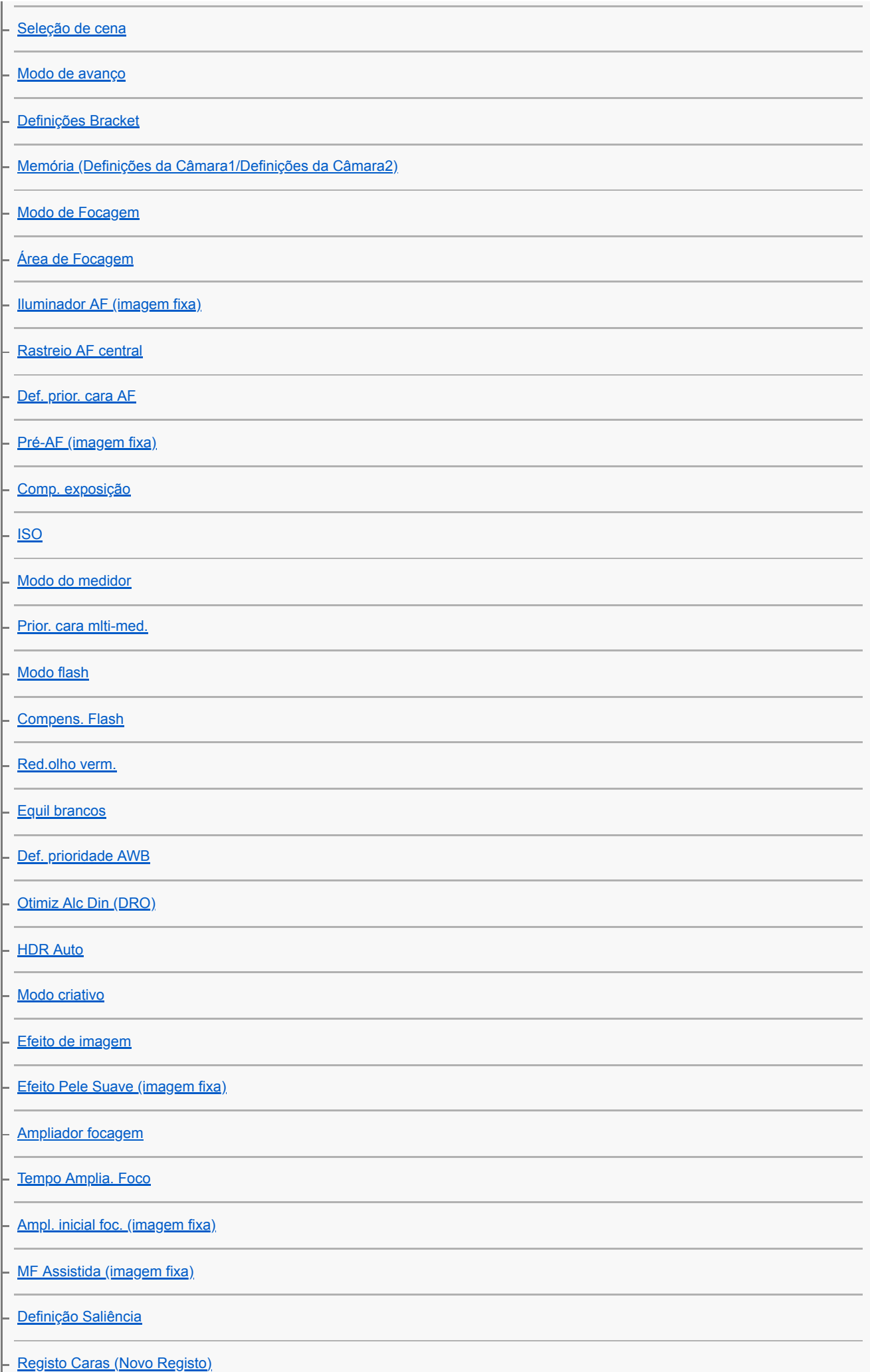

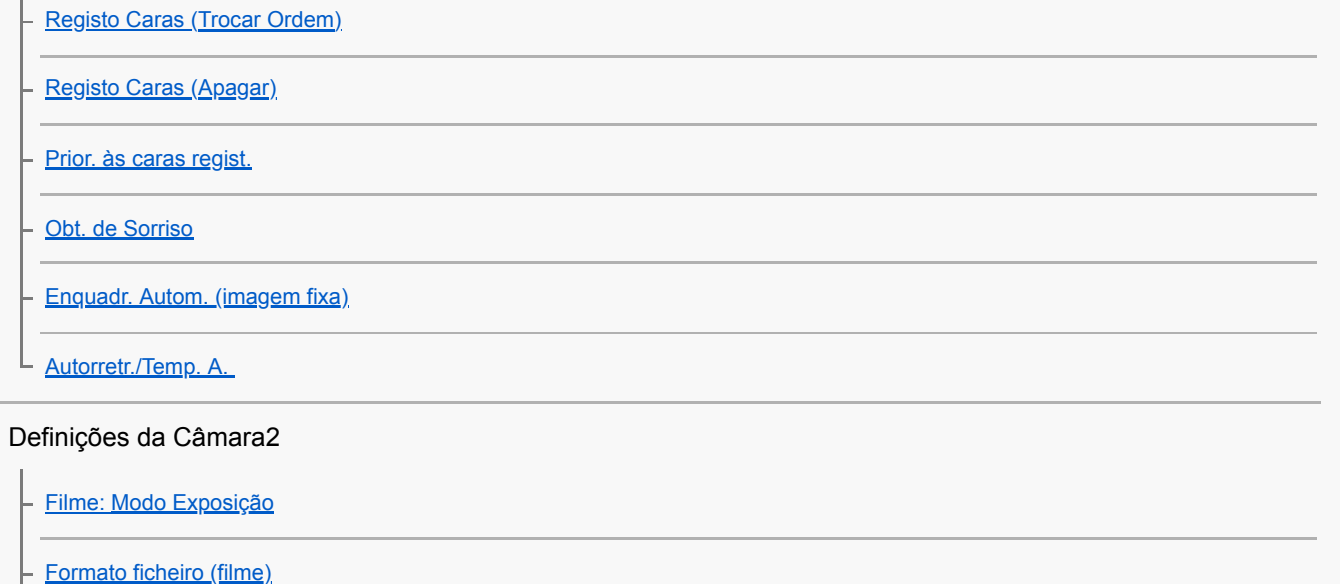

[Defin. Gravação \(filme\)](#page-181-0)

[Gravação proxy](#page-183-0)

[Obtur. Lento Auto \(filme\)](#page-187-0)

[Gravação Áudio](#page-184-0)

[Nível Referência Mic.](#page-185-0)

[Reduç. Ruído Vento](#page-186-0)

[SteadyShot \(filme\)](#page-188-0)

[Vis. do marcador \(filme\)](#page-193-0)

[Defin. marcador \(filme\)](#page-194-0)

[Filme com obturador](#page-178-0)

[Disparar sem cartão](#page-163-0)

[SteadyShot \(imagem fixa\)](#page-164-0)

[Interv. assist. zoom](#page-147-0)

[Definições de Zoom](#page-144-0)

[Velocidade do Zoom](#page-148-0)

[Fun. Zoom no Anel](#page-149-0)

[Botão DISP \(Monitor/Visor\)](#page-39-0)

[FINDER/MONITOR](#page-233-0)

[Definição Zebra](#page-136-0)

[Linha grelha](#page-232-0)

[Guia Def. Exposição](#page-131-0)

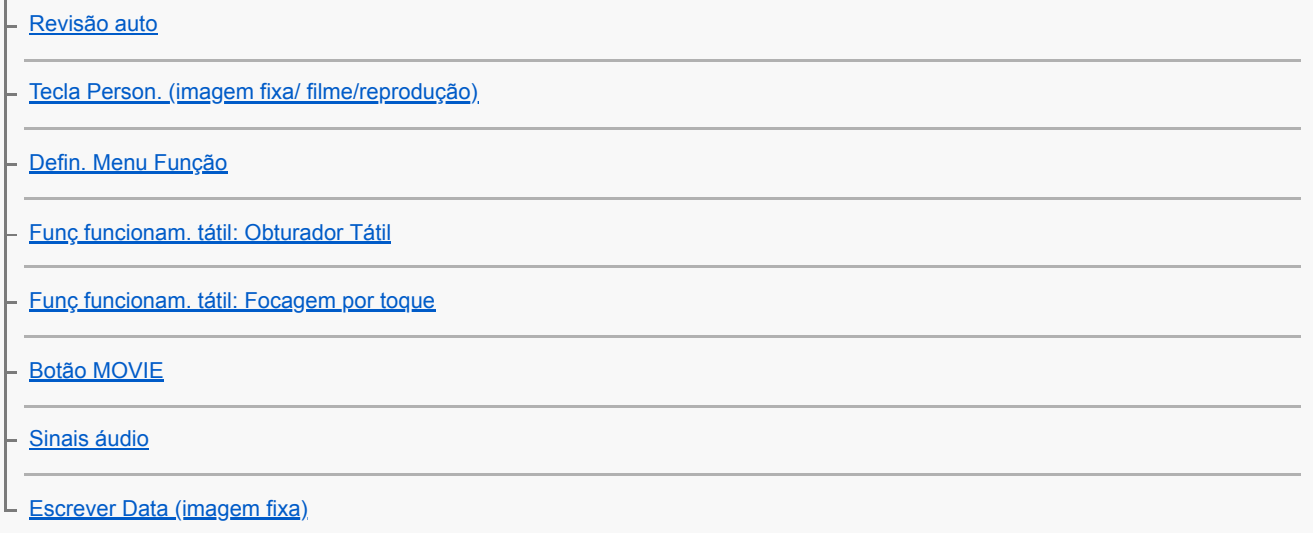

#### Rede

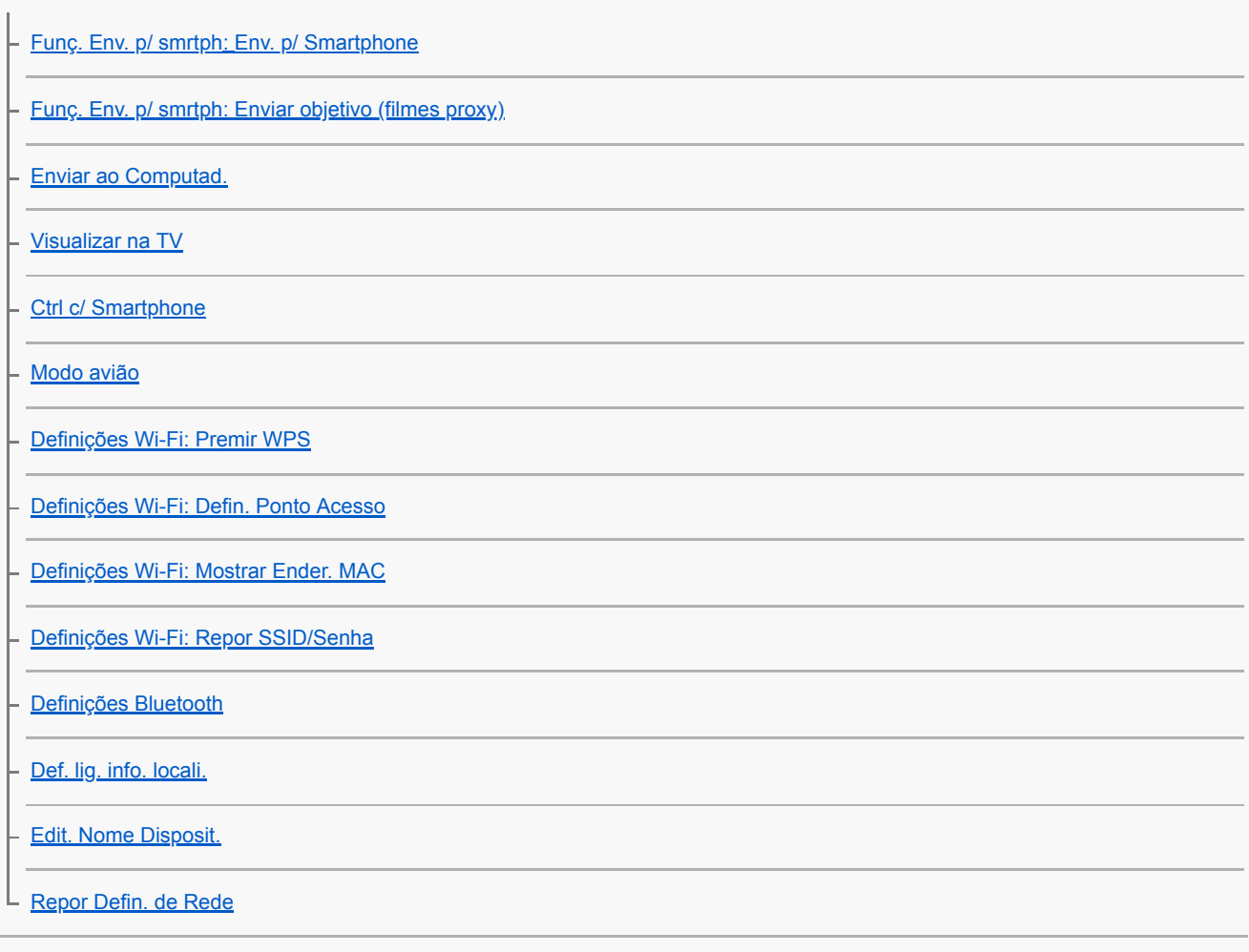

### Reprodução

L

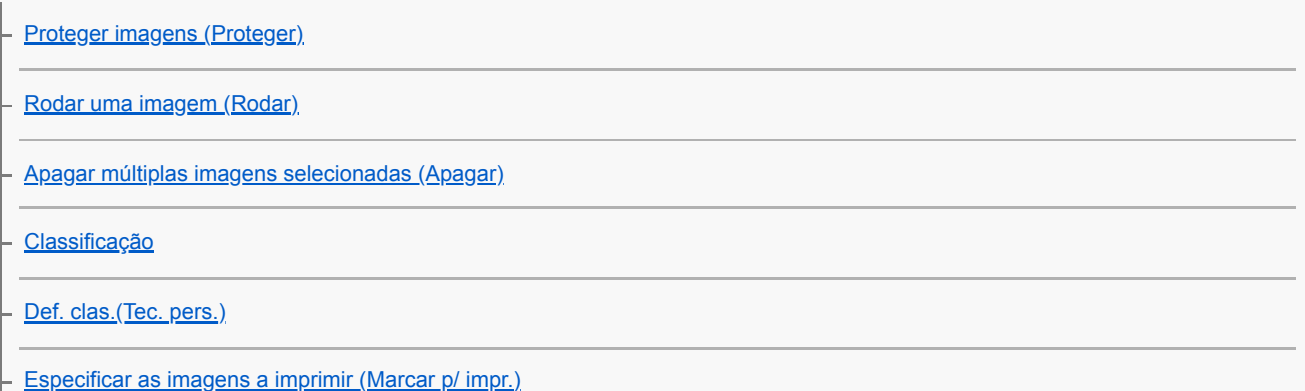

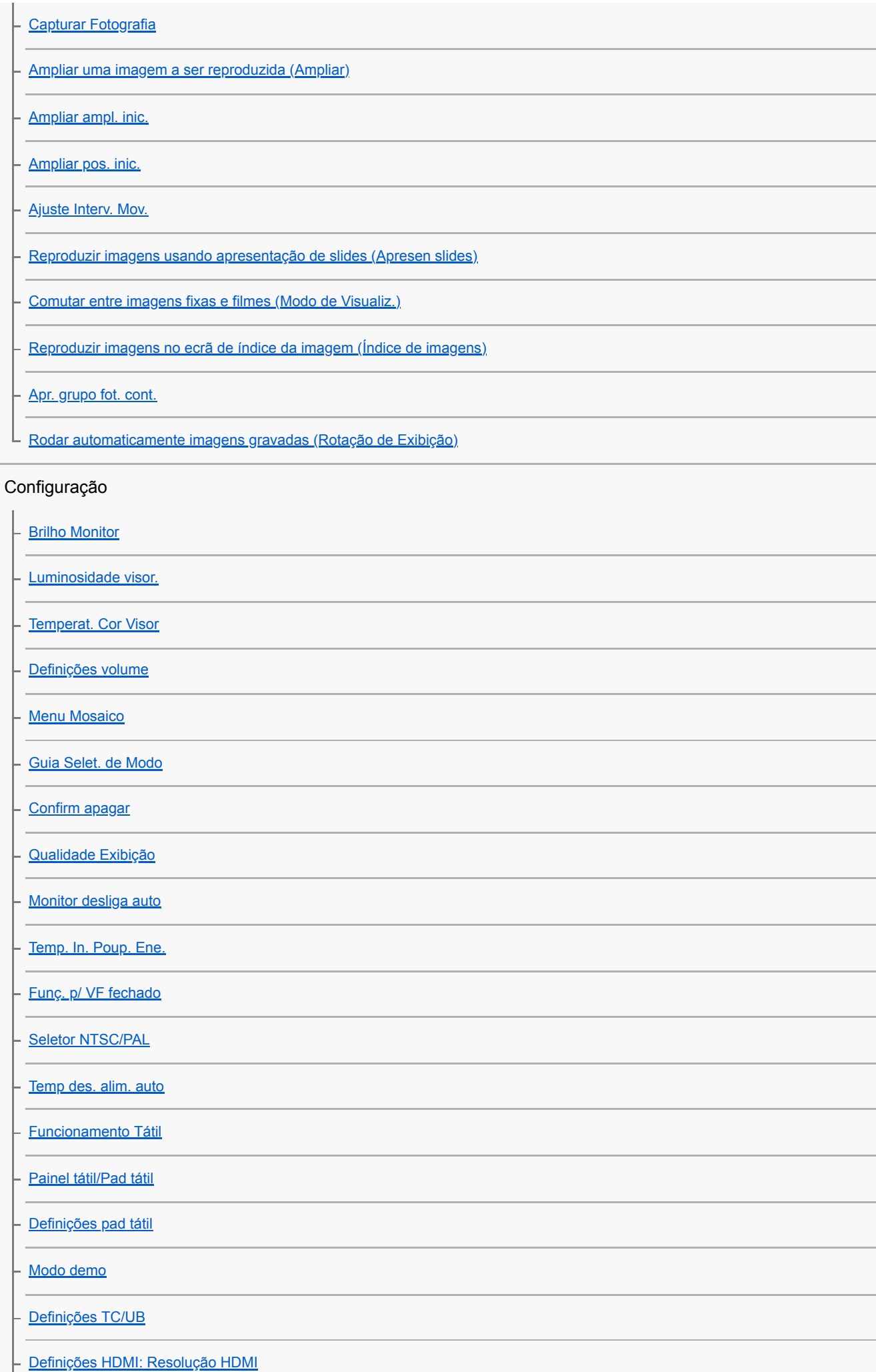

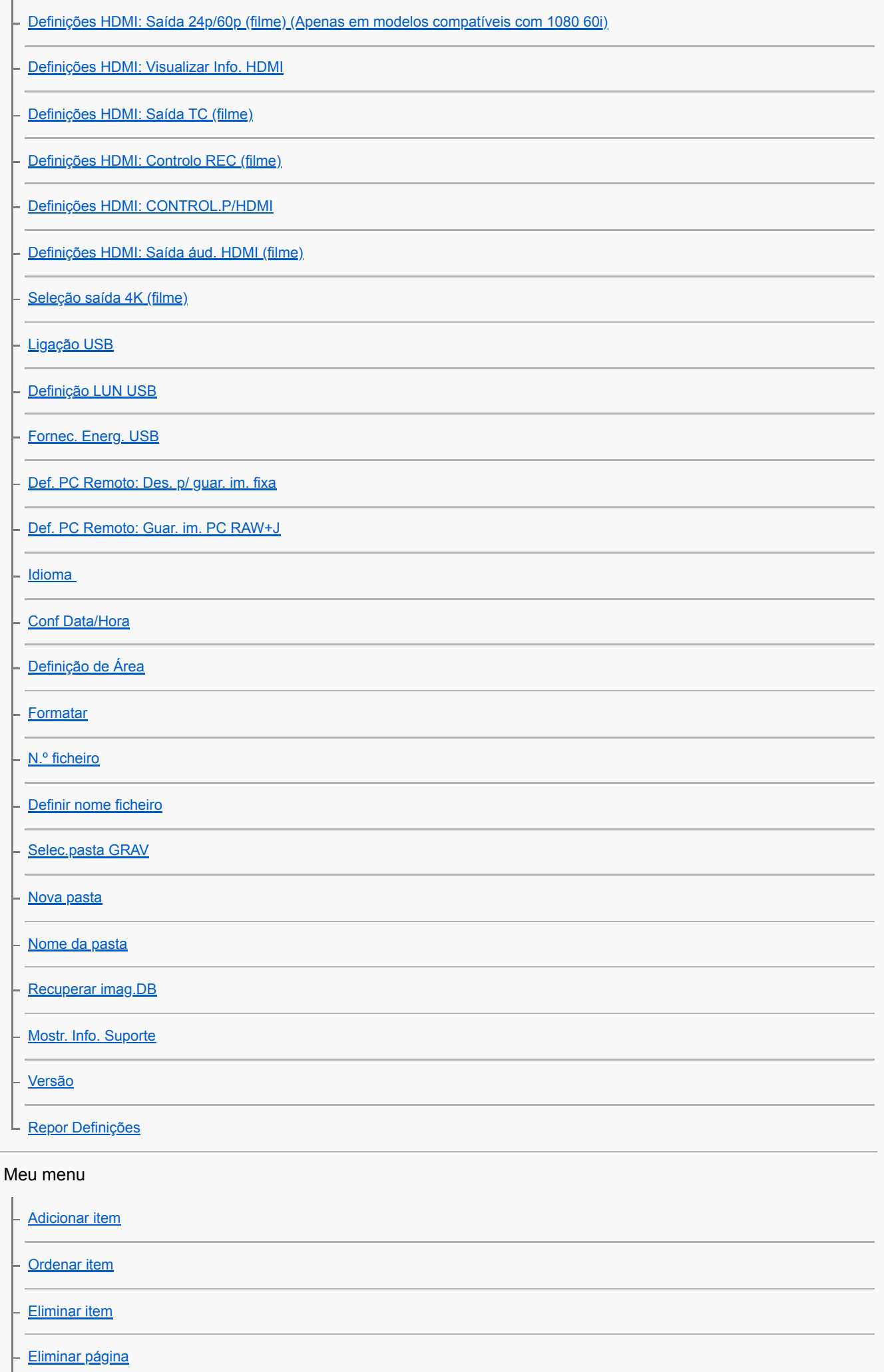

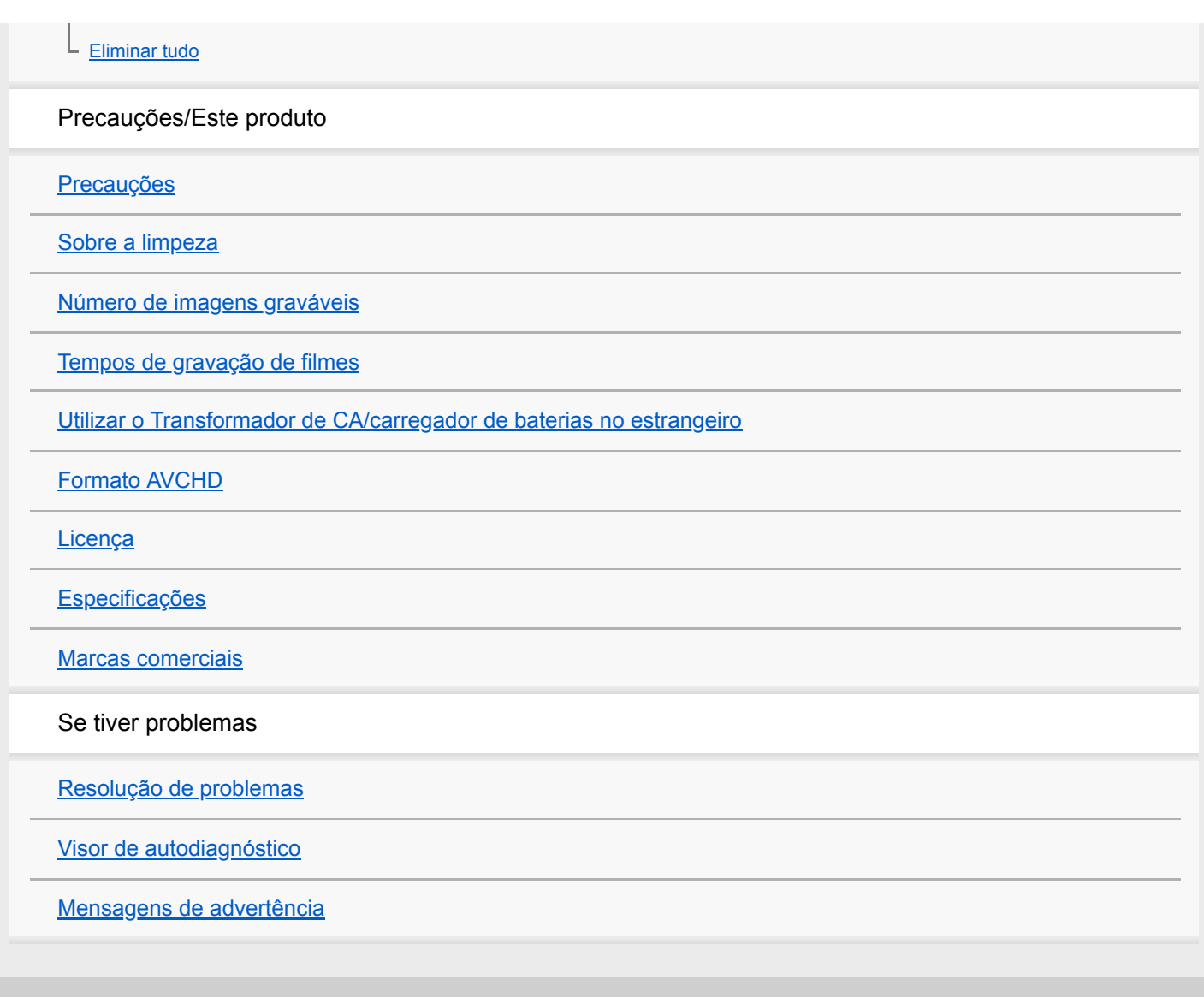

#### <span id="page-17-0"></span>**SONY**

[Guia de ajuda](#page-0-0)

Câmara fotográfica digital DSC-HX99

### **Identificação das partes**

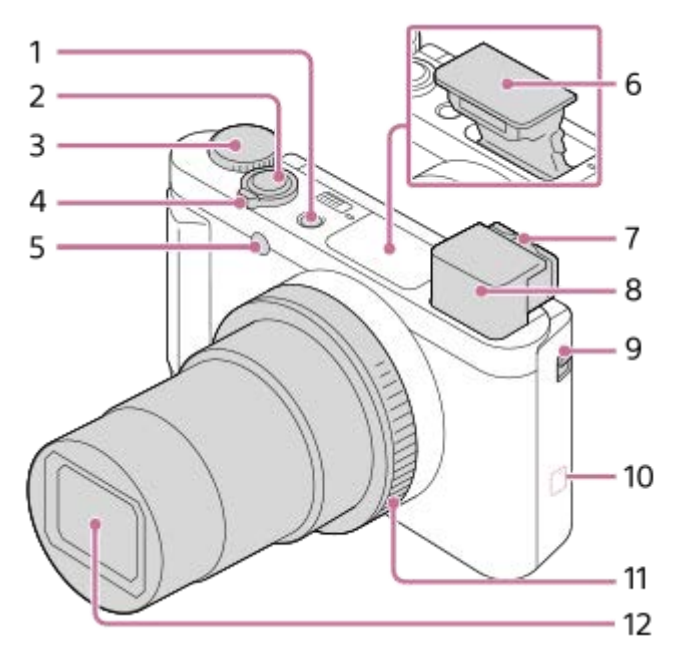

- **1.** Botão ON/OFF (Alimentação)
- **2.** Botão do obturador
- **3.** Seletor de modo
- Para fotografia:Alavanca W/T (zoom) **4.** Para visualização: Alavanca de Alavanca **[44]** (Índice)/alavanca de zoom de reprodução
- **5.** Luz do temporizador automático/Iluminador AF
- Flash **6.**
	- Não tape o flash com o seu dedo.

Se não usar o flash, carregue nele manualmente para baixo.

- Alavanca de ajuste de dioptria **7.**
	- Desloque a alavanca de ajuste de dioptria até a imagem ficar clara no visor.
- 8. Visor
	- Quando olha para o visor, o modo de visor é ativado, e quando afasta a sua cara do visor, o modo de visualização volta ao modo de monitor.
- **9.** Botão de abertura do visor
- (Marca N) **10.**
	- Alinhe esta marca quando liga a câmara a um smartphone com uma função NFC. Para mais detalhes, consulte o manual de instruções fornecido com o seu smartphone.
	- NFC (Near Field Communication) é uma norma internacional da tecnologia de comunicação sem fios de curto alcance.
- **11.** Anel de controlo
- **12.** Objetiva

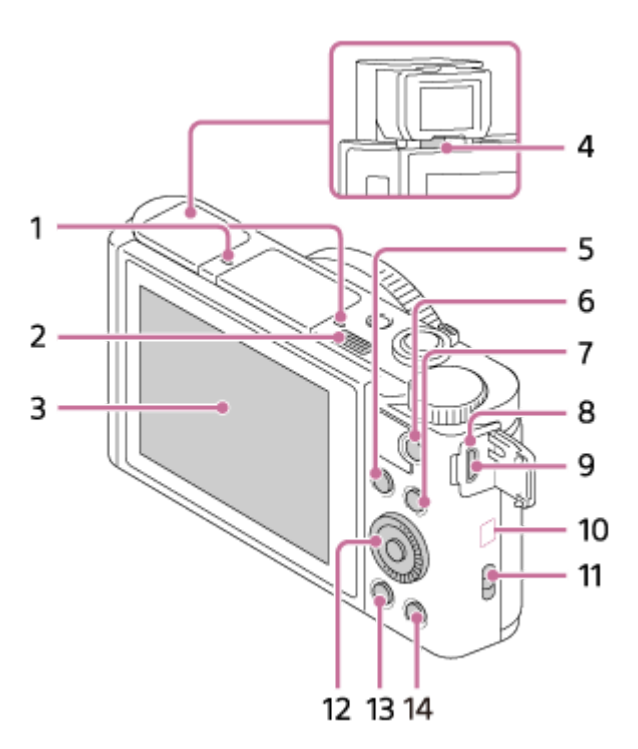

#### **1.** Microfone

- 2. Interruptor  $\triangleq$  (abertura do flash)
	- Quando usar o flash, deslize o Interruptor  $\blacklozenge$  (abertura do flash).

#### Monitor **3.**

(Para operação tátil: Painel tátil/Consola tátil)

Quando fotografar de ângulos baixos ou fotografar autorretratos ajuste o ângulo do monitor.

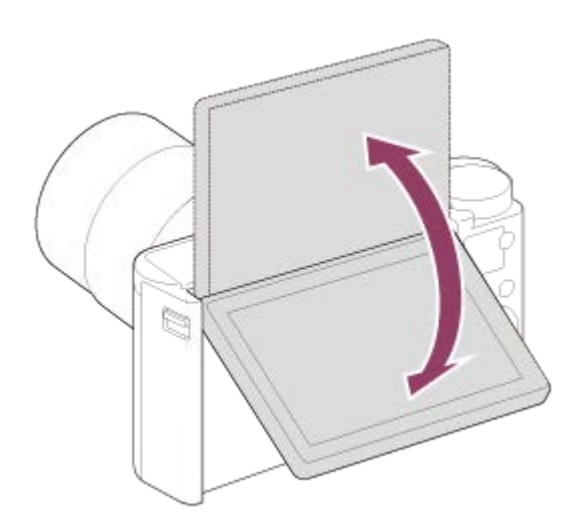

- **4.** Sensor dos olhos
- 5. Para fotografia: Botão Fn (Função) Para visualização: Botão (Env. p/Smartphone)
- **6.** Botão MOVIE (Filme)
- **7.** Botão MENU
- **8.** Luz de carregamento
- 9. Multi Terminal/Terminal Micro USB
	- Este terminal suporta dispositivos compatíveis com Micro USB.
- **10.** Antena Wi-Fi/Bluetooth (incorporada)
- 11. Gancho para correia
	- Prenda a correia de punho e coloque a sua mão através do laço para evitar danos causados por deixar cair o produto.

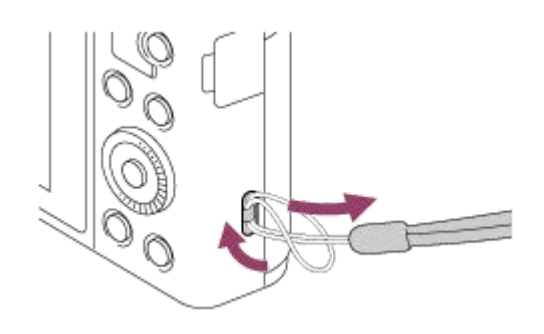

- **12.** Seletor de controlo
- 13. Botão **| (Reprodução)**
- 14. Botão C/m (Personaliz./Apagar)

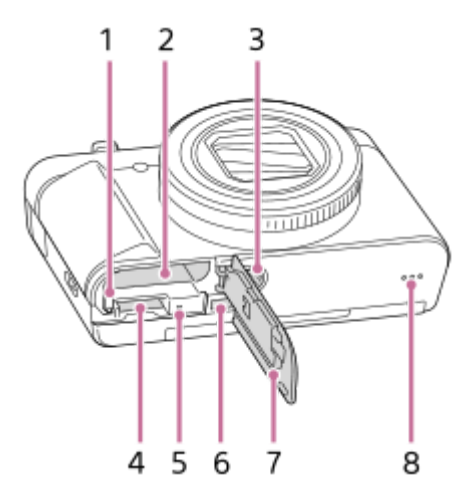

- **1.** Alavanca de fixação da bateria
- **2.** Ranhura de inserção da bateria
- Orifício do encaixe do tripé **3.**
	- Use um tripé com um parafuso inferior a 5,5 mm de comprimento. Caso contrário, pode não fixar a câmara com firmeza e danificar a câmara.
- **4.** Ranhura do cartão de memória
- **5.** Luz de acesso
- **6.** Micro tomada HDMI
- **7.** Tampa da bateria/cartão de memória
- **8.** Altifalante

### **Quando usar o visor**

Deslize para baixo o botão de abertura do visor **(A)**. **1.**

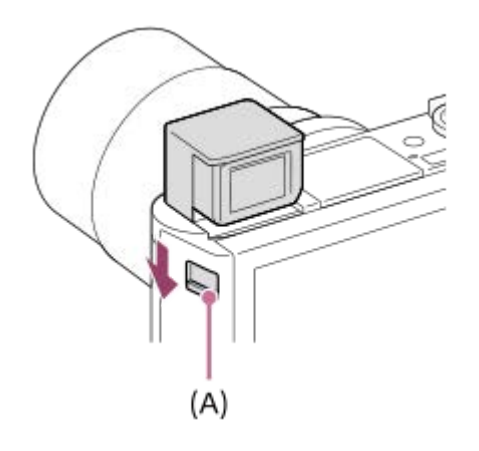

- Se deslizar o botão de abertura do visor quando a alimentação estiver desligada, a câmara liga.
- Para escolher se quer ou não desligar a câmara quando o visor estiver guardado, selecione MENU →  $\Box$ (Configuração) → [Funç. p/ VF fechado] .
- **2.** Agarre ambos os lados da ocular **(B)** e puxe-a para o lado do monitor até fazer clique.

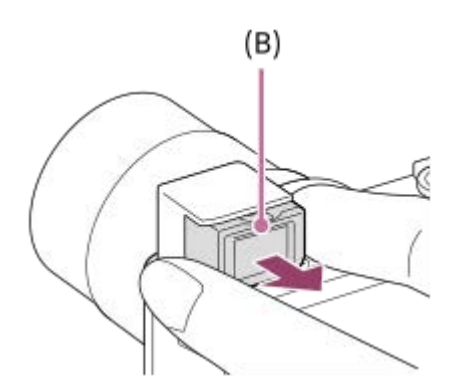

**3.** Ajuste a alavanca de ajuste de dioptria à sua visão até a visualização aparecer claramente no visor.

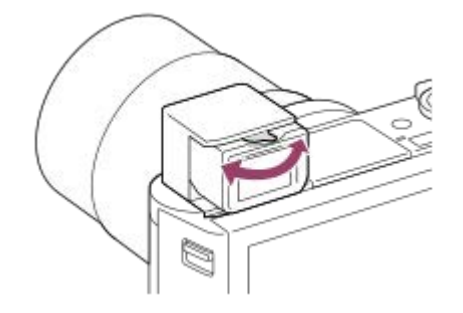

#### **Para guardar o visor**

Agarre ambos os lados da ocular e empurre-a de volta para o visor até fazer clique. Depois empurre o visor para baixo.

#### **Nota**

- Tenha cuidado para não empurrar o visor para baixo quando estiver a ser levantado.
- Certifique-se de que a ocular está guardada na unidade do visor antes de tentar empurrar o visor para baixo. Se não estiver guardada e tentar forçar o visor para baixo, pode resultar num mau funcionamento.

<span id="page-21-0"></span>Câmara fotográfica digital DSC-HX99

### **Utilizar o seletor de controlo**

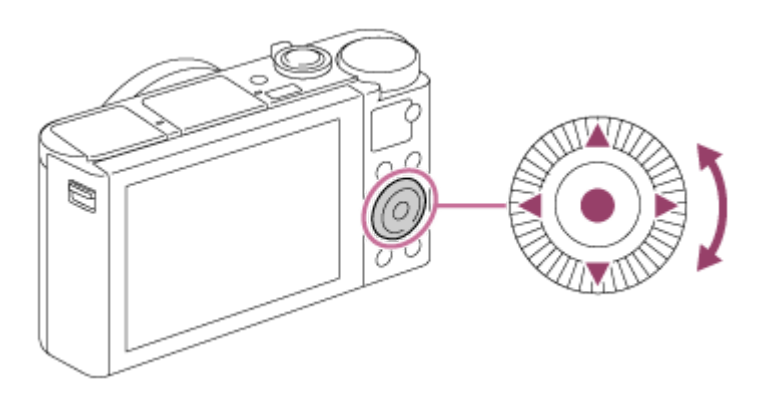

- Pode selecionar itens de definição rodando ou carregando no lado superior/inferior/esquerdo/direito do seletor de controlo. A sua seleção é determinada quando carrega no centro do seletor de controlo.
- As funções DISP (Definição de Visualização), <del>[2] A</del> (Comp. exposição/Criatividade Foto), O / □ (Modo de avanço), e  $\triangleq$  (Modo flash) são atribuídas ao lado superior/inferior/esquerdo/direito do seletor de controlo. Além disso, pode atribuir as funções selecionadas ao lado esquerdo/direito e ao centro do seletor de controlo.
- Durante a reprodução, pode visualizar a imagem seguinte/anterior carregando no lado direito/esquerdo do seletor de controlo ou rodando o seletor de controlo.

#### **Tópico relacionado**

- [Focagem standard](#page-65-0)
- [Tecla Person. \(imagem fixa/ filme/reprodução\)](#page-223-0)

<span id="page-22-0"></span>Câmara fotográfica digital DSC-HX99

### **Utilizar o anel de controlo**

Ao rodar o anel de controlo **(A)**, pode alterar instantaneamente as definições desejadas para vários modos de fotografia. Pode também atribuir funções usadas frequentemente ao anel de controlo selecionando MENU → 2 (Definições da Câmara2) → [ $\sim$ ] Tecla Person.] ou [ $\downarrow$ ] Tecla Person.] → [Anel de Controlo].

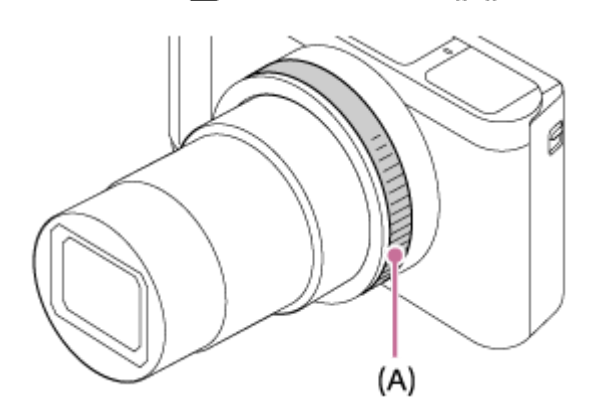

Ícones e nomes de funções são visualizados no ecrã da seguinte forma. Ex.

**CZOOM**: Ajuste o zoom rodando o anel de controlo.

<span id="page-23-0"></span>Câmara fotográfica digital DSC-HX99

### **Utilizar os itens do MENU**

Pode alterar as definições relacionadas a todas as operações da câmara incluindo fotografia, reprodução e método de operação. Pode também executar funções da câmara a partir do MENU.

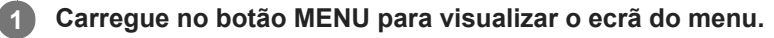

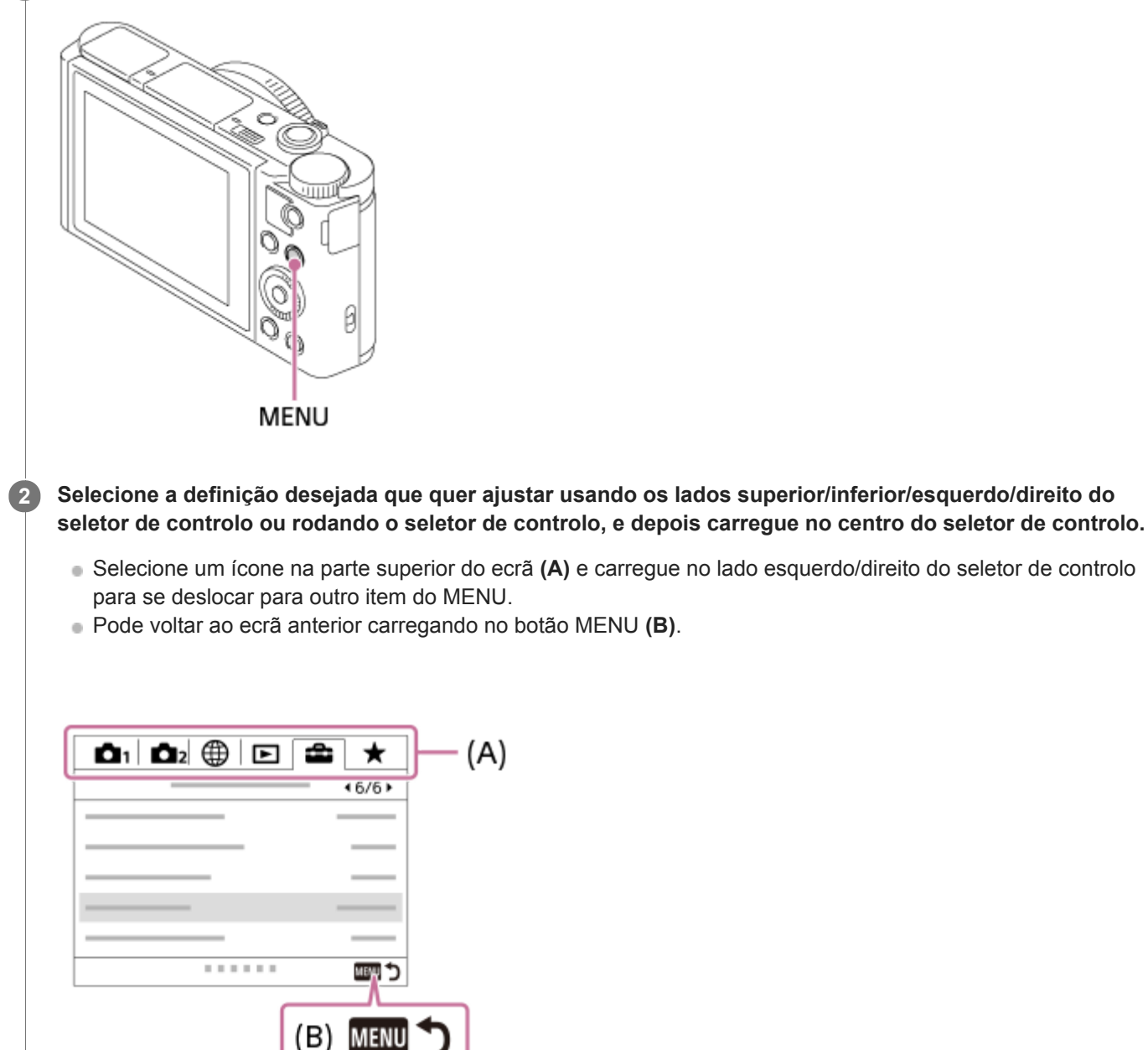

**3 Selecione o valor de definição desejado, e carregue no centro para confirmar a sua seleção.**

#### **Tópico relacionado**

- [Menu Mosaico](#page-251-0)
- [Adicionar item](#page-226-0)

**1**

**3**

<span id="page-25-0"></span>[Guia de ajuda](#page-0-0)

Câmara fotográfica digital DSC-HX99

### **Utilizar o botão Fn (Função)**

Pode registar funções frequentemente usadas para o botão Fn (Função) e rechamá-las enquanto fotografa. Podem ser registadas até 12 funções usadas frequentemente para o botão Fn (Função).

#### **Carregue repetidamente em DISP no seletor de controlo para visualizar um modo de ecrã sem ser [Para o visor], e depois carregue no botão Fn (Função).**

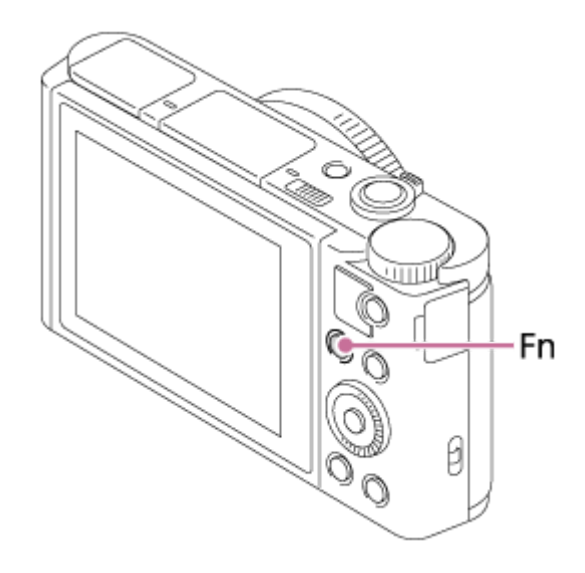

**2 Selecione a função desejada carregando no lado superior/inferior/esquerdo/direito do seletor de controlo.**

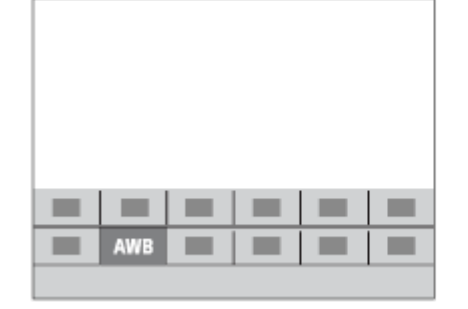

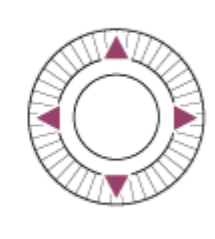

**Selecione a definição desejada rodando o seletor de controlo, e carregue no centro do seletor de controlo.**

Algumas funções podem ser ajustadas com precisão usando o anel de controlo.

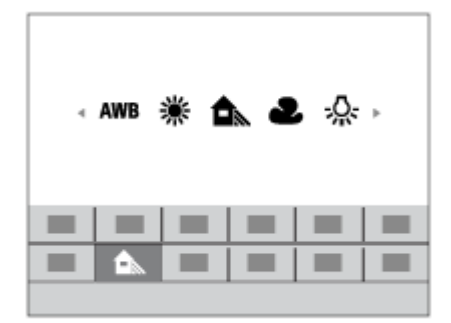

### **Para ajustar as definições dos ecrãs de definição dedicados**

Selecione a função desejada no passo 2, depois carregue no centro do seletor de controlo. Aparecerá o ecrã de definição dedicado para a função. Siga o manual de operação **(A)** para ajustar as definições.

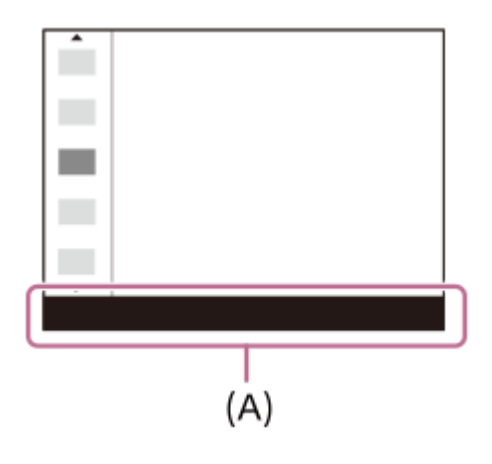

#### **Tópico relacionado**

[Defin. Menu Função](#page-225-0)

<span id="page-27-0"></span>Câmara fotográfica digital DSC-HX99

### **Como utilizar o ecrã Quick Navi**

O ecrã Quick Navi é uma função otimizada para fotografia com o visor, que lhe permite controlar diretamente as definições.

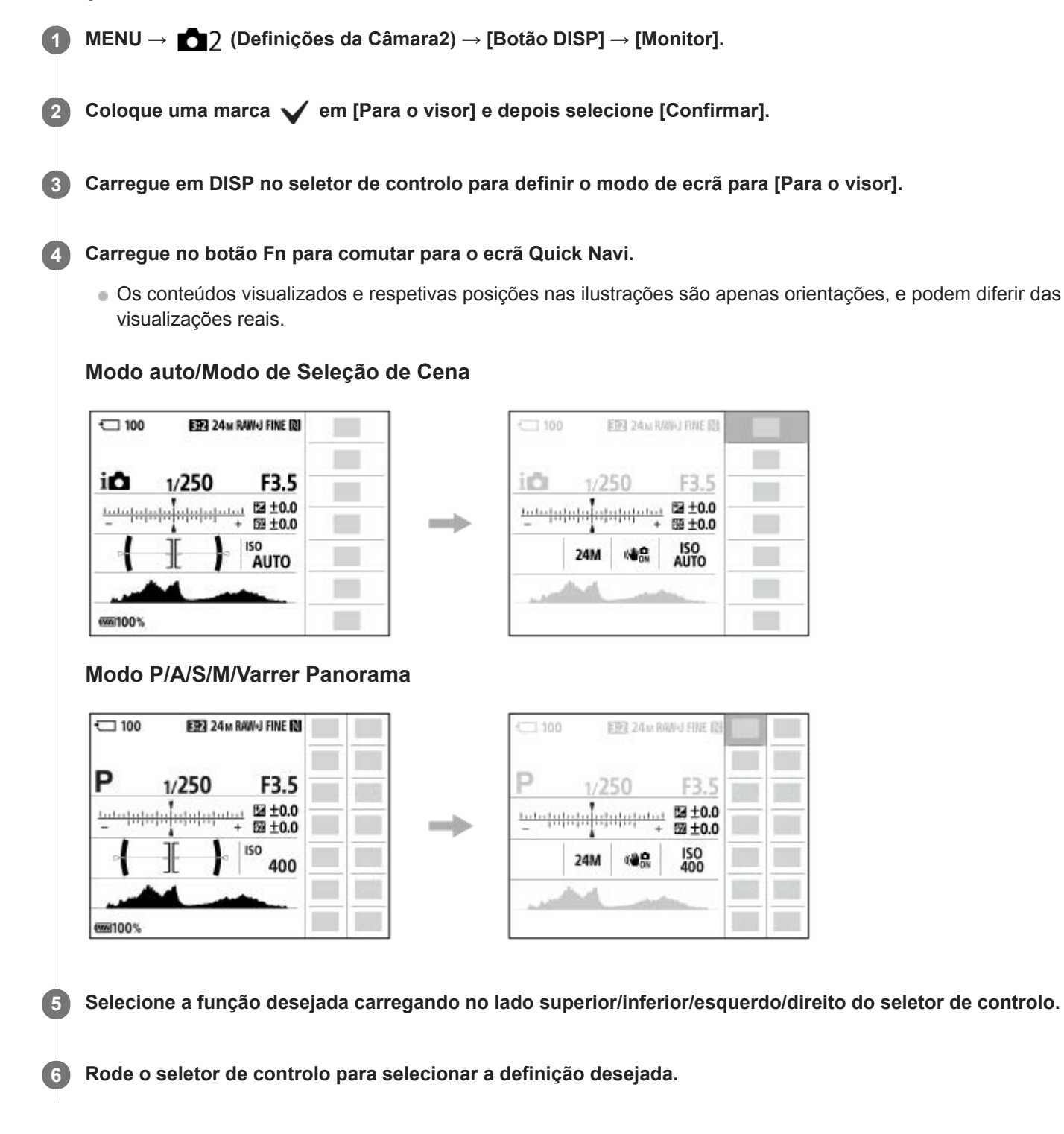

### **Para ajustar as definições dos ecrãs de definição dedicados**

Selecione a função desejada no passo 5, depois carregue no centro do seletor de controlo. Aparecerá o ecrã de definição dedicado para a função. Siga o manual de operação **(A)** para ajustar as definições.

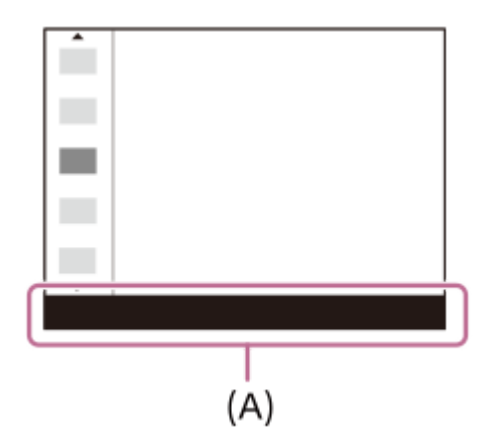

### **Nota**

- Os itens a cinzento no ecrã Quick Navi não são ajustáveis.
- Quando usar [Modo criativo], algumas das tarefas de configuração podem ser conseguidas apenas num ecrã designado.

#### **Tópico relacionado**

[Comutar a visualização do ecrã \(enquanto fotografa/durante a reprodução\)](#page-36-0)

<span id="page-29-0"></span>Câmara fotográfica digital DSC-HX99

### **Como utilizar o teclado**

Quando for exigida a introdução manual de carateres, visualiza-se um teclado no ecrã.

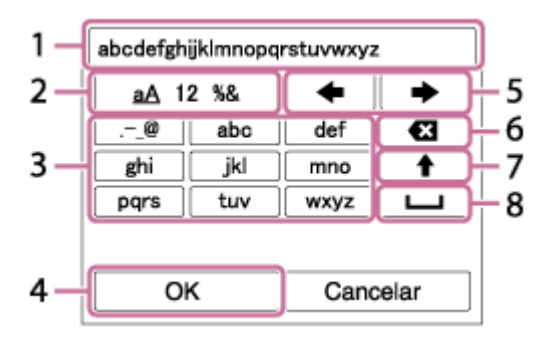

Desloque o cursor na tecla desejada usando o seletor de controlo, depois carregue no centro para introduzir.

**Caixa de introdução 1.**

Os carateres que introduziu são visualizados.

**Comutar entre tipos de carateres 2.**

Cada vez que carregar nesta tecla, o tipo de carácter comutará entre letras do alfabeto, números e símbolos.

**Teclado 3.**

Cada vez que carregar nesta tecla, os caracteres correspondentes a essa tecla serão visualizados um a um em sequência.

#### **Por exemplo: Se quiser introduzir "abd"**

Carregue na tecla "abc" uma vez para visualizar "a" → selecione " (5) Deslocar cursor) e carregue na tecla "abc" duas vezes para visualizar "b"  $\rightarrow$  carregue na tecla "def" uma vez para visualizar "d".

#### **Finalizar 4.**

Finaliza os carateres introduzidos.

#### **Deslocar cursor 5.**

Desloca o cursor na caixa de introdução para a direita ou esquerda.

**Apagar 6.**

Apaga o caráter que precede o cursor.

**7.**

Comuta o caráter seguinte para uma letra maiúscula ou minúscula.

- **8.**
	- Introduz um espaço.
- Para cancelar a introdução, selecione [Cancelar].

<span id="page-30-0"></span>Câmara fotográfica digital DSC-HX99

### **Lista de ícones no ecrã**

Os conteúdos visualizados e suas posições mostradas abaixo são apenas uma orientação, e podem diferir da visualização real.

### **Ícones no ecrã de fotografia**

#### **Modo de monitor**

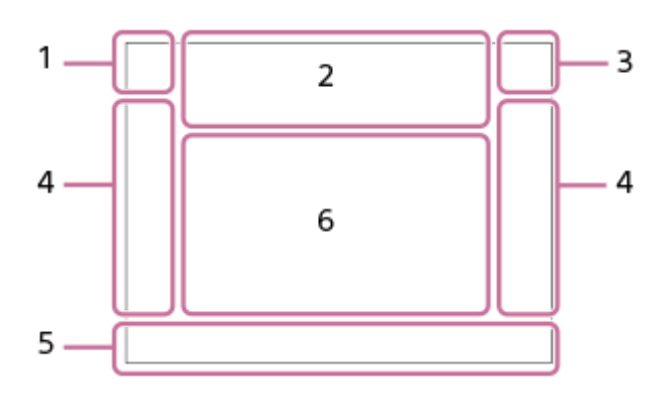

**Modo de visor**

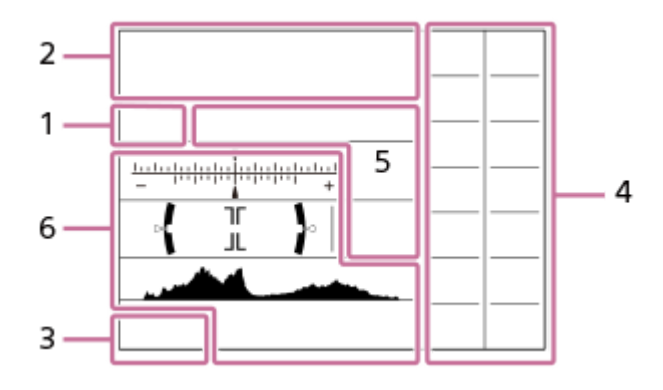

**Modo de fotografia/Reconhecimento de cena 1.**  $\mathbf{D}$   $\mathbf{D}^+$   $\mathbf{\Box}$  PP\* A S M  $\mathbf{H}$   $\mathbf{H}$   $\mathbf{H}$   $\mathbf{H}$   $\mathbf{H}$   $\mathbf{H}$   $\mathbf{H}$   $\mathbf{H}$   $\mathbf{H}$ Modo de fotografia

### $1$  2 Número de registo

**) ▲ ☎ 놂 ⊠ ₩ 4> © 8 © ♀ ኦ ⊿ ዄ ☆** Ícones de Reconhecimento de Cena

### **♦ ₩ ₩ ≑ ) ₩ ₽ «4» ₩ ₩ ☀ Ġ**

Seleção de cena

### **Definições da câmara 2.**

 **NO CARD** €

Estado do cartão de memória

#### **100**

Número restante de imagens graváveis

### **HH**

Gravar dados / Número de imagens por gravar

### 3:2 4:3 16:9 1:1

Rácio de aspeto das imagens fixas

### **18M / 16M / 13M / 10M / 8.9M / 7.5M / 5.0M / 4.5M / 3.7M / 2.1M / VGA**  SIMIDE SISTD

Tamanho de imagem das imagens fixas

**RAW**

Gravação RAW

**X.FINE FINE STD** Qualidade JPEG

**XAVC S 4K XAVC S HD AVCHD** Formato de ficheiro dos filmes

### $: 100 : 60 : 50 : 50 : 25 : 16 : FX : FH :$

Definição de gravação dos filmes

**120p 100p 60p 50p 60i 50i 30p 25p 24p**

Taxa de fotograma dos filmes

### $\frac{100}{2}$   $\frac{1}{2}$   $\frac{60}{2}$   $\frac{1}{2}$   $\frac{50}{2}$   $\frac{1}{2}$   $\frac{125}{2}$   $\frac{1}{2}$   $\frac{16}{2}$

Gravação proxy

ź٠

Carregamento do flash em curso

 $\sum_{i=1}^{n}$ 

Iluminador AF

(小) (小) (小) (小)

SteadyShot Desligado/Ligado, Aviso de vibração da câmara

### $\mathfrak{g}_{\mathbb{Q}}$   $\mathfrak{g}_{\mathbb{Q}}$

Zoom Inteligente/ <a>
Zoom Imag. Clara/Zoom Digital

 $-PC-$ PC Remoto

### $+<sub>2</sub>$

Monitor brilhante

□' Ícone de sobreposição

 $\mathbf{Q}_{\mathsf{OFF}}$ 

Sem gravação de áudio dos filmes

₩

Nível Referência Mic. Baixo

Þ

Reduç. Ruído Vento

Տ Obturador Tátil

### $\blacktriangleright$

Focagem cancelada

⊡≸x Rastreio AF Cancel

**Foco Ponto** Executar Foco Ponto

N

NFC ativo

第 團

Ligação Bluetooth disponível / ligação Bluetooth indisponível

oî nî

Ligada a smartphone / Não ligada a smartphone

 $Q_{\mathbf{A}_{1}}$ 

Obter informação de localização/Informação de localização não pode ser obtida

 $\bigstar$ Modo avião Aviso de sobreaquecimento

#### **20 seg.**

Tempo de gravação restante quando for visualizado o aviso de sobreaquecimento

### **VEULL**ERROR

Ficheiro da base de dados cheio/erro de ficheiro da base de dados

#### **Bateria 3.**

 $\overline{u}$ 

Bateria restante

### 门

Aviso de bateria restante  $\overline{ZZ}$ 

Alimentação USB

- **Definições de fotografia 4.**
	- Modo de avanço

### $\circledast$   $\frac{1}{2}$   $\frac{1}{2}$   $\frac{1}{2}$   $\frac{1}{2}$   $\circledast$

Modo flash/Red.olho verm.

### **±0.0**

Compens. Flash

### AF-S AF-C DMF MF

Modo de Focagem

喝回 医隔离 Área de Focagem

### **JPEG RAW RAW+J**

Formato ficheiro

 $\overline{\text{O}}$   $\overline{\text{O}}$   $\overline{\text{C}}$ ,  $\overline{\text{C}}$   $\overline{\text{C}}$   $\overline{\text{C}}$ 

Modo do medidor

## **7500K A5 G5**

Equil brancos (Auto, Programado, Personalizado, Temperatura de cor, Filtro de cor)

### 需 需

Otimiz Alc Din /HDR Auto

**Std.** Vivid Port. Land, Sunset B/W; Sepia, +3 +3 +3 Modo criativo /Contraste, saturação e nitidez

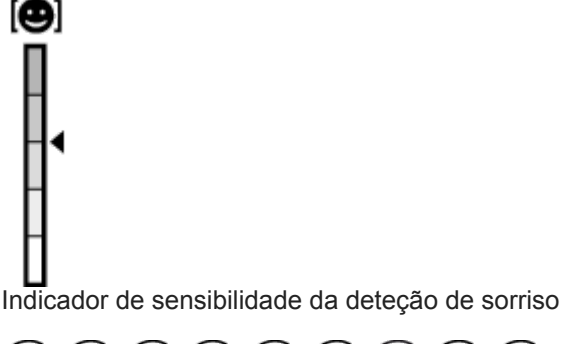

\$\$\$\$\$\$\$\$\$\$\$\$\$\$\$\$\$\$\$\$\$\$ Efeito de imagem **B** JAF **B** JAF<br>ON OFF Priorid. cara em AF  $\mathbf{\hat{E}}_{\text{OFF}}^{\text{+}}$   $\mathbf{\hat{E}}_{\text{LO}}^{\text{+}}$ Efeito Pele Suave **Indicador de foco/definições da exposição 5.** Indicador de foco **1/250** Velocidade do obturador

Valor de abertura

**Z** MM

Compensação da exposição/Medição Manual

**ISO400** 

**ISO AUTO**

Sensibilidade ISO

### ₩

Bloqueio AE

**Guias/outro 6.**

 **Rastreio AF**

 **Rastreio AF Cancel**

Visualização de guia para rastreio AF

**Sel. ponto focagem lig./deslig.** 

Visualização de guia para definir a área de focagem

### **• Focagem cancelada**

Visualização de guia para cancelar focagem

 $\blacktriangledown$  Alterar Av/Tv

Visualização de guia para comutar valor de abertura e velocidade do obturador

 $\mathbf{v}$  V  $\mathbf{v}$  $-4(3(12)(1)(0)(1)(2+)$ Indicador de bracket

Área de medição pontual **C:32:00**

Visor de autodiagnóstico

320 400 500 5.0 5.6 6.3 Guia de Definição da Exposição

Indicador da velocidade do obturador

 $4.7.1.1.1.1.0$ Indicador de abertura

Histograma

 $\leftarrow$ Indicador de nível digital

**STBY REC**

Gravação de filme em espera/Gravação de filme em curso

**0:12**

Tempo de gravação de filme (minutos: segundos)

**CEZOOM** 

Função de anel de controlo  $\mathbb{O}P^*$ Função de seletor de controlo

**GENEC GENSTRY** Controlo REC

### **00:00:00:00**

Código de tempo (horas: minutos: segundos: fotogramas) **00 00 00 00**

Bit de utilizador

ı

### **Ícones no ecrã de reprodução**

**Visualização de reprodução de imagem única**

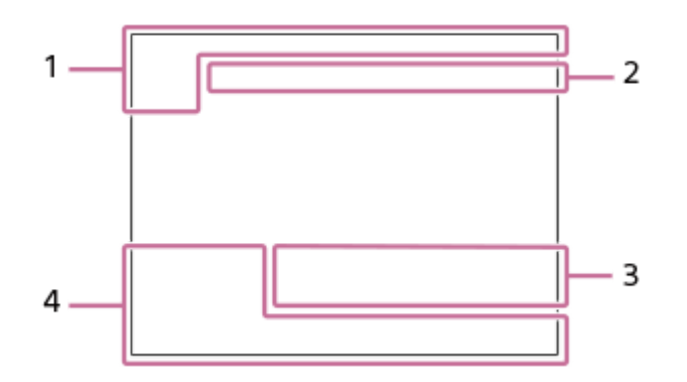

#### **Visor de histograma**

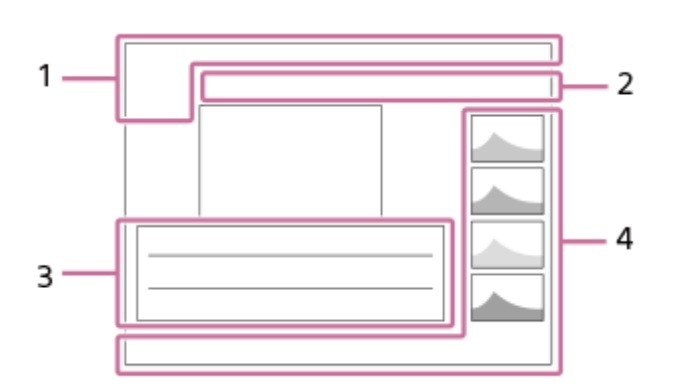

#### **Informação básica 1.**

DE DE DAVCHD DANCS DANCS Modo de Visualiz.

# Classificação

### $O<sub>m</sub>$

Proteger

**DPOF**

DPOF definido

### 믒

Imagem de enquadramento automático de objeto

**3/7**

Número de ficheiro/Número de imagens no modo de visualização

### $\mathbb Z$

NFC ativo

### $\overline{u}$

Bateria restante

### ❏

Grupo de fotografia contínua

### $\left[\mathsf{Px}\right]$

Filme proxy incluído

### **Definições da câmara 2.**

Consulte "Ícones no ecrã de fotografia."

### **Definições de fotografia 3.**

Phto<sub>n</sub> (Figh) Erro do efeito de imagem

HDRJ ! Erro HDR Auto

Consulte "Ícones no ecrã de fotografia" para conhecer outros ícones apresentados nesta área.

#### **4. Informação de imagem**

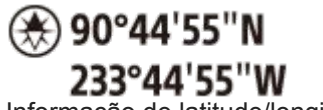

Informação de latitude/longitude

**2018-1-1 10:37PM**

Data da gravação

 **100-0003** Número de pasta - Número de ficheiro

**NNNN** 

Histograma (Luminância/R/G/B)
### <span id="page-36-0"></span>**SONY**

**1**

[Guia de ajuda](#page-0-0)

Câmara fotográfica digital DSC-HX99

## **Comutar a visualização do ecrã (enquanto fotografa/durante a reprodução)**

Pode alterar os conteúdos de visualização no ecrã.

### **Carregue no botão DISP (Definição de Visualização).**

- Para comutar a informação visualizada no visor, carregue no botão DISP enquanto olha pelo visor.
- Cada vez que carregar no botão DISP, a visualização do ecrã muda.
- Os conteúdos visualizados e as suas posições são apenas uma orientação, e podem diferir da visualização real.

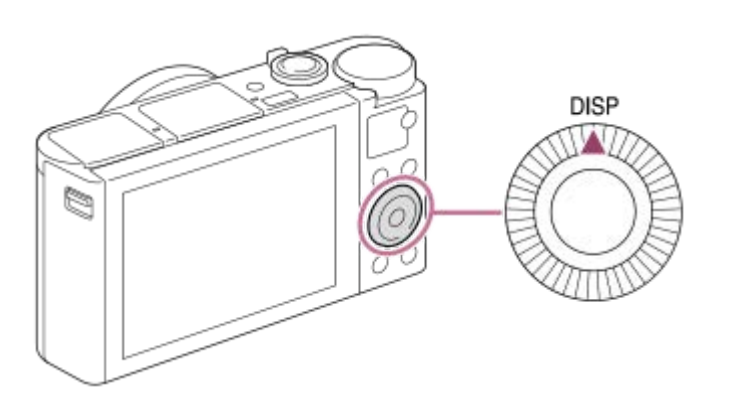

## **Durante fotografia (Monitor)**

Vis. Todas Info.  $\rightarrow$  Sem vis.inf.  $\rightarrow$  Histograma  $\rightarrow$  Nível  $\rightarrow$  Para o visor  $\rightarrow$  Vis. Todas Info.

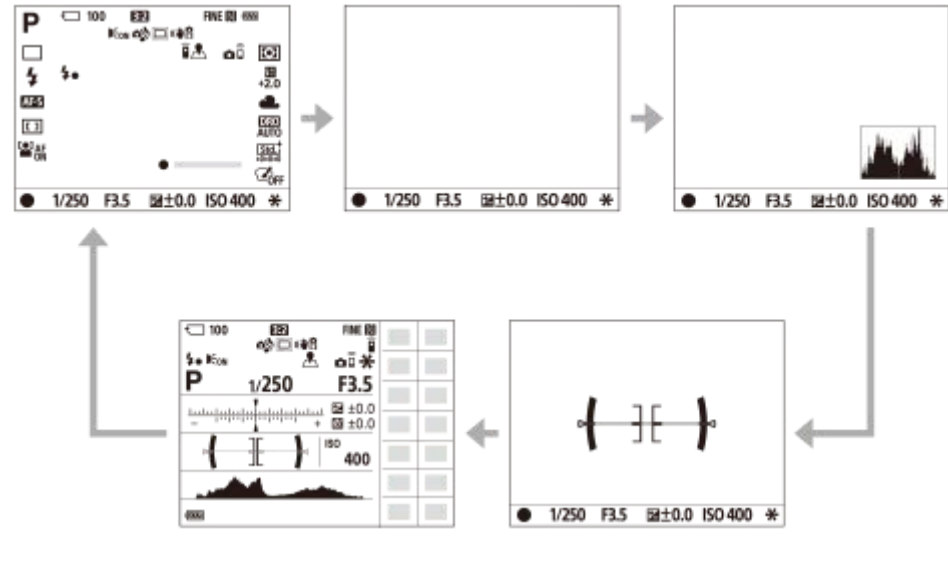

## **Durante fotografia (Visor)**

Nível → Sem vis.inf. → Histograma → Nível

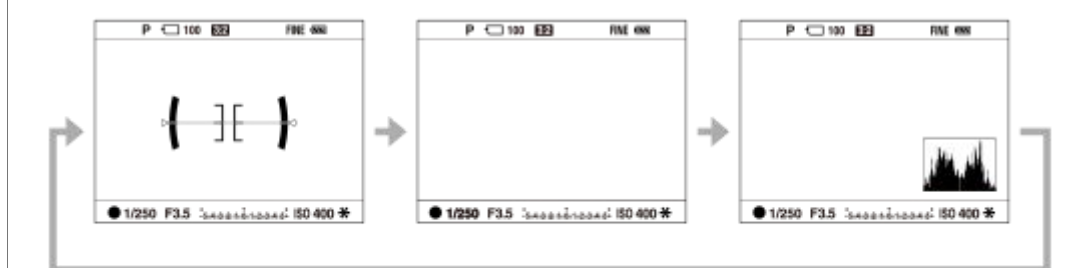

## **Durante reprodução (Monitor/Visor)**

Visual. Info.  $\rightarrow$  Histograma  $\rightarrow$  Sem vis.inf.  $\rightarrow$  Visual. Info.

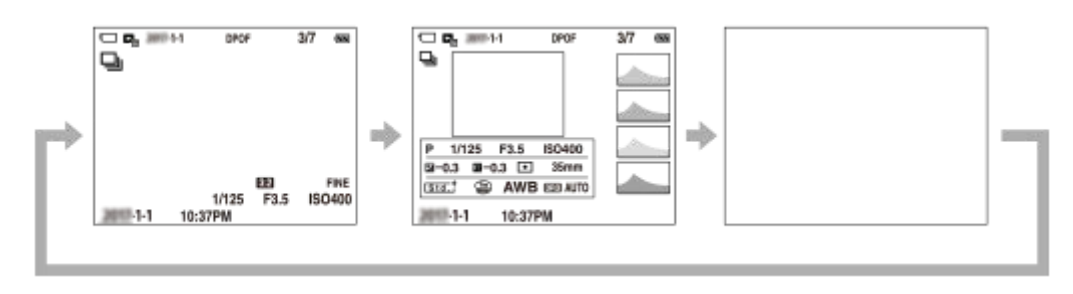

- Se a imagem tiver uma área sobre-exposta ou subexposta, a secção correspondente piscará no visor do histograma (aviso de sobre-exposta/subexposta).
- As definições para reprodução também se aplicam em [Revisão auto].

### **Visor de histograma**

Um histograma mostra a distribuição de luminância, apresentando quantos píxeis existem por luminância. Mostra mais escuro para a esquerda e mais claro para a direita.

O histograma muda dependendo da compensação da exposição.

Um pico na extremidade direita ou esquerda do histograma indica que a imagem tem uma área sobre-exposta ou subexposta, respetivamente. Não pode corrigir esses defeitos usando um computador após a fotografia. Execute compensação da exposição antes de fotografar quando necessário.

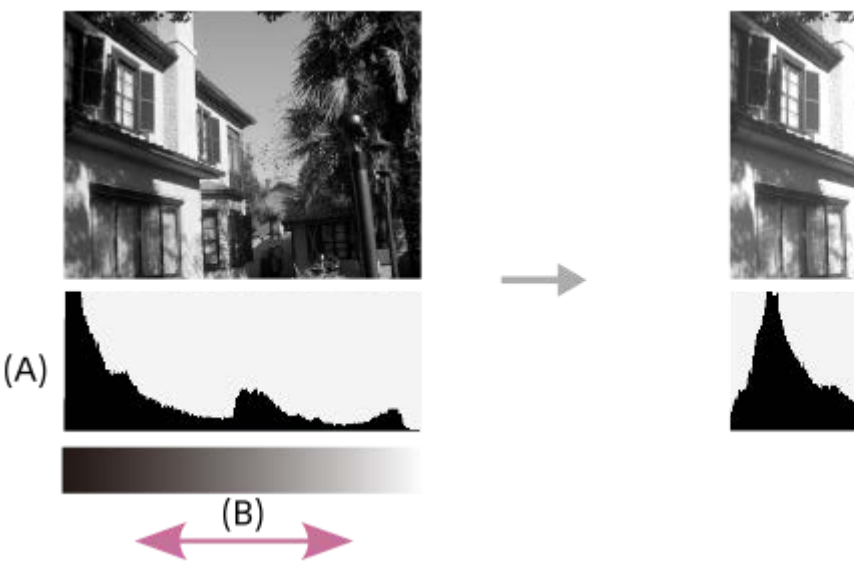

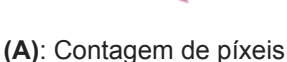

**(B)**: Luminosidade

#### **Nota**

- A visualização do visor e do monitor para fotografia podem ser definidas separadamente. Olhe através do visor para definir as definições de visualização para o visor.
- [Histograma] não é apresentado durante a fotografia panorâmica.
- A informação na visualização do histograma não indica a fotografia final. É informação acerca da imagem visualizada no ecrã. O resultado final depende do valor de abertura, etc.
- A visualização do histograma é extremamente diferente entre fotografia e reprodução nos seguintes casos:
	- Quando o flash for usado
	- Quando fotografar um motivo de baixa luminância como por exemplo uma cena noturna
- No modo de filme, [Para o visor] não pode ser visualizado.

### **Sugestão**

- O seguinte não é visualizado nas predefinições.
	- Visual. gráfica
	- Monitor desl.
	- Vis. Todas Info. (quando usar o visor)

Para mudar os modos de visualização que são comutados quando carrega no botão DISP, selecione MENU → ■ (Definições da Câmara2) → [Botão DISP] e mude a definição.

#### **Tópico relacionado**

**[Botão DISP \(Monitor/Visor\)](#page-39-0)** 

**1**

<span id="page-39-0"></span>[Guia de ajuda](#page-0-0)

Câmara fotográfica digital DSC-HX99

## **Botão DISP (Monitor/Visor)**

Permite-lhe definir os modos de visualização do ecrã que podem ser selecionados usando DISP (Definição de Visualização) no modo de fotografia.

### **MENU → (Definições da Câmara2) → [Botão DISP] → [Monitor] ou [Visor] → definição desejada → [Confirmar].**

Os itens assinalados por  $\blacktriangleright$  estão disponíveis.

## **Detalhes do item do Menu**

### **Visual. gráfica :**

Mostra informação básica de fotografia. Mostra graficamente a velocidade do obturador e valor de abertura.

#### **Vis. Todas Info. :**

Mostra informação de gravação.

#### **Sem vis.inf. :**

Não mostra informação de gravação.

#### **Histograma :**

Apresenta graficamente a distribuição da luminância.

#### **Nível :**

Indica se o produto está nivelado em ambas as direções da frente para trás **(A)** e horizontal **(B)**. Quando o produto estiver nivelado em ambas a direções, o indicador fica verde.

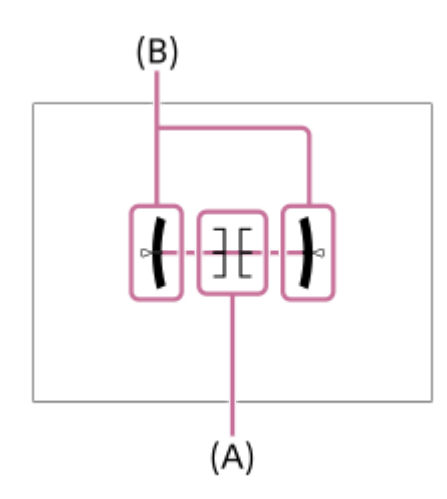

#### **Para o visor\*:**

Mostra apenas as informações de gravação no monitor, não o motivo. Esta definição é uma definição de visualização para gravação com o visor.

#### **Monitor desl.\*:**

Desliga sempre o monitor quando grava imagens. Pode utilizar o monitor quando reproduzir imagens ou operar o MENU. Esta definição é uma definição de visualização para gravação com o visor.

Estes modos de ecrã só estão disponíveis na definição para [Monitor].

#### **Nota**

- Se inclinar o produto para a frente ou para trás em elevado grau, o nível de erro será enorme.
- O produto pode ter uma margem de erro de praticamente ±1° mesmo quando a inclinação for corrigida pelo nível.

## **Tópico relacionado**

[Comutar a visualização do ecrã \(enquanto fotografa/durante a reprodução\)](#page-36-0)

Câmara fotográfica digital DSC-HX99

## **Verificar a câmara e os itens fornecidos**

O número entre parênteses indica o número de peças.

- Câmara (1)
- Cabo de alimentação (1) (fornecido em alguns países/regiões)

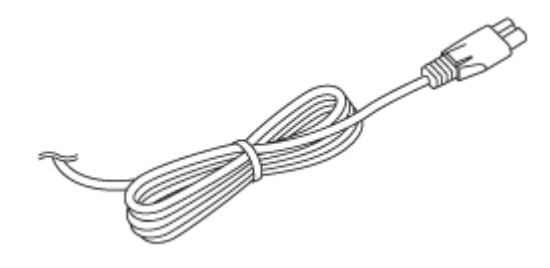

**Bateria recarregável NP-BX1 (1)** 

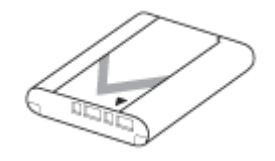

Cabo micro USB (1)

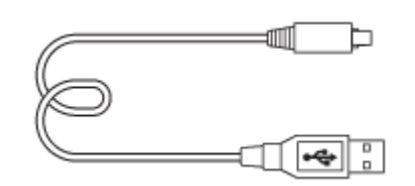

- Transformador de CA (1) O tipo do Transformador de CA pode diferir consoante o país/região.
- Correia de transporte para o pulso (1)

$$
\textcolor{blue}{\textcircled{\footnotesize{7}}}
$$

- Guia de início (1)
- Guia de referência (1)

Câmara fotográfica digital DSC-HX99

## **Inserir/retirar a bateria**

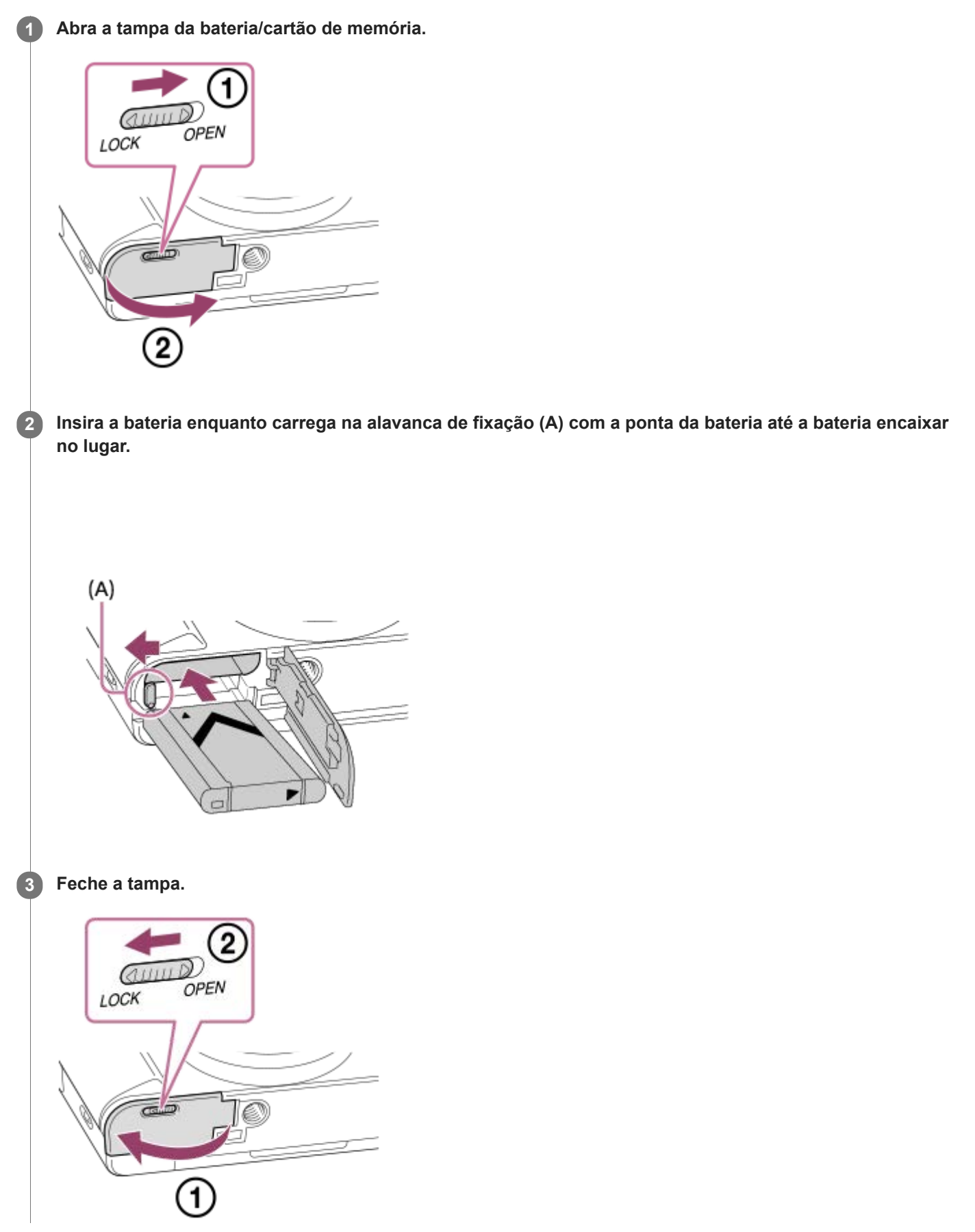

## **Para retirar a bateria**

 $\begin{array}{c} \hline \end{array}$ 

Certifique-se de que a luz de acesso não está acesa, e desligue a câmara. Depois, deslize a alavanca de bloqueio **(A)** e retire a bateria. Tenha cuidado para não deixar cair a bateria.

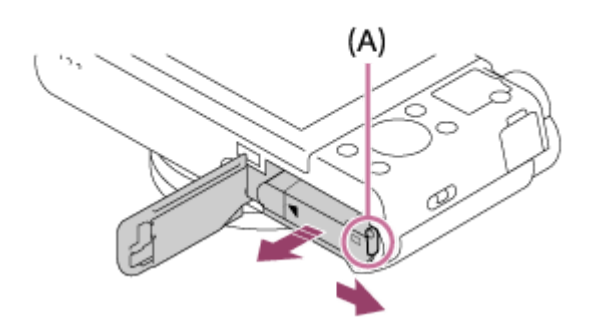

**2**

[Guia de ajuda](#page-0-0)

Câmara fotográfica digital DSC-HX99

## **Carregar a bateria enquanto estiver inserida na câmara**

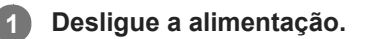

**Ligue a câmara ao Transformador de CA (fornecido) com a bateria inserida usando o cabo micro USB (fornecido), e ligue o Transformador de CA à tomada de parede.**

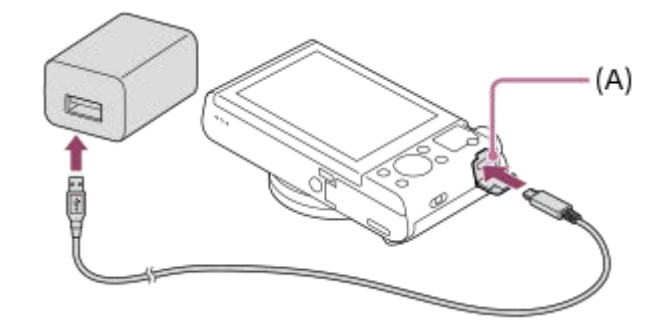

#### **Luz de carregamento na câmara (A) (laranja)**

Acesa: A carregar

Desligada: Carregamento concluído

Intermitente: Erro de carregamento ou o carregamento parou temporariamente porque a temperatura não está dentro da variação correta

- Tempo de carregamento (carga completa): O tempo de carregamento é de aproximadamente 230 min.
- O tempo de carregamento acima aplica-se quando carregar uma bateria completamente descarregada a uma temperatura de 25 °C. O carregamento pode demorar mais tempo dependendo das condições de utilização e circunstâncias.
- A luz de carregamento desliga quando o carregamento estiver concluído.
- Se a luz de carregamento acender e depois desligar imediatamente, a bateria está completamente carregada.

#### **Nota**

- Se a luz de carregamento piscar quando a bateria não estiver completamente carregada, retire a bateria ou desligue o cabo USB da câmara e depois volte a inseri-la para recarregar.
- Se a luz de carregamento na câmara piscar quando o Transformador de CA estiver ligado à tomada de parede, isso indica que o carregamento parou temporariamente porque a temperatura está fora da variação recomendada. Quando a temperatura voltar à variação correta, o carregamento retoma. Recomendamos o carregamento da bateria a uma temperatura ambiente de entre 10 °C a 30 °C.
- Use uma tomada de parede próxima quando usar o Transformador de CA/Carregador de pilhas. Se ocorrer alguma avaria, desligue imediatamente a ficha da tomada de parede para desligar da fonte de alimentação. Se usar o produto com uma luz de carregamento, note que o produto não é desligado da fonte de alimentação mesmo quando a luz desligar.
- Se ligar a câmara, a alimentação será fornecida a partir da tomada de parede e poderá operar a câmara. Contudo, a bateria não será carregada.
- Quando carregar uma bateria completamente nova ou uma bateria que não tenha sido usada durante um longo período de tempo, a luz de carregamento pode piscar rapidamente quando a bateria for carregada. Se isso acontecer, retire a bateria ou desligue o cabo USB da câmara e depois volte a inseri-la para recarregar.
- Não carregue de forma contínua ou repetidamente a bateria sem a usar se já estiver completamente carregada ou quase completamente carregada. Ao fazê-lo pode causar uma deterioração no desempenho da bateria.
- Quando o carregamento tiver terminado, desligue o Transformador de CA da tomada de parede.
- Certifique-se de que usa apenas baterias, cabos micro USB (fornecidos) e Transformadores de CA (fornecidos) genuínos da marca Sony.

#### **Tópico relacionado**

- [Notas sobre a bateria](#page-49-0)
- [Notas sobre o carregamento da bateria](#page-51-0)
- [Utilizar o Transformador de CA/carregador de baterias no estrangeiro](#page-511-0)

Câmara fotográfica digital DSC-HX99

## **Carregar ligando a um computador**

A bateria pode ser carregada ligando a câmara a um computador usando um cabo micro USB.

#### **1 Desligue o produto e ligue ao terminal USB do computador.**

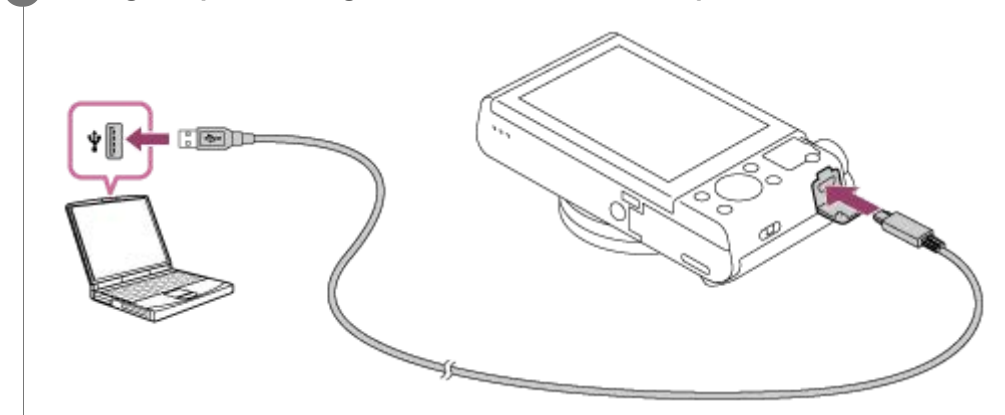

#### **Nota**

- Se o produto estiver ligado a um computador portátil que não esteja ligado a uma fonte de alimentação, o nível da bateria do portátil diminui. Não deixe o produto ligado a um computador portátil durante um longo período de tempo.
- Não ligue/desligue ou reinicie o computador, nem ative o computador do modo de suspensão quando tiver sido estabelecida uma ligação USB entre o computador e a câmara. Ao fazê-lo pode provocar um mau funcionamento. Antes de ligar/desligar ou reiniciar o computador, ou ativar o computador do modo de suspensão, desligue a câmara do computador.
- Não se pode garantir o funcionamento correto em todos os tipos de computadores.
- O carregamento pode não ser garantido com um computador feito por medida, um computador modificado, ou um computador ligado através de um concentrador USB.
- A câmara pode não funcionar corretamente quando outros dispositivos USB forem usados ao mesmo tempo.

#### **Tópico relacionado**

- [Notas sobre a bateria](#page-49-0)
- [Notas sobre o carregamento da bateria](#page-51-0)

### **SONY**

[Guia de ajuda](#page-0-0)

Câmara fotográfica digital DSC-HX99

## **Vida útil da bateria e número de imagens graváveis**

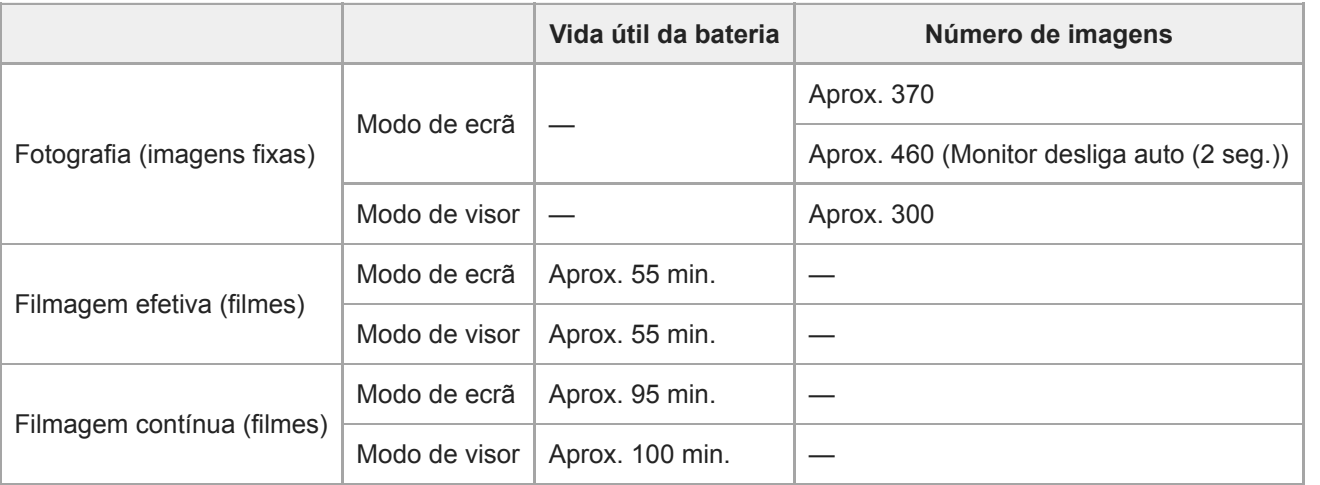

#### **Nota**

- As estimativas acima de vida útil da bateria e número de imagens graváveis aplicam-se quando a bateria tiver sido completamente carregada. A vida útil da bateria e número de imagens podem diminuir dependendo das condições de utilização.
- A vida útil da bateria e número de imagens graváveis são estimativas com base em fotografia com as predefinições nas seguintes condições:
	- Utilizar a bateria a uma temperatura ambiente de 25 °C.
	- Utilizar um cartão de memória Sony microSDXC (UHS-I U3) (vendido separadamente)
- Os números para "Fotografia (imagens fixas)" baseiam-se na norma CIPA e para fotografar sob as seguintes condições: (CIPA: Camera & Imaging Products Association)
	- Uma imagem tirada a cada 30 segundos.
	- A alimentação é ligada e desligada uma vez a cada dez vezes.
	- O flash dispara uma vez a cada duas imagens.
	- O zoom é comutado alternadamente entre as extremidades W e T.
- O número de minutos para gravação de filmes baseia-se na norma CIPA e para filmar sob as seguintes condições:
	- A qualidade da imagem está definida para XAVC S HD 60p 50M /50p 50M.
	- Filmagem efetiva (filmes): a vida útil da bateria baseia-se em filmagem repetida, zoom, filmagem em espera, ligar/desligar, etc.
	- Filmagem contínua (filmes): a vida útil da bateria baseia-se em filmagem sem parar até o limite (29 minutos) ser atingido, e depois continuada carregando novamente no botão MOVIE (Filme). Outras funções como zoom, não são operadas.

Câmara fotográfica digital DSC-HX99

## **Fornecer alimentação de uma tomada de parede**

Use o transformador de CA fornecido para fotografar e reproduzir imagens enquanto a alimentação for fornecida a partir da tomada de parede. Este conserva a carga da bateria da câmara.

#### **1 Insira a bateria na câmara.**

**Ligue a câmara à tomada de parede com um cabo micro USB (fornecido) e um transformador de CA (fornecido).**

#### **Nota**

**2**

- A câmara não ativará se não houver carga restante na bateria. Insira na câmara uma bateria com carga suficiente.
- Se usar a câmara enquanto a alimentação estiver a ser fornecida a partir de uma tomada de parede, certifique-se de que o ícone que mostra que a alimentação através de USB está em andamento (  $\sqrt{ZZZ}$ ) é apresentado no monitor.
- Não retire a bateria enquanto a alimentação for fornecida de uma tomada de parede. Se retirar a bateria, a câmara desligar-se-á.
- Não retire a bateria enquanto a luz de acesso estiver acesa. Os dados no cartão de memória podem danificar-se.  $\qquad \qquad \Box$
- Desde que a alimentação esteja ligada, a bateria não será carregada mesmo se a câmara estiver ligada ao Transformador de CA.
- Em determinadas condições, a alimentação pode ser fornecida da bateria complementarmente mesmo se usar o transformador de CA.
- Não retire o cabo micro USB enquanto a alimentação for fornecida de uma tomada de parede. Antes de retirar o cabo micro USB, desligue a câmara.
- Dependendo da câmara e temperatura da bateria, o tempo de gravação contínua pode ser encurtado enquanto a alimentação for fornecida de uma tomada de parede.
- Quando usar um carregador de telemóvel como fonte de alimentação, confirme que está totalmente carregado antes de utilizar. Além disso, tenha atenção à alimentação restante no carregador de telemóvel durante a utilização.

<span id="page-49-0"></span>Câmara fotográfica digital DSC-HX99

## **Notas sobre a bateria**

## **Notas sobre a utilização da bateria**

- Certifique-se de que usa apenas as baterias especificadas para este produto.
- O indicador de bateria restante pode não ser visualizado em algumas condições de funcionamento ou ambientais.
- Não exponha a bateria à água. A bateria não é resistente à água.
- Não deixe a bateria em locais extremamente quentes, como por exemplo num automóvel ou diretamente sob a luz solar.

## **Carregar a bateria**

- Carregue a bateria (fornecida) antes de utilizar o produto pela primeira vez.
- A bateria carregada descarregará pouco a pouco mesmo se não a usar. Carregue sempre a bateria antes de usar o produto para não perder quaisquer oportunidades de fotografar imagens.
- Não carregue baterias exceto aquelas especificadas para este produto. Se o fizer, daí podem resultar fugas, sobreaquecimento, explosões, choques elétricos, queimaduras ou lesões.
- Se a luz de carregamento piscar quando a bateria não estiver completamente carregada, retire a bateria ou desligue  $\alpha$ o cabo USB da câmara e depois volte a inseri-la para recarregar.
- Recomendamos o carregamento da bateria a uma temperatura ambiente de entre 10 °C e 30 °C. A bateria pode não ficar efetivamente carregada a temperaturas fora desta variação.
- Quando liga este produto e um computador portátil que não esteja ligado a uma fonte de alimentação, a carga da bateria do portátil pode diminuir. Não carregue este produto usando o computador portátil durante muito tempo.
- Não ligue/reinicie um computador, ative um computador do modo de suspensão nem desligue um computador  $\ddot{\phantom{a}}$ enquanto este produto estiver ligado ao computador através de cabo USB. Ao fazê-lo pode causar um mau funcionamento deste produto. Desligue o produto e o computador antes de executar as operações acima.
- Não garantimos o carregamento se usar um computador de construção própria ou modificado.
- Quando o carregamento tiver terminado, desligue o Transformador de CA da tomada de parede ou desligue o cabo USB da câmara. Se não o fizer pode resultar em vida útil mais curta da bateria.

## **Indicador de bateria restante**

O indicador de bateria restante aparece no ecrã.

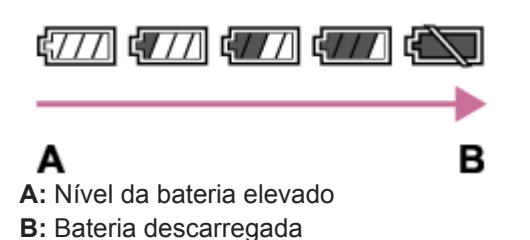

- Demora cerca de um minuto para o indicador de bateria restante correto aparecer.
- O indicador de bateria restante pode não ser visualizado em algumas condições de funcionamento ou ambientais.
- Se não operar o produto durante um certo período de tempo enquanto a alimentação estiver ligada, o produto desliga automaticamente (função de desligar automaticamente).
- Se o indicador de bateria restante não aparecer no ecrã, carregue no botão DISP (Definição de Visualização) para o visualizar.

## **Tempo de carregamento (carga completa)**

O tempo de carregamento é aproximadamente 230 minutos usando o Transformador de CA (fornecido). O tempo de carregamento acima aplica-se quando carregar uma bateria completamente descarregada a uma temperatura de 25 °C. O carregamento pode demorar mais tempo dependendo das condições de utilização e

## **Utilização eficaz da bateria**

- O desempenho da bateria diminui em ambientes de baixas temperaturas. Por isso, em locais frios, o tempo de funcionamento da bateria é mais curto. Para assegurar uma utilização mais prolongada da bateria, recomendamos que coloque a bateria num bolso perto do seu corpo para a aquecer, e insira-a no produto imediatamente antes de começar a fotografar. Se houver quaisquer objetos metálicos no seu bolso, como por exemplo chaves, tenha cuidado com os curto-circuitos.
- A bateria esgota-se rapidamente se usar frequentemente o flash ou função de fotografia contínua, ligar/desligar a alimentação frequentemente ou definir o monitor para muito brilhante.
- Recomendamos que prepare baterias sobresselentes e experimente tirar algumas fotos antes de fotografar a valer.
- Se o terminal estiver sujo, pode não ser capaz de ligar o produto ou a bateria pode não estar devidamente carregada. Nesse caso, limpe a bateria removendo ligeiramente qualquer pó usando um pano macio ou um cotonete.

## **Como armazenar a bateria**

Para manter a funcionalidade da bateria, carregue-a e depois descarregue-a totalmente na câmara, pelo menos uma vez por ano antes de a armazenar. Guarde a bateria num local frio e seco após a retirar da câmara.

## **Sobre a vida útil da bateria**

- A vida útil da bateria é limitada. Se usar a mesma bateria repetidamente, ou usar a mesma bateria durante um longo período de tempo, a capacidade da bateria diminui gradualmente. Se o tempo disponível da bateria for reduzido significativamente, chegou provavelmente a hora de substituir a bateria por uma nova.
- A vida útil da bateria depende de como é guardada e das condições de funcionamento e ambientais em que a bateria é utilizada.

<span id="page-51-0"></span>Câmara fotográfica digital DSC-HX99

## **Notas sobre o carregamento da bateria**

- O Transformador de CA fornecido é dedicado para este produto. Não ligue a outros dispositivos eletrónicos. Ao fazêlo pode provocar um mau funcionamento.
- Certifique-se de que usa um Transformador de CA genuíno da Sony.
- Se a luz de carregamento do produto piscar durante o carregamento, retire a bateria a ser carregada, e depois volte a inserir a mesma bateria firmemente no produto. Se a luz de carregamento voltar a piscar, isso pode indicar uma bateria defeituosa ou que foi inserida uma bateria sem ser a do tipo especificado. Verifique se a bateria é do tipo especificado.

Se a bateria for do tipo especificado, retire a bateria, substitua-a por uma nova ou uma diferente e verifique se a bateria inserida recentemente está a carregar corretamente. Se a bateria inserida recentemente estiver a carregar corretamente, a bateria inserida anteriormente pode ter defeito.

Se a luz de carregamento piscar mesmo se o Transformador de CA estiver ligado ao produto e à tomada de parede, isso indica que o carregamento parou temporariamente e está em espera. O carregamento para e entra automaticamente no estado de espera quando a temperatura estiver fora da temperatura operacional recomendada. Quando a temperatura regressa à variação correta, o carregamento retoma e a luz de carregamento volta a acender. Recomendamos o carregamento da bateria à temperatura ambiente de entre 10 °C a 30 °C.

Câmara fotográfica digital DSC-HX99

## **Inserir/retirar um cartão de memória**

Explica como inserir no produto um cartão de memória (vendido separadamente).

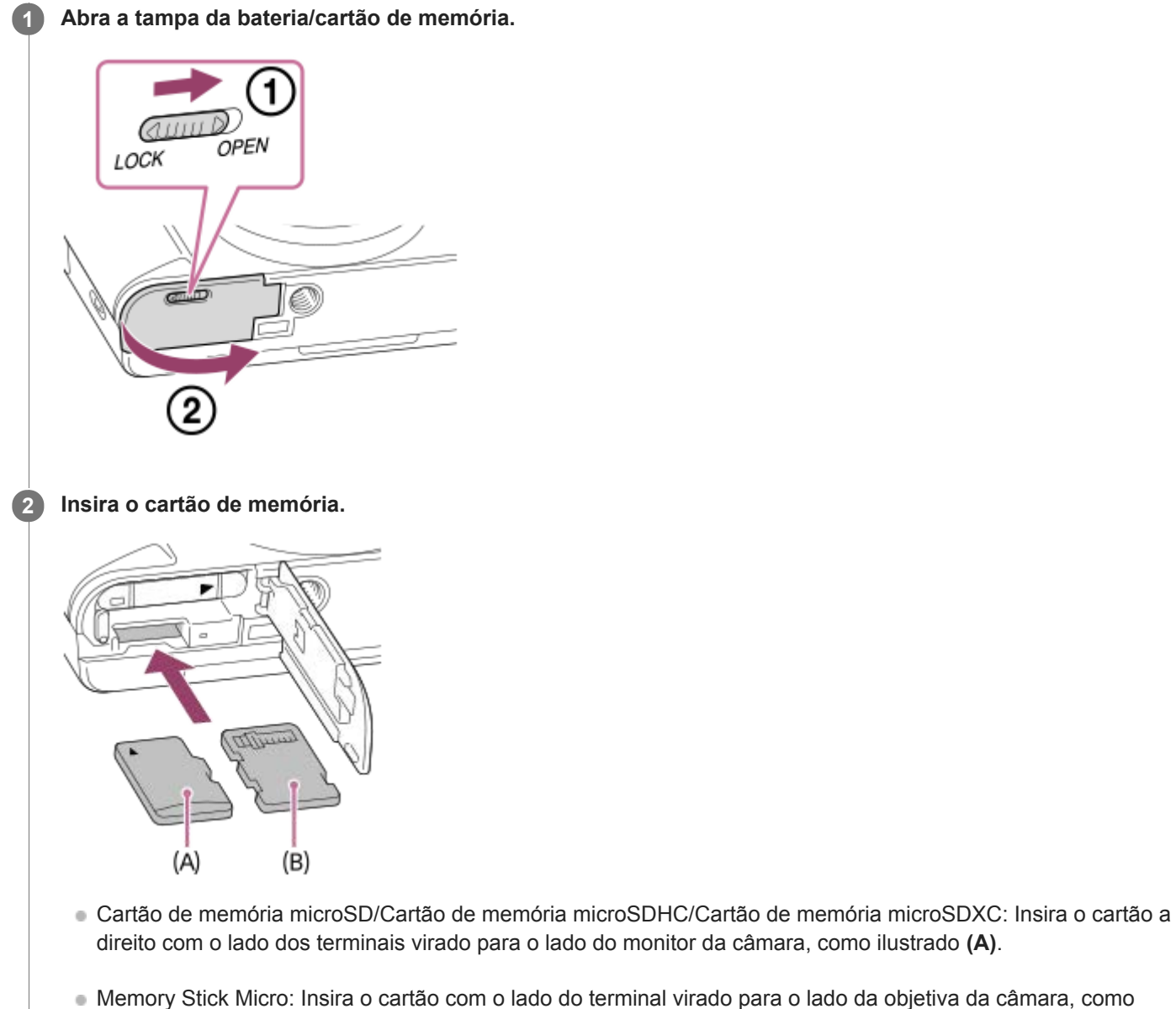

Memory Stick Micro: Insira o cartão com o lado do terminal virado para o lado da objetiva da câmara, como ilustrado **(B)**.

**3 Feche a tampa.**

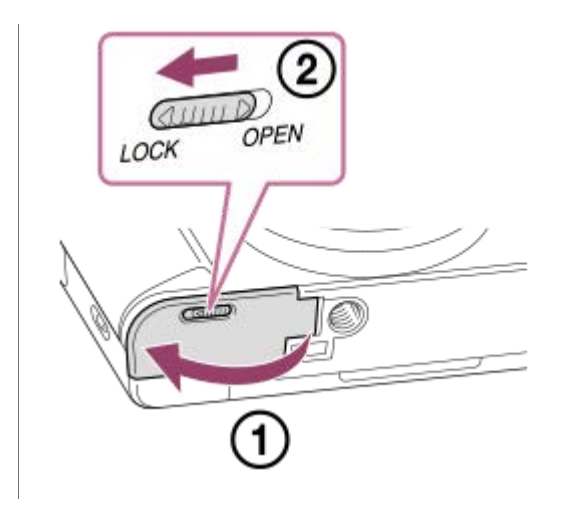

### **Sugestão**

Quando usa um cartão de memória com a câmara pela primeira vez, recomenda-se que formate o cartão na câmara para obter um desempenho mais estável do cartão de memória.

### **Para retirar o cartão de memória**

Abra a tampa do cartão de memória e certifique-se de que a luz de acesso **(A)** não está acesa, depois empurre levemente o cartão de memória para dentro uma vez para o retirar.

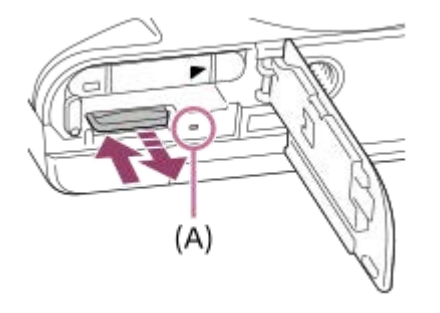

#### **Tópico relacionado**

- [Cartões de memória que podem ser usados](#page-54-0)
- [Notas sobre o cartão de memória](#page-56-0)
- [Formatar](#page-241-0)

<span id="page-54-0"></span>Câmara fotográfica digital DSC-HX99

## **Cartões de memória que podem ser usados**

### **Cartões de memória SD**

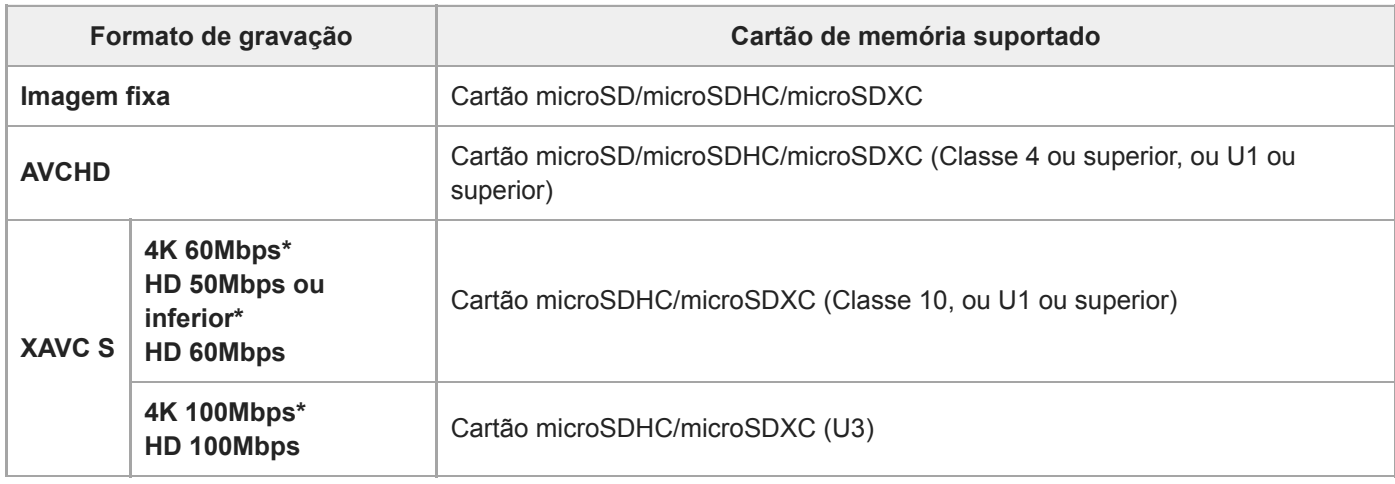

Incluindo quando gravar filmes proxy ao mesmo tempo

### **Memory Stick**

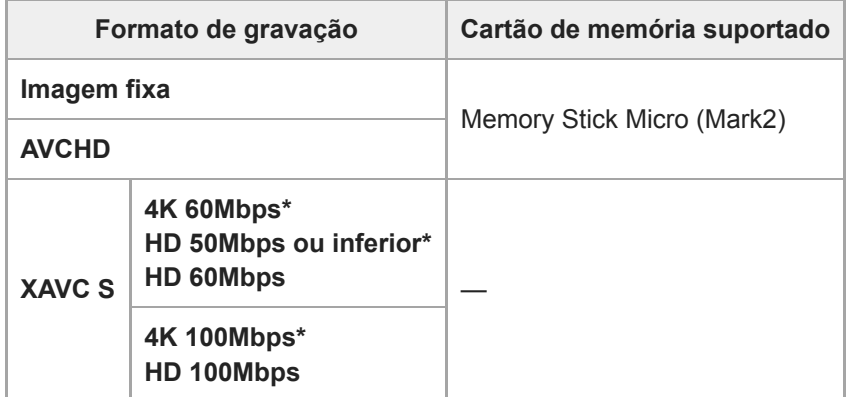

Incluindo quando gravar filmes proxy ao mesmo tempo

#### **Nota**

Quando se utilizar um cartão de memória microSDHC para gravar um filme XAVC S ao longo de períodos alargados de tempo, os filmes gravados serão divididos em ficheiros de tamanho de 4 GB. Os ficheiros divididos podem ser manuseados como um único ficheiro importando-os para um computador usando PlayMemories Home.

Carregue completamente a bateria antes de tentar recuperar os ficheiros da base de dados no cartão de memória.

#### **Tópico relacionado**

- [Notas sobre o cartão de memória](#page-56-0)
- [Número de imagens graváveis](#page-508-0)
- [Tempos de gravação de filmes](#page-509-0)

<span id="page-56-0"></span>Câmara fotográfica digital DSC-HX99

## **Notas sobre o cartão de memória**

- Se fotografar e apagar imagens repetidamente durante um longo período de tempo, pode ocorrer fragmentação de dados num ficheiro no cartão de memória, e a gravação de filmes pode ser interrompida a meio da filmagem. Se isso acontecer, guarde as suas imagens para um computador ou outro local de armazenamento, depois execute [Formatar] usando esta câmara.
- Não retire a bateria ou o cartão de memória, desligue o cabo USB ou desligue a câmara enquanto a luz de acesso estiver acesa. Isso pode fazer com que os dados no cartão de memória fiquem danificados.
- Certifique-se de que faz cópias de segurança dos dados para proteção.
- Não se garante o funcionamento correto de todos os cartões de memória.
- As imagens gravadas num cartão de memória microSDXC não podem ser importadas nem reproduzidas em computadores ou dispositivos AV que não sejam compatíveis com exFAT quando ligados através de um cabo USB. Certifique-se de que o dispositivo é compatível com exFAT antes de o ligar à câmara. Se ligar a sua câmara a um dispositivo incompatível, pode-lhe ser sugerido que formate o cartão. Nunca formate o cartão em resposta a esta sugestão, ao fazê-lo irá apagar todos os dados no cartão. (exFAT é um sistema de ficheiros usado nos cartões de memória microSDXC).
- Não exponha o cartão de memória à água.
- Não dê pancadas, dobre nem deixe cair o cartão de memória.
- Não utilize nem guarde o cartão de memória nas seguintes condições:
	- Locais com altas temperaturas como por exemplo no interior de um automóvel estacionado ao sol
	- Locais expostos à luz solar direta
	- Locais húmidos ou locais onde estejam presentes substâncias corrosivas
- Se o cartão de memória for usado próximo de áreas com forte magnetização, ou usado em locais sujeitos a eletricidade estática ou ruído elétrico, os dados no cartão de memória podem ficar danificados.
- Não toque na secção do terminal do cartão de memória com a sua mão ou um objeto metálico.
- Não deixe o cartão de memória ao alcance de crianças pequenas. Podem engoli-lo acidentalmente.
- Não desmonte nem modifique o cartão de memória.
- O cartão de memória pode estar quente mesmo após ter sido usado durante um longo período de tempo. Tenha cuidado quando o manuseia.
- Não se garante que um cartão de memória formatado com um computador funcione com o produto. Formate o cartão de memória usando este produto.
- As velocidades da leitura/escrita de dados diferem dependendo da combinação do cartão de memória e do equipamento utilizado.
- Não coloque uma etiqueta no cartão de memória nem num adaptador do cartão de memória.

Câmara fotográfica digital DSC-HX99

## **Definir o idioma, data e hora**

O ecrã de definição do idioma, data e hora é visualizado automaticamente quando liga este produto pela primeira vez, inicializa este produto ou quando a bateria de reserva interna recarregável descarrega.

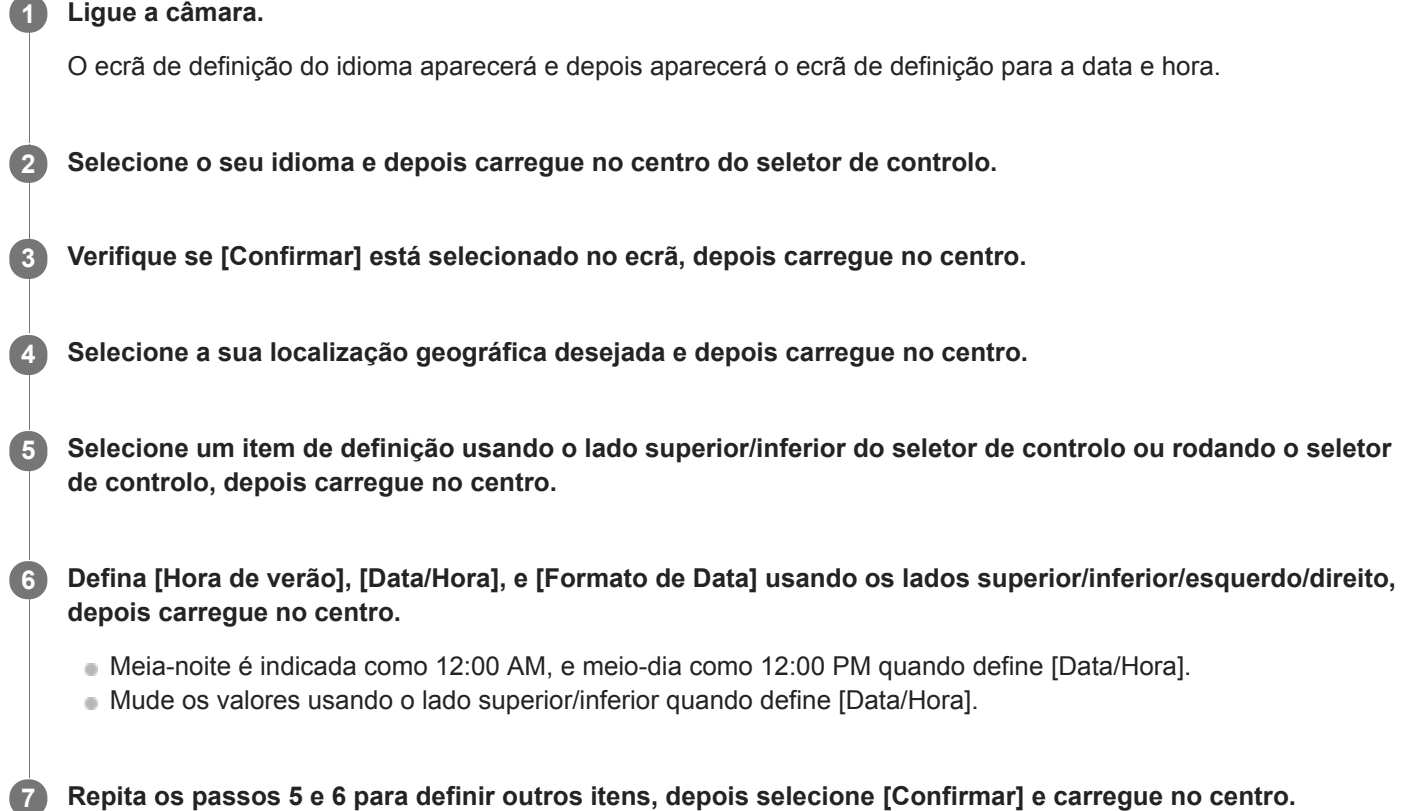

### **Sobre a manutenção da data e hora**

Esta câmara tem uma bateria interna recarregável para manter a data e hora e outras definições independentemente da alimentação estar ligada ou não, ou da bateria estar carregada ou descarregada.

Para carregar a bateria de reserva interna recarregável, insira na câmara uma bateria carregada e deixe o produto durante 24 horas ou mais com a alimentação desligada.

Se o relógio reiniciar cada vez que a bateria for carregada, a bateria de reserva interna recarregável pode ficar descarregada. Consulte o seu serviço de assistência.

### **Sugestão**

Para definir novamente a data e hora ou localização geográfica após a definição da data e hora ter terminado, selecione MENU →  $\blacktriangle$  (Configuração) → [Conf Data/Hora] ou [Definição de Área].

#### **Nota**

Se a definição de data e hora for cancelada a meio, o ecrã de definição da data e hora aparece cada vez que ligar a câmara.

- [Definição de Área](#page-271-0)
- [Utilizar o seletor de controlo](#page-21-0)

Câmara fotográfica digital DSC-HX99

## **Manual da Câmara**

O [Manual da Câmara] mostra descrições dos itens do MENU, itens Fn (Função) e definições. Atribua antecipadamente a função [Manual da Câmara] à tecla desejada utilizando [  $\leftrightarrow$  Tecla Person.] ou [ $\Box$  Tecla Person.].

**MENU → (Definições da Câmara2) → [ Tecla Person.] ou [ Tecla Person.] → tecla desejada, depois atribua a função [Manual da Câmara] à tecla. 1**

A função [Manual da Câmara] não pode ser atribuída a algumas teclas.

**Selecione o MENU ou item Fn do qual quer ver descrições, depois carregue no botão ao qual a função [Manual da Câmara] está atribuída. 2**

As descrições do item são mostradas.

#### **Tópico relacionado**

[Tecla Person. \(imagem fixa/ filme/reprodução\)](#page-223-0)

Câmara fotográfica digital DSC-HX99

## **Fotografar imagens fixas**

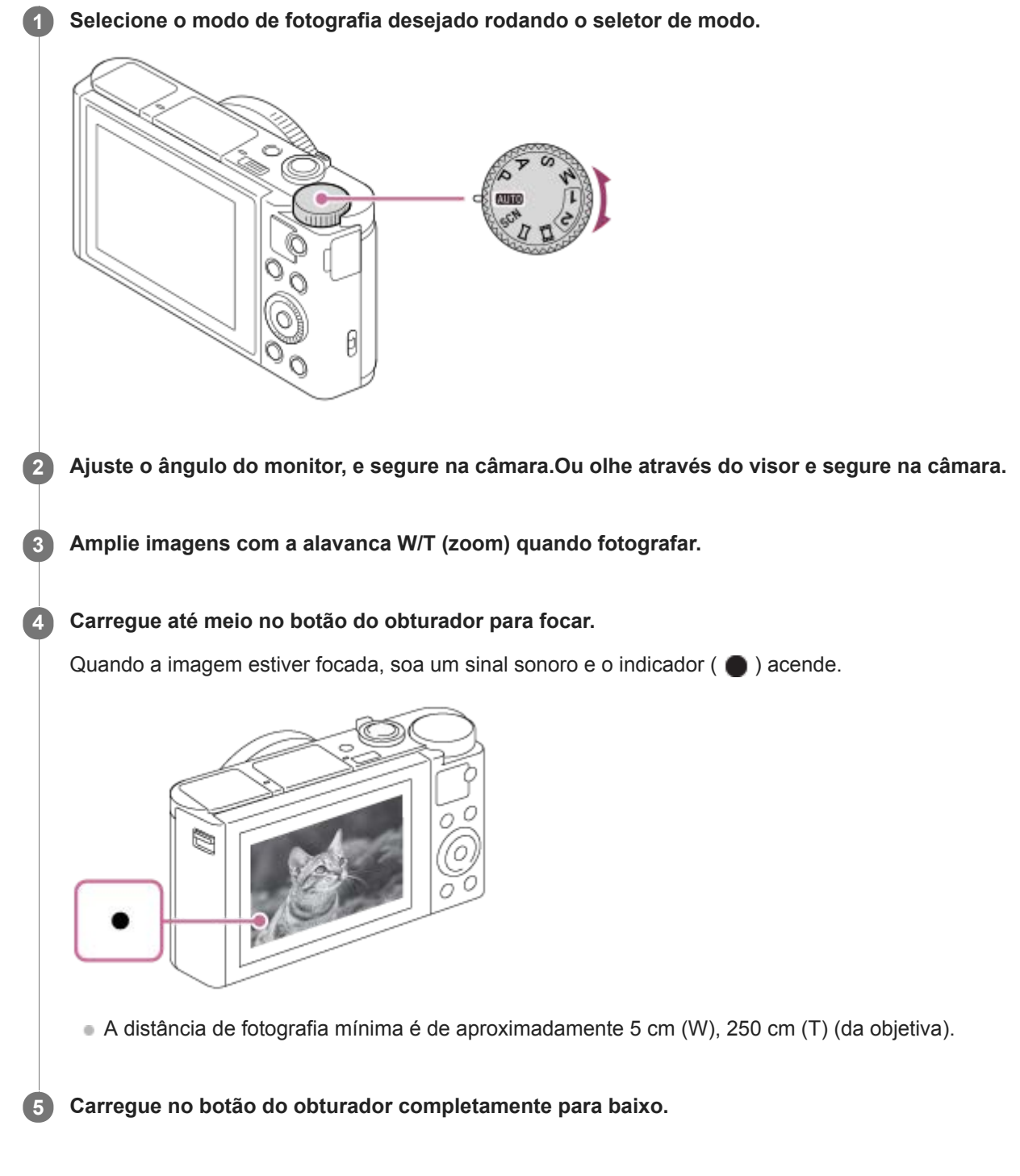

## **Para fotografar imagens com o foco bloqueado no motivo desejado (Bloqueio do foco)**

Fotografa imagens com o foco bloqueado no motivo desejado no modo de foco automático.

- **1.** MENU → (Definições da Câmara1) → [Modo de Focagem] → [Disparo único AF].
- **2.** Coloque o motivo dentro da área AF e carregue até meio no botão do obturador.

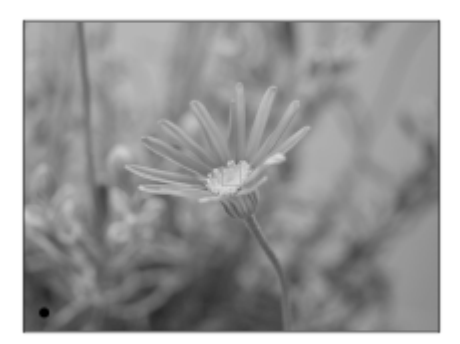

O foco está bloqueado.

- Se for difícil focar no motivo desejado, defina [Área de Focagem] para [Centro] ou [Ponto flexível].
- **3.** Continue a carregar no botão do obturador até meio e coloque o motivo na posição original para recompor a foto.

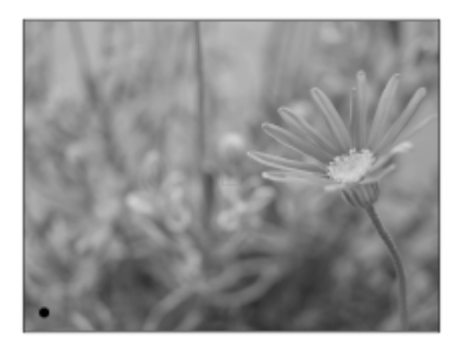

**4.** Carregue no botão do obturador completamente para baixo para tirar a fotografia.

#### **Sugestão**

- Quando o produto não puder focar automaticamente, o indicador de foco pisca e não soa o sinal sonoro. Recomponha a foto ou mude a definição de foco.
- Visualiza-se um ícone indicando que os dados estão a ser gravados após a fotografia. Não retire o cartão de memória enquanto o ícone for visualizado.

### **Tópico relacionado**

- [Lista de funções do seletor de modo](#page-110-0)
- [Zoom](#page-143-0)
- [Reproduzir imagens fixas](#page-197-0)
- [Revisão auto](#page-231-0)
- [Modo de Focagem](#page-62-0)
- [Área de Focagem](#page-64-0)

### <span id="page-62-0"></span>**SONY**

[Guia de ajuda](#page-0-0)

Câmara fotográfica digital DSC-HX99

## **Modo de Focagem**

Seleciona o método de focagem.

**1 MENU → (Definições da Câmara1) → [Modo de Focagem] → definição desejada.**

### **Detalhes do item do Menu**

### **(Disparo único AF):**

O produto realiza a focagem automática. A focagem bloqueia no motivo.

### **(AF Contínua):**

Durante a gravação de filmes, o modo de focagem está bloqueado em [AF Contínua]. A câmara mantém a focagem no motivo. [AF Contínua] não pode ser selecionada quando se fotografam imagens fixas.

#### **(Foc.Man.Diret):**

Pode efetuar ajustes precisos manualmente após efetuar o foco automático, permitindo-lhe focar num motivo mais rapidamente do que quando usa o foco manual do início. Isto é conveniente em situações como fotografia macro.

### **MF** (Focagem man.):

Ajusta o foco manualmente. Se não conseguir focar no motivo pretendido usando foco automático, use foco manual.

Rode o anel de controlo para ajustar a focagem manualmente no modo de focagem manual direto ou no modo de focagem manual.

### **Indicador de foco**

(aceso): O motivo está focado e o foco bloqueado. (intermitente): O motivo não está focado.

### **Motivos sobre os quais é difícil focar usando foco automático**

- Motivos escuros e distantes
- Motivos com contraste fraco
- Motivos vistos através de vidro
- Motivos em movimento rápido
- Luz refletiva ou superfícies brilhantes
- **Luz intermitente**
- Motivos em contraluz
- Motivos na área de focagem com distâncias focais diferentes

#### **Sugestão**

Quando definir o foco para infinito no modo de focagem manual ou no modo de focagem manual direto, certifique-se de que o foco está num motivo suficientemente distante verificando o monitor ou o visor.

#### **Nota**

Apenas [AF Contínua] e [Focagem man.] estão disponíveis no modo de gravação de filmes.

#### **Tópico relacionado**

[Foco manual direto \(DMF\)](#page-75-0)

- [Focagem man.](#page-74-0)
- [MF Assistida \(imagem fixa\)](#page-78-0)

### <span id="page-64-0"></span>**SONY**

[Guia de ajuda](#page-0-0)

Câmara fotográfica digital DSC-HX99

# **Área de Focagem**

Seleciona a área de focagem. Use esta função quando for difícil focar corretamente no modo de focagem automática.

**1 MENU → (Definições da Câmara1) → [Área de Focagem] → definição desejada.**

## **Detalhes do item do Menu**

## **Grande :**

Foca num motivo abrangendo automaticamente toda a amplitude do ecrã. Quando carrega até meio no botão do obturador no modo de fotografia de imagem fixa, visualiza-se uma moldura verde em torno da área que está focada.

## **Centro :**

Foca automaticamente num motivo no centro da imagem. Use juntamente com a função de bloqueio de foco para criar a composição que pretende.

## *E* Ponto flexível :

Permite-lhe deslocar o quadro de focagem para um ponto desejado no ecrã e focar num motivo extremamente pequeno numa área estreita.

No ecrã de fotografia de Ponto Flexível, pode mudar o tamanho do quadro de focagem rodando o seletor de controlo.

### **Fill Ponto flexível expan.:**

Se o produto não conseguir focar num único ponto selecionado, usa os pontos de focagem em torno do ponto flexível como área de prioridade secundária para focagem.

## **Para deslocar a área de focagem**

- Quando [Área de Focagem] estiver definida para [Ponto flexível] ou [Ponto flexível expan.], se carregar no botão ao qual [Focagem standard] está atribuída, pode fotografar enquanto desloca o quadro de focagem usando os lados superior/inferior/esquerdo/direito do seletor de controlo. Para devolver o quadro de focagem para o centro do monitor, carregue no botão C/ m enquanto desloca o quadro. Para alterar as definições de fotografia usando o seletor de controlo, carregue no botão ao qual [Focagem standard] está atribuída.
- Pode deslocar o quadro de focagem rapidamente tocando e arrastando nele no monitor. Defina previamente [Funcionamento Tátil] para [Lig.].

## **Nota**

- [Área de Focagem] está bloqueada para [Grande] nas seguintes situações:
	- [Auto inteligente]
	- $=$  [Auto superior]
	- $=$  [Selecão de cena]
	- Durante o modo Obturador de Sorriso
- A área de focagem pode não acender durante fotografia contínua ou quando o botão do obturador for carregado completamente de uma vez só.
- Não pode executar funções atribuídas ao seletor de controlo ou ao botão personalizado enquanto desloca o quadro de focagem.

### **Tópico relacionado**

[Funcionamento Tátil](#page-96-0)

<span id="page-65-0"></span>Câmara fotográfica digital DSC-HX99

## **Focagem standard**

Se atribuir [Focagem standard] à tecla personalizada desejada, pode rechamar funções úteis como por exemplo deslocar rapidamente o quadro de focagem, etc., dependendo das definições da área de focagem.

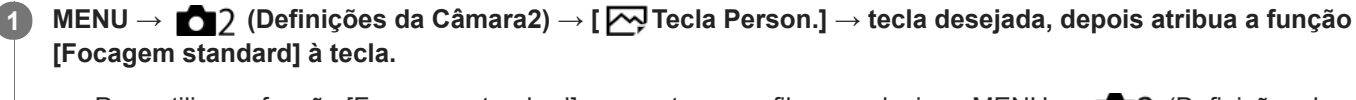

■ Para utilizar a função [Focagem standard] enquanto grava filmes, selecione MENU → 2 (Definições da Câmara2) → [ Tecla Person.] → o botão desejado e, depois, atribua [Focagem standard] à tecla.

#### **Carregue na tecla à qual [Focagem standard] está atribuída. 2**

O que pode fazer ao carregar na tecla varia dependendo das definições para [Área de Focagem] e [Rastreio AF central].

### **Quando [Área de Focagem] estiver definida para [Ponto flexível] ou [Ponto flexível expan.]:**

Ao carregar na tecla desloca a posição do quadro de focagem usando os lados superior/inferior/esquerdo/direito do seletor de controlo.

### **Quando [Área de Focagem] estiver definida para [Grande] ou [Centro]:**

Quando [Rastreio AF central] estiver definido para [Lig.], [Rastreio AF central] é ativado carregando na tecla. A câmara deteta o motivo posicionado no centro do ecrã e inicia o seguimento ao carregar no centro do seletor de controlo. Se carregar na tecla enquanto o motivo estiver a ser seguido, o seguimento será cancelado.

#### **Nota**

Não pode definir a função [Focagem standard] para [Fun. Botão Esquerdo] ou [Funç. Botão Direito].

#### **Tópico relacionado**

- [Tecla Person. \(imagem fixa/ filme/reprodução\)](#page-223-0)
- [Área de Focagem](#page-64-0)
- [Rastreio AF central](#page-70-0)

Câmara fotográfica digital DSC-HX99

## **Controlo AF/MF**

Pode facilmente comutar o modo de focagem de automático para manual e vice-versa enquanto fotografa sem mudar a sua posição de retenção.

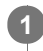

**MENU → (Definições da Câmara2) → [ Tecla Person.] ou [ Tecla Person.] → botão desejado → [Fixar Contr. AF/MF] ou [Comu. Contr. AF/MF].**

## **Detalhes do item do Menu**

### **Fixar Contr. AF/MF :**

Comuta o modo de focagem enquanto o botão for mantido carregado.

### **Comu. Contr. AF/MF :**

Comuta o modo de focagem até o botão ser novamente carregado.

### **Nota**

Não pode definir a função [Fixar Contr. AF/MF] para [Fun. Botão Esquerdo] ou [Funç. Botão Direito] do seletor de controlo.

### **Tópico relacionado**

[Tecla Person. \(imagem fixa/ filme/reprodução\)](#page-223-0)

### **SONY**

[Guia de ajuda](#page-0-0)

Câmara fotográfica digital DSC-HX99

## **AF Olhos**

A câmara foca nos olhos do motivo enquanto mantém o botão carregado.

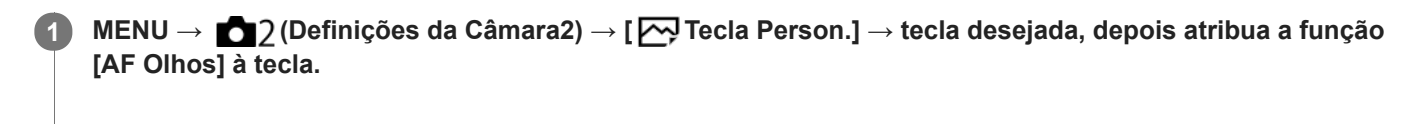

**2 Aponte a câmara à cara da pessoa, e carregue no botão ao qual atribuiu a função [AF Olhos].**

**3 Carregue no botão do obturador enquanto carrega no botão.**

#### **Sugestão**

Quando a câmara foca nos olhos, visualiza-se uma moldura de deteção sobre os olhos.A moldura de deteção sobre os olhos transforma-se na moldura de deteção de cara após um determinado período de tempo. No entanto, [AF Olhos] permanece ativo. A câmara continua a seguir os olhos, a menos que a distância do motivo se altere.

#### **Nota**

- Dependendo das circunstâncias, a câmara pode não ser capaz de focar nos olhos. Nesses casos, a câmara deteta uma cara e foca na cara.
- Se a câmara não puder detetar a cara de uma pessoa, não pode usar [AF Olhos].
- Dependendo das circunstâncias, não pode usar [AF Olhos] como por exemplo quando [Modo de Focagem] estiver definido para [Focagem man.].
- A função [AF Olhos] pode não funcionar muito bem nas seguintes situações:
	- Quando a pessoa estiver a usar óculos de sol.
	- Quando o cabelo na frente da testa cobre os olhos da pessoa.
	- Em condições de pouca luz ou retroiluminação.
	- Quando os olhos estiverem fechados.
	- Quando a pessoa estiver na sombra.
	- Quando a pessoa estiver desfocada.
	- Quando a pessoa estiver a mexer-se muito.
- Se a pessoa estiver a mexer-se muito, a moldura de deteção pode não se visualizar corretamente sobre os seus olhos.
- Quando o seletor de modo estiver regulado para  $\Box$  (Filme) ou durante a gravação de filmes, [AF Olhos] está indisponível.

#### **Tópico relacionado**

- [Tecla Person. \(imagem fixa/ filme/reprodução\)](#page-223-0)
- [Def. prior. cara AF](#page-68-0)

### <span id="page-68-0"></span>**SONY**

[Guia de ajuda](#page-0-0)

Câmara fotográfica digital DSC-HX99

## **Def. prior. cara AF**

Define se a câmara foca nas caras detetadas com maior prioridade no modo de focagem automático.

**MENU → (Definições da Câmara1) → [Def. prior. cara AF] → [Priorid. cara em AF] → definição desejada. 1**

### **Detalhes do item do Menu**

#### **Lig.:**

A câmara foca as caras detetadas com maior prioridade.

#### **Desligado:**

A câmara foca sem a deteção de cara.

#### **Vis. mold. det. cara**

Define se apresenta a moldura de deteção de cara quando [Priorid. cara em AF] está definida para [Lig.].

**Lig.: 1.** MENU → (Definições da Câmara1) → [Def. prior. cara AF] → [Vis. mold. det. cara] → definição desejada.

Mostra a moldura de deteção de cara quando [Priorid. cara em AF] está definido para [Lig.] .

#### **Desligado:**

Não mostra a moldura de deteção de cara.

### **Moldura de Deteção de cara**

- Quando o produto deteta uma cara, aparece a moldura cinzenta de deteção de caras. Quando o produto determina que foco automático está ativado, a moldura de deteção de caras fica branca.
- No caso de ter registado a ordem de prioridade para cada cara usando [Registo Caras], o produto seleciona automaticamente a primeira cara com prioridade e a moldura de deteção de caras sobre essa cara fica branca. As molduras de deteção de caras de outras caras registadas ficam roxo-avermelhadas.

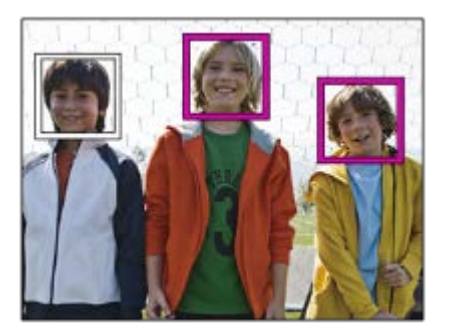

#### **Sugestão**

Quando [Def. prior. cara AF] está definida para [Lig.], é apresentada uma moldura de deteção sobre os olhos quando a câmara foca os olhos. A moldura visualizada sobre os olhos desaparecerá após um período de tempo.

#### **Nota**

- Não pode usar a função Deteção de cara com as seguintes funções:
	- Outras funções de zoom sem ser o zoom ótico
- [Varrer panorama]
- [Posterização] em [Efeito de imagem]
- $=[Ampliador focagem]$
- [Paisagem], [Cena Noturna], [Pôr-do-sol], [Animal de estimação], [Gourmet] ou [Fogo artifício] em [Seleção de cena]
- Gravar filmes com [  $\Box$  Defin. Gravação] definido para [120p]/[ 100p].
- **Podem ser detetadas até 8 caras dos seus motivos.**
- Mesmo que [Vis. mold. det. cara] esteja definido para [Desligado], uma moldura de focagem verde será apresentada sobre as caras que estão focadas.
- Quando o modo de fotografia estiver definido para [Auto inteligente] ou [Auto superior], [Priorid. cara em AF] está definida para [Lig.].
- O produto pode não detetar caras ou pode detetar acidentalmente outros objetos como caras em algumas condições.

#### **Tópico relacionado**

- [Registo Caras \(Novo Registo\)](#page-168-0)
- [Registo Caras \(Trocar Ordem\)](#page-169-0)

<span id="page-70-0"></span>Câmara fotográfica digital DSC-HX99

## **Rastreio AF central**

Quando carrega no centro do seletor de controlo, a câmara deteta o motivo posicionado no centro do ecrã e continua a seguir o motivo.

**1 MENU → (Definições da Câmara1) → [Rastreio AF central] → [Lig.]. Alinhe a moldura alvo (A) sobre o motivo e carregue no centro do seletor de controlo.** Carregue novamente no centro para parar o seguimento. **2**

**3 Carregue até meio no botão do obturador para fotografar uma imagem.**

#### **Sugestão**

- Se atribuir a função de [Focagem standard] à tecla da sua escolha, pode ativar [Rastreio AF central] ou detetar novamente um motivo carregando na tecla quando [Área de Focagem] estiver definida para [Grande] ou [Centro].
- Pode selecionar o motivo a ser seguido por operação tátil quando fotografar usando o monitor. Com as operações do painel tátil ativadas, selecione MENU → (Definições da Câmara2) → [Funç funcionam. tátil] → [Focagem por toque].

#### **Nota**

- A função [Rastreio AF central] pode não funcionar muito bem nas seguintes situações:
	- O motivo move-se muito rapidamente.

(A)

- O motivo é muito pequeno ou muito grande.
- O contraste entre o motivo e o fundo é fraco.
- Está escuro.
- A luz ambiente muda.
- Rastreio AF não funciona nas seguintes situações:
	- [Varrer panorama]
	- Quando [Seleção de cena] estiver definida para [Crepúsculo s/ Tripé], [Antidesfoc por mov.] ou [Fogo artifício].
	- Quando fotografar em modo de Foco Manual ou Foco Manual Direto (DMF).
	- Quando usar o zoom digital
	- Quando o modo de fotografia estiver definido para Filme, e [ SteadyShot] estiver definido para [Inteligente Ativo].
	- Quando gravar filmes com [  $\Box$ ] Defin. Gravação] definida para [120p]/[100p]

## **Tópico relacionado**

- [Focagem standard](#page-65-0)
- [Funcionamento Tátil](#page-96-0)
Câmara fotográfica digital DSC-HX99

# **Pré-AF (imagem fixa)**

O produto ajusta automaticamente o foco antes de carregar até meio no botão do obturador. Durante as operações de focagem, o ecrã pode tremer.

**1 MENU → (Definições da Câmara1) → [ Pré-AF] → definição desejada.**

## **Detalhes do item do Menu**

**Lig.:**

Ajusta o foco antes de carregar até meio no botão do obturador.

**Desligado:**

Não ajusta o foco antes de carregar até meio no botão do obturador.

[Guia de ajuda](#page-0-0)

Câmara fotográfica digital DSC-HX99

# **Iluminador AF (imagem fixa)**

O iluminador AF fornece luz de enchimento para focar mais facilmente um motivo num ambiente escuro. No tempo que decorre entre carregar até meio no botão do obturador e bloquear o foco, o iluminador AF acende para permitir que a câmara foque com mais facilidade.

**1 MENU → (Definições da Câmara1) → [ Iluminador AF] → definição desejada.**

## **Detalhes do item do Menu**

#### **Auto:**

O iluminador AF acende automaticamente em ambientes escuros.

### **Desligado:**

Não usa o iluminador AF.

### **Nota**

- Não pode usar [  $\overline{M}$  lluminador AF] nas seguintes situações:
	- No modo de filme
	- Varrer panorama
	- Quando [Ampliador focagem] estiver ativado.
	- Quando [Seleção de cena] estiver definida para os seguintes modos:
		- $=$  [Paisagem]
		- [Cena Noturna]
		- [Animal de estimação]
		- [Fogo artifício]
- O iluminador AF emite uma luz muito brilhante. Embora não haja perigo para a saúde, não olhe diretamente para o iluminador AF de muito perto.

<span id="page-74-0"></span>Câmara fotográfica digital DSC-HX99

# **Focagem man.**

Quando for difícil obter o foco corretamente no modo de focagem automática, pode ajustar o foco manualmente.

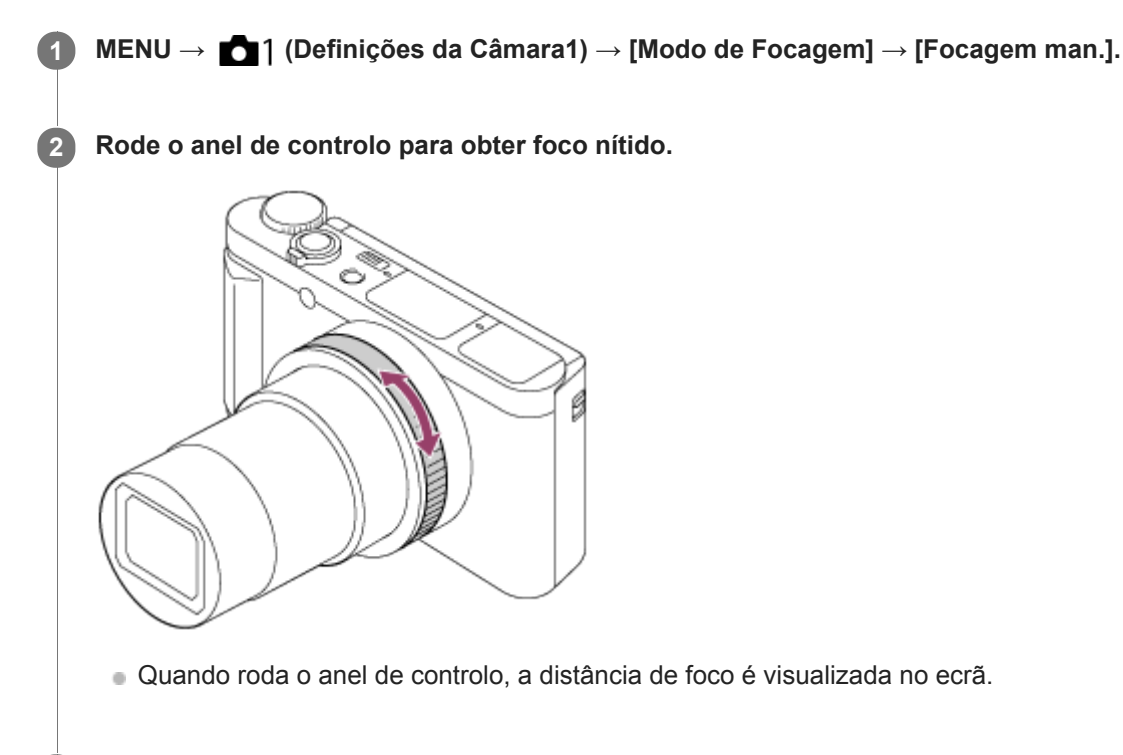

**3 Carregue no botão do obturador completamente para baixo para fotografar uma imagem.**

#### **Nota**

- Quando usar o visor, ajuste o nível de dioptria para obter o foco correto no visor.
- Se voltar a selecionar o [Modo de Focagem], qualquer distância de foco que definir manualmente será cancelada.

### **Tópico relacionado**

- [Ampliador focagem](#page-76-0)
- [Definição Saliência](#page-81-0)
- [MF Assistida \(imagem fixa\)](#page-78-0)

<span id="page-75-0"></span>Câmara fotográfica digital DSC-HX99

# **Foco manual direto (DMF)**

Pode efetuar ajustes precisos manualmente após efetuar o foco automático, permitindo-lhe focar num motivo mais rapidamente do que quando usa o foco manual do início. Isto é conveniente em situações como fotografia macro.

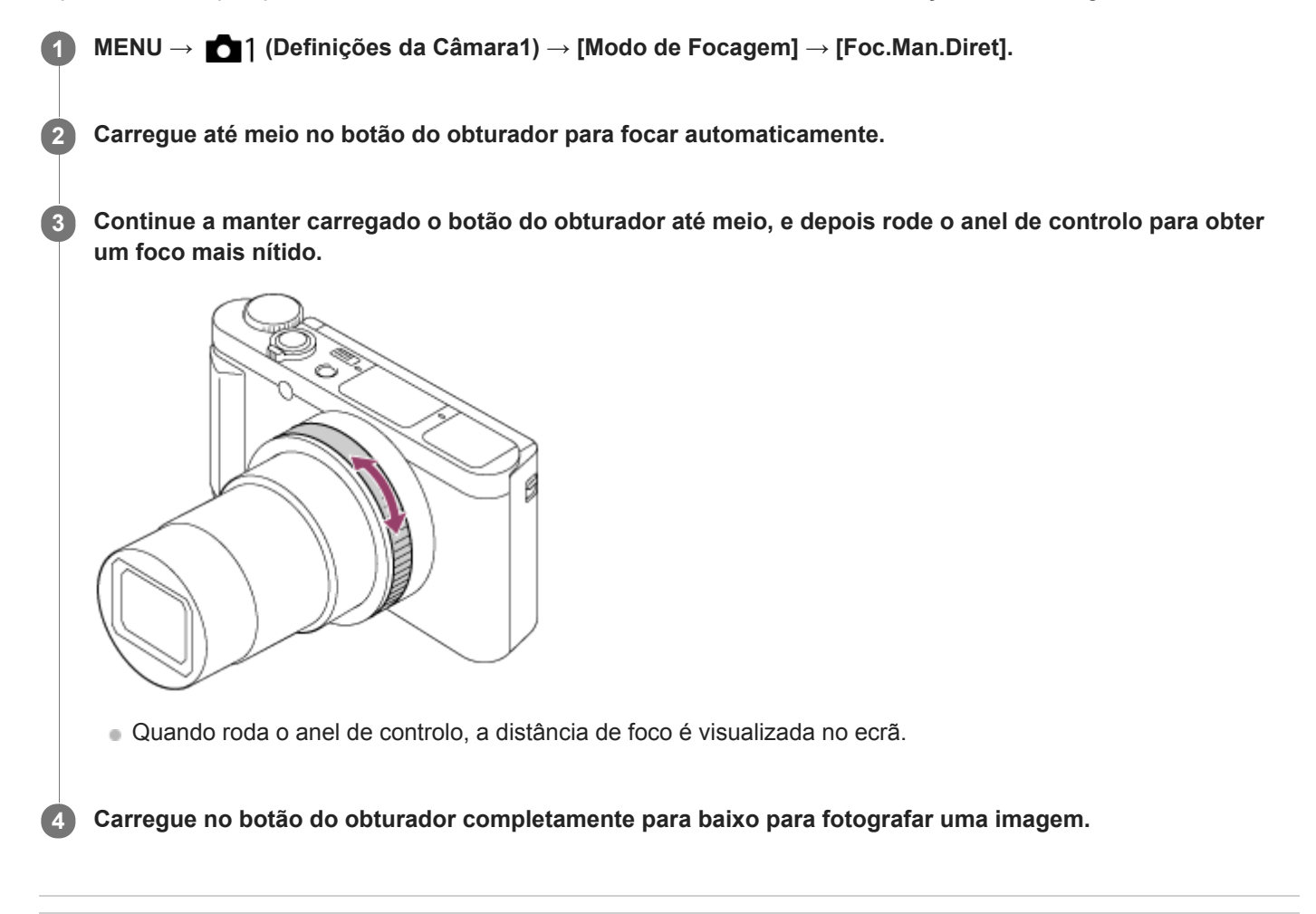

### **Tópico relacionado**

[Definição Saliência](#page-81-0)

**2**

<span id="page-76-0"></span>[Guia de ajuda](#page-0-0)

Câmara fotográfica digital DSC-HX99

# **Ampliador focagem**

Pode verificar o foco ampliando a imagem antes da fotografia. Ao contrário de  $\sqrt{M}$  MF Assistida], pode ampliar a imagem sem operar o anel de controlo.

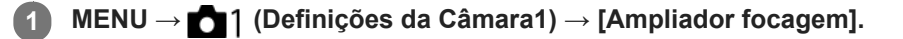

**Carregue no centro do seletor de controlo para ampliar a imagem e selecione a área que quer ampliar usando o lado superior/inferior/esquerdo/direito do seletor de controlo.**

- Cada vez que carregar no centro, a escala de ampliação mudará.
- Pode definir a ampliação inicial selecionando MENU → 1 (Definições da Câmara1) → [ <a> foc.].

#### **Confirme o foco. 3**

- Carregue no botão  $\overline{\mathfrak{m}}$  (Apagar) para trazer a posição ampliada para o centro de uma imagem.
- Quando o modo de focagem for [Focagem man.], pode ajustar o foco enquanto uma imagem é ampliada. A função [Ampliador focagem] será cancelada quando o botão do obturador for carregado até meio.
- Pode definir quanto tempo a imagem é mostrada ampliada selecionando MENU → 11 (Definições da Câmara1) → [Tempo Amplia. Foco].

**4 Carregue até meio no botão do obturador para fotografar uma imagem.**

### **Para usar a função de ampliador focagem por operação tátil**

Pode ampliar a imagem e ajustar a focagem tocando no monitor.Defina previamente [Funcionamento Tátil] para [Lig.]. Em seguida, selecione as definições corretas em [Painel tátil/Pad tátil]. Quando o modo de focagem for [Focagem man.], pode executar [Ampliador focagem] tocando duas vezes na área a focar enquanto fotografa com o monitor. Enquanto fotografa com o visor, visualiza-se um quadro no centro do monitor ao tocar duas vezes e pode deslocar o quadro arrastando-o. A imagem é ampliada carregando no centro do seletor de controlo.

### **Sugestão**

- Enquanto usar a função de ampliador focagem, pode deslocar a área ampliada arrastando-a no painel tátil.
- Para sair da função de ampliador focagem, volte a tocar duas vezes no monitor. Pode também sair da função de ampliador focagem ao carregar até meio no botão do obturador.

#### **Tópico relacionado**

- [MF Assistida \(imagem fixa\)](#page-78-0)
- [Tempo Amplia. Foco](#page-79-0)
- [Ampl. inicial foc. \(imagem fixa\)](#page-80-0)
- [Tecla Person. \(imagem fixa/ filme/reprodução\)](#page-223-0)
- **[Funcionamento Tátil](#page-96-0)**

<span id="page-78-0"></span>Câmara fotográfica digital DSC-HX99

# **MF Assistida (imagem fixa)**

Amplia automaticamente a imagem no ecrã para facilitar a focagem manual. Isto funciona em fotografia de Foco Manual ou Foco Manual Direto.

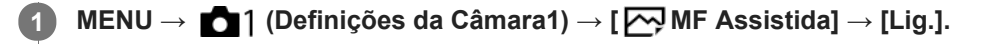

**Rode o anel de controlo para ajustar o foco.**

A imagem é ampliada. Pode ampliar imagens ainda mais carregando no centro do seletor de controlo.

#### **Sugestão**

**2**

Pode definir quanto tempo a imagem é mostrada ampliada selecionando MENU → (Definições da Câmara1) → [Tempo Amplia. Foco].

#### **Nota**

Não pode usar [  $\sim$  MF Assistida] quando gravar filmes. Use a função [Ampliador focagem] em alternativa.

#### **Tópico relacionado**

- [Focagem man.](#page-74-0)
- [Foco manual direto \(DMF\)](#page-75-0)
- [Tempo Amplia. Foco](#page-79-0)

<span id="page-79-0"></span>[Guia de ajuda](#page-0-0)

Câmara fotográfica digital DSC-HX99

# **Tempo Amplia. Foco**

Defina a duração durante a qual uma imagem é ampliada usando a função [M]MF Assistida] ou [Ampliador focagem].

**1 MENU → (Definições da Câmara1) → [Tempo Amplia. Foco] → definição desejada.**

## **Detalhes do item do Menu**

**2 seg.:** Amplia as imagens durante 2 segundos.

**5 seg.:**

Amplia as imagens durante 5 segundos.

### **Sem limite:**

Amplia as imagens até carregar no botão do obturador.

### **Tópico relacionado**

- [Ampliador focagem](#page-76-0)
- [MF Assistida \(imagem fixa\)](#page-78-0)

<span id="page-80-0"></span>Câmara fotográfica digital DSC-HX99

# **Ampl. inicial foc. (imagem fixa)**

Define a escala de ampliação inicial quando usar [Ampliador focagem]. Selecione uma definição que ajudará a enquadrar a sua fotografia.

**1 MENU → (Definições da Câmara1) → [ Ampl. inicial foc.] → definição desejada.**

## **Detalhes do item do Menu**

**x1.0:**

Apresenta a imagem com a mesma ampliação do ecrã de fotografia.

**x7,7:**

Apresenta uma imagem ampliada 7,7 vezes.

#### **Tópico relacionado**

[Ampliador focagem](#page-76-0)

<span id="page-81-0"></span>Câmara fotográfica digital DSC-HX99

# **Definição Saliência**

Define a função de saliência, que aumenta o contorno das áreas focadas durante a fotografia com Focagem manual ou Focagem manual direta.

**1 MENU → (Definições da Câmara1) → [Definição Saliência] → definição desejada.**

### **Detalhes do item do Menu**

#### **Apresent. Saliência:**

Define se apresenta a saliência.

#### **Nível Saliência:**

Define o nível de melhoramento das áreas de focagem.

#### **Cor Saliência:**

Define a cor usada para melhorar as áreas de focagem.

#### **Nota**

- Uma vez que o produto reconhece áreas nítidas como focadas, o efeito de saliência difere, dependendo do motivo.
- O contorno dos alcances de foco não é melhorado em dispositivos ligados através de HDMI.

### **Tópico relacionado**

- [Focagem man.](#page-74-0)
- [Foco manual direto \(DMF\)](#page-75-0)

# **Modo de avanço**

Selecione o modo apropriado para o motivo, como por exemplo fotografia única, fotografia contínua ou fotografia de bracket.

#### Selecione **Ö** / **□** (Modo de avanço) no seletor de controlo → definição desejada. **1**

■ Pode também definir o modo de avanço selecionando MENU → 1 (Definições da Câmara1) → [Modo de avanço].

**2 Selecione o modo desejado usando o lado direito/esquerdo do seletor de controlo.**

### **Detalhes do item do Menu**

### **Fotografia Única:**

Modo de fotografia normal.

### **Fotografia Contínua:**

Fotografa imagens continuamente enquanto carrega e mantém carregado o botão do obturador.

### **BI** Priorid. Veloc. Cont.:

Fotografa imagens continuamente a alta velocidade enquanto carrega e mantém carregado o botão do obturador.

### **Temp. Auto:**

Fotografa uma imagem usando o temporizador automático após ter decorrido um número designado de segundos desde que o botão do obturador foi carregado.

### **Temp.auto(Cont.):**

Fotografa um número designado de imagens usando o temporizador automático após ter decorrido um número designado de segundos desde que o botão do obturador foi carregado.

#### **BRIC** Bracket Contínuo:

Fotografa imagens enquanto mantém carregado o botão do obturador, cada uma com diferentes graus de exposição.

### **BRIS** Bracket Único:

Fotografa um número especificado de imagens, uma a uma, cada uma com diferentes graus de exposição.

#### **BRAWB** Bracketing WB:

Fotografa um total de três imagens, cada uma com diferentes tons de cor de acordo com as definições selecionadas para equilíbrio de brancos, temperatura de cor e filtro de cor.

### **BRIORO** Bracket DRO:

Fotografa um total de três imagens, cada uma a um diferente grau do Otimizador de Alcance Dinâmico.

#### **Tópico relacionado**

- [Fotografia Contínua](#page-84-0)
- [Priorid. Veloc. Cont.](#page-85-0)
- **[Temp. Auto](#page-86-0)**
- [Temp.auto\(Cont.\)](#page-87-0)
- [Bracket Contínuo](#page-88-0)
- [Bracket Único](#page-89-0)
- [Bracketing WB](#page-92-0)
- [Bracket DRO](#page-93-0)

<span id="page-84-0"></span>Câmara fotográfica digital DSC-HX99

# **Fotografia Contínua**

Fotografa imagens continuamente enquanto carrega e mantém carregado o botão do obturador.

#### Selecione **Ö** / **□** (Modo de avanço) do seletor de controlo → [Fotografia Contínua]. **1**

Pode também definir a fotografia contínua selecionando MENU→ (Definições da Câmara1) → [Modo de avanço].

#### **Sugestão**

A focagem, exposição e equilíbrio de brancos estão bloqueados nos respetivos valores na primeira fotografia.

#### **Nota**

- Fotografia contínua está indisponível nas seguintes situações:
	- O modo de fotografia está definido para [Varrer panorama].
	- [Efeito de imagem] está definido para um dos seguintes:[Focagem Suave] [Pintura HDR] [Mono. tons ricos] [Miniatura] [Aquarela] [Ilustração]
	- [DRO/HDR Auto] estiver definida para [HDR Auto].
	- $=$  [ISO] estiver definida para [RR multifotogramas].
	- [Obt. de Sorriso] está a ser usado.

#### **Tópico relacionado**

[Modo de Focagem](#page-62-0)

# <span id="page-85-0"></span>**Priorid. Veloc. Cont.**

O produto continua a filmar desde que o botão do obturador esteja carregado. Pode fotografar continuamente a um ritmo mais rápido do que o de [Fotografia Contínua].

### Carregue em ( $\bigcirc$ / **□** (Modo de avanço) do seletor de controlo → [Priorid. Veloc. Cont.].

■ Pode também definir o modo de avanço selecionando MENU →  $\bigcap$  1 (Definições da Câmara1) → [Modo de avanço].

#### **Nota**

**1**

- Entre fotogramas de fotografia contínua, visualiza-se imediatamente uma imagem de cada fotograma.
- Fotografia contínua está indisponível nas seguintes situações:
	- O modo de fotografia foi definido para [Varrer panorama].
	- O [Efeito de imagem] está definido para [Focagem Suave], [Pintura HDR], [Mono. tons ricos], [Miniatura], [Aquarela], ou [Ilustração].
	- O [DRO/HDR Auto] está definido para [HDR Auto].
	- [ISO] estiver definida para [RR multifotogramas].
	- [Obt. de Sorriso] está a ser usado.

#### **Sugestão**

A focagem, exposição e equilíbrio de brancos estão bloqueados nos respetivos valores na primeira fotografia.

# <span id="page-86-0"></span>**Temp. Auto**

Fotografa uma imagem usando o temporizador automático após ter decorrido um número designado de segundos desde que o botão do obturador foi carregado. Use o temporizador automático de 5 segundos/10 segundos quando estiver presente na fotografia e use o temporizador automático de 2 segundos para reduzir a vibração da câmara causada pelo carregar do botão do obturador.

Carregue em ( $\bullet$ ) /  $\Box$ <sub>I</sub> (Modo de avanço) do seletor de controlo → [Temp. Auto]. **1**

Pode também definir o modo de avanço selecionando MENU→ (Definições da Câmara1) → [Modo de avanço].

**2 Selecione o modo desejado usando o lado direito/esquerdo do seletor de controlo.**

### **Ajuste o foco e fotografe a imagem.**

A luz do temporizador automático pisca, soa um sinal sonoro e uma imagem é tirada após ter decorrido o número de segundos indicado.

## **Detalhes do item do Menu**

O modo determina o número de segundos até uma fotografia ser tirada após o botão do obturador ser carregado.

# **Temporizador auto: 10 seg. Temporizador auto: 5 seg.**

# **Temporizador auto: 2 seg.**

### **Sugestão**

**3**

- Carregue novamente no botão do obturador ou carregue em  $\bigcirc$  /  $\square_{\parallel}$  no seletor de controlo para parar a contagem do temporizador automático.
- Carregue em (O / □ no seletor de controlo e selecione | (Fotografia Única) para cancelar o temporizador automático.
- Defina [Sinais áudio] para [Desligado] para desligar o sinal sonoro durante a contagem decrescente do temporizador automático.
- Para utilizar o temporizador automático no modo bracket, selecione o modo bracket em modo de avanço, depois selecione MENU → (Definições da Câmara1) → [Definições Bracket] → [Temp. auto dur. Brkt].

#### **Nota**

- O temporizador automático está indisponível nas seguintes situações:
	- O modo de fotografia está definido para [Varrer panorama].
	- $-$  [Obt. de Sorriso]

#### **Tópico relacionado**

[Sinais áudio](#page-249-0)

# <span id="page-87-0"></span>**Temp.auto(Cont.)**

Fotografa um número designado de imagens usando o temporizador automático após ter decorrido um número designado de segundos desde que o botão do obturador foi carregado. Pode escolher a melhor foto das múltiplas fotos tiradas.

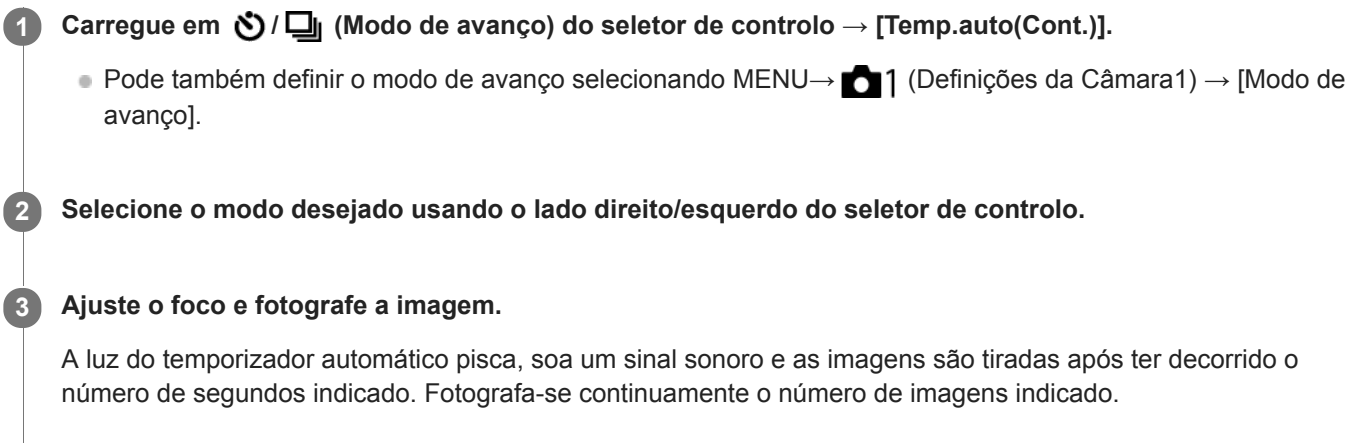

## **Detalhes do item do Menu**

Por exemplo, são fotografadas três imagens quando tiverem decorrido 10 segundos após o botão do obturador ter sido carregado quando [Temp.auto(Cont.): 10 seg. 3 img.] estiver selecionado.

- $\mathcal{S}_{10s}^{\text{G}}$  Temp.auto(Cont.): 10 seg. 3 img.
- $\mathcal{S}_{10s}^G$  Temp.auto(Cont.): 10 seg. 5 img.
- **Temp. auto (Cont.): 5 seg. 3 img.**
- $\mathcal{O}_{55}^{G}$  **Temp. auto (Cont.): 5 seg. 5 img.**
- **Temp. auto (Cont.): 2 seg. 3 img.**
- **Temp. auto (Cont.): 2 seg. 5 img.**

#### **Sugestão**

- Carregue novamente no botão do obturador ou carregue em ( / **□** no seletor de controlo para parar a contagem do temporizador automático.
- Carregue em  $\bigcirc$  /  $\square$ <sub>l</sub> no seletor de controlo e selecione  $\square$  (Fotografia Única) para cancelar o temporizador automático.

# <span id="page-88-0"></span>**Bracket Contínuo**

Fotografa múltiplas imagens enquanto muda automaticamente a exposição da base para mais escura e depois para mais clara. Pode selecionar uma imagem que se adeque à sua finalidade após a gravação.

Carregue em <u>(O</u> / **□** (Modo de avanço) do seletor de controlo → [Bracket Contínuo]. **1**

Pode também definir o modo de avanço selecionando MENU→ (Definições da Câmara1) → [Modo de avanço].

**2 Selecione o modo desejado usando o lado direito/esquerdo do seletor de controlo.**

#### **Ajuste o foco e fotografe a imagem.**

- A exposição de base é definida na primeira foto.
- Continue a carregar e mantenha carregado o botão do obturador até fotografia de bracket ter terminado.

### **Detalhes do item do Menu**

Por exemplo, a câmara fotografa um total de três imagens continuamente com um valor de exposição comutado por mais ou menos 0,3 EV quando [Bracket Contín.: 3 imagens 0,3EV] estiver selecionado.

#### **Nota**

**3**

- A última fotografia é mostrada na revisão auto.
- Quando [ISO AUTO] estiver selecionado no modo [Exposição manual], a exposição é alterada ajustando o valor ISO. Se uma definição sem ser [ISO AUTO] estiver selecionada, a exposição é alterada ajustando a velocidade do obturador.
- Quando a exposição é compensada, a exposição é mudada com base no valor compensado.
- Fotografia de bracket está indisponível nos seguintes modos de fotografia:
	- [Auto inteligente]
	- $=$  [Auto superior]
	- [Seleção de cena]
	- [Varrer panorama]
- Quando o flash for usado, o produto executa fotografia de bracket com flash, que muda a quantidade de luz do flash mesmo se [Bracket Contínuo] estiver selecionado. Carregue no botão do obturador para cada imagem.

#### **Tópico relacionado**

- [Definições Bracket](#page-94-0)
- [Indicador durante fotografia de bracket](#page-90-0)

# <span id="page-89-0"></span>**Bracket Único**

Fotografa múltiplas imagens enquanto muda automaticamente a exposição da base para mais escura e depois para mais clara. Pode selecionar a imagem que se adeque à sua finalidade após a gravação. Uma vez que é tirada uma única imagem cada vez que carregar no botão do obturador, pode ajustar o foco ou a composição para cada foto.

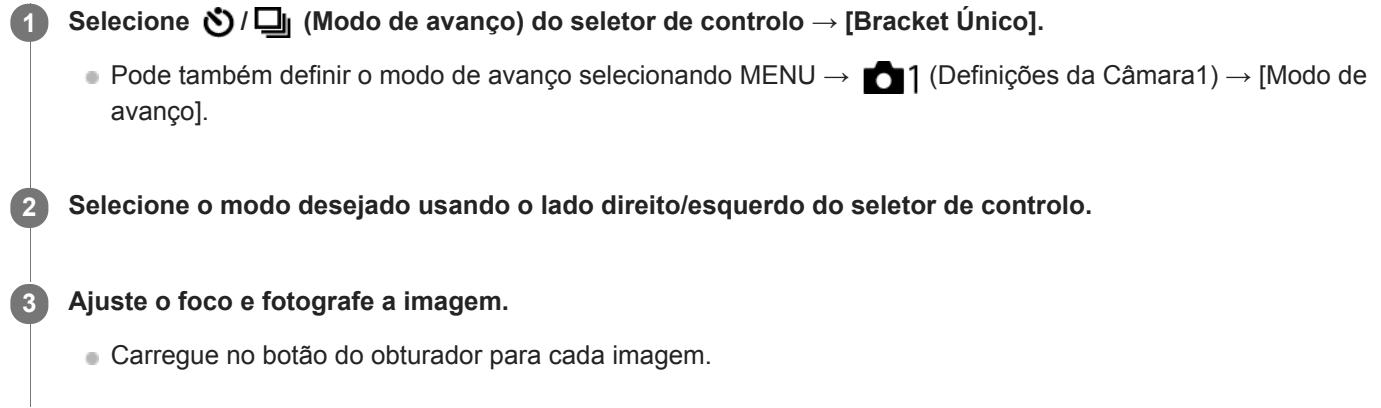

# **Detalhes do item do Menu**

Por exemplo, quando [Bracket Único: 3 imagens 0,3EV] estiver selecionado, são fotografadas três imagens de cada vez com o valor de exposição mudado para cima e para baixo em incrementos de 0,3 EV.

### **Nota**

- Quando [ISO AUTO] estiver selecionado no modo [Exposição manual], a exposição é alterada ajustando o valor ISO. Se uma definição sem ser [ISO AUTO] estiver selecionada, a exposição é alterada ajustando a velocidade do obturador.
- Quando a exposição é compensada, a exposição é mudada com base no valor compensado.
- Fotografia de bracket está indisponível nos seguintes modos de fotografia:
	- [Auto inteligente]
	- [Auto superior]
	- [Seleção de cena]
	- [Varrer panorama]

#### **Tópico relacionado**

- [Definições Bracket](#page-94-0)
- [Indicador durante fotografia de bracket](#page-90-0)

<span id="page-90-0"></span>[Guia de ajuda](#page-0-0)

Câmara fotográfica digital DSC-HX99

# **Indicador durante fotografia de bracket**

#### **Visor**

**Bracketing de luz ambiente\* 3 imagens comutadas por passos de 0,3 EV Compensação da exposição ±0,0 EV**

www.  $-3.2.1.01.1.2.3+$ 

**Monitor (Vis. Todas Info. ou Histograma)**

**Bracketing de luz ambiente\* 3 imagens comutadas por passos de 0,3 EV Compensação da exposição ±0,0 EV**

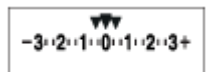

**Bracketing do flash 3 imagens comutadas por passos de 0,7 EV Compensação do flash -1,0 EV**

 $-4.13.21110.11.2+$ 

**Monitor (Para o visor)**

**Bracketing de luz ambiente\* (indicador superior) 3 imagens comutadas por passos de 0,3 EV Compensação da exposição ±0,0 EV**

 $3...2...1...0...1...2...3$ **⊠ ±0.0** 

**Bracketing do flash (indicador inferior) 3 imagens comutadas por passos de 0,7 EV Compensação do flash -1,0 EV**

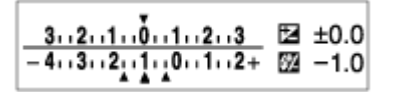

Luz ambiente: Um termo genérico para luz sem ser do flash incluindo luz natural, lâmpada elétrica e iluminação fluorescente. No caso em que a luz do flash pisca por um momento, a luz ambiente é constante, por isso este tipo de luz é denominado "luz ambiente". \*

#### **Nota**

- Durante fotografia de bracket, os guias que igualam o número de imagens a fotografar são visualizados acima/abaixo do indicador de bracket.
- Quando inicia a fotografia de bracket única, os guias desaparecerão um a um à medida que a câmara grava imagens.

# <span id="page-92-0"></span>**Bracketing WB**

Fotografa um total de três imagens, cada uma com diferentes tons de cor de acordo com as definições selecionadas para equilíbrio de brancos, temperatura de cor e filtro de cor.

Selecione **Ô** / **□** (Modo de avanço) do seletor de controlo → [Bracketing WB]. **1**

Pode também definir o modo de avanço selecionando MENU→ (Definições da Câmara1) → [Modo de avanço].

**2 Selecione o modo desejado usando o lado direito/esquerdo do seletor de controlo.**

**3 Ajuste o foco e fotografe a imagem.**

## **Detalhes do item do Menu**

**BRACKET Equilíbrio Brancos: Lo:** 

Grava uma série de três imagens com pequenas alterações no equilíbrio de brancos (dentro da variação de 10MK<sup>-1\*</sup>). **BRACKET Equilíbrio Brancos: Hi:** 

Grava uma série de três imagens com grandes alterações no equilíbrio de brancos (dentro da variação de 20MK<sup>-1\*</sup>). \* MK<sup>-1</sup> é a unidade que indica a capacidade dos filtros de conversão da temperatura de cor e indica o mesmo valor como "mired".

### **Nota**

A última fotografia é mostrada na revisão auto.

### **Tópico relacionado**

[Definições Bracket](#page-94-0)

<span id="page-93-0"></span>Câmara fotográfica digital DSC-HX99

# **Bracket DRO**

Pode gravar um total de três imagens, cada uma a um grau diferente do valor do Otimizador de Alcance Dinâmico.

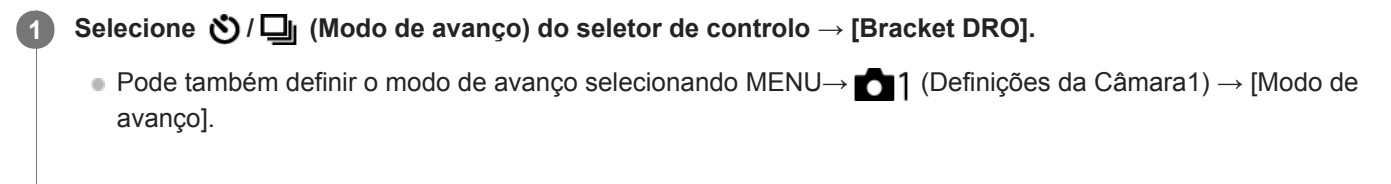

**2 Selecione o modo desejado usando o lado direito/esquerdo do seletor de controlo.**

**3 Ajuste o foco e fotografe a imagem.**

## **Detalhes do item do Menu**

# **BRORO** Bracket DRO: Lo:

Grava uma série de três imagens com pequenas alterações no valor do Otimizador de Alcance Dinâmico (Lv 1, Lv 2 e Lv 3).

### **Expre** Bracket DRO: Hi:

Grava uma série de três imagens com grandes alterações no valor do Otimizador de Alcance Dinâmico (Lv 1, Lv 3 e Lv 5).

### **Nota**

A última fotografia é mostrada na revisão auto.

### **Tópico relacionado**

[Definições Bracket](#page-94-0)

**1**

<span id="page-94-0"></span>Câmara fotográfica digital DSC-HX99

# **Definições Bracket**

Pode definir o temporizador automático em modo de fotografia de bracket e a sequência de fotografia para bracketing de exposição e bracketing de equilíbrio de brancos.

Selecione **Ö** / **□** (Modo de avanço) do seletor de controlo → selecione modo de fotografia de bracket.

■ Pode também definir o modo de avanço selecionando MENU → 1 (Definições da Câmara1) → [Modo de avanço].

**2 MENU → (Definições da Câmara1) → [Definições Bracket] → definição desejada.**

## **Detalhes do item do Menu**

### **Temp. auto dur. Brkt:**

Define se usa o temporizador automático durante fotografia de bracket. Define também o número de segundos até o obturador ser solto se usar o temporizador automático.

(OFF/2 seg./5 seg./10 seg.)

### **Ordem Bracket:**

Define a ordem de bracketing de exposição e bracketing de equilíbrio de brancos.  $(0 \rightarrow \rightarrow \rightarrow +/\rightarrow 0 \rightarrow +)$ 

### **Tópico relacionado**

- [Bracket Contínuo](#page-88-0)
- [Bracket Único](#page-89-0)
- [Bracketing WB](#page-92-0)
- [Bracket DRO](#page-93-0)

Câmara fotográfica digital DSC-HX99

# **Autorretr./Temp. A.**

Pode mudar o ângulo do monitor e fotografar imagens enquanto vê o monitor.

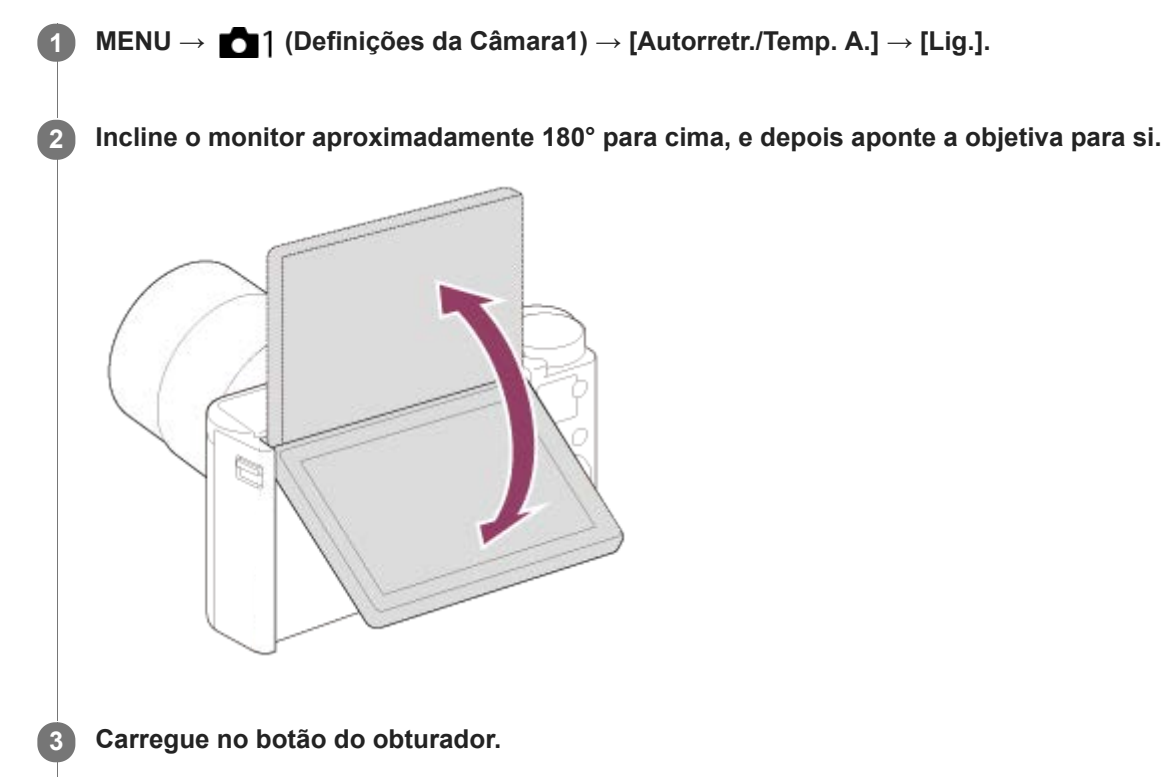

O produto começa a fotografar com o temporizador automático após três segundos.

### **Sugestão**

Se quiser usar outro Modo de Avanço para além do modo de temporizador automático de 3 segundos, defina primeiro [Autorretr./Temp. A.] para [Desligado], depois incline o monitor para cima cerca de 180 graus.

<span id="page-96-0"></span>[Guia de ajuda](#page-0-0)

Câmara fotográfica digital DSC-HX99

# **Funcionamento Tátil**

Define se ativa ou não as operações táteis no monitor.

**1 MENU → (Configuração) → [Funcionamento Tátil] → definição desejada.**

# **Detalhes do item do Menu**

**Lig.:** Ativa a operação tátil. **Desligado:**

Desativa a operação tátil.

## **Tópico relacionado**

- [Funç funcionam. tátil: Obturador Tátil](#page-98-0)
- [Funç funcionam. tátil: Focagem por toque](#page-99-0)
- [Definições pad tátil](#page-101-0)
- [Painel tátil/Pad tátil](#page-97-0)

# <span id="page-97-0"></span>**Painel tátil/Pad tátil**

As operações táteis quando fotografar com o monitor são referidas como "operações do painel tátil", e as operações táteis quando fotografar com o visor são referidas como "operações da consola tátil". Pode selecionar se ativa operações do painel tátil ou operações da consola tátil.

**1 MENU → (Configuração) → [Painel tátil/Pad tátil] → definição desejada.**

## **Detalhes do item do Menu**

#### **Painel+Pad táctil:**

Ativa ambas as operações do painel tátil quando fotografa com o monitor e as operações da consola tátil quando fotografa com o visor.

#### **Apenas painel táctil:**

Ativa apenas as operações do painel tátil quando fotografa com o monitor.

#### **Apenas pad táctil:**

Ativa apenas as operações da consola tátil quando fotografa com o visor.

### **Tópico relacionado**

[Funcionamento Tátil](#page-96-0)

<span id="page-98-0"></span>Câmara fotográfica digital DSC-HX99

# **Funç funcionam. tátil: Obturador Tátil**

Quando fotografar usando o monitor, a câmara foca automaticamente no ponto de toque e fotografa uma imagem fixa. Defina previamente MENU →  $\Box$  (Configuração) → [Funcionamento Tátil] para [Lig.].

**1 Selecione MENU → (Definições da Câmara2) → [Funç funcionam. tátil] → [Obturador Tátil].**

#### Toque no ícone  $\frac{\alpha}{2}$  no monitor enquanto o ecrã de fotografia estiver visualizado. **2**

A marca à esquerda do ícone fica cor de laranja.

**Para cancelar [Obturador Tátil], toque novamente no ícone**  $\mathbf{\hat{x}}$ **.** 

#### **Toque no motivo a focar.**

Quando o motivo em que tiver tocado estiver focado, é gravada uma imagem fixa.

#### **Sugestão**

**3**

- Pode operar as funções de fotografia abaixo tocando no monitor:
	- Fotografa conjuntos de imagens usando o obturador tátil Quando [Modo de avanço] está definido para [Fotografia Contínua] ou [Priorid. Veloc. Cont.], pode gravar conjuntos de imagens enquanto toca no monitor.
	- Fotografar imagens de bracket contínuo usando o obturador tátil O produto fotografa três imagens enquanto muda automaticamente a exposição da base para mais escura e depois para mais clara. Quando [Modo de avanço] estiver definido para [Bracket Contínuo], continue a tocar no monitor até a fotografia terminar. Após a gravação pode selecionar a imagem que preferir.

#### **Nota**

- A função [Obturador Tátil] está indisponível nas seguintes situações:
	- Durante fotografia com visor
	- Quando o modo de fotografia estiver definido para [Filme]
	- Quando o modo de fotografia estiver definido para [Varrer panorama]
	- Durante o modo [Obt. de Sorriso]
	- Quando [Modo de Focagem] for [Focagem man.]
	- Quando [Área de Focagem] for [Ponto flexível]
	- Quando [Área de Focagem] for [Ponto flexível expan.]
	- Enquanto utilizar a função de zoom digital
	- Enquanto utilizar o [  $\overline{\phantom{A}}$  Zoom Imag. Clara]

#### **Tópico relacionado**

- **[Funcionamento Tátil](#page-96-0)**
- [Painel tátil/Pad tátil](#page-97-0)

<span id="page-99-0"></span>Câmara fotográfica digital DSC-HX99

# **Funç funcionam. tátil: Focagem por toque**

Pode selecionar um motivo no qual focar usando as operações táteis nos modos de imagem fixa e gravação de filme. Selecione previamente MENU  $\rightarrow \bullet$   $\bullet$  (Configuração)  $\rightarrow$  [Funcionamento Tátil]  $\rightarrow$  [Lig.].

**1 MENU → (Definições da Câmara2) → [Funç funcionam. tátil] → [Focagem por toque].**

## **Especificar a posição onde quer focar no modo de imagem fixa**

Pode focar na posição desejada tocando no monitor.

- **1.** Selecione uma [Área de Focagem] sem ser [Ponto flexível] ou [Ponto flexível expan.].
- **2.** MENU → (Definições da Câmara1) → [Rastreio AF central] → [Desligado].
- 3. Toque no monitor.
	- Quando fotografar com o monitor, toque no motivo para focar.
	- Quando fotografar com o visor, pode mover a posição do foco tocando e arrastando no monitor enquanto olha através do visor.

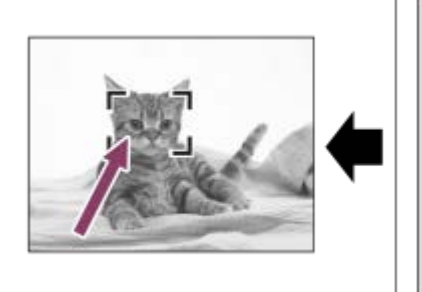

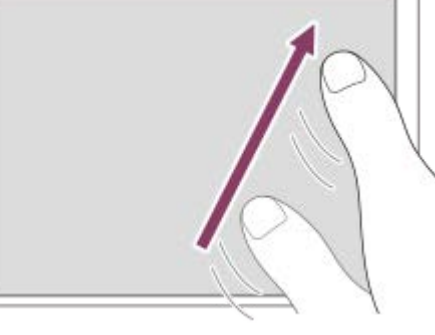

- Quando o botão do obturador for carregado até meio, a câmara foca no quadro de focagem. Carregue completamente no botão do obturador para fotografar imagens.
- Para cancelar a focagem com operações táteis, toque em  $\bullet \times$  ou carregue no centro do seletor de controlo se fotografar com o monitor e carregue no centro do seletor de controlo se fotografar com o visor.

## **Especificar a posição onde quer focar no modo de gravação de filme (focagem pontual)**

A câmara focará no motivo tocado.A focagem pontual não está disponível quando fotografar com o visor.

- **1.** Selecione uma [Área de Focagem] sem ser [Ponto flexível] ou [Ponto flexível expan.].
- **2.** MENU → (Definições da Câmara1) → [Rastreio AF central] → [Desligado].
- Toque no motivo no qual pretende focar antes ou durante a gravação. **3.**
	- Depois de focar na área que tocou, o modo de focagem muda para focagem manual. Pode ajustar a focagem rodando o anel de controlo.
	- Para cancelar a focagem pontual, toque em  $\bigcup_{x}$  ou carregue no centro do seletor de controlo.

#### **Sugestão**

- Para além da função de focagem tátil, estão disponíveis também as seguintes operações táteis.
	- Quando [Área de Focagem] estiver definida para [Ponto flexível] ou [Ponto flexível expan.], o quadro de focagem pode ser deslocado usando operações táteis.
	- Quando o [Modo de Focagem] estiver definido para [Focagem man.], o ampliador de focagem pode ser usado tocando duas vezes no monitor.

### **Nota**

- A função de focagem por toque não está disponível nas seguintes situações:
	- Quando o modo de fotografia estiver definido para [Varrer panorama].
	- Quando [Modo de Focagem] estiver definida para [Focagem man.].
	- Quando usar o zoom digital

### **Tópico relacionado**

- [Funcionamento Tátil](#page-96-0)
- [Painel tátil/Pad tátil](#page-97-0)

<span id="page-101-0"></span>[Guia de ajuda](#page-0-0)

Câmara fotográfica digital DSC-HX99

# **Definições pad tátil**

Pode ajustar as definições relacionadas às operações da consola tátil durante fotografia com visor.

**1 MENU → (Configuração) → [Definições pad tátil] → definição desejada.**

### **Detalhes do item do Menu**

#### **Ope. na orien. vert.:**

Define se ativa operações da consola tátil durante fotografia com visor orientada verticalmente. Pode evitar operações incorretas durante fotografia orientada verticalmente causadas pelo seu nariz, etc., tocando no monitor.

#### **Modo posição tátil:**

Define se desloca o quadro de focagem para a posição tocada no ecrã ([Posição absoluta]), ou desloca o quadro de focagem para a posição desejada com base na direção de arrastamento e a quantidade de movimento ([Posição relativa]).

#### **Área da operação:**

Define a área a ser usada para operações da consola tátil. Restringir a área operacional pode evitar operações incorretas causadas pelo seu nariz, etc., tocando no monitor.

### **Sobre o Modo de Posição Tátil**

Selecionar [Posição absoluta] permite-lhe deslocar o quadro de focagem para uma posição distante mais rapidamente porque pode especificar diretamente a posição do quadro de focagem com operações táteis.

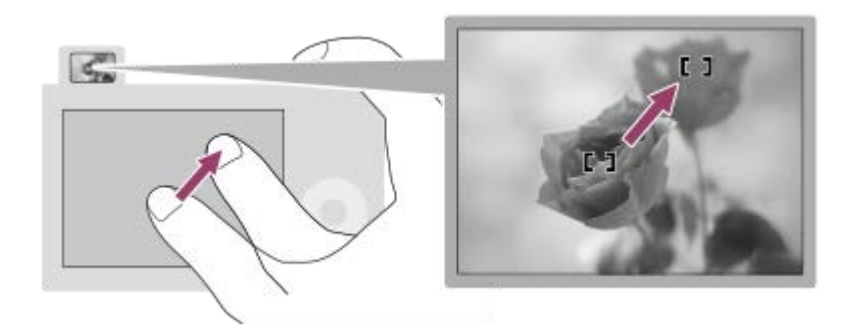

Selecionar [Posição relativa] permite-lhe operar a consola tátil de onde for mais fácil, sem ter de deslocar o seu dedo sobre uma área ampla.

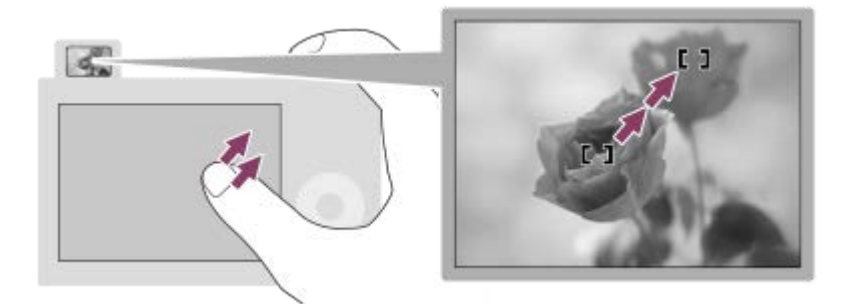

#### **Sugestão**

Em operações da consola tátil quando [Modo posição tátil] estiver definido para [Posição absoluta], a área definida na [Área da operação] é tratada como todo o ecrã.

# **Tópico relacionado**

[Funcionamento Tátil](#page-96-0)

<span id="page-103-0"></span>Câmara fotográfica digital DSC-HX99

# **Tam. imag. JPEG (imagem fixa)**

Quanto maior for o tamanho da imagem, mais detalhe será reproduzido quando a imagem for impressa em papel de formato grande. Quanto mais pequeno for o tamanho da imagem, mais imagens se podem gravar.

**1 MENU → (Definições da Câmara1) → [ Tam. imag. JPEG] → definição desejada.**

## **Detalhes do item do Menu**

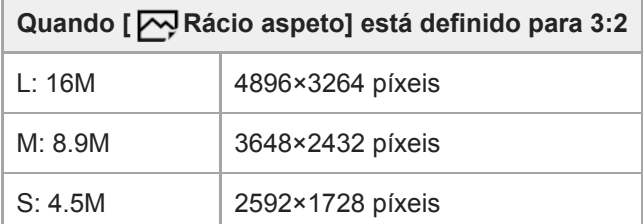

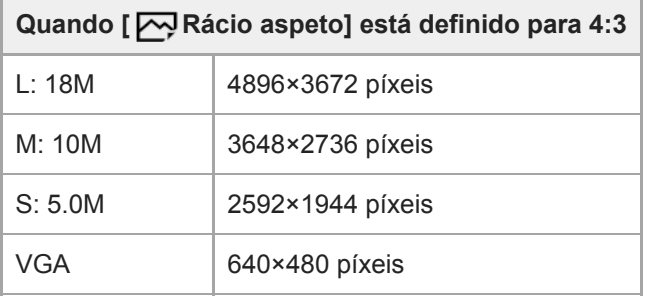

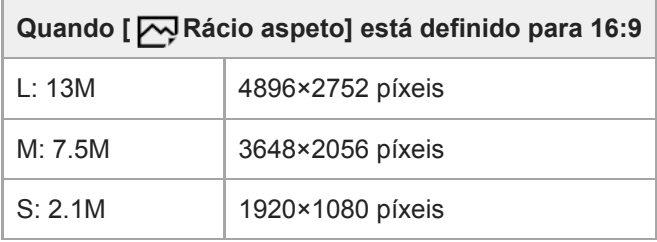

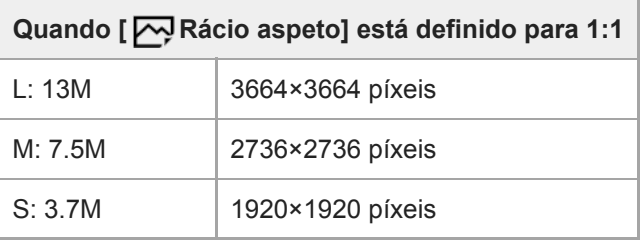

### **Nota**

Quando [ Formato ficheiro] está definido para [RAW] ou [RAW & JPEG], o tamanho da imagem para as imagens RAW corresponde a "L".

[Rácio aspeto \(imagem fixa\)](#page-106-0)

Câmara fotográfica digital DSC-HX99

# **Qualidade JPEG (imagem fixa)**

Seleciona a qualidade da imagem JPEG quando [  $\overline{CP}$  Formato ficheiro] está definido para [RAW & JPEG] ou [JPEG].

**1 MENU → (Definições da Câmara1) → [ Qualidade JPEG] → definição desejada.**

### **Detalhes do item do Menu**

#### **Extra fina/Fina/Standard:**

Uma vez que a taxa de compressão aumenta de [Extra fina] para [Fina] para [Standard], o tamanho do ficheiro diminui pela mesma ordem. Isto permite gravar mais ficheiros num cartão de memória, mas a qualidade da imagem é inferior.

#### **Tópico relacionado**

[Formato ficheiro \(imagem fixa\)](#page-107-0)

<span id="page-106-0"></span>[Guia de ajuda](#page-0-0)

Câmara fotográfica digital DSC-HX99

# **Rácio aspeto (imagem fixa)**

**1 MENU → (Definições da Câmara1) → [ Rácio aspeto] → definição desejada.**

## **Detalhes do item do Menu**

**3:2:**

Mesmo rácio de aspeto do formato de filme de 35 mm

**4:3:**

Um rácio de aspeto adequado para ver num televisor que não suporta alta definição

**16:9:**

Um rácio de aspeto adequado para ver num televisor que suporta alta definição

**1:1:**

O rácio horizontal e vertical é igual.

<span id="page-107-0"></span>[Guia de ajuda](#page-0-0)

Câmara fotográfica digital DSC-HX99

# **Formato ficheiro (imagem fixa)**

Define o formato de ficheiro para imagens fixas.

# **1 MENU → (Definições da Câmara1) → [ Formato ficheiro] → definição desejada.**

### **Detalhes do item do Menu**

### **RAW:**

O processamento digital não é executado neste formato de ficheiro. Selecione este formato para processar imagens num computador para fins profissionais.

### **RAW & JPEG:**

Uma imagem RAW e uma imagem JPEG são criadas ao mesmo tempo. Isto é adequado quando precisar de dois ficheiros de imagem, um JPEG para visualização, e um RAW para edição.

#### **JPEG:**

A imagem é gravada no formato JPEG.

### **Acerca das imagens RAW**

- Para abrir um ficheiro de imagem RAW gravado com esta câmara, é necessário o software Imaging Edge. Com Imaging Edge, pode abrir um ficheiro de imagem RAW , depois convertê-lo num formato de imagem conhecido como JPEG ou TIFF, ou reajustar o equilíbrio de brancos, a saturação ou o contraste da imagem.
- Não pode aplicar as funções [HDR Auto] ou [Efeito de imagem] com imagens RAW.
- Imagens RAW fotografadas pela câmara são gravadas no formato RAW comprimido.

#### **Nota**

- Se não pretender editar as imagens no seu computador, recomendamos que grave no formato JPEG.
- Não pode adicionar as marcas de registo DPOF (ordem de impressão) a imagens de formato RAW.

#### **Tópico relacionado**

[Tam. imag. JPEG \(imagem fixa\)](#page-103-0)
<span id="page-108-0"></span>Câmara fotográfica digital DSC-HX99

## **Panorama: tamanho**

Define o tamanho de imagem quando fotografa imagens panorâmicas. O tamanho de imagem varia dependendo da definição [Panorama: direção].

**1 MENU → (Definições da Câmara1) → [Panorama: tamanho] → definição desejada.**

## **Detalhes do item do Menu**

Quando [Panorama: direção] estiver definida para [Para cima] ou [Para baixo] **Normal:** 3872×2160 **Grande:** 5536×2160

Quando [Panorama: direção] estiver definida para [Esq.] ou [Direita] **Normal:** 8192×1856 **Grande:** 12416×1856

### **Tópico relacionado**

- [Varrer panorama](#page-121-0)
- [Panorama: direção](#page-109-0)

<span id="page-109-0"></span>[Guia de ajuda](#page-0-0)

Câmara fotográfica digital DSC-HX99

## **Panorama: direção**

Define a direção para fazer panning da câmara quando fotografar imagens panorâmicas.

**1 MENU → (Definições da Câmara1) → [Panorama: direção] → definição desejada.**

## **Detalhes do item do Menu**

### **Direita:**

Faça panning da câmara da esquerda para a direita.

### **Esq.:**

Faça panning da câmara da direita para a esquerda.

## **Para cima:**

Faça panning da câmara de baixo para cima.

#### **Para baixo:**

Faça panning da câmara de cima para baixo.

## **Tópico relacionado**

[Varrer panorama](#page-121-0)

Câmara fotográfica digital DSC-HX99

## **Lista de funções do seletor de modo**

Pode comutar o modo fotografia de acordo com o motivo ou finalidade da fotografia.

## **1 Rode o seletor do modo para selecionar o modo de fotografia desejado.**

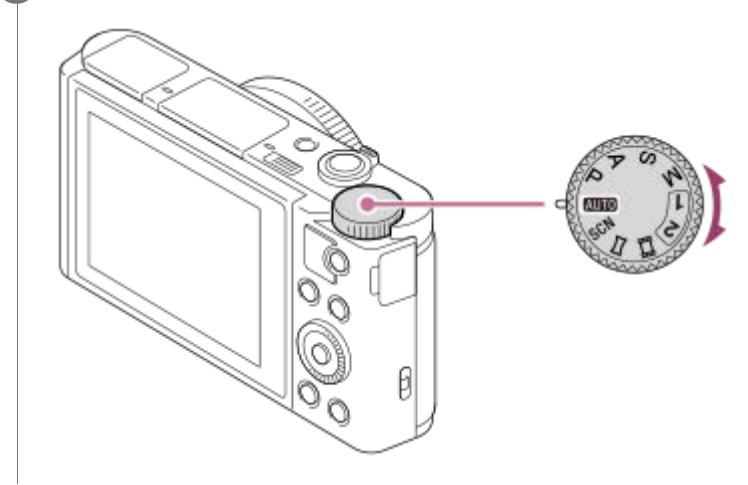

## **Funções disponíveis**

## **(Modo Auto):**

Permite-lhe fotografar imagens fixas de qualquer motivo sob qualquer condição com bons resultados definindo os valores determinados apropriados pelo produto.

## **P (Programa auto):**

Permite-lhe fotografar com a exposição ajustada automaticamente (tanto a velocidade do obturador como o valor de abertura (valor F)). Também pode selecionar várias definições usando o menu.

## **A (Prioridade abertura):**

Permite-lhe ajustar a abertura e fotografar quando quiser desfocar o fundo, etc.

## **S (Prioridade obturador):**

Permite-lhe fotografar motivos em movimento rápido etc., ajustando manualmente a velocidade do obturador.

## **M (Exposição manual):**

Permite-lhe fotografar imagens fixas com a exposição desejada ajustando a exposição (tanto a velocidade do obturador como o valor de abertura (valor F)).

## **1/2(Rechamar memória):**

Permite-lhe fotografar uma imagem após rechamar modos de utilização frequente ou definições numéricas registadas antecipadamente.

## **(Filme):**

Permite-lhe mudar o modo de exposição para gravação de filmes.

## **(Varrer panorama):**

Permite-lhe fotografar uma imagem panorâmica compondo as imagens.

## **SCN (Seleção de cena):**

Permite-lhe fotografar com definições programadas de acordo com a cena.

## **Tópico relacionado**

## [Auto inteligente](#page-112-0)

- [Auto superior](#page-113-0)
- [Programa auto](#page-117-0)
- [Prioridade abertura](#page-118-0)
- [Prioridade obturador](#page-119-0)
- [Exposição manual](#page-120-0)
- [Rechamar \(Definições da Câmara1/Definições da Câmara2\)](#page-127-0)
- [Filme: Modo Exposição](#page-128-0)
- [Varrer panorama](#page-121-0)
- [Seleção de cena](#page-124-0)

<span id="page-112-0"></span>[Guia de ajuda](#page-0-0)

Câmara fotográfica digital DSC-HX99

## **Auto inteligente**

A câmara fotografa com reconhecimento de cena automático.

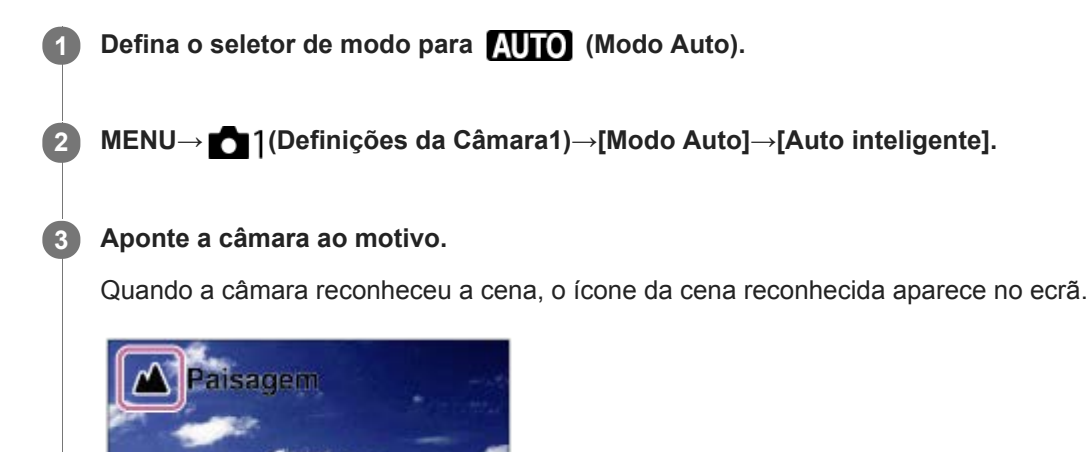

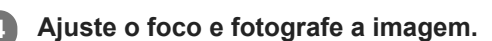

#### **Nota**

- O produto não reconhecerá a cena quando fotografa imagens com funções de zoom sem ser zoom ótico.
- O produto pode não reconhecer corretamente a cena em determinadas condições de fotografia
- Em relação ao modo [Auto inteligente], a maioria das funções está definida automaticamente e não pode ajustar as definições sozinho.

#### **Tópico relacionado**

- [Comutar o modo auto \(Modo Auto\)](#page-115-0)
- [Acerca de reconhecimento de cena](#page-116-0)
- [Guia Selet. de Modo](#page-252-0)

<span id="page-113-0"></span>Câmara fotográfica digital DSC-HX99

## **Auto superior**

A câmara fotografa com reconhecimento de cena automático. Este modo tira imagens claras de cenas escuras ou em contraluz.

Em relação a cenas pouco iluminadas ou em contraluz, se necessário a câmara pode fotografar múltiplas imagens e criar uma imagem composta, etc., para gravar imagens com maior qualidade de imagem do que no modo Inteligente Auto.

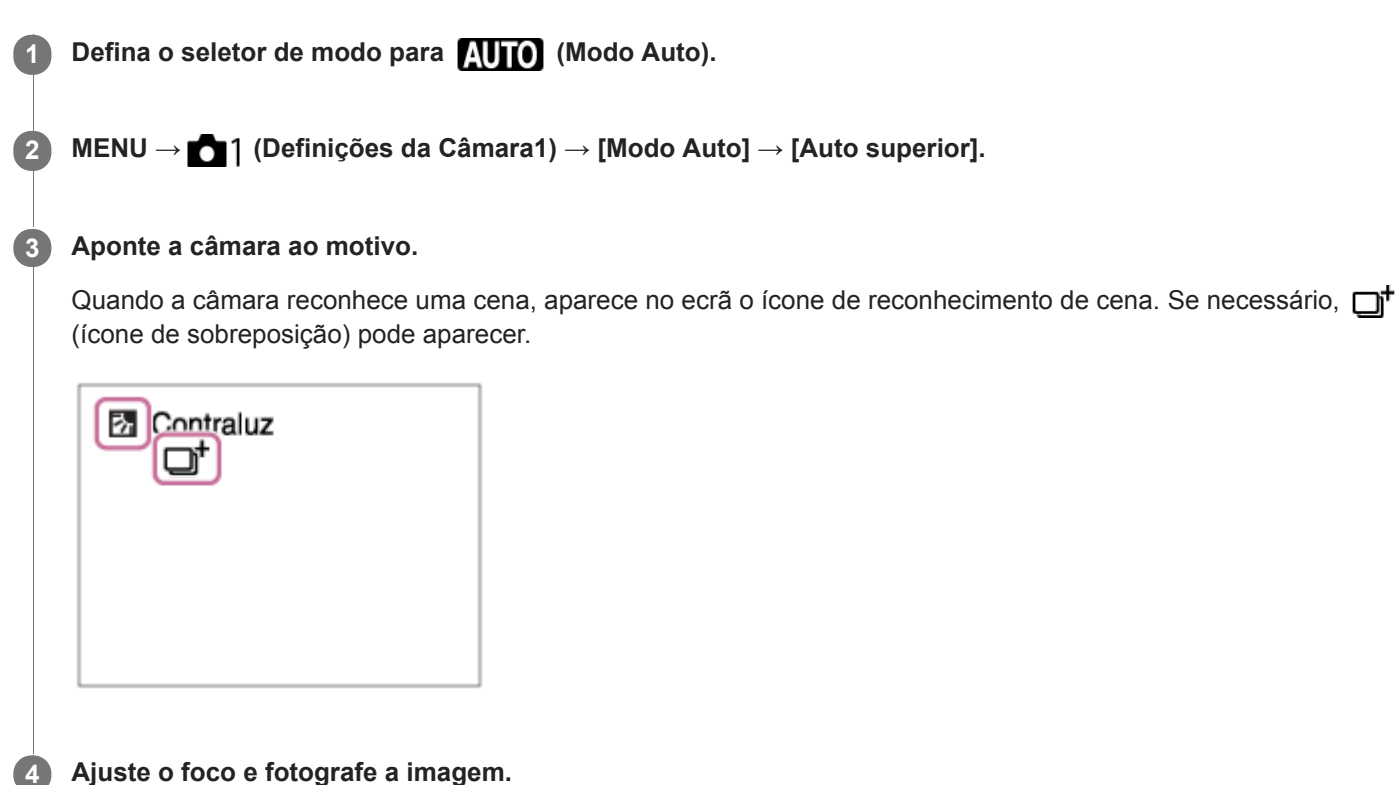

#### **Nota**

- Quando o produto for usado para criar imagens compostas, o processo de gravação demora mais do que habitualmente. Neste caso, o  $\Box^{\dagger}$  (ícone de sobreposição) é visualizado e o som do obturador ouve-se várias vezes, mas é gravada apenas uma imagem.
- Ouando o  $\Box^{\dagger}$  (ícone de sobreposição) for visualizado, certifique-se de que não move a câmara antes de gravar múltiplas fotografias.
- O produto não reconhecerá a cena quando usa funções de zoom sem ser zoom ótico.
- O produto pode não reconhecer corretamente uma cena em algumas condições de fotografia.
- Quando [ Formato ficheiro] estiver definida para [RAW] ou [RAW & JPEG], o produto não pode criar uma imagem composta.
- Em relação ao modo [Auto superior], a maioria das funções está definida automaticamente e não pode ajustar as definições sozinho.

#### **Tópico relacionado**

[Comutar o modo auto \(Modo Auto\)](#page-115-0)

- [Guia Selet. de Modo](#page-252-0)
- [Acerca de reconhecimento de cena](#page-116-0)

<span id="page-115-0"></span>Câmara fotográfica digital DSC-HX99

## **Comutar o modo auto (Modo Auto)**

Esta câmara está equipada com os seguintes dois modos de fotografia automática: [Auto inteligente] e [Auto superior]. Pode comutar o modo auto para fotografar de acordo com o motivo e as suas preferências.

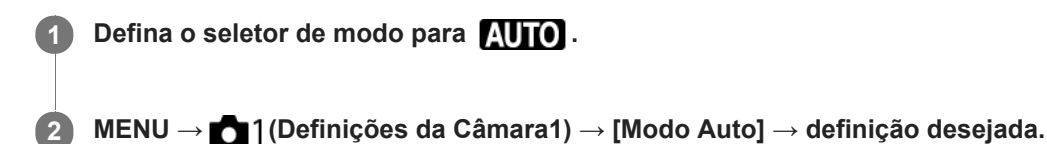

## **Detalhes do item do Menu**

## **i** Auto inteligente:

Permite-lhe fotografar com reconhecimento de cena automático.

## **int** + Auto superior:

Permite-lhe fotografar com reconhecimento de cena automático. Este modo tira imagens claras de cenas escuras ou em contraluz.

#### **Nota**

- No modo [Auto superior], o processo de gravação demora mais tempo, uma vez que o produto cria uma imagem composta. Neste caso, o  $\Box^+$  (ícone de sobreposição) é visualizado e o som do obturador ouve-se várias vezes, mas é gravada apenas uma imagem.
- No modo [Auto superior] e quando o  $\Box^{\dagger}$  (ícone de sobreposição) estiver visualizado, certifique-se de que não move a câmara antes de gravar múltiplas fotografias.
- Em relação ao modo [Auto inteligente] e [Auto superior], a maioria das funções está definida automaticamente e não pode ajustar as definições sozinho.

#### **Tópico relacionado**

- [Auto inteligente](#page-112-0)
- [Auto superior](#page-113-0)
- [Programa auto](#page-117-0)

<span id="page-116-0"></span>Câmara fotográfica digital DSC-HX99

## **Acerca de reconhecimento de cena**

O reconhecimento de cena opera no modo [Auto inteligente] e no modo [Auto superior].

Esta função permite ao produto reconhecer automaticamente as condições de fotografia e fotografar a imagem.

## **Reconhecimento de cena**

Quando o produto reconhece determinadas cenas, os seguintes ícones e guias são visualizados na primeira linha:

- **A**<sup>2</sup><sub>1</sub> (Retrato)  $\bullet$
- (Bebé)  $\blacksquare$

ı

- (Retrato Noturno)  $\bullet$
- (Cena Noturna)
- **B** (Retrato a Contraluz)
- 2 (Contraluz)
- ▲ (Paisagem)  $\oplus$
- (Macro)  $\oplus$
- (Projetor)  $\oplus$
- (Baixa Luminosidade)  $\oplus$

Quando o produto reconhece determinadas condições, os seguintes ícones são visualizados na segunda linha:

- $\bullet$   $\mathbf{\mathcal{R}}$  (Tripé)
- $\bigstar$  (Mover)
- **\_\_★** (Mexer-se)
- Kay (Mexer-se (Brilhante))
- 2 (Mexer-se (Escuro))

\* A condição  $\clubsuit$  (Mover) é reconhecida apenas quando [  $\Box$  SteadyShot] estiver definido para [Ativa] ou [Inteligente Ativo].

## **Tópico relacionado**

- [Auto inteligente](#page-112-0)
- [Auto superior](#page-113-0)

<span id="page-117-0"></span>Câmara fotográfica digital DSC-HX99

## **Programa auto**

Permite-lhe fotografar com a exposição ajustada automaticamente (tanto a velocidade do obturador como o valor de abertura).

Pode definir as funções de fotografia como [ISO].

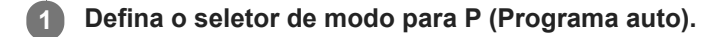

**2 Defina as funções de fotografia para as suas funções desejadas.**

**3 Ajuste o foco e fotografe o motivo.**

## **Comutação de programa**

Quando não estiver a usar um flash, pode mudar a combinação de velocidade do obturador e abertura (valor F) sem mudar a exposição apropriada definida pela câmara.

Rode o seletor de controlo para selecionar a combinação de valor de abertura e velocidade do obturador.

- "P" no ecrã muda para "P\*" quando roda o seletor de controlo.
- Para cancelar comutação de programa, defina o modo de fotografia para outro sem ser [Programa auto], ou desligue a câmara.

#### **Nota**

- De acordo com a luminosidade do ambiente, a comutação de programa pode não ser usada.
- Defina o modo de fotografia para outro que não "P" ou desligue a alimentação para cancelar a definição que fez.
- Quando a luminosidade muda, a abertura (valor F) e velocidade do obturador também mudam enquanto se mantiver a quantidade de desvio.

#### **Tópico relacionado**

[Comutar o modo auto \(Modo Auto\)](#page-115-0)

<span id="page-118-0"></span>Câmara fotográfica digital DSC-HX99

## **Prioridade abertura**

Pode fotografar ajustando a abertura e mudando o alcance de foco ou desfocando o fundo.

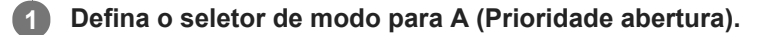

#### **Selecione o valor desejado rodando o seletor de controlo. 2**

- Menor valor F: O motivo está focado, mas os objetos na frente e para além do motivo estão desfocados. Maior valor F: O motivo e o seu primeiro plano e fundo estão todos focados.
- Se o valor de abertura que definiu não for adequado para exposição apropriada, a velocidade do obturador no ecrã de fotografia piscará. Se isso acontecer, mude o valor de abertura.

#### **Ajuste o foco e fotografe o motivo.**

A velocidade do obturador é ajustada automaticamente para obter exposição correta.

#### **Nota**

**3**

A luminosidade da imagem no ecrã pode diferir da verdadeira imagem a ser fotografada.

<span id="page-119-0"></span>Câmara fotográfica digital DSC-HX99

## **Prioridade obturador**

Pode expressar o movimento de um motivo em movimento de várias formas ajustando a velocidade do obturador, por exemplo, no momento do movimento com obturador a alta velocidade, ou como imagem arrastada com obturador a baixa velocidade.

## **1 Defina o seletor de modo para S (Prioridade obturador).**

#### **Selecione o valor desejado rodando o seletor de controlo.**

Se não puder ser obtida exposição correta após a configuração, o valor de abertura no ecrã de fotografia pisca. Se isso acontecer, mude a velocidade do obturador.

#### **Ajuste o foco e fotografe o motivo.**

A abertura é ajustada automaticamente para obter exposição correta.

#### **Sugestão**

**2**

**3**

- Use um tripé para evitar vibração da câmara quando tiver selecionado uma velocidade lenta do obturador.
- Quando fotografa cenas de desporto em interiores, defina a sensibilidade ISO para um valor superior.

#### **Nota**

- O indicador de aviso SteadyShot não aparece no modo de prioridade da velocidade do obturador.
- Quando a velocidade do obturador é de 1/3 segundo(s) ou mais, a redução de ruído será feita depois de fotografar durante o mesmo espaço de tempo em que o obturador esteve aberto. Contudo, não pode fotografar mais enquanto redução de ruído estiver em curso.
- A luminosidade da imagem no ecrã pode diferir da verdadeira imagem a ser fotografada.

**2**

<span id="page-120-0"></span>[Guia de ajuda](#page-0-0)

Câmara fotográfica digital DSC-HX99

## **Exposição manual**

Pode fotografar com a definição de exposição desejada ajustando a velocidade do obturador e abertura.

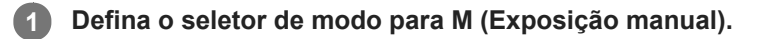

**Carregue no lado para baixo do seletor de controlo para selecionar a velocidade do obturador ou valor de abertura, depois rode o seletor de controlo para selecionar um valor.**

- Pode também definir [ISO] para [ISO AUTO] no modo de exposição manual. O valor ISO muda automaticamente para conseguir a exposição apropriada usando o valor de abertura e velocidade do obturador que definiu.
- Quando [ISO] estiver definido para [ISO AUTO], o indicador de valor ISO piscará se o valor que definiu não for adequado para exposição apropriada. Se isso acontecer, mude a velocidade do obturador ou o valor de abertura.
- Quando [ISO] estiver definido sem ser para [ISO AUTO], use MM (Medição Manual)\* para verificar o valor de exposição.
	- **Na direção +:** As imagens ficam mais claras.
	- **Na direção -:** As imagens ficam mais escuras.
	- **0:** Exposição apropriada analisada pelo produto.
	- Indica sub/sobre para exposição apropriada. É visualizado usando um valor numérico no monitor e com um indicador de medição no visor.

**3 Ajuste o foco e fotografe o motivo.**

#### **Sugestão**

Ao atribuir [Prender AEL] ou [Comutar AEL] a uma tecla desejada usando [  $\sim$  Tecla Person.] ou [ $\uparrow$ ] Tecla Person.] e rodar o anel de controlo ou o seletor de controlo enquanto carrega nessa tecla, pode mudar a combinação da velocidade do obturador e abertura (valor F) sem mudar o valor da exposição definido. (Comutação manual)

#### **Nota**

- O indicador de Medição Manual não aparece quando [ISO] estiver definido para [ISO AUTO].
- Quando a quantidade de luz ambiente excede a variação de medição da Medição Manual, o indicador de Medição Manual pisca.
- O indicador de aviso SteadyShot não aparece no modo de exposição manual.
- A luminosidade da imagem no ecrã pode diferir da verdadeira imagem a ser fotografada.

<span id="page-121-0"></span>[Guia de ajuda](#page-0-0)

Câmara fotográfica digital DSC-HX99

## **Varrer panorama**

Permite-lhe criar uma única imagem panorâmica de múltiplas imagens fotografadas enquanto faz panning à câmara.

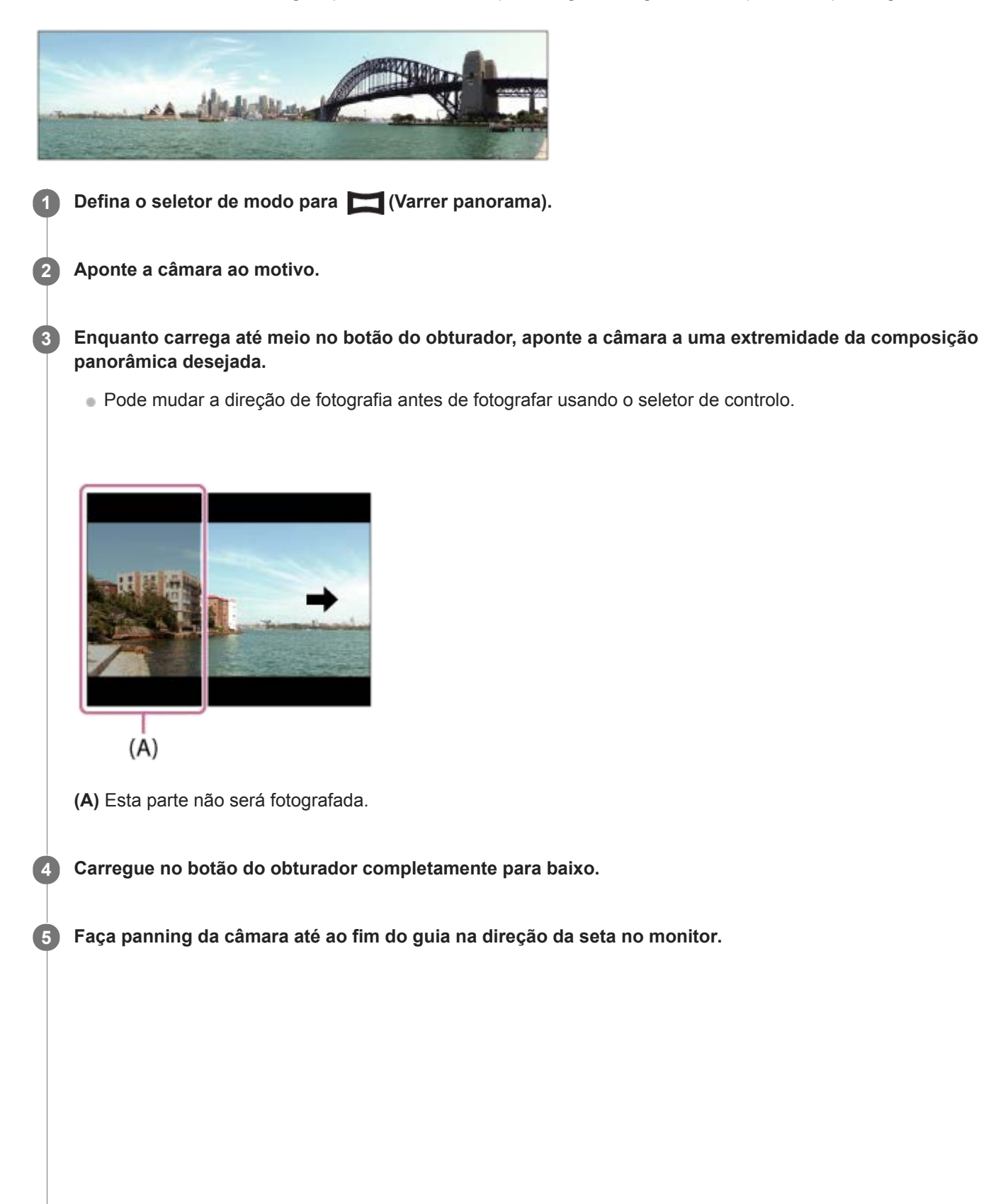

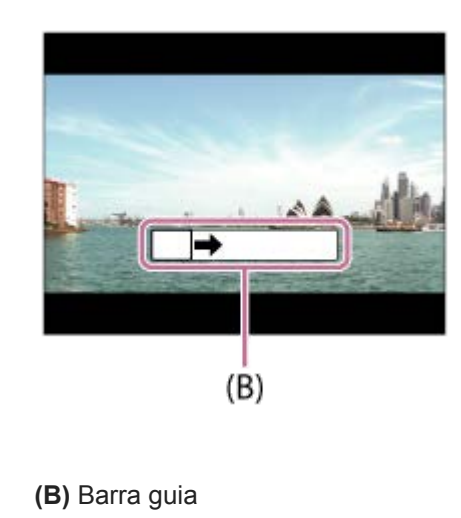

#### **Nota**

- Se todo o ângulo da foto panorâmica não for conseguido dentro do tempo definido, ocorre uma área cinzenta na imagem composta. Se isso acontecer, desloque o produto mais rapidamente para gravar toda a imagem panorâmica.
- Quando [Grande] estiver selecionado para [Panorama: tamanho], todo o ângulo da foto panorâmica pode não ser conseguido dentro do tempo dado. Se isso acontecer, tente fotografar após mudar [Panorama: tamanho] para [Normal].
- Dado várias imagens estarem unidas, a parte unida não será gravada uniformemente em alguns casos.
- Quando uma fonte de luz como uma luz fluorescente cintila, a luminosidade e cor de uma imagem unida podem não ser  $\sim$ consistentes.
- Quando todo o ângulo da fotografia panorâmica e o ângulo bloqueado AE/AF forem muito diferentes na luminosidade e foco, a fotografia pode não ser bem-sucedida. Se isso acontecer, mude o ângulo bloqueado AE/AF e volte a fotografar.
- As seguintes situações não são adequadas para fotografar no modo Varrer Panorama:
	- Motivos em movimento.
	- Motivos que estão muito próximos do produto.
	- Motivos com padrões continuamente similares, como o céu, uma praia ou um relvado.
	- Motivos com mudança constante como ondas ou quedas de água.
	- Motivos com luminosidade amplamente diferente da sua envolvente como o sol ou uma lâmpada.
- A fotografia no modo Varrer Panorama pode ser interrompida nas seguintes situações:
	- Quando se fizer panning da câmara muito rapidamente ou muito lentamente.
	- Quando a câmara vibrar demasiado.
- A fotografia contínua é executada durante fotografia no modo Varrer Panorama e o som do obturador continua a soar até a fotografia ter terminado.
- As seguintes funções não estão disponíveis no modo Varrer Panorama:
	- Obt. de Sorriso
	- Def. prior. cara AF
	- Prior. cara mlti-med.
	- $-\overline{\sim}$ Enquadr. Autom.
	- $-\overline{D}$ RO/HDR Auto
	- Efeito de imagem
	- Efeito Pele Suave
	- Rastreio AF central
	- Zoom
	- Modo de avanço
	- Monitor brilhante
- Os valores das definições de algumas funções são fixados com o modo Varrer Panorama, da seguinte forma:
	- [ISO] está fixado para [ISO AUTO].
	- [Área de Focagem] está fixado para [Grande].
	- [  $\overline{M}$  Alta ISO RR] está fixado para [Normal].
	- [Modo flash] está fixado para [Flash desligado].

## **Tópico relacionado**

- [Panorama: tamanho](#page-108-0)
- [Panorama: direção](#page-109-0)

<span id="page-124-0"></span>[Guia de ajuda](#page-0-0)

Câmara fotográfica digital DSC-HX99

## **Seleção de cena**

Permite-lhe fotografar com definições programadas de acordo com a cena.

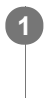

**1 Defina o seletor de modo para SCN (Seleção de cena).**

**2 Rode o seletor de controlo para selecionar a definição desejada.**

## **Detalhes do item do Menu**

 **Retrato:** Desfoca o fundo e acentua o motivo. Acentua suavemente os tons da pele.

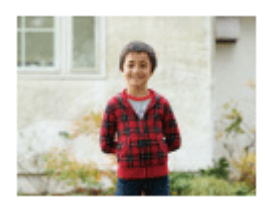

## **Macro:**

Fotografa grandes planos de motivos, como por exemplo flores, insetos, alimentos ou pequenos objetos.

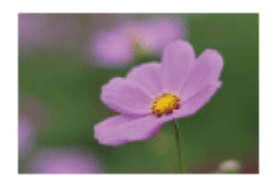

 **Paisagem:** Fotografa toda uma série de cenários em foco nítido com cores vivas.

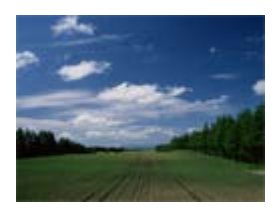

 **Pôr-do-sol:** Fotografa o vermelho do pôr-do-sol em toda a beleza.

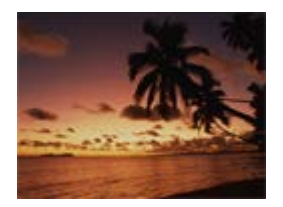

 **Cena Noturna:** Fotografa as cenas noturnas sem perder a atmosfera escura.

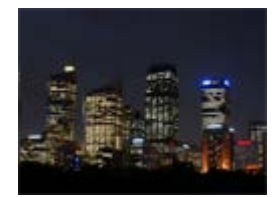

## **JU** Crepúsculo s/ Tripé:

Fotografa cenas noturnas com menos ruído e desfocagem sem usar um tripé. São tiradas um conjunto de fotos e é aplicado o processamento de imagens para reduzir a desfocagem do motivo, vibração da câmara e ruído.

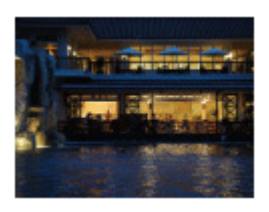

## **Retrato Noturno:**

Fotografa retratos de cena noturna usando o flash. O flash não abre automaticamente. Abra o flash manualmente antes de fotografar.

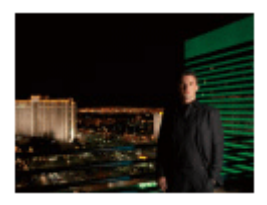

## **Antidesfoc por mov.:**

Permite-lhe fotografar interiores sem usar o flash e reduz a desfocagem do motivo. O produto fotografa conjuntos de imagens e combina-as para criar a imagem, reduzindo a desfocagem do motivo e ruído.

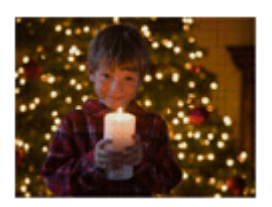

## **Animal de estimação:** Permite-lhe fotografar imagens do seu animal de estimação com as melhores definições.

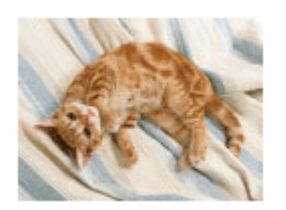

 **Gourmet:** Permite-lhe fotografar disposições de comida em cores deliciosas e brilhantes.

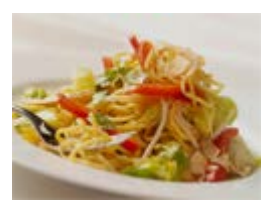

 **Fogo artifício:** Permite-lhe fotografar imagens de fogo de artifício em todo o seu esplendor.

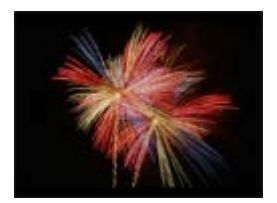

## **So** Alta Sensibilid:

Permite-lhe fotografar imagens fixas mesmo em locais escuros sem usar o flash, e reduz a desfocagem do motivo. Permite-lhe também gravar cenas de filme escuras com mais luminosidade.

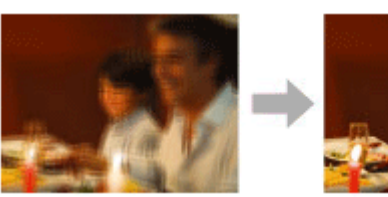

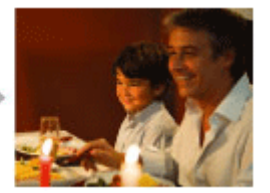

## **Sugestão**

Para mudar a cena, rode o seletor de controlo no ecrã de fotografia e selecione uma nova cena.

## **Nota**

- Nas seguintes definições, a velocidade do obturador é mais lenta, por isso o uso de um tripé, etc. é recomendado para evitar a desfocagem da imagem:
	- [Cena Noturna]
	- [Retrato Noturno]
	- [Fogo artifício]
- No modo [Crepúsculo s/ Tripé] ou [Antidesfoc por mov.], o obturador clica 4 vezes e é gravada uma imagem.
- Se selecionar [Crepúsculo s/ Tripé] ou [Antidesfoc por mov.] com [RAW] ou [RAW & JPEG], [ Formato ficheiro] fica  $\blacksquare$ temporariamente [JPEG].
- A redução da desfocagem é menos eficaz mesmo em [Crepúsculo s/ Tripé] ou [Antidesfoc por mov.] quando fotografar os seguintes motivos:
	- Motivos com movimento errático.
	- Motivos que estão muito próximos do produto.
	- Motivos com padrões continuamente similares, como o céu, uma praia ou um relvado.
	- Motivos com mudança constante como ondas ou quedas de água.
- No caso de [Crepúsculo s/ Tripé] ou [Antidesfoc por mov.], pode ocorrer bloqueio do ruído quando usar uma fonte de luz que cintila, como por exemplo uma luz fluorescente.
- A distância mínima a que se pode aproximar de um motivo não muda mesmo se selecionar [Macro]. Para o alcance de foco mínimo, consulte a distância mínima da objetiva.

### **Tópico relacionado**

[Usar o flash](#page-171-0)

<span id="page-127-0"></span>Câmara fotográfica digital DSC-HX99

## **Rechamar (Definições da Câmara1/Definições da Câmara2)**

Permite-lhe fotografar uma imagem após rechamar modos de utilização frequente ou definições da câmara registadas  $com [MR] 1/12$  Memória] antecipadamente.

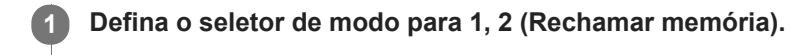

**2 Carregue no centro do seletor de controlo para confirmar.**

## **Nota**

Se definir [MR contracted] 2 Rechamar] após concluir as definições de fotografia, as definições registadas recebem prioridade e as definições originais podem ficar inválidas. Verifique os indicadores no ecrã antes de fotografar.

### **Tópico relacionado**

[Memória \(Definições da Câmara1/Definições da Câmara2\)](#page-222-0)

<span id="page-128-0"></span>[Guia de ajuda](#page-0-0)

Câmara fotográfica digital DSC-HX99

## **Filme: Modo Exposição**

Pode definir o modo de exposição para gravação de filmes.

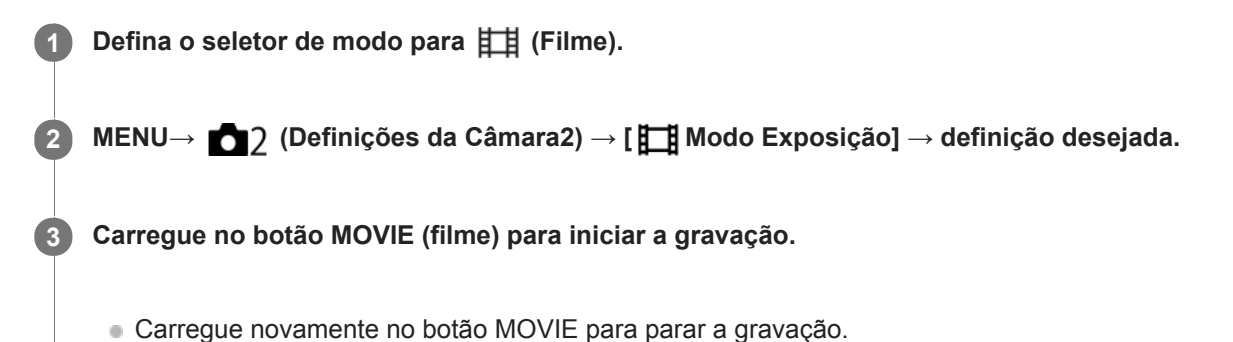

## **Detalhes do item do Menu**

## **Programa auto:**

Permite-lhe fotografar com a exposição ajustada automaticamente (tanto a velocidade do obturador como o valor de abertura).

## **Fila** Prioridade abertura:

Permite-lhe filmar após ajustar manualmente o valor de abertura.

## **Fils Prioridade obturador:**

Permite-lhe filmar após ajustar manualmente a velocidade do obturador.

## **Exposição manual:**

Permite-lhe filmar após ajustar manualmente a exposição (tanto a velocidade do obturador como o valor de abertura).

**1**

[Guia de ajuda](#page-0-0)

Câmara fotográfica digital DSC-HX99

## **Comp. exposição**

Normalmente, a exposição é definida automaticamente (exposição automática). Com base no valor de exposição definido pela exposição automática, pode tornar toda a imagem mais clara ou escura se ajustar [Comp. exposição] para o lado mais ou lado menos, respetivamente (compensação da exposição).

**/ (Comp. exposição) no seletor de controlo → carregue no lado esquerdo/direito do seletor de controlo ou rode o seletor de controlo e selecione a definição desejada.**

**Lado + (superior):** As imagens ficam mais claras. **Lado - (inferior):**

As imagens ficam mais escuras.

- Quando usar [Auto inteligente] ou [Auto superior], pode visualizar o ecrã de definição para [Criatividade Foto] carregando em  $\frac{1}{2}$  / $\frac{1}{2}$ .
- Pode também selecionar MENU → 1 (Definições da Câmara1) → [Comp. exposição].

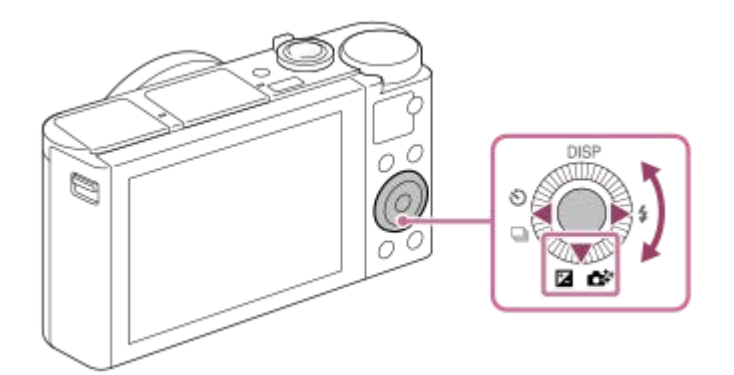

- Pode ajustar o valor de compensação da exposição dentro da variação de -3,0 EV a + 3,0 EV.
- Pode confirmar o valor de compensação da exposição que definiu no ecrã de fotografia. **Monitor**

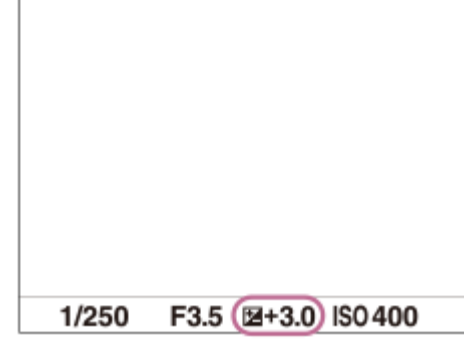

**Visor**

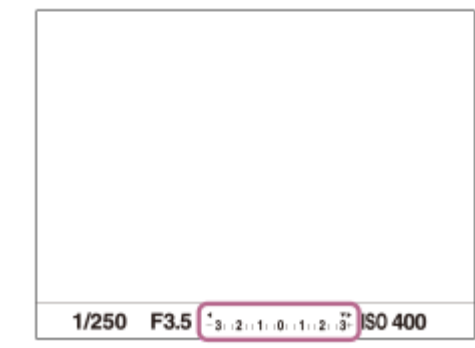

#### **Nota**

- Não pode efetuar a compensação da exposição nos seguintes modos de fotografia:
	- [Auto inteligente]
	- [Auto superior]
	- [Seleção de cena]
- Quando usar [Exposição manual], pode efetuar a compensação da exposição apenas quando [ISO] estiver definido para [ISO AUTO].
- Pode ajustar o valor de compensação da exposição dentro da variação de -2,0 EV a +2,0 EV em filmes.
- Se fotografar um motivo em condições de muita ou pouca luz, ou quando usa o flash, pode não conseguir obter um efeito satisfatório.

### **Tópico relacionado**

- [Bracket Contínuo](#page-88-0)
- [Bracket Único](#page-89-0)
- [Definição Zebra](#page-136-0)

[Guia de ajuda](#page-0-0)

Câmara fotográfica digital DSC-HX99

## **Guia Def. Exposição**

Pode definir se visualiza um guia quando muda a exposição.

**1 MENU → (Definições da Câmara2) → [Guia Def. Exposição] → definição desejada.**

## **Detalhes do item do Menu**

## **Desligado:**

Não mostra o guia.

**Lig.:**

Mostra o guia.

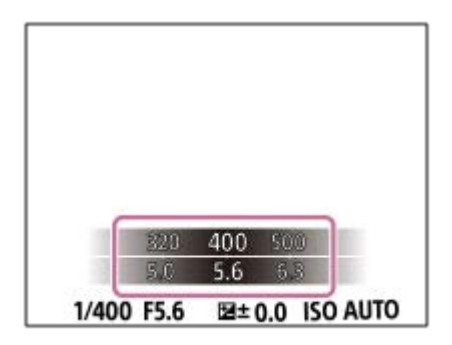

<span id="page-132-0"></span>[Guia de ajuda](#page-0-0)

Câmara fotográfica digital DSC-HX99

## **Modo do medidor**

Seleciona o modo de medição que define que parte do ecrã medir para determinar a exposição.

**1 MENU → (Definições da Câmara1) → [Modo do medidor] → definição desejada.**

## **Detalhes do item do Menu**

## *<b>T* Multi:

Mede a luz em cada área após dividir a área total em múltiplas áreas e determina a exposição correta de todo o ecrã (Medidor de padrão múltiplo).

## **Centro:**

Mede a luminosidade média de todo o ecrã, enquanto realça a área central do ecrã (Medidor ponderado ao centro).

## **Ponto:**

Mede apenas a área central (Medição pontual). Este modo é adequado para medir a luz numa parte especificada de todo o ecrã. O tamanho do círculo de medição pode ser selecionado a partir de [Ponto: Normal] e [Ponto: Grande].

### **Média ecrã inteiro:**

Mede a luminosidade média de todo o ecrã. A exposição será estável mesmo se a composição ou a posição do motivo se alterar.

## *o*<sup> $\overline{\bullet}$  Destaque:</sup>

Mede a luminosidade enquanto realça a área destacada no ecrã. Este modo é adequado para fotografar o motivo enquanto evita a sobre-exposição.

#### **Sugestão**

- Quando [Multi] está selecionado e [Prior. cara mlti-med.] está definido para [Lig.], a câmara mede a luminosidade com base na caras detetadas.
- Quando [Modo do medidor] estiver definido para [Destaque] e a função [Otimiz Alc Din] ou [HDR Auto] estiver ativada, a luminosidade e o contraste serão corrigidos automaticamente dividindo a imagem em áreas pequenas e analisando o contraste da luz e sombra. Efetue as definições com base nas circunstâncias de fotografia.

#### **Nota**

- [Modo do medidor] está bloqueado para [Multi] nos seguintes modos de fotografia:
	- $=$  [Auto inteligente]
	- $=$  [Auto superior]
	- $=$  [Seleção de cena]
	- Outras funções de zoom sem ser o zoom ótico
- No modo [Destaque], o motivo pode estar escuro se existir uma parte mais clara no ecrã.

#### **Tópico relacionado**

- [Bloqueio AE](#page-135-0)
- [Prior. cara mlti-med.](#page-134-0)
- [Otimiz Alc Din \(DRO\)](#page-137-0)
- **HDR** Auto

<span id="page-134-0"></span>Câmara fotográfica digital DSC-HX99

## **Prior. cara mlti-med.**

Define se a câmara mede a luminosidade com base em caras detetadas quando [Modo do medidor] está definido para [Multi].

**1 MENU → (Definições da Câmara1) → [Prior. cara mlti-med.] → definição desejada.**

## **Detalhes do item do Menu**

## **Lig.:**

A câmara mede a luminosidade com base nas caras detetadas.

#### **Desligado:**

A câmara mede a luminosidade usando a definição [Multi], sem detetar caras.

### **Nota**

Quando o modo de fotografia estiver definido para [Auto inteligente] ou [Auto superior], [Prior. cara mlti-med.] está bloqueado para [Lig.].

## **Tópico relacionado**

[Modo do medidor](#page-132-0)

<span id="page-135-0"></span>Câmara fotográfica digital DSC-HX99

## **Bloqueio AE**

Quando o contraste entre o motivo e o fundo for elevado, como por exemplo quando fotografa um motivo iluminado por detrás ou um motivo junto a uma janela, meça a luz num ponto onde o motivo pareça ter a luminosidade apropriada e bloqueie a exposição antes de fotografar. Para reduzir a luminosidade do motivo, meça a luz num ponto mais brilhante do que o motivo e bloqueie a exposição de todo o ecrã. Para tornar o motivo mais brilhante, meça a luz num ponto mais escuro do que o motivo e bloqueie a exposição de todo o ecrã.

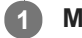

**3**

**4**

**MENU → (Definições da Câmara2) → [ Tecla Person.] ou [ Tecla Person.] → tecla desejada, depois atribua [Comutar AEL] à tecla.**

**2 Ajuste o foco no ponto no qual a exposição é ajustada.**

**Carregue no botão ao qual a função [Comutar AEL] está atribuída.**

A exposição está bloqueada e visualiza-se  $\bigstar$  (bloqueio AE).

**Volte a focar no motivo e carregue no botão do obturador.**

Para cancelar o bloqueio de exposição, carregue no botão ao qual a função [Comutar AEL] foi atribuída.

## **Sugestão**

Se selecionar a função [Prender AEL] em [ Tecla Person.] ou [ Tecla Person.], pode bloquear a exposição desde que mantenha carregado o botão. Não pode definir a função [Prender AEL] para [Fun. Botão Esquerdo] ou [Funç. Botão Direito].

## **Nota**

■ [ ■ Prender AEL] e [ ■ Comutar AEL] não estão disponíveis quando usar funções de zoom sem ser zoom ótico.

<span id="page-136-0"></span>Câmara fotográfica digital DSC-HX99

## **Definição Zebra**

Define um padrão de zebra, que aparece sobre parte de uma imagem se o nível de luminosidade dessa parte cumprir o nível IRE que definiu. Use este padrão de zebra como um guia para ajustar a luminosidade.

**1 MENU → (Definições da Câmara2) → [Definição Zebra] → definição desejada.**

## **Detalhes do item do Menu**

## **Apresent. Zebra:**

Define se pretende mostrar o padrão de zebra.

### **Nível Zebra:**

Ajusta o nível de luminosidade do padrão de zebra.

### **Sugestão**

- Pode registar valores para verificar a exposição correta ou sobre-exposição, bem como o nível de luminosidade para [Nível Zebra]. As definições para confirmação de exposição correta e confirmação de sobre-exposição são registadas para [Personalizado1] e [Personalizado2] respetivamente nas predefinições.
- Para verificar a exposição correta, defina um valor padrão e a variação para o nível de luminosidade. O padrão de zebra aparecerá em áreas que ficam dentro do valor que definiu.
- Para verificar a sobre-exposição, defina um valor mínimo para o nível de luminosidade. O padrão de zebra aparecerá sobre áreas com um nível de luminosidade igual ou superior ao valor que definiu.

## **Nota**

O padrão de zebra não é visualizado em dispositivos ligados através de HDMI.

<span id="page-137-0"></span>Câmara fotográfica digital DSC-HX99

# **Otimiz Alc Din (DRO)**

Ao dividir a imagem em pequenas áreas, o produto analisa o contraste da luz e sombra entre o motivo e o fundo, e cria uma imagem com a luminosidade e gradação ideais.

## **1 MENU → (Definições da Câmara1) → [DRO/HDR Auto] → [Otimiz Alc Din].**

**2 Selecione a definição desejada usando os lados esquerdo/direito do seletor de controlo.**

## **Detalhes do item do Menu**

## **Dim** Otimiz Alc Din: auto:

Corrige automaticamente a luminosidade.

#### *<b>CO* Otimiz Alc Din: Lv1 — Otimiz Alc Din: Lv5:

Otimiza a gradação de uma imagem gravada para cada área dividida. Selecione o nível de otimização de Lv1 (fraco) a Lv5 (forte).

### **Nota**

- Nas seguintes situações, [Otimiz Alc Din] está fixado para [Desligado]:
	- O modo de fotografia está definido para [Varrer panorama].
	- RR multifotogramas
	- Quando [Efeito de imagem] estiver definido sem ser para [Desligado].
- [DRO/HDR Auto] está fixado para [Desligado] quando os seguintes modos estiverem selecionados em [Seleção de cena].
	- [Pôr-do-sol]
	- [Cena Noturna]
	- [Retrato Noturno]
	- [Crepúsculo s/ Tripé]
	- [Antidesfoc por mov.]
	- [Fogo artifício]

A definição está fixada para [Otimiz Alc Din: auto] quando estiverem selecionados modos [Seleção de cena] sem ser os acima indicados.

Quando fotografar com [Otimiz Alc Din], a imagem pode ficar ruidosa. Selecione o nível correto verificando a imagem gravada, especialmente quando aumenta o efeito.

<span id="page-138-0"></span>Câmara fotográfica digital DSC-HX99

## **HDR Auto**

Fotografa três imagens usando exposições diferentes e combina as imagens com exposição correta, as partes com mais luz de uma imagem subexposta e as partes com menos luz de uma imagem sobre-exposta para criar imagens com maior gama de gradação (HDR – Grande Alcance Dinâmico). São gravadas uma imagem com exposição correta e uma imagem sobreposta.

**1 MENU → (Definições da Câmara1) → [DRO/HDR Auto] → [HDR Auto].**

**2 Selecione a definição desejada usando os lados esquerdo/direito do seletor de controlo.**

## **Detalhes do item do Menu**

 **HDR auto: dif.exposição auto:**

Corrige automaticamente a luminosidade.

## **HDR auto: dif.exposição 1,0 EV ― HDR auto: dif.exposição 6,0 EV:**

Define a diferença de exposição, com base no contraste do motivo. Selecione o nível de otimização de 1,0 EV (fraco) a 6,0 EV (forte).

Por exemplo, se definir o valor de exposição para 2,0 EV, três imagens serão compostas com os seguintes níveis de exposição: −1,0 EV, exposição correta e +1,0 EV.

### **Sugestão**

- O obturador dispara três vezes para uma foto. Tenha cuidado acerca do seguinte:
	- Use esta função quando o motivo estiver estático ou não pisca luz.
	- Não mude a composição antes da fotografia.

#### **Nota**

- Esta função não está disponível quando a [  $\sim$  Formato ficheiro] for [RAW] ou [RAW & JPEG].
- [HDR Auto] não está disponível nos seguintes modos de fotografia:
	- $=$  [Auto inteligente]
	- $=$  [Auto superior]
	- $-$  [Varrer panorama]
	- [Seleção de cena]
- [HDR Auto] não está disponível nas seguintes situações:
	- Quando [RR multifotogramas] estiver selecionado.
	- Quando [Efeito de imagem] está definido para outra opção além de [Desligado].
- Não pode iniciar a foto seguinte até o processo de captação estar concluído após fotografar.
- Pode não obter o efeito desejado dependendo da diferença de luminância de um motivo e as condições de fotografia.
- Quando o flash for usado, esta função tem pouco efeito.  $\blacksquare$
- Quando o contraste da cena for baixo ou quando ocorrer vibração do produto ou desfocagem do motivo, pode não obter boas imagens HDR. **EDBI :** será visualizado sobre a imagem gravada para o informar quando a câmara deteta desfocagem da imagem. Mude a composição ou volte a fotografar a imagem cuidadosamente para evitar desfocagem da imagem, conforme necessário.

[Guia de ajuda](#page-0-0)

Câmara fotográfica digital DSC-HX99

## **ISO**

Sensibilidade à luz é expressa pelo número ISO (índice de exposição recomendado). Quanto maior o número, maior a sensibilidade.

**1 MENU → (Definições da Câmara1) → [ISO] → definição desejada.**

## **Detalhes do item do Menu**

### **RR multifotogramas:**

Combina fotos contínuas para criar uma imagem com menos ruído. Carregue no lado direito para visualizar o ecrã de definição, depois selecione um valor desejado usando os lados superior/inferior do seletor de controlo.

Selecione o número ISO desejado de ISO AUTO ou ISO 100 – ISO 12800.

### **ISO AUTO:**

Define automaticamente a sensibilidade ISO.

#### **ISO 80 – ISO 6400:**

Define manualmente a sensibilidade ISO. Ao selecionar um número maior aumenta a sensibilidade ISO.

#### **Sugestão**

Pode alterar a variação da sensibilidade ISO que esteja automaticamente definida no modo [ISO AUTO]. Selecione [ISO AUTO] e carregue no lado direito do seletor de controlo, e defina os valores desejados para [ISO AUTO Máximo] e [ISO AUTO Mínimo].Os valores são também aplicados quando fotografa no modo [ISO AUTO] em [RR multifotogramas].

#### **Nota**

- Quando [ $\sim$ ] Formato ficheiro] estiver definida para [RAW] ou [RAW & JPEG], [RR multifotogramas] não pode ser ajustada.
- Quando [RR multifotogramas] estiver selecionada, o flash, [Otimiz Alc Din], ou [HDR Auto] não pode ser usado.
- Quando [Efeito de imagem] estiver definido sem ser para [Desligado], [RR multifotogramas] não pode ser selecionada.
- [ISO AUTO] está selecionado quando usar as seguintes funções:
	- $=$  [Auto inteligente]
	- $=$  [Auto superior]
	- $=$  [Selecão de cena]
	- [Varrer panorama]
- Quanto maior o valor ISO, mais ruído irá aparecer nas imagens.
- Quando gravar filmes, os valores ISO entre 80 e 6400 estão disponíveis.
- Quando usa [RR multifotogramas], demora algum tempo para o produto executar o processo de sobreposição das imagens.  $\oplus$
- Quando seleciona [ISO AUTO] com o modo de fotografia definido para [P], [A], [S] ou [M], a sensibilidade ISO será automaticamente ajustada dentro da variação definida.

<span id="page-141-0"></span>[Guia de ajuda](#page-0-0)

Câmara fotográfica digital DSC-HX99

## **As funcionalidades de zoom disponíveis com este produto**

A funcionalidade de zoom deste produto oferece um maior zoom de ampliação combinando várias funcionalidades de zoom. O ícone visualizado no ecrã muda, de acordo com a funcionalidade de zoom selecionada.

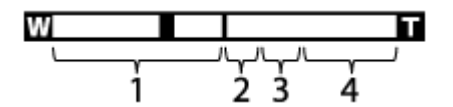

### **Variação de zoom ótico 1.**

As imagens são ampliadas dentro da variação de zoom ótico deste produto.

## **2. Variação de zoom inteligente** (  $_{\mathbf{S}}\mathbf{\mathbf{\mathfrak{Q}}}$  )

Faz zoom das imagens sem causar deterioração da qualidade original cortando parcialmente uma imagem (apenas quando [  $\sim$  Tam. imag. JPEG] estiver definido para [M], [S] ou [VGA]).

## **Variação de Zoom de Imagem Clara** ( ) **3.**

Faz zoom das imagens usando um processo de imagem com menos deterioração. Quando define [Definições de Zoom] para [Lig.:Zoom Img. Clara] ou [Ligado:Zoom Dig.], pode usar esta função de zoom.

## 4. Variação de Zoom Digital (<sub>D</sub>**ta)**

Pode ampliar imagens usando um processo de imagem. Quando define [Definições de Zoom] para [Ligado:Zoom Dig.], pode usar esta função de zoom.

#### **Nota**

- A predefinição para [Definições de Zoom] é [Apenas zoom ótico].
- A predefinição para [ $\sim$ ] Tam. imag. JPEG] é [L]. Para usar o zoom inteligente, mude [ $\sim$ ] Tam. imag. JPEG] para [M], [S] ou [VGA].
- O zoom não está disponível quando fotografar imagens panorâmicas.
- As funções de Zoom Inteligente, Zoom de Imagem Clara e Zoom Digital não estão disponíveis quando fotografar nas seguintes situações:
	- $\overline{[}$  Formato ficheiro] estiver definida para [RAW] ou [RAW & JPEG].
	- [ Defin. Gravação] estiver definida para [120p]/[100p].
- Não pode usar a função de Zoom Inteligente com filmes.
- Quando usar a função de Zoom Inteligente, Zoom de Imagem Clara e Zoom Digital, [Modo do medidor] está fixo para [Multi].
- Quando usar a função de Zoom Inteligente, Zoom de Imagem Clara ou Zoom Digital, as seguintes funções não estão disponíveis:
	- Priorid. cara em AF
	- Prior. cara mlti-med.
	- $-$  Rastreio AF
	- $\overline{\phantom{a}}$ Enquadr. Autom.

#### **Tópico relacionado**

- [Zoom](#page-143-0)
- [Definições de Zoom](#page-144-0)
- [Acerca da escala de zoom](#page-145-0)
- [Velocidade do Zoom](#page-148-0)

<span id="page-143-0"></span>[Guia de ajuda](#page-0-0)

Câmara fotográfica digital DSC-HX99

## **Zoom**

Amplie imagens usando a alavanca W/T (zoom) quando fotografa.

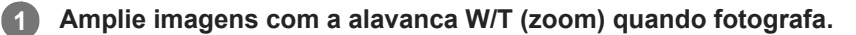

Desloque a alavanca W/T (zoom) para o lado T para ampliar e para o lado W para reduzir.

#### **Sugestão**

- Quando seleciona outro sem ser [Apenas zoom ótico] nas [Definições de Zoom], pode exceder a variação de zoom do zoom ótico para fazer zoom das imagens.
- Pode atribuir a função de zoom ao anel de controlo.

#### **Tópico relacionado**

- [Definições de Zoom](#page-144-0)
- [As funcionalidades de zoom disponíveis com este produto](#page-141-0)
- [Assistente de zoom](#page-146-0)
- [Velocidade do Zoom](#page-148-0)
- [Fun. Zoom no Anel](#page-149-0)
<span id="page-144-0"></span>[Guia de ajuda](#page-0-0)

Câmara fotográfica digital DSC-HX99

# **Definições de Zoom**

Pode selecionar a definição de zoom do produto.

**1 MENU → (Definições da Câmara2) → [Definições de Zoom] → definição desejada.**

## **Detalhes do item do Menu**

### **Apenas zoom ótico:**

Limita a variação de zoom para o zoom ótico. Pode usar a função de Zoom Inteligente se definir [  $\sim$  Tam. imag. JPEG] para [M], [S] ou [VGA].

### **Lig.:Zoom Img. Clara:**

Selecione esta definição para usar Zoom de Imagem Clara. Mesmo se a variação de zoom exceder o zoom ótico, o produto amplia as imagens dentro da variação em que a qualidade de imagem não se deteriora significativamente.

### **Ligado:Zoom Dig.:**

Quando a variação de zoom do Zoom de Imagem Clara for excedida, o produto amplia as imagens para a maior escala. Contudo, a qualidade de imagem deteriorar-se-á.

### **Nota**

Defina [Apenas zoom ótico] se quiser ampliar imagens dentro da variação em que a qualidade de imagem não se deteriora.

### **Tópico relacionado**

- [As funcionalidades de zoom disponíveis com este produto](#page-141-0)
- [Acerca da escala de zoom](#page-145-0)
- [Velocidade do Zoom](#page-148-0)

<span id="page-145-0"></span>Câmara fotográfica digital DSC-HX99

# **Acerca da escala de zoom**

A escala de zoom que é usada em combinação com o zoom da objetiva muda de acordo com o tamanho de imagem selecionado.

# **Quando [ Rácio aspeto] for [4:3]**

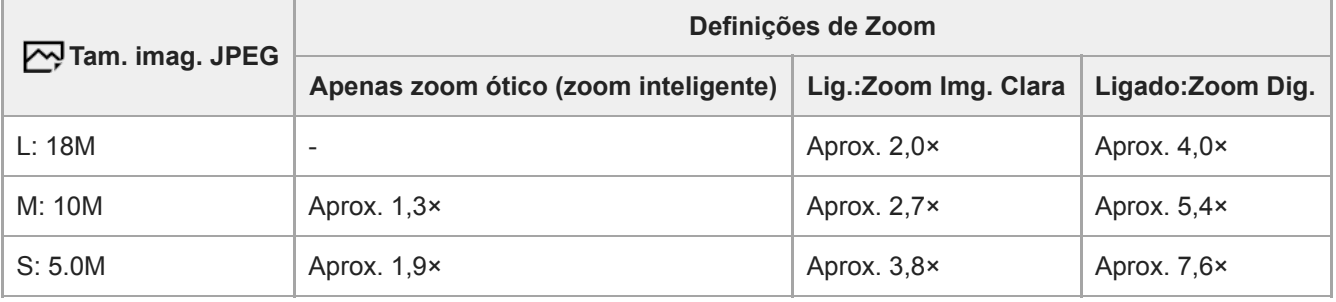

## **Tópico relacionado**

- [Zoom](#page-143-0)
- [As funcionalidades de zoom disponíveis com este produto](#page-141-0)
- [Definições de Zoom](#page-144-0)
- [Tam. imag. JPEG \(imagem fixa\)](#page-103-0)

<span id="page-146-0"></span>Câmara fotográfica digital DSC-HX99

# **Assistente de zoom**

Reduz temporariamente e apresenta uma área mais ampla quando fotografa um motivo na extremidade de telefoto (extremidade T) da variação de zoom. Localiza rapidamente motivos que perdeu de vista e facilita a composição da fotografia. Certifique-se de que atribui a função [Assistente de zoom] a uma tecla previamente usando [ $\sim$ ] Tecla Person.] ou [Tubes] Tecla Person.].

#### **Mantenha carregada a tecla à qual atribuiu [Assistente de zoom]. 1**

A escala de zoom passará a ser inferior e a visualização do ecrã de fotografia reduzir-se-á. Visualiza-se o ângulo de visão antes de a tecla ser carregada como uma moldura (**A:**moldura de assistência de zoom).

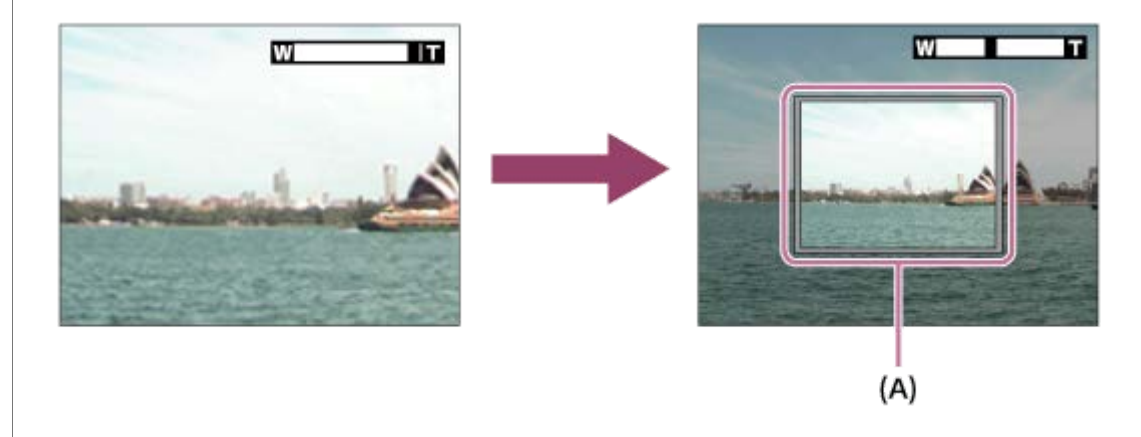

### **Componha a fotografia para que o motivo fique dentro da moldura de assistência de zoom e solte a tecla.**

A anterior escala de zoom é restaurada e a área dentro da moldura de assistência de zoom é visualizada no ecrã inteiro.

### **Sugestão**

**2**

- Pode alterar o tamanho da moldura de assistência de zoom usando a função de zoom normal enquanto carrega na tecla à qual foi atribuída [Assistente de zoom]. Após soltar a tecla, a escala de zoom muda para o novo tamanho da moldura de assistência de zoom.
- **Pode alterar a quantidade da redução selecionando MENU → (Definições da Câmara2) → [Interv. assist. zoom].**

### **Nota**

- Se carregar no botão do obturador até ao fim enquanto carrega na tecla, a anterior escala de zoom não será restaurada e a fotografia será executada com o ângulo de visão definido durante a assistência de zoom.
- Quando usa a função [Assistente de zoom] durante a gravação de filmes, a área captada não é visualizada dentro da moldura de assistência de zoom, mas no ecrã. Além disso, o som do zoom pode ser gravado.

### **Tópico relacionado**

[Interv. assist. zoom](#page-147-0)

<span id="page-147-0"></span>[Guia de ajuda](#page-0-0)

Câmara fotográfica digital DSC-HX99

# **Interv. assist. zoom**

Seleciona a quantidade de redução com a função [Assistente de zoom].

**1 MENU → (Definições da Câmara2) → [Interv. assist. zoom] → definição desejada.**

## **Detalhes do item do Menu**

**S:** Reduz uma pequena quantidade. **M:** Reduz uma quantidade média. **L:** Reduz uma grande quantidade.

### **Tópico relacionado**

[Assistente de zoom](#page-146-0)

<span id="page-148-0"></span>[Guia de ajuda](#page-0-0)

Câmara fotográfica digital DSC-HX99

# **Velocidade do Zoom**

Define a velocidade de zoom da alavanca de zoom da câmara.

**1 MENU → (Definições da Câmara2) → [Velocidade do Zoom] → definição desejada.**

## **Detalhes do item do Menu**

#### **Normal:**

Define a velocidade de zoom da alavanca de zoom para normal.

#### **Rápida:**

Define a velocidade de zoom da alavanca de zoom para rápida.

### **Sugestão**

As definições [Velocidade do Zoom] são também usadas quando fizer zoom com um telecomando (vendido separadamente) ligado à câmara.

#### **Nota**

Ao selecionar [Rápida] aumenta a probabilidade de o som do zoom ser gravado.

### **Tópico relacionado**

- [Zoom](#page-143-0)
- [As funcionalidades de zoom disponíveis com este produto](#page-141-0)
- [Definições de Zoom](#page-144-0)

Câmara fotográfica digital DSC-HX99

# **Fun. Zoom no Anel**

Define as funções de zoom quando usar o anel de controlo para mudar as escalas de zoom. As definições para [Fun. Zoom no Anel] são válidas apenas quando focar automaticamente.

**1 MENU → (Definições da Câmara2) → [Fun. Zoom no Anel] → definição desejada.**

# **Detalhes do item do Menu**

## **Standard:**

Amplia/reduz regularmente quando opera o zoom rodando o anel de controlo.

### **Rápido:**

Amplia/reduz para um ângulo de visão equivalente até onde o anel de controlo foi rodado.

### **Passo:**

Amplia/reduz certos passos de ângulo quando opera o zoom rodando o anel de controlo.

### **Nota**

- Nas seguintes situações, a função de zoom ativa como se [Fun. Zoom no Anel] estiver definida para [Standard], mesmo se estiver definida para [Passo].
	- Quando usar a alavanca W/T (zoom) para mudar a escala de zoom.
	- Quando gravar filmes.
	- Quando usar funções de zoom sem ser o zoom ótico.
- Quando o modo de fotografia estiver definido para algo sem ser [Auto inteligente] ou [Auto superior], atribua a função [Zoom] ao anel de controlo antes de usar o anel de controlo.
- Ao selecionar [Rápido] aumenta a probabilidade de o som do zoom ser gravado.

<span id="page-150-0"></span>Câmara fotográfica digital DSC-HX99

# **Equil brancos**

Corrige o efeito de tom da condição de luz ambiente para gravar um motivo branco neutro em branco. Use esta função quando os tons da cor da imagem não tenham saído como esperava, ou quando quer mudar os tons da cor de propósito para expressão fotográfica.

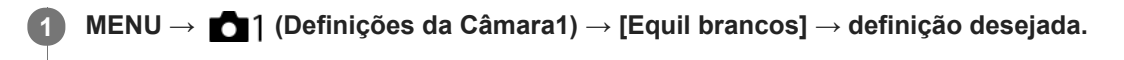

### **Detalhes do item do Menu**

**Auto**/ **Luz do dia** / **Sombra** / **Nublado** / **Incandescente** / **Fluor.: Branco Quen.** / **Fluor.: Branco Frio** / **Fluor.: Branco Dia** / **Fluor.: Luz do Dia** / **Flash** : quando seleciona uma fonte de luz que ilumina o motivo, o produto ajusta os tons da cor para se adequar à fonte de luz selecionada (equilíbrio de brancos programado). Quando seleciona [Auto], o produto deteta automaticamente a fonte de luz e ajusta os tons da cor.

### **E**<sub> $\alpha$ </sub> Filtr/Temp.cor:

Ajusta os tons da cor dependendo da fonte de luz. Obtém o efeito dos filtros CC (Compensação de Cor) para fotografia.

# **Personalizado 1/Personalizado 2/Personalizado 3:**

Usa a definição de equilíbrio de brancos guardada em [Config. Personaliz.].

### **Config. Personaliz.:**

Memoriza a cor branca básica sob as condições de iluminação para o ambiente de fotografia. Selecione um número memorizado do equilíbrio de brancos personalizado.

### **Sugestão**

- Pode visualizar o ecrã de ajustamento preciso e executar ajustamentos precisos dos tons da cor conforme necessário carregando no lado direito do seletor de controlo.
- Se os tons da cor não saírem conforme esperava nas definições selecionadas, execute fotografia [Bracketing WB].
- o AWB @ ou AWB @ visualiza-se apenas quando [Def. prioridade AWB] estiver definida para [Ambiente] ou [Branco].

### **Nota**

- [Equil brancos] está fixado para [Auto] nos seguintes modos de fotografia:
	- [Auto inteligente]
	- $=$  [Auto superior]
	- [Seleção de cena]
- Se usar uma lâmpada de vapor de mercúrio ou uma lâmpada de vapor de sódio como uma fonte de luz, o equilíbrio de brancos preciso não será obtido por causa das características da luz. Recomenda-se que fotografe imagens usando um flash ou selecione [Config. Personaliz.].

### **Tópico relacionado**

- [Captar uma cor branca básica no modo \[Config. Personaliz.\]](#page-153-0)
- [Def. prioridade AWB](#page-152-0)
- [Bracketing WB](#page-92-0)

<span id="page-152-0"></span>Câmara fotográfica digital DSC-HX99

# **Def. prioridade AWB**

Seleciona a prioridade a dar a que tom quando fotografar sob condições de iluminação como luz incandescente quando [Equil brancos] estiver definido para [Auto].

**1 MENU → (Definições da Câmara1) → [Def. prioridade AWB] → definição desejada.**

# **Detalhes do item do Menu**

**AWB** Normal:

Fotografa com equilíbrio de brancos auto normal. A câmara ajusta automaticamente os tons das cores.

# **AWB**<sup>4</sup> **Ambiente:**

Dá prioridade ao tom da cor da fonte de luz. Isto é adequado quando quer produzir uma atmosfera quente.

# **AWB**<sup>2</sup> **Branco:**

Dá prioridade à reprodução da cor branca quando a temperatura de cor da fonte de luz for baixa.

### **Tópico relacionado**

[Equil brancos](#page-150-0)

**2**

**3**

<span id="page-153-0"></span>[Guia de ajuda](#page-0-0)

Câmara fotográfica digital DSC-HX99

# **Captar uma cor branca básica no modo [Config. Personaliz.]**

Numa cena em que a luz ambiente consiste em múltiplos tipos de fontes de luz, recomenda-se o uso de equilíbrio de brancos personalizado para reproduzir com precisão a brancura.Pode registar 3 definições.

**1 MENU → (Definições da Câmara1) → [Equil brancos] → [Config. Personaliz.].**

**Segure o produto para que a área branca cubra na totalidade o círculo localizado no centro do ecrã, e depois carregue no centro do seletor de controlo.**

Após soar o som do obturador, os valores calibrados (Temperatura de Cor e Filtro de Cor) são visualizados.

**Selecione um número de registo usando os lados esquerdo/direito do seletor de controlo e depois carregue no centro.**

O monitor volta à visualização de informação de gravação enquanto retém a definição memorizada de equilíbrio de brancos personalizado.

A definição registada do equilíbrio de brancos personalizado permanecerá memorizada até ser substituída por outra definição.

### **Nota**

- A mensagem [Erro do equilíbrio de brancos personal.] indica que o valor está na variação inesperada, por exemplo quando o motivo for demasiado expressivo. Pode registar a definição neste ponto, mas recomenda-se que volte a definir o equilíbrio de brancos. Quando for definido um valor de erro, o indicador  $\sum$  fica laranja no visor de informação de gravação. O indicador será visualizado em branco quando o valor definido estiver na variação esperada.
- Se usar um flash quando captura uma cor branca básica, o equilíbrio de brancos personalizado será registado com a iluminação do flash. Certifique-se de que usa um flash sempre que fotografar com definições recuperadas que foram registadas com um flash.

Câmara fotográfica digital DSC-HX99

# **Criatividade Foto**

[Criatividade Foto] é um modo que lhe permite operar a câmara intuitivamente com uma visualização de ecrã diferente. Quando o modo de fotografia estiver definido para  $\mathbf{i}$  (Auto inteligente) ou  $\mathbf{i}$  (Auto superior), pode alterar as definições facilmente e fotografar imagens.

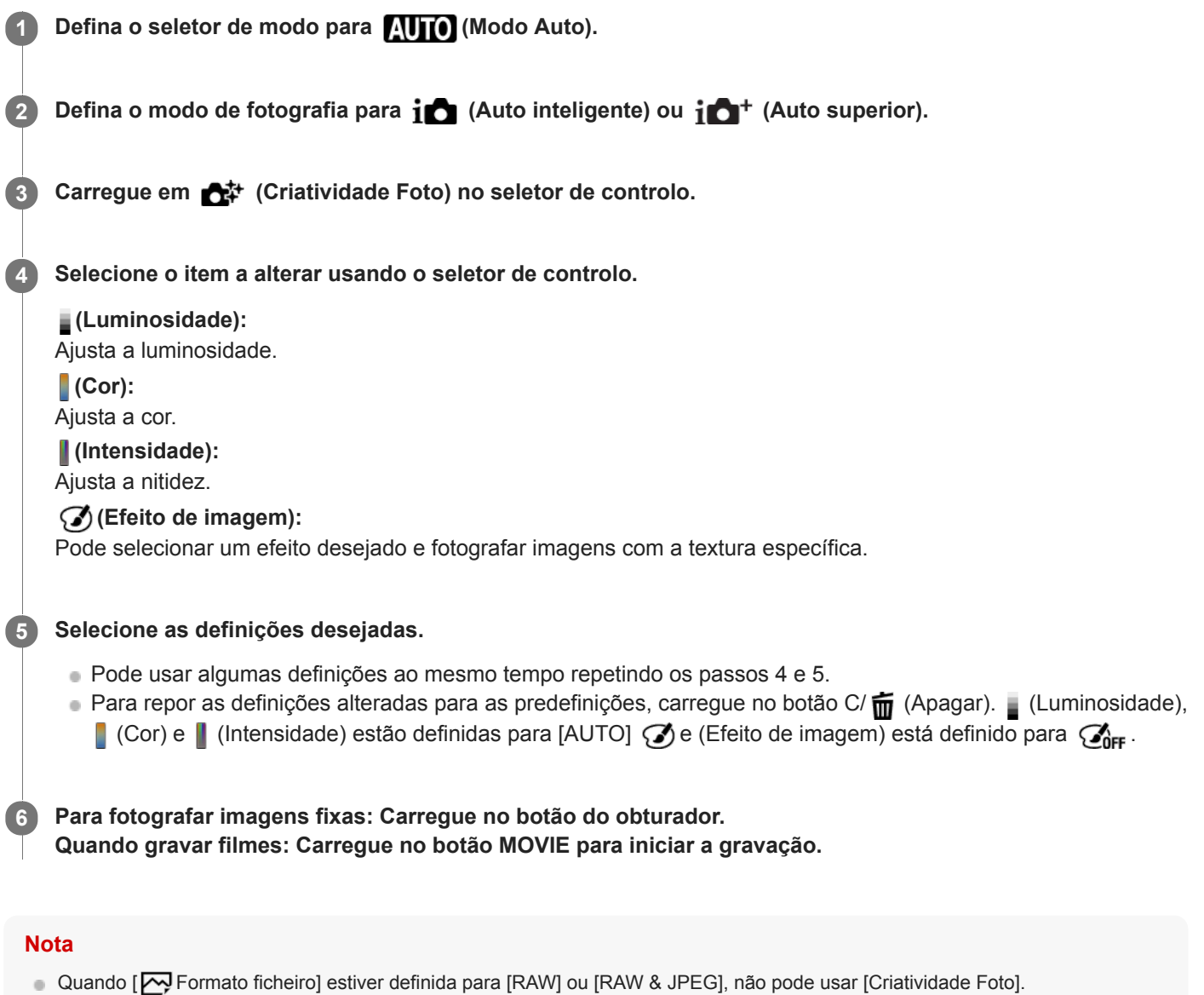

- Quando grava filmes usando a função [Criatividade Foto], não pode alterar quaisquer definições durante a gravação.
- Se comutar o modo de fotografia para o modo [Auto inteligente] ou o modo [Auto superior], ou desligar o produto, as definições que tiver alterado revertem para as predefinições.
- Quando o modo de fotografia estiver definido para [Auto superior], e usar [Criatividade Foto], o produto não executa o processo de sobreposição das imagens.

### **Tópico relacionado**

[Efeito de imagem](#page-158-0)

Câmara fotográfica digital DSC-HX99

# **Modo criativo**

Permite-lhe definir o processamento de imagem desejado e ajustar com precisão o contraste, saturação e nitidez para cada estilo de imagem. Pode ajustar a exposição (velocidade do obturador e abertura) como pretender com esta função, ao contrário de [Seleção de cena], em que o produto ajusta a exposição.

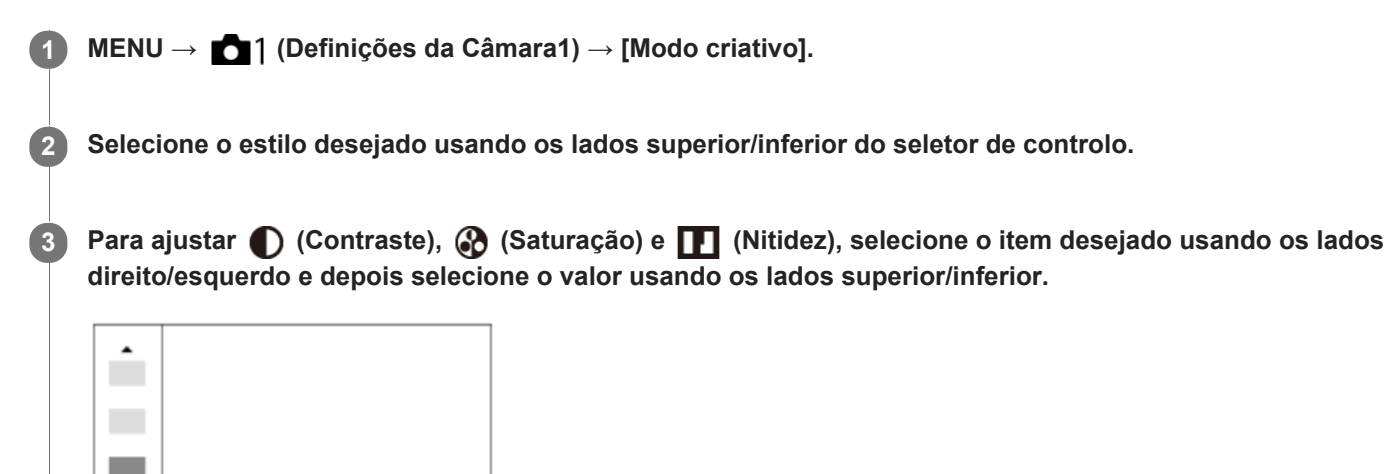

# **Detalhes do item do Menu**

### **Stat Standard:**

Para fotografar várias cenas com gradação rica e cores bonitas.

 $\Pi$ +0

 $0+3$   $0+0$ 

## **Vividi** Vivo:

A saturação e contraste são acentuados para fotografar imagens impressionantes de cenas coloridas e motivos como flores, verde primaveril, céu azul ou vistas do oceano.

### **Port.** Retrato:

Para captar a pele num tom suave, idealmente adaptado para fotografar retratos.

### **Eand:** Paisagem:

A saturação, contraste e nitidez são acentuados para fotografar cenas vivas e bem definidas. Paisagens distantes também sobressaem mais.

## **Sunset Pôr-do-sol:**

Para fotografar o belo vermelho do pôr-do-sol.

### **B/w** Preto e Branco:

Para fotografar imagens em tom uniforme a preto e branco.

## Sepia<sup>†</sup> Sépia:

Para fotografar imagens em tom uniforme sépia.

# **Para definir [Contraste], [Saturação] e [Nitidez]**

[Contraste], [Saturação] e [Nitidez] podem ser ajustados para cada estilo de imagem programado como por exemplo [Standard] e [Paisagem].

Selecione um item para definir carregando nos lados direito/esquerdo do seletor de controlo, depois defina o valor usando os lados superior/inferior do seletor de controlo.

157

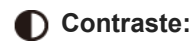

Quanto maior o valor selecionado, mais a diferença da luz e sombra é acentuada, e maior é o efeito na imagem.

# **Saturação:**

Quanto maior o valor selecionado, mais viva é a cor. Quando é selecionado um valor inferior, a cor da imagem é limitada e atenuada.

# **1** Nitidez:

Ajusta a nitidez. Quanto maior o valor selecionado, mais os contornos são acentuados e quanto menor o valor selecionado, mais os contornos são suavizados.

## **Nota**

- [Modo criativo] está fixado para [Standard] nas seguintes situações:
	- [Auto inteligente]
	- $=[$ Auto superior]
	- [Seleção de cena]
	- [Efeito de imagem] está definido sem ser para [Desligado].

Quando esta função estiver definida para [Preto e Branco] ou [Sépia], [Saturação] não pode ser ajustada.

<span id="page-158-0"></span>[Guia de ajuda](#page-0-0)

Câmara fotográfica digital DSC-HX99

# **Efeito de imagem**

Selecione o filtro de efeito desejado para obter imagens mais impressionantes e artísticas.

**1 MENU → (Definições da Câmara1) → [Efeito de imagem] → definição desejada.**

# **Detalhes do item do Menu**

# $\mathcal{C}_{\text{OFF}}$  Desligado:

Desativa a função [Efeito de imagem].

### **Câmara Brinquedo:**

Cria uma imagem agradável com cantos sombreados e nitidez reduzida.

### **Sair Cor:**

Cria um aspeto vivo realçando os tons da cor.

### **Posterização:**

Cria um alto contraste, aspeto abstrato realçando fortemente as cores primárias ou a preto e branco.

### **Foto Retro:**

Cria o aspeto de uma foto antiga com tons de cor sépia e contraste desbotado.

### **Tecla alta Suave:**

Cria uma imagem com a atmosfera indicada: brilhante, transparente, etérea, terna, suave.

#### **Cor Parcial:**

Cria uma imagem que retém uma cor específica, mas converte outras para preto e branco.

### **(關) Mono. Contr. Alto:**

Cria uma imagem de alto contraste a preto e branco.

### *Soft*) Focagem Suave:

Cria uma imagem cheia de efeito de iluminação suave.

### **( Pintura HDR:**

Cria o aspeto de uma pintura, acentuando as cores e detalhes.

### **(w)** Mono. tons ricos:

Cria uma imagem a preto e branco com gradação rica e reprodução de detalhes.

### **Miniatura:**

Cria uma imagem que acentua vivamente o motivo, com o fundo desfocado consideravelmente. Este efeito pode muitas vezes ser encontrado em fotografias de modelos em miniatura.

### **WHC** Aquarela:

Cria uma imagem com efeitos de mancha de tinta e desfocagem como se pintada com aguarelas.

### **(Ius)** Ilustração:

Cria uma imagem tipo ilustração realçando os contornos.

# **Sugestão**

Pode executar definições detalhadas para alguns itens usando os lados esquerdo/direito do seletor de controlo.

# **Nota**

- Quando usa uma função de zoom sem ser o zoom ótico, definir a escala de zoom para maior torna [Câmara Brinquedo] menos eficaz.
- Quando [Cor Parcial] estiver selecionada, as imagens podem não reter a cor selecionada, dependendo do motivo ou das condições de fotografia.
- Não pode verificar os seguintes efeitos no ecrã de fotografia, porque o produto processa a imagem após a fotografia. Além disso, não pode fotografar outra imagem até o processamento de imagens ter terminado. Não pode usar estes efeitos com

#### filmes.

- [Focagem Suave]
- [Pintura HDR]
- $-[$ Mono. tons ricos]
- [Miniatura]
- [Aquarela]
- [Ilustração]

No caso de [Pintura HDR] e [Mono. tons ricos], o obturador dispara três vezes por uma foto. Tenha cuidado acerca do seguinte:

- Use esta função quando o motivo estiver estático ou não pisca luz.
- Não mude a composição durante a fotografia.

Quando o contraste da cena for baixo ou quando tiver ocorrido vibração da câmara ou desfocagem do motivo significativa, pode não ser capaz de obter boas imagens HDR. Se o produto deteta uma tal situação, aparece  $\Box$  na imagem gravada para o informar desta situação. Mude a composição ou volte a fotografar a imagem cuidadosamente para evitar desfocagem da imagem, conforme necessário.

- Esta função não está disponível nos seguintes modos de fotografia:
	- [Auto inteligente]
	- [Auto superior]
	- [Seleção de cena]
	- [Varrer panorama]
- Quando [ Formato ficheiro] estiver definida para [RAW] ou [RAW & JPEG], esta função não está disponível.

[Guia de ajuda](#page-0-0)

Câmara fotográfica digital DSC-HX99

# **Efeito Pele Suave (imagem fixa)**

Define o efeito usado para fotografar a pele suavemente na função Deteção de Cara.

**1 MENU → (Definições da Câmara1) → [ Efeito Pele Suave] → definição desejada.**

# **Detalhes do item do Menu**

 $\widehat{\mathbf{B}}_{\mathrm{OFF}}^*$  Desligado: Não usa a função [  $\rightarrow$  Efeito Pele Suave]. **《**<sub>10</sub> Lig.: Usa o [  $\overline{CP}$  Efeito Pele Suave].

### **Sugestão**

Quando [ Efeito Pele Suave] estiver definido para [Lig.], pode selecionar o nível do efeito.Selecione o nível de efeito carregando no lado direito/esquerdo do seletor de controlo.

### **Nota**

- Ffeito Pele Suave] não está disponível quando [M] Formato ficheiro] for [RAW].
- Formato ficheiro] for [RAW & JPEG]. Efeito Pele Suave] não está disponível em imagens RAW quando a [<a>[<a>[</a> Formato ficheiro] for [RAW & JPEG].

Câmara fotográfica digital DSC-HX99

# **Enquadr. Autom. (imagem fixa)**

Quando este produto deteta e fotografa caras, motivos de fotografia macro ou motivos que são localizados por [Rastreio AF], o produto corta automaticamente a imagem numa composição apropriada e depois guarda-a. Tanto a imagem original como a cortada são guardadas. A imagem cortada é gravada no mesmo tamanho do tamanho da imagem original.

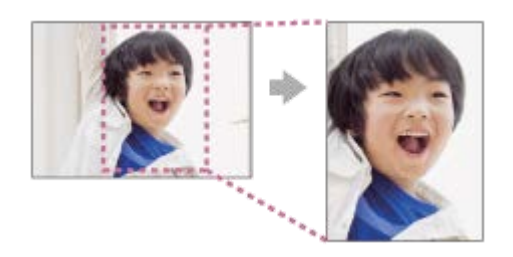

# **1 MENU → (Definições da Câmara1) → [ Enquadr. Autom.] → definição desejada.**

## **Detalhes do item do Menu**

### **Desligado:**

Não corta imagens.

### **Auto:**

Corta automaticamente imagens numa composição apropriada.

### **Nota**

- [ Enquadr. Autom.] não está disponível quando o modo de fotografia estiver definido para [Varrer panorama], [Filme] ou quando [Seleção de cena] está definida para [Crepúsculo s/ Tripé] ou [Antidesfoc por mov.].
- A imagem cortada pode não ser a melhor composição possível, dependendo das condições de fotografia.
- [ Enquadr. Autom.] não pode ser definido quando [ Formato ficheiro] estiver definida para [RAW] ou [RAW & JPEG].
- $\Box$  [ $\triangleright$ ] Enquadr. Autom.] não está disponível nas seguintes situações.
	- [Modo de avanço] está definido para [Fotografia Contínua], [Priorid. Veloc. Cont.], [Temp.auto(Cont.)], [Bracket Contínuo], [Bracket Único], [Bracketing WB] ou [Bracket DRO].
	- A sensibilidade ISO está definida para [RR multifotogramas].
	- [DRO/HDR Auto] estiver definida para [HDR Auto].
	- Outras funções de zoom sem ser o zoom ótico
	- Quando fotografar no modo de Foco Manual
	- [Efeito de imagem] está definido para [Focagem Suave], [Pintura HDR], [Mono. tons ricos], [Miniatura], [Aquarela], ou [Ilustração].

Câmara fotográfica digital DSC-HX99

# **Espaço de cor (imagem fixa)**

A forma como as cores são representadas usando combinações de números ou a gama de reprodução de cor é chamada de "espaço de cor". Pode mudar o espaço de cor dependendo da finalidade da imagem.

**1 MENU → (Definições da Câmara1) → [ Espaço de cor] → definição desejada.**

# **Detalhes do item do Menu**

### **sRGB:**

Este é o espaço de cor normal da câmara digital. Use [sRGB] em fotografia normal, como por exemplo quando pretende imprimir imagens sem qualquer modificação.

### **AdobeRGB:**

Este espaço de cor tem uma grande gama de reprodução de cor. Quando uma grande parte do motivo estiver verde ou vermelho vivo, Adobe RGB é eficaz. O nome do ficheiro da imagem gravada começa por "\_".

### **Nota**

- [AdobeRGB] é para aplicações ou impressoras que suportam gestão de cor e opção de espaço de cor DCF2.0. As imagens podem não ser impressas nem visualizadas nas cores corretas se usar aplicações ou impressoras que não suportem Adobe RGB.
- Quando visualizar imagens que foram gravadas com [AdobeRGB] em dispositivos não compatíveis com Adobe RGB, as imagens serão visualizadas com saturação baixa.

[Guia de ajuda](#page-0-0)

Câmara fotográfica digital DSC-HX99

# **Disparar sem cartão**

Define se o obturador pode ser solto quando não estiver inserido nenhum cartão de memória.

**1 MENU → (Definições da Câmara2) → [Disparar sem cartão] → definição desejada.**

## **Detalhes do item do Menu**

#### **Ativar:**

Solta o obturador mesmo se não estiver inserido nenhum cartão de memória.

### **Desativar:**

Não solta o obturador quando não estiver inserido nenhum cartão de memória.

### **Nota**

- Quando não tiver sido inserido nenhum cartão de memória, as imagens tiradas não serão guardadas.
- A predefinição é [Ativar]. Recomenda-se que selecione [Desativar] antes de fotografar efetivamente.

[Guia de ajuda](#page-0-0)

Câmara fotográfica digital DSC-HX99

# **SteadyShot (imagem fixa)**

Define se usa ou não a função SteadyShot.

**1 MENU → (Definições da Câmara2) → [ SteadyShot] → definição desejada.**

# **Detalhes do item do Menu**

**Lig.:** Usa [<br />
Usa [<br />
Usa SteadyShot]. **Desligado:** Não usa [  $\overline{\phantom{A}}$ SteadyShot]. Recomendamos que defina a câmara para [Desligado] quando usar um tripé.

Câmara fotográfica digital DSC-HX99

# **Alta ISO RR (imagem fixa)**

Quando fotografar com alta sensibilidade ISO, o produto reduz o ruído que se torna mais notório quando a sensibilidade do produto for alta.

**1 MENU → (Definições da Câmara1) → [ Alta ISO RR] → definição desejada.**

# **Detalhes do item do Menu**

## **Normal:**

Ativa normalmente a redução de ruído de ISO alta.

## **Baixo:**

Ativa moderadamente a redução de ruído de ISO alta.

## **Nota**

- Alta ISO RR] está fixado para [Normal] nos seguintes modos de fotografia:
	- [Auto inteligente]
	- [Auto superior]
	- [Seleção de cena]
	- [Varrer panorama]
- □ Quando [  $\bigtriangledown$  Formato ficheiro] estiver definida para [RAW], esta função não está disponível.
- $\Box$  [ $\Box$ ] Alta ISO RR] não funciona em imagens RAW quando a [ $\Box$ ] Formato ficheiro] for [RAW & JPEG].

<span id="page-166-0"></span>Câmara fotográfica digital DSC-HX99

# **Prior. às caras regist.**

Define se foca com maior prioridade nas caras registadas usando [Registo Caras] quando [Priorid. cara em AF] estiver definido para [Lig.].

**1 MENU → (Definições da Câmara1) → [Prior. às caras regist.] → definição desejada.**

# **Detalhes do item do Menu**

**Lig.:**

Foca com maior prioridade nas caras registadas usando [Registo Caras].

### **Desligado:**

Foca sem dar maior prioridade às caras registadas.

### **Tópico relacionado**

- [Def. prior. cara AF](#page-68-0)
- [Registo Caras \(Novo Registo\)](#page-168-0)
- [Registo Caras \(Trocar Ordem\)](#page-169-0)

<span id="page-167-0"></span>[Guia de ajuda](#page-0-0)

Câmara fotográfica digital DSC-HX99

# **Obt. de Sorriso**

A câmara fotografa automaticamente uma imagem quando deteta uma cara sorridente.

**1 MENU → (Definições da Câmara1) → [Obt. de Sorriso] → definição desejada.**

## **Detalhes do item do Menu**

### **Desligado:**

Não usa a função [Obt. de Sorriso].

### **Lig.:**

A câmara fotografa automaticamente uma imagem quando deteta uma cara sorridente. Pode selecionar [Lig.: Sorriso Ligeiro], [Lig.: Sorriso Normal], ou [Lig.: Sorriso Grande] para a sensibilidade de deteção.

### **Sugestões para captar sorrisos mais eficazmente**

- Não tape os olhos com o cabelo da frente e mantenha os olhos estreitados.
- Não obscureça a cara com um chapéu, máscaras, óculos de sol, etc.
- Tente orientar a cara em frente do produto e ficar tão nivelada quanto possível.
- Mostre um sorriso sincero com uma boca aberta. É mais fácil detetar o sorriso quando os dentes forem mostrados.
- Se carregar no botão do obturador durante Obturador de Sorriso, o produto fotografa a imagem. Após a fotografia, o produto volta ao modo Obturador de Sorriso.

### **Nota**

- Não pode usar a função [Obt. de Sorriso] com as seguintes funções:
	- [Varrer panorama]
	- $=$  [Efeito de imagem]
	- Quando usar a função [Ampliador focagem].
	- [Seleção de cena] está definido para [Paisagem], [Cena Noturna], [Pôr-do-sol], [Crepúsculo s/ Tripé], [Antidesfoc por mov.],
	- [Animal de estimação], [Gourmet] ou [Fogo artifício].
	- Quando gravar filmes.
- **Podem ser detetadas até 8 caras dos seus motivos.**
- O produto pode não detetar caras ou pode detetar acidentalmente outros objetos como caras em algumas condições.  $\alpha$
- Se o produto não puder detetar um sorriso, ajuste a Sensibilidade de Deteção de Sorriso.
- Se seguir uma cara usando [Rastreio AF] enquanto executa a função Obturador de Sorriso, a Deteção de Sorriso é executada apenas para essa cara.

<span id="page-168-0"></span>Câmara fotográfica digital DSC-HX99

# **Registo Caras (Novo Registo)**

Se registar caras previamente, o produto pode focar a cara registada como prioridade. Defina [Priorid. cara em AF] e [Prior. às caras regist.] para [Lig.] antes de fotografar.

**1 MENU → (Definições da Câmara1) → [Registo Caras] → [Novo Registo]. 2 Alinhe a moldura de guia com a cara a ser registada e carregue no botão do obturador.**

**3 Quando aparece uma mensagem de confirmação, selecione [Confirmar].**

### **Nota**

- **Podem registar-se até oito caras.**
- Fotografe a cara da parte da frente num local muito bem iluminado. A cara pode não ficar registada corretamente se for obscurecida por um chapéu, uma máscara, óculos de sol, etc.

### **Tópico relacionado**

- [Prior. às caras regist.](#page-166-0)
- [Def. prior. cara AF](#page-68-0)
- [Obt. de Sorriso](#page-167-0)

<span id="page-169-0"></span>Câmara fotográfica digital DSC-HX99

# **Registo Caras (Trocar Ordem)**

Quando se registam múltiplas caras para atribuir prioridade, a cara registada em primeiro lugar receberá prioridade. Pode mudar a ordem de prioridade.

**1 MENU → (Definições da Câmara1) → [Registo Caras] → [Trocar Ordem]. 2 Selecione uma cara para mudar a ordem de prioridade. 3 Selecione o destino.**

### **Tópico relacionado**

- **Prior.** às caras regist.
- [Def. prior. cara AF](#page-68-0)
- [Obt. de Sorriso](#page-167-0)

Câmara fotográfica digital DSC-HX99

# **Registo Caras (Apagar)**

Apaga uma cara registada.

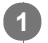

## **MENU → (Definições da Câmara1) → [Registo Caras] → [Apagar].**

Se selecionar [Apagar Tudo], pode apagar todas as caras registadas.

### **Nota**

Mesmo se executar [Apagar], os dados da cara registada permanecerão no produto. Para apagar os dados de caras registadas do produto, selecione [Apagar Tudo].

<span id="page-171-0"></span>[Guia de ajuda](#page-0-0)

Câmara fotográfica digital DSC-HX99

# **Usar o flash**

Em ambientes escuros, use o flash para iluminar o motivo enquanto fotografa. Use também o flash para evitar vibração da câmara.

#### Deslize o botão  $\boldsymbol{\frac{1}{2}}$  (abertura do Flash) para abrir o flash. **1**

O flash não abre automaticamente.

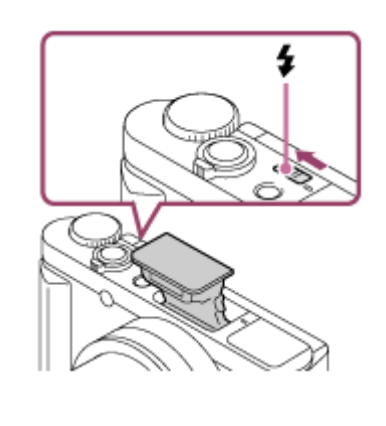

**Carregue no botão do obturador completamente para baixo. 2**

Os modos de flash disponíveis dependem do modo de fotografia e função.

# **Quando não usar o flash**

Quando não usar o flash, empurre-o para dentro do corpo da câmara.

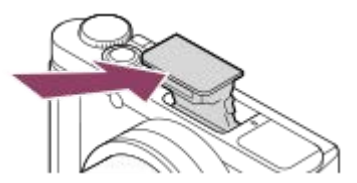

### **Nota**

- Se disparar o flash antes de a unidade do flash abrir completamente, isso pode causar mau funcionamento.
- Não pode usar o flash quando gravar filmes.
- Quando fotografar com o flash e o zoom estiver definido para W, a sombra da objetiva pode aparecer no ecrã, dependendo das  $\qquad \qquad \blacksquare$ condições de fotografia. Se isso acontecer, fotografe afastado do motivo ou defina o zoom para T e fotografe novamente com o flash.
- Quando o monitor estiver inclinado para cima 90 graus ou mais, é difícil operar o interruptor  $\bigstar$  (abertura do flash). Levante a unidade do flash antes de ajustar o ângulo do monitor.
- Quando usar o flash para tirar fotografias de si mesmo, tenha cuidado para não olhar diretamente para a luz, porque o flash dispara a uma distância curta. Para evitar que o flash bata no monitor quando carrega nele para dentro do corpo da câmara após a utilização, primeiro devolva o monitor à sua posição original.

[Modo flash](#page-174-0)

[Guia de ajuda](#page-0-0)

Câmara fotográfica digital DSC-HX99

# **Red.olho verm.**

Quando usar o flash, este é disparado duas ou mais vezes antes de fotografar para reduzir o fenómeno dos olhos vermelhos.

**1 MENU → (Definições da Câmara1) → [Red.olho verm.] → definição desejada.**

## **Detalhes do item do Menu**

### **Lig.:**

O flash é sempre disparado para reduzir o fenómeno dos olhos vermelhos.

#### **Desligado:**

Não usa Redução dos Olhos Vermelhos.

### **Nota**

Redução dos Olhos Vermelhos pode não produzir os efeitos desejados. Depende das diferenças individuais e condições, como por exemplo a distância até ao motivo, ou se o motivo olha para o pré-disparo ou não.

<span id="page-174-0"></span>[Guia de ajuda](#page-0-0)

Câmara fotográfica digital DSC-HX99

# **Modo flash**

Pode definir o modo de flash.

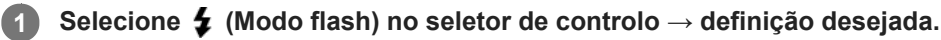

■ Pode também definir o modo de flash selecionando MENU → 1 (Definições da Câmara1) → [Modo flash].

# **Detalhes do item do Menu**

# **Flash desligado:**

O flash não funciona.

# **Autoflash:**

O flash funciona em ambientes escuros ou quando fotografa em direção a luz brilhante.

## **Fill-flash:**

O flash funciona sempre que disparar o obturador.

# **\$** Sinc. lenta:

O flash funciona sempre que disparar o obturador. Fotografia de sincronização lenta permite-lhe fotografar uma imagem clara do motivo e do fundo reduzindo a velocidade do obturador.

# Sincroniz. Traseira:

O flash funciona mesmo antes da exposição estar concluída sempre que disparar o obturador. Fotografia de sincronização traseira permite-lhe fotografar uma imagem natural do rasto de um motivo em movimento como um carro a andar ou uma pessoa a caminhar.

### **Nota**

- A predefinição depende do modo de fotografia.
- Algumas definições [Modo flash] não estão disponíveis, dependendo do modo de fotografia.

### **Tópico relacionado**

[Usar o flash](#page-171-0)

Câmara fotográfica digital DSC-HX99

# **Compens. Flash**

Ajusta a quantidade de luz do flash numa variação de -3,0 EV a +3,0 EV. A compensação do flash muda a quantidade de luz do flash apenas. A compensação da exposição muda a quantidade de luz do flash juntamente com a mudança da velocidade do obturador e abertura.

### **MENU → (Definições da Câmara1) → [Compens. Flash] → definição desejada.**

Selecionar valores mais altos (lado +) aumenta o nível do flash, e valores mais baixos (lado -) diminui o nível do flash.

### **Nota**

**1**

- [Compens. Flash] não funciona quando o modo de fotografia estiver definido para os seguintes modos:
	- [Auto inteligente]
	- $=$  [Auto superior]
	- [Varrer panorama]
	- [Seleção de cena]
- O maior efeito do flash (lado +) pode não ser visível devido à quantidade limitada de luz do flash disponível, se o motivo estiver fora do alcance máximo do flash. Se o motivo estiver muito próximo, o menor efeito do flash (lado -) pode não ser visível.

### **Tópico relacionado**

[Usar o flash](#page-171-0)

**1**

<span id="page-176-0"></span>[Guia de ajuda](#page-0-0)

Câmara fotográfica digital DSC-HX99

# **Gravar filmes**

Pode gravar filmes carregando no botão MOVIE (Filme).

### **Carregue no botão MOVIE para iniciar a gravação.**

Uma vez que [Botão MOVIE] está definido para [Sempre] na predefinição, a gravação de filme pode começar de qualquer modo de filmagem.

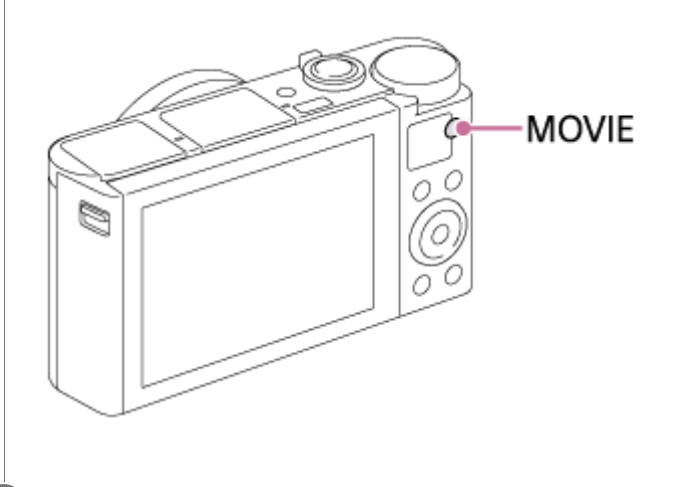

**2 Carregue novamente no botão MOVIE para parar a gravação.**

### **Sugestão**

- Pode atribuir o início/paragem da função de gravação de filme a uma tecla preferida. MENU → (Definições da Câmara2)  $\rightarrow$  [ $\Box$ ] Tecla Person.]  $\rightarrow$  defina [MOVIE] para a tecla preferida.
- Quando quiser especificar a área a ser focada, defina a área usando [Área de Focagem].
- Para manter o foco numa cara, organize a composição para que o quadro de focagem e moldura de deteção de cara se sobreponham, ou defina a [Área de Focagem] para [Grande].
- Para ajustar a velocidade do obturador e valor de abertura para as definições desejadas, defina o modo de fotografia para  $\#\#$ (Filme) e selecione o modo de exposição desejado.
- Visualiza-se um ícone indicando que os dados estão a ser gravados após a fotografia. Não retire o cartão de memória enquanto o ícone for visualizado.
- As seguintes definições para fotografia de imagem fixa são aplicadas à gravação de filmes:
	- Equil brancos
	- Modo criativo
	- $-$  Modo do medidor
	- Priorid. cara em AF
	- Prior. cara mlti-med.
	- Otimiz Alc Din
- Pode mudar as definições para sensibilidade ISO, compensação da exposição e área de focagem enquanto grava filmes.
- Enquanto grava filmes, a imagem gravada pode ser emitida sem a visualização da informação de filmagem definindo [Visualizar Info. HDMI] para [Desligar].

#### **Nota**

Não é possível gravar imagens fixas durante a gravação de filmes.

- O som da objetiva e do produto a funcionar podem ser gravados durante a gravação de filmes.O som do zoom tem grandes probabilidades de ser gravado durante a gravação de filme se [Velocidade do Zoom] estiver definida para [Rápida] ou [Fun. Zoom no Anel] estiver definida para [Rápido]. Pode desligar o som selecionando MENU →  $\bigcirc$  / Definições da Câmara2) → [Gravação Áudio] → [Desligado].
- A temperatura da câmara tende a subir quando grava filmes continuamente e pode sentir que a câmara está quente. Não se trata de um mau funcionamento. Além disso, pode aparecer [Câmara sobreaquecida. Deixe-a arrefecer.]. Nestes casos, desligue a alimentação e arrefeça a câmara e espere até a câmara estar novamente pronta para fotografar.
- Se aparecer o ícone  $[\cdot]$ , a temperatura da câmara subiu. Desligue a alimentação e arrefeça a câmara e espere até a câmara estar novamente pronta para fotografar.
- Em relação ao tempo de filmagem contínua da gravação de um filme, consulte "Tempos de gravação de filmes". Quando a gravação do filme terminar, pode gravar outro filme carregando novamente no botão MOVIE. A gravação pode parar para proteger o produto, dependendo da temperatura do produto ou da bateria.
- No modo [Programa auto] quando grava filmes, o valor de abertura e a velocidade do obturador serão definidos automaticamente e não podem ser alterados. Por essa razão, a velocidade do obturador pode ficar rápida num ambiente luminoso e o movimento do motivo poderá não ser gravado regularmente. Ao alterar o modo de exposição e ajustar o valor de abertura e a velocidade do obturador, o movimento do motivo pode ser gravado regularmente.
- Quando a sensibilidade ISO estiver definida para [RR multifotogramas], [ISO AUTO] será definido temporariamente.
- No modo de gravação de filme, as seguintes definições não podem ser definidas em [Efeito de imagem]. Quando iniciar a gravação de um filme, [Desligado] será definido temporariamente.
	- Focagem Suave
	- Pintura HDR
	- Mono. tons ricos
	- Miniatura
	- Aquarela
	- $=$  Ilustração
- Se apontar a câmara a uma fonte de luz extremamente forte enquanto grava um filme a baixa sensibilidade ISO, a área realçada na imagem pode ser gravada como uma área negra.
- Se o modo de visualização do monitor estiver definido para [Para o visor], o modo de visualização comutará para [Vis. Todas Info.] quando iniciar a gravação de filme.
- Utilize o PlayMemories Home quando importar filmes XAVC S e AVCHD para um computador.

### **Tópico relacionado**

- [Botão MOVIE](#page-192-0)
- [Filme com obturador](#page-178-0)
- [Formato ficheiro \(filme\)](#page-180-0)
- [Tempos de gravação de filmes](#page-509-0)
- [Tecla Person. \(imagem fixa/ filme/reprodução\)](#page-223-0)  $\blacksquare$
- [Área de Focagem](#page-64-0)

<span id="page-178-0"></span>Câmara fotográfica digital DSC-HX99

# **Filme com obturador**

Pode iniciar ou parar de gravar filmes carregando no botão do obturador, que é maior e mais fácil de carregar do que o botão MOVIE (Filme).

**1 MENU → (Definições da Câmara2) → [Filme com obturador] → definição desejada.**

# **Detalhes do item do Menu**

### **Ligado:**

Permite a gravação de filmes usando o botão do obturador quando o modo de fotografia estiver definido para [Filme].

# **Desligado:**

Desativa a gravação de filmes usando o botão do obturador.

### **Sugestão**

- Quando [Filme com obturador] estiver definido para [Ligado], pode ainda iniciar ou parar a gravação de filmes usando o botão MOVIE.
- Quando [Filme com obturador] estiver definido para [Ligado], pode usar o botão do obturador para iniciar ou parar a gravação de filmes num dispositivo de gravação/reprodução externo usando [H Controlo REC].

### **Tópico relacionado**

[Gravar filmes](#page-176-0)

Câmara fotográfica digital DSC-HX99

# **Formatos de gravação de filmes**

Os seguintes formatos de gravação de filmes estão disponíveis com esta câmara.

# **O que é XAVC S?**

Grava filmes em alta definição como 4K convertendo-os em filmes MP4 usando o codec MPEG-4 AVC/H.264. MPEG-4 AVC/H.264 é capaz de comprimir imagens com elevada eficiência. Pode gravar imagens de alta qualidade enquanto reduz a quantidade de dados.

## **Formato de gravação XAVC S/AVCHD**

### **XAVC S 4K:**

Taxa de bits: aprox. 100 Mbps ou aprox. 60 Mbps Grava filmes na resolução 4K (3840×2160).

### **XAVC S HD:**

Taxa de bits: aprox. 100 Mbps, aprox. 60 Mbps, aprox. 50 Mbps, aprox. 25 Mbps, ou aprox. 16 Mbps Grava filmes em qualidade mais bem definida do que AVCHD com maiores quantidades de dados.

### **AVCHD:**

Taxa de bits: aprox. 24 Mbps (máximo) ou aprox. 17 Mbps (média)

O formato AVCHD tem um elevado grau de compatibilidade com dispositivos de armazenamento sem ser computadores.

A taxa de bits é a quantidade de dados processados dentro de um determinado período de tempo.

### **Tópico relacionado**

- [Formato ficheiro \(filme\)](#page-180-0)
- [Defin. Gravação \(filme\)](#page-181-0)
- [Formato AVCHD](#page-512-0)
<span id="page-180-0"></span>Câmara fotográfica digital DSC-HX99

## **Formato ficheiro (filme)**

Seleciona o formato de ficheiro de filme.

## **1 MENU → (Definições da Câmara2) → [ Formato ficheiro] → definição desejada.**

## **Detalhes do item do Menu**

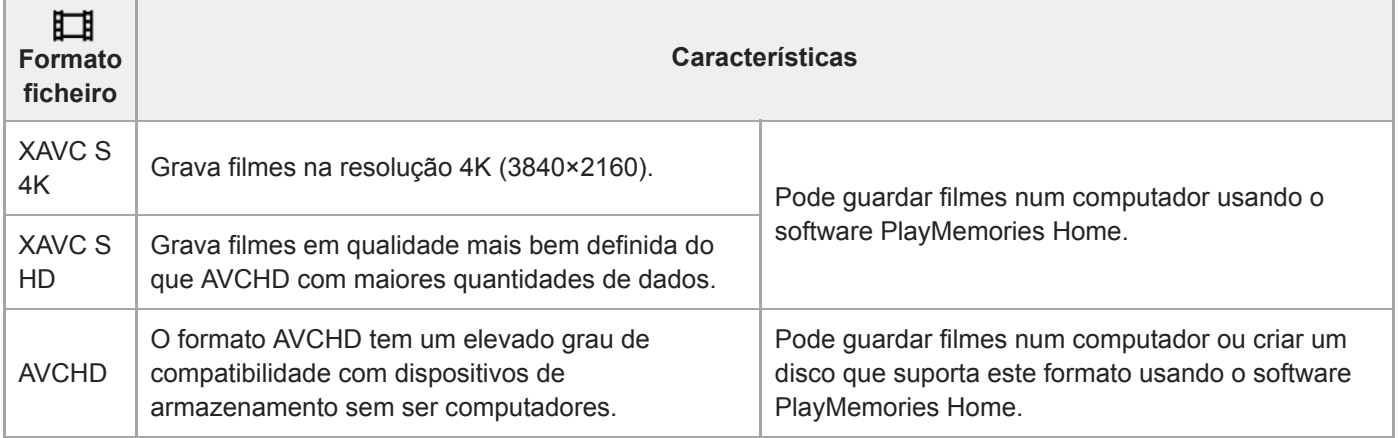

### **Nota**

- Quando gravar filmes XAVC S 4K ou XAVC S HD em 120p/100p, a quantidade de tempo disponível para gravação contínua é de aproximadamente 5 minutos.O tempo restante para gravação de filmes é visualizado no monitor.Se quiser gravar outra sessão de filmes 4K ou HD 120p/100p, desligue a câmara e aguarde algum tempo antes de iniciar a sessão seguinte de gravação. Mesmo se o tempo de gravação tiver sido inferior a 5 minutos, a gravação pode parar para proteger o produto, dependendo da temperatura do ambiente de gravação.
- Quando [ Formato ficheiro] estiver definido para [AVCHD], o tamanho de ficheiro dos filmes é limitado a aprox. 2 GB. Se o tamanho de ficheiro de filme atingir aprox. 2 GB durante a gravação, será criado automaticamente um novo ficheiro de filme.
- Se definir [ $\Box$ ] Formato ficheiro] para [XAVC S 4K] e gravar filmes enquanto a câmara estiver ligada a um dispositivo HDMI, as  $\oplus$ imagens não serão visualizadas no monitor da câmara.

<span id="page-181-0"></span>Câmara fotográfica digital DSC-HX99

## **Defin. Gravação (filme)**

Seleciona a velocidade de fotogramas e a taxa de bits para a gravação de filmes.

#### **MENU → (Definições da Câmara2) → [ Defin. Gravação] → definição desejada. 1**

Quanto maior a taxa de bits, maior a qualidade da imagem.

## **Detalhes do item do Menu**

## **Quando [ Formato ficheiro] estiver definido para [XAVC S 4K]**

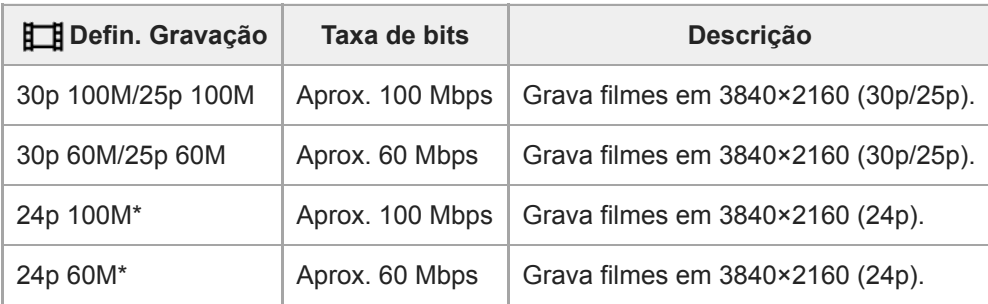

Apenas quando [Seletor NTSC/PAL] estiver definido para NTSC

## **Quando [ Formato ficheiro] estiver definido para [XAVC S HD]**

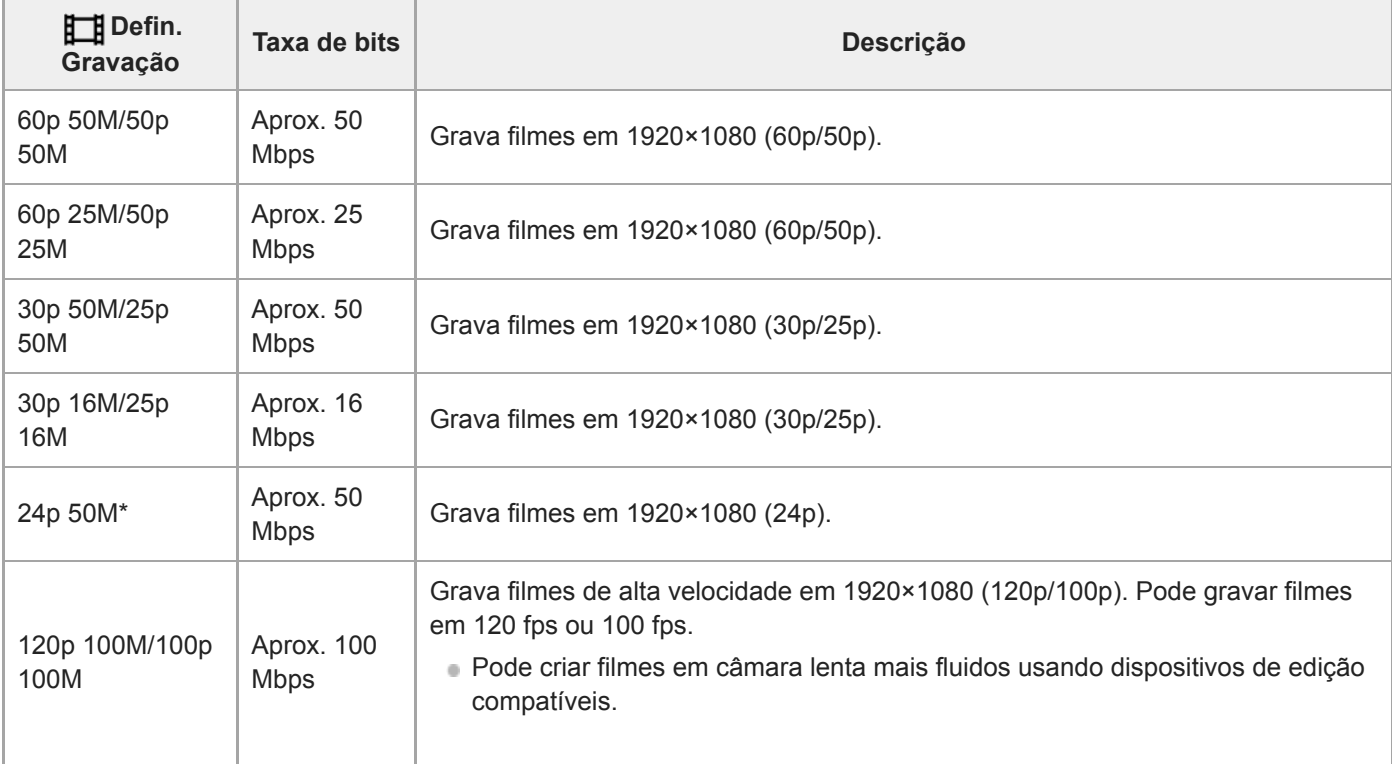

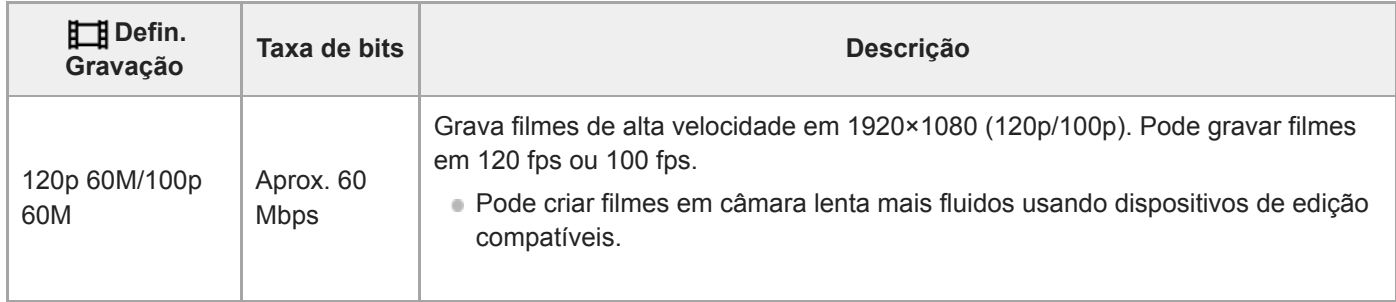

Apenas quando [Seletor NTSC/PAL] estiver definido para NTSC

# **Quando [ Formato ficheiro] estiver definido para [AVCHD]**

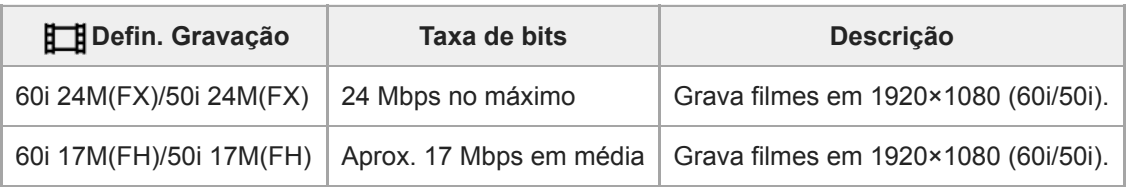

## **Nota**

- Criar um disco de gravações AVCHD a partir de filmes que foram gravados com [60i 24M(FX)]/[50i 24M(FX)] como [  $\Box$ ] Defin. Gravação] demora muito tempo porque a qualidade da imagem dos filmes é convertida. Se quiser guardar filmes sem os converter, use um Blu-ray Disc.
- [120p]/[100p] não pode ser selecionado nas seguintes definições.
	- [Auto inteligente]
	- [Auto superior]
	- [Seleção de cena]
- Quando [H] Defin. Gravação] está definida para [120p]/[100p], a qualidade da imagem torna-se quase igual à da qualidade HD.

Câmara fotográfica digital DSC-HX99

## **Gravação proxy**

Define se grava simultaneamente filmes proxy de baixa taxa de bits quando gravar filmes XAVC S. Visto que os filmes proxy são pequenos em termos de tamanho de ficheiro, são adequados para transferir para smartphones ou para carregar para websites.

**1 MENU → (Definições da Câmara2) → [ Gravação proxy] → definição desejada.**

## **Detalhes do item do Menu**

#### **Lig. :**

Os filmes proxy são gravados simultaneamente.

#### **Desligado :**

Os filmes proxy não são gravados.

#### **Sugestão**

- Os filmes proxy são gravados no formato de XAVC S HD (1280×720) a 9 Mbps. A velocidade de fotogramas do filme proxy é a mesma do filme original.
- Os filmes proxy não são visualizados no ecrã de reprodução (ecrã de reprodução de imagem única ou ecrã de índice da imagem). Visualiza-se  $\mathsf{P}x$  sobre filmes para os quais um filme proxy foi gravado simultaneamente.

#### **Nota**

- Os filmes proxy não podem ser reproduzidos nesta câmara.
- A gravação proxy não está disponível nas seguintes situações.
	- Quando [ Formato ficheiro] estiver definido para [AVCHD]
	- Quando [ Formato ficheiro] estiver definido para [XAVC S HD] e [ Defin. Gravação] estiver definida para [120p]/[100p]
	- Quando [ i SteadyShot] estiver definido para [Inteligente Ativo]
- Apagar/proteger filmes que têm filmes proxy remove/protege os filmes originais e proxy. Não pode apagar/proteger apenas filmes originais ou filmes proxy.
- Os filmes não podem ser editados nesta câmara.

#### **Tópico relacionado**

- [Funç. Env. p/ smrtph: Enviar objetivo \(filmes proxy\)](#page-289-0)
- [Formatos de gravação de filmes](#page-179-0)
- [Reproduzir imagens no ecrã de índice da imagem \(Índice de imagens\)](#page-209-0)
- [Cartões de memória que podem ser usados](#page-54-0)

Câmara fotográfica digital DSC-HX99

# **Gravação Áudio**

Define se grava sons quando grava filmes. Selecione [Desligado] para evitar gravação dos sons da objetiva e da câmara a funcionar.

**1 MENU → (Definições da Câmara2) → [Gravação Áudio] → definição desejada.**

## **Detalhes do item do Menu**

**Lig.:** Grava som (estéreo). **Desligado:**

Não grava som.

[Guia de ajuda](#page-0-0)

Câmara fotográfica digital DSC-HX99

## **Nível Referência Mic.**

Pode selecionar o nível do microfone para gravação de filme.

## **1 MENU → (Definições da Câmara2) → [Nível Referência Mic.] → definição desejada.**

### **Detalhes do item do Menu**

#### **Normal:**

Grava os sons ambiente dentro de um determinado nível. Esta definição é adequada para gravar conversas de todos os dias.

#### **Baixo:**

Grava fielmente os sons ambiente. Esta definição é adequada para gravação de sons realistas, por exemplo num concerto.

Câmara fotográfica digital DSC-HX99

## **Reduç. Ruído Vento**

Define se reduz ou não o ruído do vento cortando o som de baixo alcance da entrada de áudio do microfone incorporado.

**1 MENU → (Definições da Câmara2) → [Reduç. Ruído Vento] → definição desejada.**

## **Detalhes do item do Menu**

## **Lig.:**

Reduz ruído do vento.

#### **Desligado:**

Não reduz ruído do vento.

#### **Nota**

Definir este item para [Lig.] caso o vento não sopre suficientemente forte pode provocar a gravação do som normal com volume demasiado baixo.

[Guia de ajuda](#page-0-0)

Câmara fotográfica digital DSC-HX99

## **Obtur. Lento Auto (filme)**

Defina se ajusta ou não automaticamente a velocidade do obturador quando gravar filmes se o motivo estiver escuro.

## **1 MENU → (Definições da Câmara2) → [ Obtur. Lento Auto] → definição desejada.**

### **Detalhes do item do Menu**

**Lig.:**

Usa Obturador Lento Auto. A velocidade do obturador abranda automaticamente quando gravar em locais escuros. Pode reduzir o ruído no filme usando uma velocidade do obturador lenta em locais escuros.

#### **Desligado:**

Não usa Obturador Lento Auto. O filme gravado ficará mais escuro quando [Lig.] for selecionado, mas pode filmar com um movimento mais equilibrado e com menos desfocagem do objeto.

### **Nota**

- [ Obtur. Lento Auto] não funciona nas seguintes situações:
	- (Prioridade obturador)
	- (Exposição manual)
	- Quando [ISO] estiver definido sem ser para [ISO AUTO].

Câmara fotográfica digital DSC-HX99

## **SteadyShot (filme)**

Define o efeito [ $\Box$ ] SteadyShot] quando grava filmes. Se definir o efeito [ $\Box$ ] SteadyShot] para [Desligado] quando usar um tripé (vendido separadamente), é produzida uma imagem natural.

**1 MENU → (Definições da Câmara2) → [ SteadyShot] → definição desejada.**

## **Detalhes do item do Menu**

### **Inteligente Ativo:**

Oferece um efeito SteadyShot mais potente do que [Ativa].

### **Ativa:**

Oferece um efeito SteadyShot mais potente.

### **Normal:**

Reduz vibração da câmara em condições de filmagem estáveis.

#### **Desligado:**

Não usa [ FF SteadyShot].

### **Nota**

- Se mudar a definição para [H] SteadyShot], o ângulo de visualização mudará.
- [Inteligente Ativo] e [Ativa] não podem ser selecionados quando [ Formato ficheiro] estiver definido para [XAVC S 4K] ou [XAVC S HD 120p/100p].

Câmara fotográfica digital DSC-HX99

## **Definições TC/UB**

As informações de código de tempo (TC) e de bit de utilizador (UB) podem ser gravadas como dados anexados a filmes.

**1 MENU → (Configuração) → [Definições TC/UB] → valor de definição que quer alterar.**

## **Detalhes do item do Menu**

### **Definição vis. TC/UB:**

Define a visualização do contador, código de tempo e bit de utilizador.

#### **TC Preset:**

Define o código de tempo.

#### **UB Preset:**

Define o bit de utilizador.

#### **TC Format:**

Define o método de gravação do código de tempo. (Apenas quando [Seletor NTSC/PAL] estiver definido para NTSC.)

#### **TC Run:**

Define o formato de contagem do código de tempo.

#### **TC Make:**

Define o formato de gravação do código de tempo no meio de gravação.

#### **UB Time Rec:**

Define se grava ou não o tempo como um bit de utilizador.

## **Como definir o código de tempo (TC Preset)**

- 1. MENU → <del>22</del> (Configuração) → [Definições TC/UB] → [TC Preset].
- Rode o seletor de controlo e selecione os primeiros dois dígitos. **2.**
	- O código de tempo pode ser definido entre a seguinte variação. Quando [60i] estiver selecionado: 00:00:00:00 a 23:59:59:29
		- Quando [24p] estiver selecionado, pode selecionar os últimos dois dígitos do código de tempo em múltiplos de quatro de 0 a 23 fotogramas. Quando [50i] estiver selecionado: 00:00:00:00 a 23:59:59:24 \*
	-
- Defina os outros dígitos seguindo o mesmo procedimento como no passo 2, depois carregue no centro do seletor de **3.** controlo.

### **Nota**

Quando inclina o monitor para fotografar um autorretrato, o código de tempo e bit de utilizador não serão visualizados.

## **Como repor o código de tempo**

- **1.** MENU → (Configuração) → [Definições TC/UB] → [TC Preset].
- 2. Carregue no botão m (Apagar) para repor o código de tempo (00:00:00:00).

Pode também repor o código de tempo (00:00:00:00) usando o telecomando RMT-VP1K (vendido separadamente).

## **Como definir o bit de utilizador (UB Preset)**

- 1. MENU → **1.** (Configuração) → [Definições TC/UB] → [UB Preset].
- **2.** Rode o seletor de controlo e selecione os primeiros dois dígitos.
- Defina os outros dígitos seguindo o mesmo procedimento como no passo 2, depois carregue no centro do seletor de **3.** controlo.

## **Como repor o bit de utilizador**

- 1. MENU → **-2.** (Configuração) → [Definições TC/UB] → [UB Preset].
- 2. Carregue no botão m (Apagar) para repor o bit de utilizador (00 00 00 00).

## **Como selecionar o método de gravação para o código de tempo (TC Format \*1)**

**1.** MENU → (Configuração) → [Definições TC/UB] → [TC Format].

## **DF:**

Grava o código de tempo no formato Drop Frame<sup>\*2</sup>.

## **NDF:**

### Grava o código de tempo no formato Non-Drop Frame.

- \*1 Apenas quando [Seletor NTSC/PAL] estiver definido para NTSC.
- \*2 O código de tempo baseia-se em 30 fotogramas por segundo. Contudo, ocorrerá um intervalo entre o tempo real e o código de tempo durante períodos alargados de gravação porque a frequência de fotogramas do sinal da imagem NTSC é de aproximadamente 29,97 fotogramas por segundo. O "drop frame" corrige este intervalo para tornar o código de tempo e tempo real iguais. Em "drop frame", os primeiros 2 números do fotograma são retirados a cada minuto com exceção de cada décimo minuto. O código de tempo sem esta correção é chamado de "non-drop frame".
- A definição é fixada para [NDF] quando gravar em 4K/24p ou 1080/24p.

## **Como selecionar o formato de contagem do código de tempo (TC Run)**

**1.** MENU → (Configuração) → [Definições TC/UB] → [TC Run].

## **Rec Run:**

Define o modo gradual para o código de tempo avançar apenas durante a gravação. O código de tempo é gravado sequencialmente desde o último código de tempo da anterior gravação.

## **Free Run:**

Define o modo gradual para o código de tempo avançar em qualquer altura, independentemente da operação da câmara.

- O código de tempo pode não ser gravado sequencialmente nas seguintes situações mesmo quando o código de tempo avança no modo [Rec Run].
	- Quando o formato de gravação for alterado.
	- Quando o meio de gravação for retirado.

## **Como selecionar a forma como o código de tempo é gravado (TC Make)**

## 1. MENU →  $\Box$  (Configuração) → [Definições TC/UB] → [TC Make].

## **Preset:**

Grava o código de tempo recentemente definido no meio de gravação.

## **Regenerate:**

Lê o último código de tempo da anterior gravação a partir do meio de gravação e grava o novo código de tempo consecutivamente a partir do último código de tempo. O código de tempo avança no modo [Rec Run] independentemente da definição[TC Run].

Câmara fotográfica digital DSC-HX99

## **Mudar vis. TC/UB**

Permite-lhe visualizar o código de tempo (TC) e bit de utilizador (UB) de um filme carregando na tecla à qual a função [Mudar vis. TC/UB] foi atribuída.

**MENU → (Definições da Câmara2) → [ Tecla Person.], [ Tecla Person.], ou [ Tecla Person.] → atribua a função [Mudar vis. TC/UB] à tecla desejada. 1**

**Carregue na tecla à qual [Mudar vis. TC/UB] está atribuída. 2**

Cada vez que carregar na tecla, a visualização do monitor comutará do contador de tempo da gravação de filme  $\rightarrow$  código de tempo (TC)  $\rightarrow$  bit de utilizador (UB), nessa ordem.

### **Nota**

Quando o monitor estiver virado durante modo de fotografia, como por exemplo durante fotografia de autorretrato, a informação do TC/UB não é visualizada. No modo de reprodução, a informação do TC/UB é visualizada mesmo se o monitor estiver virado.

[Guia de ajuda](#page-0-0)

Câmara fotográfica digital DSC-HX99

## **Botão MOVIE**

Define se ativa ou não o botão MOVIE (Filme).

**1 MENU → (Definições da Câmara2) → [Botão MOVIE] → definição desejada.**

### **Detalhes do item do Menu**

#### **Sempre:**

Inicia a gravação de filme quando carrega no botão MOVIE em qualquer modo.

#### **Modo Filme Apenas:**

Inicia a gravação de filme quando carrega no botão MOVIE apenas se o modo de fotografia estiver definido para o modo [ Filme].

Câmara fotográfica digital DSC-HX99

## **Vis. do marcador (filme)**

Define se visualiza ou não conjunto de marcadores usando [Em] Defin. marcador] no monitor ou no visor enquanto grava filmes.

**1 MENU → (Definições da Câmara2) → [ Vis. do marcador] → definição desejada.**

## **Detalhes do item do Menu**

#### **Lig.:**

Os marcadores são visualizados. Os marcadores não são gravados.

#### **Desligado:**

Não se visualiza marcador.

#### **Nota**

- Os marcadores são visualizados quando o seletor de modo estiver definido para 由 | Filme) ou quando gravar filmes.
- Não pode visualizar os marcadores quando usar [Ampliador focagem].
- Os marcadores são visualizados no monitor ou no visor. (Não consegue fornecer os marcadores).

### **Tópico relacionado**

[Defin. marcador \(filme\)](#page-194-0)

<span id="page-194-0"></span>[Guia de ajuda](#page-0-0)

Câmara fotográfica digital DSC-HX99

## **Defin. marcador (filme)**

Define os marcadores a serem visualizados enquanto grava filmes.

## **1 MENU → (Definições da Câmara2) → [ Defin. marcador] → definição desejada.**

### **Detalhes do item do Menu**

#### **Centro:**

Define se visualiza ou não o marcador central no centro do ecrã de filmagem. [Desligado]/[Lig.]

## **Aspeto:**

Define a visualização do marcador de aspeto. [Desligado]/[4:3]/[13:9]/[14:9]/[15:9]/[1.66:1]/[1.85:1]/[2.35:1]

#### **Zona Segurança:**

Define a visualização da zona de segurança. Isto torna-se a amplitude normal que pode ser recebida por uma TV geral de casa.

[Desligado]/[80%]/[90%]

#### **Guia enquadramento:**

Define se visualiza ou não o guia de enquadramento. Pode verificar se o motivo está nivelado ou perpendicular ao solo. [Desligado]/[Lig.]

#### **Sugestão**

- **Pode visualizar vários marcadores ao mesmo tempo.**
- Coloque o motivo no ponto de cruzamento do [Guia enquadramento] para efetuar uma composição equilibrada.

Câmara fotográfica digital DSC-HX99

## **Seleção saída 4K (filme)**

Pode definir como gravar filmes e executar saída HDMI quando a sua câmara estiver ligada a dispositivos de gravação/reprodução externos, etc. compatíveis com 4K.

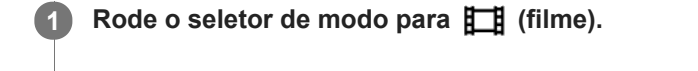

**2 Ligue a câmara ao dispositivo desejado através de um cabo HDMI.**

**3 MENU → (Configuração) → [ Seleção saída 4K] → definição desejada.**

## **Detalhes do item do Menu**

#### **Cartão mem.+HDMI:**

Emite simultaneamente para o dispositivo de gravação/reprodução externo e grava no cartão de memória da câmara.

#### **Apenas HDMI(30p):**

Emite um filme 4K em 30p para o dispositivo de gravação/reprodução externo sem gravar no cartão de memória da câmara.

#### **Apenas HDMI(24p):**

Emite um filme 4K em 24p para o dispositivo de gravação/reprodução externo sem gravar no cartão de memória da câmara.

## **Apenas HDMI(25p) \* :**

Emite um filme 4K em 25p para o dispositivo de gravação/reprodução externo sem gravar no cartão de memória da câmara.

Apenas quando [Seletor NTSC/PAL] estiver definido para PAL.

#### **Nota**

- Este item pode ser definido apenas quando a câmara estiver no modo de filme e ligada a um dispositivo compatível com 4K.
- Quando [Apenas HDMI(30p)], [Apenas HDMI(24p)] ou [Apenas HDMI(25p)] estiver definido, [Visualizar Info. HDMI] será definido temporariamente para [Desligar].
- Quando [Apenas HDMI(30p)], [Apenas HDMI(24p)] ou [Apenas HDMI(25p)] estiver definido, o contador não avança (o tempo de gravação real não é contado) enquanto o filme estiver a ser gravado num dispositivo de gravação/reprodução externo.
- Quando [ Formato ficheiro] estiver definido para [XAVC S 4K] e a câmara estiver ligada através de HDMI, as seguintes funções não estão disponíveis.
	- $=$  [Priorid. cara em AF]
	- [Prior. cara mlti-med.]
	- [Rastreio AF central]

### **Tópico relacionado**

- [Definições HDMI: Controlo REC \(filme\)](#page-261-0)
- [Formato ficheiro \(filme\)](#page-180-0)
- [Defin. Gravação \(filme\)](#page-181-0)
- [Definições HDMI: Visualizar Info. HDMI](#page-259-0)

Câmara fotográfica digital DSC-HX99

## **Reproduzir imagens fixas**

Reproduz as imagens gravadas.

#### **1 Carregue no botão (Reprodução) para comutar para o modo de reprodução.**

#### **Selecione a imagem com o seletor de controlo.**

As imagens fotografadas continuamente são visualizadas como um grupo. Para reproduzir as imagens no grupo, carregue no centro do seletor de controlo.

#### **Sugestão**

**2**

- O produto cria um ficheiro da base de dados de imagens num cartão de memória para gravar e reproduzir imagens. Uma imagem que não esteja registada no ficheiro da base de dados de imagens pode não ser reproduzida corretamente. Para reproduzir imagens fotografadas com outros dispositivos, registe essas imagens no ficheiro da base de dados de imagens usando MENU →  $\Box$  (Configuração) → [Recuperar imag.DB].
- Se reproduzir as imagens logo após fotografia contínua, o monitor pode apresentar um ícone indicando que os dados estão a ser gravados/o número de imagens que falta gravar. Durante a gravação, algumas funções não estão disponíveis.
- Pode também ampliar uma imagem tocando duas vezes no monitor. Além disso, pode arrastar e deslocar a posição ampliada no monitor. Defina [Funcionamento Tátil] para [Lig.] antecipadamente.

#### **Tópico relacionado**

[Recuperar imag.DB](#page-248-0)

**1**

**2**

<span id="page-198-0"></span>[Guia de ajuda](#page-0-0)

Câmara fotográfica digital DSC-HX99

## **Ampliar uma imagem a ser reproduzida (Ampliar)**

Amplia a imagem a ser reproduzida. Use esta função para verificar o foco da imagem, etc.

#### **Visualize a imagem que quer ampliar, e deslize a alavanca W/T (zoom) para o lado T.**

- Deslize a alavanca W/T (zoom) para o lado W para ajustar a escala de zoom.
- A vista ampliará na parte da imagem onde a câmara focou durante a fotografia. Se a informação de localização do foco não puder ser obtida, a câmara ampliará no centro da imagem.

**Selecione a parte que quer ampliar carregando nos lados superior/inferior/direito/esquerdo do seletor de controlo.**

**3 Carregue no botão MENU ou no centro do seletor de controlo para sair do zoom de reprodução.**

#### **Sugestão**

- Pode também ampliar uma imagem que estiver a ser reproduzida usando MENU.
- Pode alterar a ampliação inicial e a posição inicial de imagens ampliadas selecionando MENU → (Reprodução) → [ Ampliar ampl. inic.] ou  $[$   $\oplus$  Ampliar pos. inic.].
- Pode também ampliar uma imagem tocando duas vezes no monitor. Além disso, pode arrastar e deslocar a posição ampliada no monitor. Defina previamente [Funcionamento Tátil] para [Lig.].

#### **Nota**

Não pode ampliar filmes.

#### **Tópico relacionado**

- [Funcionamento Tátil](#page-96-0)
- [Ampliar ampl. inic.](#page-202-0)
- [Ampliar pos. inic.](#page-203-0)

[Guia de ajuda](#page-0-0)

Câmara fotográfica digital DSC-HX99

## **Rodar automaticamente imagens gravadas (Rotação de Exibição)**

Seleciona a orientação quando reproduz imagens gravadas.

**1 MENU → (Reprodução) → [Rotação de Exibição] → definição desejada.**

## **Detalhes do item do Menu**

#### **Auto:**

Quando rodar a câmara, a imagem visualizada roda automaticamente ao detetar a orientação da câmara.

#### **Manual:**

As imagens fotografadas na vertical são visualizadas na vertical. Se definir a orientação da imagem usando a função [Rodar], a imagem será visualizada em conformidade.

### **Desligado:**

As imagens são sempre visualizadas horizontalmente.

#### **Tópico relacionado**

[Rodar uma imagem \(Rodar\)](#page-200-0)

<span id="page-200-0"></span>[Guia de ajuda](#page-0-0)

Câmara fotográfica digital DSC-HX99

## **Rodar uma imagem (Rodar)**

Roda para a esquerda uma imagem fixa gravada.

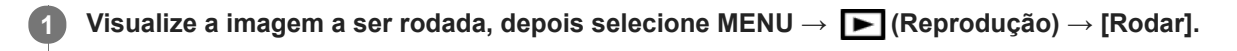

#### **Carregue no centro do seletor de controlo.**

A imagem é rodada para a esquerda. A imagem roda à medida que carrega no centro. Se rodar a imagem uma vez, a imagem permanece rodada mesmo após o produto ser desligado.

#### **Nota**

**2**

Não pode rodar filmes.

- **Pode não ser capaz de rodar imagens fotografadas usando outros produtos.**
- Quando visualizar imagens rodadas num computador, as imagens podem ser visualizadas na sua orientação original dependendo do software.

Câmara fotográfica digital DSC-HX99

## **Reproduzir imagens panorâmicas**

O produto percorre automaticamente uma imagem panorâmica de uma ponta à outra.

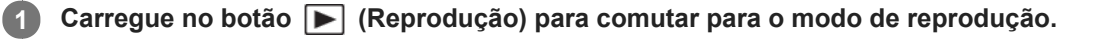

**Selecione a imagem panorâmica a reproduzir usando o seletor de controlo e carregue no centro para iniciar a reprodução. 2**

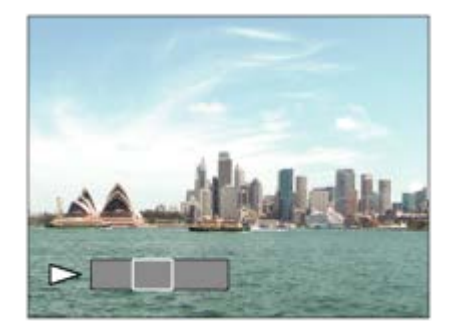

- Para pausar a reprodução, volte a carregar no centro.
- Para percorrer manualmente as imagens panorâmicas, carregue na parte superior/inferior/direita/esquerda durante a pausa.
- Para voltar à visualização de toda a imagem, carregue no botão MENU.

#### **Nota**

As imagens panorâmicas fotografadas usando outro produto podem ser visualizadas num tamanho diferente do real, ou podem não ser percorridas corretamente.

<span id="page-202-0"></span>[Guia de ajuda](#page-0-0)

Câmara fotográfica digital DSC-HX99

## **Ampliar ampl. inic.**

Define a escala de ampliação inicial quando reproduzir imagens ampliadas.

**1 MENU → (Reprodução) → [ Ampliar ampl. inic.] → definição desejada.**

## **Detalhes do item do Menu**

#### **Ampliação normal:**

Apresenta uma imagem com a ampliação normal.

#### **Ampliação anterior:**

Apresenta uma imagem com a ampliação anterior A ampliação anterior é guardada mesmo após sair do modo de zoom de reprodução.

#### **Tópico relacionado**

- [Ampliar uma imagem a ser reproduzida \(Ampliar\)](#page-198-0)
- [Ampliar pos. inic.](#page-203-0)

<span id="page-203-0"></span>[Guia de ajuda](#page-0-0)

Câmara fotográfica digital DSC-HX99

## **Ampliar pos. inic.**

Define a posição inicial quando ampliar uma imagem na reprodução.

**1 MENU → (Reprodução) → [ Ampliar pos. inic.] → definição desejada.**

## **Detalhes do item do Menu**

**Posição focada:** Amplia a imagem durante a fotografia a partir do ponto de focagem. **Centro:** Amplia a imagem a partir do centro do ecrã.

#### **Tópico relacionado**

- [Ampliar uma imagem a ser reproduzida \(Ampliar\)](#page-198-0)
- [Ampliar ampl. inic.](#page-202-0)

**2**

<span id="page-204-0"></span>[Guia de ajuda](#page-0-0)

Câmara fotográfica digital DSC-HX99

## **Reproduzir filmes**

Reproduz os filmes gravados.

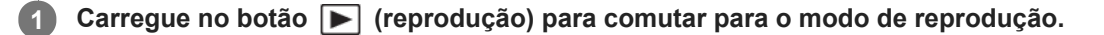

**Selecione o filme a reproduzir usando o seletor de controlo e carregue no centro do seletor de controlo para iniciar a reprodução.**

## **Operações disponíveis durante a reprodução de filmes**

Pode executar reprodução lenta e ajustamento do volume de som, etc. carregando no lado para baixo do seletor de controlo.

- : Reprodução  $\bullet$
- **II**: Pausa  $\oplus$
- : Avanço rápido
- : Rebobinagem rápida
- $\blacktriangleright$ : Avanço da reprodução lenta  $\qquad \qquad \blacksquare$
- : Inversão da reprodução lenta
- : Ficheiro de filme seguinte  $\oplus$
- : Ficheiro de filme anterior  $\bullet$
- **in**  $\blacksquare$ : Mostra a moldura seguinte
- : Mostra a moldura anterior  $\blacksquare$
- : Vídeo Grav. c/ Mov. (Mostra o seguimento de um motivo em movimento.)  $\ddot{\phantom{a}}$
- 時にCapturar Fotografia
- **■**  $\bullet$  **1**  $\bullet$  **1**
- Eecha o painel de operação

#### **Sugestão**

- As funções "Avanço da reprodução lenta", "Inversão da reprodução lenta", "Mostra a moldura seguinte" e "Mostra a moldura anterior" estão disponíveis durante a pausa.
- Os ficheiros de filmes gravados usando outros produtos podem não ser reproduzíveis nesta câmara.

### **Tópico relacionado**

- [Comutar entre imagens fixas e filmes \(Modo de Visualiz.\)](#page-210-0)
- [Vídeo Grav. c/ Mov.](#page-205-0)

**1**

<span id="page-205-0"></span>[Guia de ajuda](#page-0-0)

Câmara fotográfica digital DSC-HX99

## **Vídeo Grav. c/ Mov.**

Pode ver o seguimento do movimento do motivo em alta velocidade, como uma imagem estroboscópica.

Carregue no lado inferior do seletor de controlo durante a reprodução de filme, depois selecione  $\bullet$ ".

- Para sair da reprodução de [Vídeo Grav. c/ Mov.], selecione  $\Box \rightarrow \bullet$ .
- $\bullet$  Se não conseguir efetuar o rasto, pode ajustar o intervalo de seguimento da imagem usando  $\Box$ .

#### **Sugestão**

Pode também mudar o intervalo de seguimento da imagem usando MENU → (Reprodução) → [Ajuste Interv. Mov.].

#### **Nota**

- Não pode guardar as imagens captadas com [Vídeo Grav. c/ Mov.] como um ficheiro de filme.
- Se o movimento do motivo for muito lento ou o motivo não se movimentar o suficiente, o produto pode não conseguir criar a imagem.

#### **Tópico relacionado**

[Ajuste Interv. Mov.](#page-206-0)

<span id="page-206-0"></span>[Guia de ajuda](#page-0-0)

Câmara fotográfica digital DSC-HX99

## **Ajuste Interv. Mov.**

Pode ajustar o intervalo de seguimento do movimento do motivo.

**1 MENU → (Reprodução) → [Ajuste Interv. Mov.] → definição desejada.**

#### **Tópico relacionado**

[Vídeo Grav. c/ Mov.](#page-205-0)

[Guia de ajuda](#page-0-0)

Câmara fotográfica digital DSC-HX99

## **Definições volume**

Define o volume do som para reprodução de filmes.

**1 MENU → (Configuração) → [Definições volume] → definição desejada.**

## **Ajustar o volume durante a reprodução**

Carregue no lado inferior do seletor de controlo enquanto reproduz filmes para visualizar o painel de operação, depois ajuste o volume. Pode ajustar o volume enquanto ouve o verdadeiro som.

Câmara fotográfica digital DSC-HX99

## **Capturar Fotografia**

Capta uma cena escolhida num filme para guardar como uma imagem fixa. Primeiro grave um filme, depois pause o filme durante a reprodução para captar momentos decisivos que tendem a passar despercebidos quando fotografa imagens fixas e guarde-os como imagens fixas.

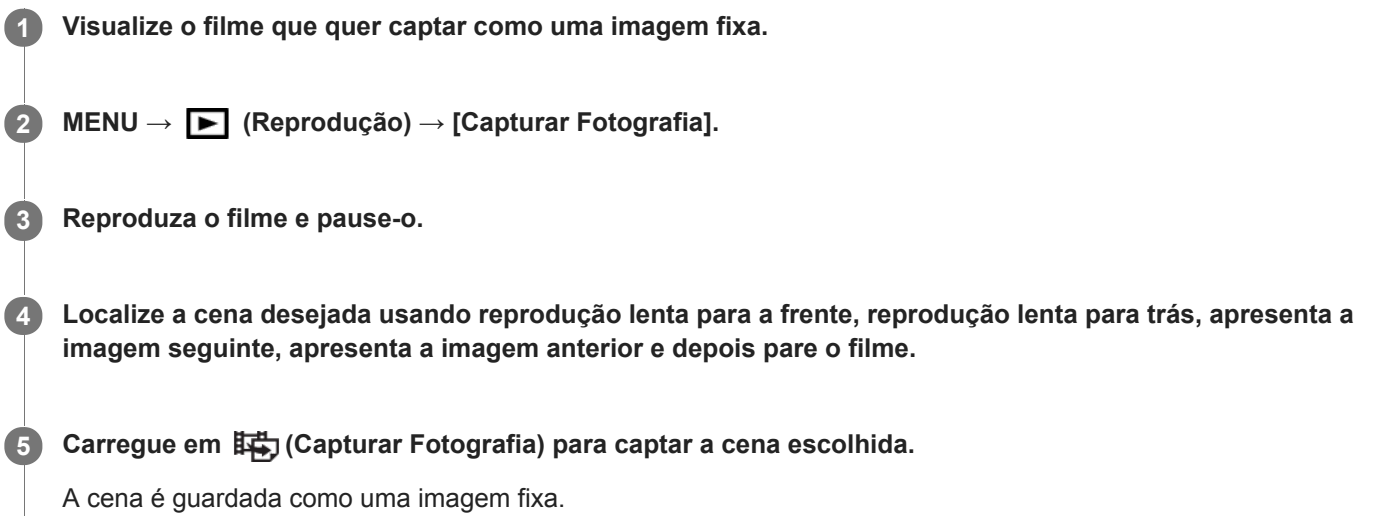

### **Tópico relacionado**

- [Gravar filmes](#page-176-0)
- [Reproduzir filmes](#page-204-0)

<span id="page-209-0"></span>[Guia de ajuda](#page-0-0)

Câmara fotográfica digital DSC-HX99

## **Reproduzir imagens no ecrã de índice da imagem (Índice de imagens)**

Pode visualizar múltiplas imagens ao mesmo tempo no modo de reprodução.

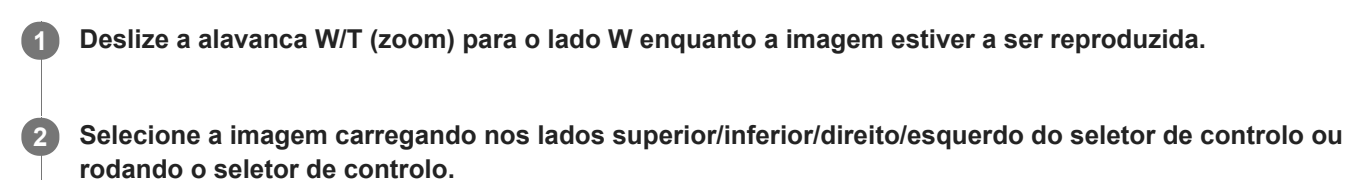

## **Para mudar o número de imagens a visualizar**

MENU → (Reprodução) → [Índice de imagens] → definição desejada.

## **Detalhes do item do Menu**

**9 Imagens/25 Imagens**

## **Para voltar à reprodução de imagem única**

Selecione a imagem desejada e carregue no centro do seletor de controlo.

## **Para visualizar rapidamente uma imagem desejada**

Selecione a barra à esquerda do ecrã de índice da imagem usando o seletor de controlo, depois carregue nos lados superior/inferior do seletor de controlo. Enquanto estiver a selecionar a barra, pode visualizar o ecrã do calendário ou ecrã de seleção da pasta carregando no centro. Além disso, pode comutar o Modo de Visualização selecionando um ícone.

### **Tópico relacionado**

[Comutar entre imagens fixas e filmes \(Modo de Visualiz.\)](#page-210-0)

<span id="page-210-0"></span>[Guia de ajuda](#page-0-0)

Câmara fotográfica digital DSC-HX99

## **Comutar entre imagens fixas e filmes (Modo de Visualiz.)**

Define o Modo de Visualização (método de visualização de imagens).

**1 MENU → (Reprodução) → [Modo de Visualiz.] → definição desejada.**

**Detalhes do item do Menu**

**E** Vista de Data: Mostra as imagens por data.  **Vista da pasta (Fixa):** Mostra apenas imagens fixas. **E**AVCHD Vista AVCHD: Mostra apenas filmes no formato AVCHD. **EXAVCS** Vista XAVC S HD: Mostra apenas filmes no formato XAVC S HD. **EXAVCS** Vista XAVC S 4K: Mostra apenas filmes no formato XAVC S 4K.

Câmara fotográfica digital DSC-HX99

## **Apr. grupo fot. cont.**

Define se visualiza imagens fotografadas continuamente como um grupo.

## **1 MENU → (Reprodução) → [Apr. grupo fot. cont.] → definição desejada.**

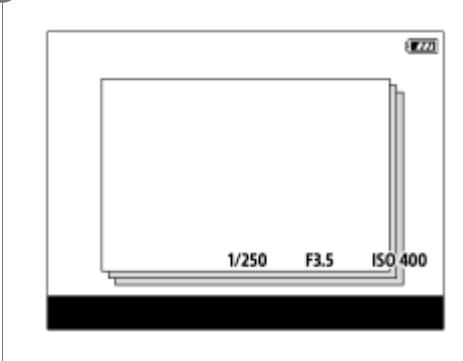

## **Detalhes do item do Menu**

#### **Lig.:**

Visualiza imagens fotografadas continuamente como um grupo.

#### **Desligado:**

Não visualiza imagens fotografadas continuamente como um grupo.

#### **Sugestão**

- As imagens fotografadas com [Modo de avanço] definido para [Fotografia Contínua] ou [Priorid. Veloc. Cont.] são agrupadas. Uma sequência de imagens fotografadas continuamente mantendo carregado o botão do obturador durante fotografia contínua torna-se um grupo.
- No ecrã de índice da imagem, visualiza-se  $\Box$  sobre o grupo de fotografia contínua.

#### **Nota**

- As imagens podem ser agrupadas e visualizadas apenas quando [Modo de Visualiz.] estiver definido para [Vista de Data]. Quando não estiver definido para [Vista de Data], as imagens não podem ser agrupadas e visualizadas, mesmo se [Apr. grupo fot. cont.] estiver definido para [Lig.].
- Se apagar o grupo de fotografia contínua, todas as imagens no grupo serão eliminadas.

#### **Tópico relacionado**

- [Fotografia Contínua](#page-84-0)
- [Priorid. Veloc. Cont.](#page-85-0)

[Guia de ajuda](#page-0-0)

Câmara fotográfica digital DSC-HX99

## **Reproduzir imagens usando apresentação de slides (Apresen slides)**

Reproduz automaticamente as imagens continuamente.

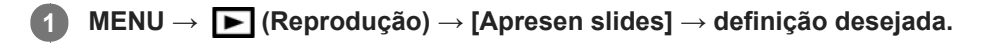

**2 Selecione [Confirmar].**

## **Detalhes do item do Menu**

#### **Repetir:**

Selecione [Lig.], em que as imagens são reproduzidas num ciclo contínuo, ou [Desligado], em que o produto sai da apresentação de slides quando todas as imagens forem reproduzidas uma vez.

#### **Intervalo:**

Selecione o intervalo de visualização das imagens entre [1 seg.], [3 seg.], [5 seg.], [10 seg.] ou [30 seg.].

## **Para sair da apresentação de slides a meio da reprodução**

Carregue no botão MENU para sair da apresentação de slides. Não pode pausar a apresentação de slides.

#### **Sugestão**

- Durante a reprodução, pode visualizar a imagem seguinte/anterior carregando no lado direito/esquerdo do seletor de controlo.
- Pode ativar uma apresentação de slides apenas quando [Modo de Visualiz.] estiver definido para [Vista de Data] ou [Vista da pasta (Fixa)].

[Guia de ajuda](#page-0-0)

Câmara fotográfica digital DSC-HX99

## **Proteger imagens (Proteger)**

Protege imagens gravadas contra apagamento acidental. Visualiza-se o símbolo **O**<sub>TI</sub> nas imagens protegidas.

**1 MENU → (Reprodução) → [Proteger] → definição desejada.**

## **Detalhes do item do Menu**

#### **Múltiplas imag.:**

Aplica a proteção das imagens múltiplas selecionadas.

(1) Selecione a imagem a proteger, depois carregue no centro do seletor de controlo. Visualiza-se o símbolo  $\checkmark$  na caixa de verificação. Para cancelar a seleção, volte a carregar no centro para remover o símbolo  $\blacktriangledown$ .

(2) Para proteger outras imagens, repita o passo (1).

(3) MENU  $\rightarrow$  [OK].

### **Todas nesta Pasta:**

Protege todas as imagens na pasta selecionada.

#### **Todas com esta data:**

Protege todas as imagens tiradas na data selecionada.

### **Canc. Todas nesta Pasta:**

Cancela a proteção de todas as imagens na pasta selecionada.

#### **Canc. Todas c/ esta data:**

Cancela a proteção de todas as imagens tiradas na data selecionada.

#### **Todas no grupo fot. cont.:**

Protege todas as imagens no grupo de fotografia contínua selecionado.

#### **Can. tod. no gru. fot. con.:**

Cancela a proteção de todas as imagens no grupo de fotografia contínua selecionado.

#### **Sugestão**

Se selecionar um grupo de fotografia contínua em [Múltiplas imag.], todas as imagens no grupo serão protegidas. Para selecionar e proteger imagens em particular dentro do grupo, execute [Múltiplas imag.] enquanto visualiza as imagens no grupo.

#### **Nota**

Os itens do menu que podem ser selecionados variam de acordo com a definição [Modo de Visualiz.] e o conteúdo selecionado.

<span id="page-214-0"></span>[Guia de ajuda](#page-0-0)

Câmara fotográfica digital DSC-HX99

## **Classificação**

Pode atribuir classificações a imagens gravadas numa escala de  $\star$  a  $\ast\star$  para tornar mais fácil encontrar imagens. **MENU → (Reprodução) → [Classificação].** Aparece o ecrã de seleção de classificação de imagem. **1 Carregue nos lados esquerdo/direito do seletor de controlo para visualizar uma imagem à qual pretende atribuir uma classificação e depois prima o centro. 2** Selecione no número de <a>
(Classificação) carregando nos lados esquerdo/direito do seletor de controlo, **e depois prima o centro. 3 4 Carregue no botão MENU para sair do ecrã de definições da classificação.**

#### **Sugestão**

Pode também atribuir classificações quando reproduzir imagens usando a tecla personalizada. Atribua [Classificação] à tecla desejada premindo [ Tecla Person.] previamente e depois prima a tecla personalizada enquanto reproduzir uma imagem à qual pretende atribuir uma classificação. O número de  $\bigstar$  (Classificação) muda sempre que premir a tecla personalizada.

### **Nota**

Só pode atribuir classificações a imagens fixas.

### **Tópico relacionado**

- [Tecla Person. \(imagem fixa/ filme/reprodução\)](#page-223-0)
- [Def. clas.\(Tec. pers.\)](#page-215-0)

<span id="page-215-0"></span>Câmara fotográfica digital DSC-HX99

## **Def. clas.(Tec. pers.)**

Define o número disponível de  $\bigstar$  quando classificar imagens com a tecla à qual atribuiu [Classificação] usando [ $\blacktriangleright$ Tecla Person.].

**1 MENU → (Reprodução) → [Def. clas.(Tec. pers.)].**

Adicione uma marca **v** ao número de  $\bigstar$  que quer ativar. **2**

Pode selecionar o número marcado quando definir [Classificação] usando a tecla personalizada.

### **Tópico relacionado**

- [Classificação](#page-214-0)
- [Tecla Person. \(imagem fixa/ filme/reprodução\)](#page-223-0)
Câmara fotográfica digital DSC-HX99

# **Especificar as imagens a imprimir (Marcar p/ impr.)**

Pode especificar previamente no cartão de memória que imagens fixas quer imprimir mais tarde. O ícone **DPOF** (ordem de impressão) aparecerá nas imagens especificadas. DPOF refere-se a "Digital Print Order Format – Formato de Ordem de Impressão Digital".

A definição DPOF será retida após a imagem ser impressa. Recomendamos que cancele esta definição após a impressão.

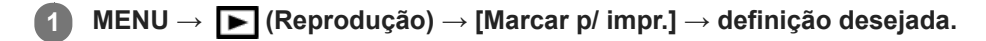

# **Detalhes do item do Menu**

### **Múltiplas imag.:**

Seleciona as imagens para pedir impressão.

(1) Selecione uma imagem e carregue no centro do seletor de controlo. Visualiza-se o símbolo na caixa de verificação. Para cancelar a seleção, carregue novamente no centro e apague o símbolo  $\checkmark$ . (2) Repita o passo (1) para imprimir outras imagens. Para selecionar todas as imagens a partir de uma determinada data ou numa determinada pasta, selecione a caixa de verificação para a data ou pasta. (3) MENU  $\rightarrow$  [OK].

### **Cancelar tudo:**

Limpa todas as marcas DPOF.

### **Definições de Impressão:**

Define se quer imprimir a data nas imagens registadas com marcas DPOF.

A posição ou tamanho da data (dentro ou fora da imagem) pode diferir dependendo da impressora.

### **Nota**

- Não pode adicionar a marca DPOF aos seguintes ficheiros:  $-$  Imagens RAW
- O número de cópias não pode ser especificado.
- Algumas impressoras não suportam a função de impressão de data.

<span id="page-217-0"></span>Câmara fotográfica digital DSC-HX99

# **Apagar uma imagem visualizada**

Pode apagar uma imagem visualizada. Assim que tiver apagado uma imagem, não a pode restaurar. Confirme previamente a imagem a apagar.

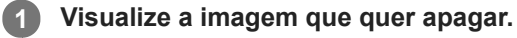

**2 Carregue no botão m** (Apagar).

**3 Selecione [Apagar] usando o seletor de controlo.**

#### **Nota**

As imagens protegidas não podem ser apagadas.

#### **Tópico relacionado**

[Apagar múltiplas imagens selecionadas \(Apagar\)](#page-218-0)

<span id="page-218-0"></span>Câmara fotográfica digital DSC-HX99

# **Apagar múltiplas imagens selecionadas (Apagar)**

Pode apagar múltiplas imagens selecionadas. Assim que tiver apagado uma imagem, não a pode restaurar. Confirme previamente a imagem a apagar.

**1 MENU → (Reprodução) → [Apagar] → definição desejada.**

# **Detalhes do item do Menu**

#### **Múltiplas imag.:**

Apaga as imagens selecionadas.

(1) Selecione as imagens a apagar, depois carregue no centro do seletor de controlo. Visualiza-se o símbolo  $\checkmark$  na caixa de verificação. Para cancelar a seleção, volte a carregar no centro para remover o símbolo  $\checkmark$ .

(2) Para apagar outras imagens, repita o passo (1).

(3) MENU  $\rightarrow$  [OK].

#### **Todas nesta Pasta:**

Apaga todas as imagens na pasta selecionada.

#### **Todas com esta data:**

Apaga todas as imagens tiradas na data selecionada.

#### **Todas que não esta ima.:**

Apaga todas as imagens no grupo de fotografia contínua exceto a seleção.

#### **Todas no grupo fot. cont.:**

Apaga todas as imagens no grupo de fotografia contínua selecionado.

#### **Sugestão**

- Execute [Formatar] para apagar todas as imagens, incluindo as imagens protegidas.
- Para visualizar a pasta ou data desejada, selecione a pasta ou data desejada durante a reprodução executando o seguinte procedimento:

Alavanca (Índice de imagens) → selecione a barra à esquerda usando o seletor de controlo → selecione a pasta ou data desejada usando os lados superior/inferior do seletor de controlo.

Se selecionar um grupo de fotografia contínua em [Múltiplas imag.], todas as imagens no grupo serão apagadas. Para selecionar e apagar imagens em particular dentro do grupo, execute [Múltiplas imag.] enquanto visualiza as imagens no grupo.

#### **Nota**

- As imagens protegidas não podem ser apagadas.
- Os itens do menu que podem ser selecionados variam de acordo com a definição [Modo de Visualiz.] e o conteúdo selecionado.

#### **Tópico relacionado**

- [Apagar uma imagem visualizada](#page-217-0)
- [Formatar](#page-241-0)

[Guia de ajuda](#page-0-0)

Câmara fotográfica digital DSC-HX99

# **Confirm apagar**

Pode definir se [Apagar] ou [Cancelar] estiver selecionado como a predefinição no ecrã de confirmação de apagar.

**1 MENU → (Configuração) → [Confirm apagar] → definição desejada.**

# **Detalhes do item do Menu**

**"Apa" primeiro:**  [Apagar] está selecionado como a predefinição. **"Can" primeiro:** [Cancelar] está selecionado como a predefinição.

**2**

**4**

[Guia de ajuda](#page-0-0)

Câmara fotográfica digital DSC-HX99

# **Ver imagens numa TV usando um cabo HDMI**

Para ver as imagens guardadas neste produto utilizando um televisor, necessita de um cabo HDMI (vendido separadamente) e um televisor HD equipado com uma tomada HDMI.

## **1 Desligue este produto e a TV.**

### **Ligue o terminal micro HDMI deste produto à tomada HDMI da TV usando um cabo HDMI (vendido separadamente).**

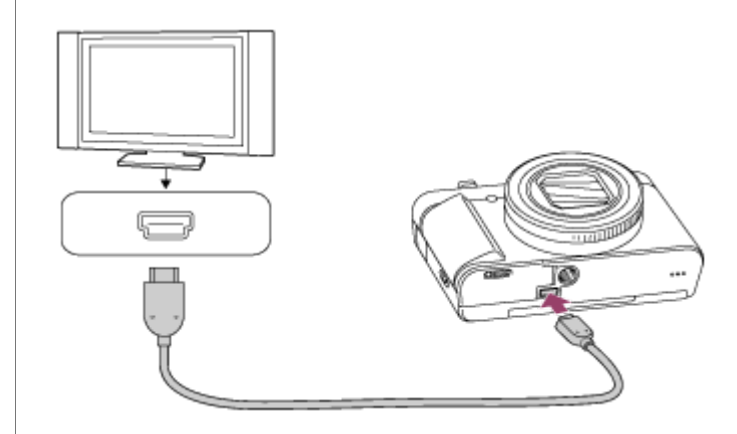

### **3 Ligue a TV e comute a entrada.**

#### **Ligue este produto.**

As imagens fotografadas com o produto aparecem no ecrã da TV.

## **Selecione uma imagem usando os lados direito/esquerdo do seletor de controlo. 5**

- O monitor desta câmara não está aceso no ecrã de reprodução.
- $\bullet$  Se o ecrã de visualização não for visualizado, carregue no botão  $\blacktriangleright$  (Reprodução).

### **"BRAVIA" Sync**

Ao ligar este produto a uma TV que suporta "BRAVIA" Sync através de um cabo HDMI (vendido separadamente), pode operar as funções de reprodução deste produto com o controlo remoto da TV.

- 1. Após executar os passos acima para ligar esta câmara a uma TV, selecione MENU →  $\Box$  (Configuração) → [Definições HDMI] → [CONTROL.P/HDMI] → [Lig.].
- **2.** Carregue no botão SYNC MENU no controlo remoto da TV, e selecione o modo desejado.
- Se ligar esta câmara a uma TV usando um cabo HDMI, os itens do menu disponíveis são limitados.
- Apenas TVs que suportam "BRAVIA" Sync podem proporcionar operações SYNC MENU. Para mais detalhes, consulte o manual de instruções fornecido com a TV.
- Se o produto executar operações indesejadas em resposta ao controlo remoto da TV quando o produto estiver ligado a TV de outro fabricante através de uma ligação HDMI, selecione MENU  $\rightarrow \bullet$  (Configuração)  $\rightarrow$ [Definições HDMI] → [CONTROL.P/HDMI] → [Desligado].

**Sugestão**

- Este produto é compatível com a norma PhotoTV HD. Se ligar dispositivos compatíveis com PhotoTV HD da Sony através de um cabo HDMI (vendido separadamente), a TV é definida para a qualidade de imagem adequada para visualizar imagens fixas, e pode-se desfrutar de todo um novo mundo de fotos com uma impressionante qualidade de alta definição.
- Pode ligar este produto a dispositivos compatíveis com PhotoTV HD da Sony com um terminal USB usando o cabo USB.
- A PhotoTV HD permite-lhe uma expressão altamente detalhada, tipo fotografia, de texturas e cores subtis.
- Para mais detalhes, consulte o manual de instruções fornecido com a TV compatível.

#### **Nota**

- Não ligue este produto e outro dispositivo usando os terminais de saída dos dois. Ao fazê-lo pode provocar um mau funcionamento.
- Alguns dispositivos podem não funcionar corretamente quando ligados a este produto. Por exemplo, podem não emitir vídeo ou áudio.
- Use um cabo HDMI com o logótipo HDMI ou um cabo genuíno da Sony.
- Use um cabo HDMI que seja compatível com o terminal micro HDMI do produto e a tomada HDMI da TV.
- Quando [ $\Box$ ] Saída TC] estiver definida para [Lig.], a imagem pode não ser emitida corretamente para a TV ou dispositivo de gravação. Nesses casos, defina [ Saída TC] para [Desligado].
- G Se as imagens não aparecerem corretamente no ecrã da TV, selecione MENU →  $\Box$  (Configuração) → [Definições HDMI] → [Resolução HDMI] → [2160p/1080p], [1080p] ou [1080i] de acordo com a TV a ser ligada.
- Durante saída HDMI, quando comuta o filme de 4K para qualidade de imagem HD ou vice-versa, ou altera o filme para uma velocidade de fotogramas diferente, o ecrã pode ficar escuro. Não se trata de um mau funcionamento.
- Se definir [ $\Box$ ] Formato ficheiro] para [XAVC S 4K] e gravar filmes enquanto a câmara estiver ligada a um dispositivo HDMI, as  $\qquad \qquad \Box$ imagens não serão visualizadas no monitor.

[Guia de ajuda](#page-0-0)

Câmara fotográfica digital DSC-HX99

# **Memória (Definições da Câmara1/Definições da Câmara2)**

Permite-lhe registar no produto até 2 modos de utilização frequente ou definições de produto. Pode rechamar as definições usando apenas o seletor de modo.

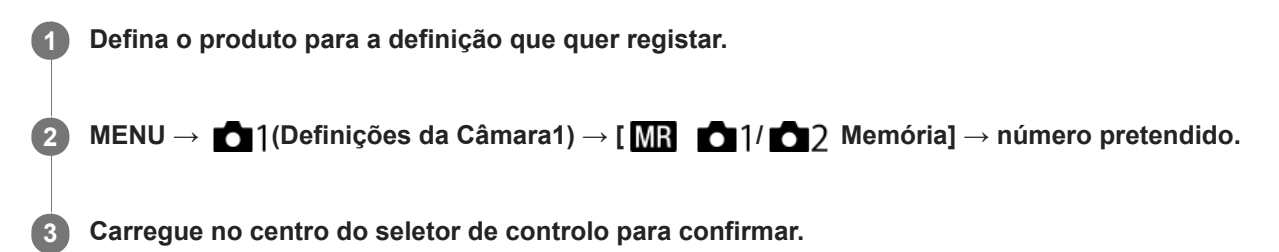

# **Itens que podem ser registados**

- Pode registar várias funções para fotografar. Os itens que podem na realidade ser registados são visualizados no menu da câmara.
- Abertura (número F)
- Velocidade do obturador
- Escala de zoom ótico

# **Alterar definições registadas**

Mude a definição para a desejada e volte a registar a definição para o mesmo número de modo.

#### **Nota**

Comutação de programa não pode ser registada.

### **Tópico relacionado**

[Rechamar \(Definições da Câmara1/Definições da Câmara2\)](#page-127-0)

<span id="page-223-0"></span>Câmara fotográfica digital DSC-HX99

# **Tecla Person. (imagem fixa/ filme/reprodução)**

Pode atribuir uma função desejada a uma tecla desejada.

Algumas funções estão disponíveis apenas quando estiverem atribuídas a uma tecla personalizada. Por exemplo, se atribuir [AF Olhos] a [Funç. Botão Central] para [<a>[<br/>G] Tecla Person.], pode facilmente rechamar [AF Olhos] bastando para isso carregar no centro do seletor de controlo enquanto fotografa.

**1 MENU → (Definições da Câmara2) → [ Tecla Person.], [ Tecla Person.] ou [ Tecla Person.]. Selecione a tecla à qual quer atribuir a função no ecrã de seleção, e carregue no centro do seletor de 2 controlo.** ■ As teclas às quais podem ser atribuídas funções são diferentes em [  $\sim$  Tecla Person.], [ $\Box$ ] Tecla Person.] e [ Tecla Person.]. Pode atribuir as funções desejadas às seguintes teclas. -1 2 3 4 **1.** Anel de Controlo **2.** Botão Fn/ **3.** Funç. Botão Central/Fun. Botão Esquerdo/Funç. Botão Direito **4.** Botão C **Selecione a função a atribuir. 3** As funções que podem ser atribuídas diferem dependendo das teclas.

# **Detalhes do item do Menu**

# **Tecla Person.:**

Define a função da tecla personalizada a utilizar quando fotografar imagens fixas.

# **Tecla Person.:**

Define a função da tecla personalizada a utilizar quando gravar filmes. Pode atribuir uma função diferente da utilizada quando fotografar imagens fixas.

# **Tecla Person.:**

Define a função da tecla personalizada a utilizar quando reproduzir imagens.

# **Tópico relacionado**

- [Utilizar o seletor de controlo](#page-21-0)
- [Focagem standard](#page-65-0)

Câmara fotográfica digital DSC-HX99

# **Defin. Menu Função**

Pode atribuir as funções a serem chamadas quando carrega no botão Fn (Função).

**MENU → (Definições da Câmara2) → [Defin. Menu Função] → defina uma função para a localização desejada. 1**

As funções que podem ser atribuídas são visualizadas no ecrã de seleção do item de configuração.

<span id="page-226-0"></span>[Guia de ajuda](#page-0-0)

Câmara fotográfica digital DSC-HX99

# **Adicionar item**

Pode registar os itens desejados do menu para  $\bigstar$  (Meu menu) em MENU.

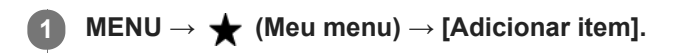

Selecione um item que quer adicionar a  $\bigstar$  (Meu menu) usando os lados superior/inferior/esquerdo/direito **do seletor de controlo. 2**

**3 Selecione um destino usando os lados superior/inferior/esquerdo/direito do seletor de controlo.**

#### **Sugestão**

Pode adicionar até 30 itens a  $\bigstar$  (Meu menu).

#### **Nota**

- Não pode adicionar os seguintes itens a  $\bigstar$  (Meu menu).
	- Qualquer item em MENU → (Reprodução)
	- [Visualizar na TV]

### **Tópico relacionado**

- [Ordenar item](#page-227-0)
- [Eliminar item](#page-228-0)
- [Utilizar os itens do MENU](#page-23-0)

<span id="page-227-0"></span>[Guia de ajuda](#page-0-0)

Câmara fotográfica digital DSC-HX99

# **Ordenar item**

Pode reordenar os itens do menu adicionados a  $\bigstar$  (Meu menu) em MENU.

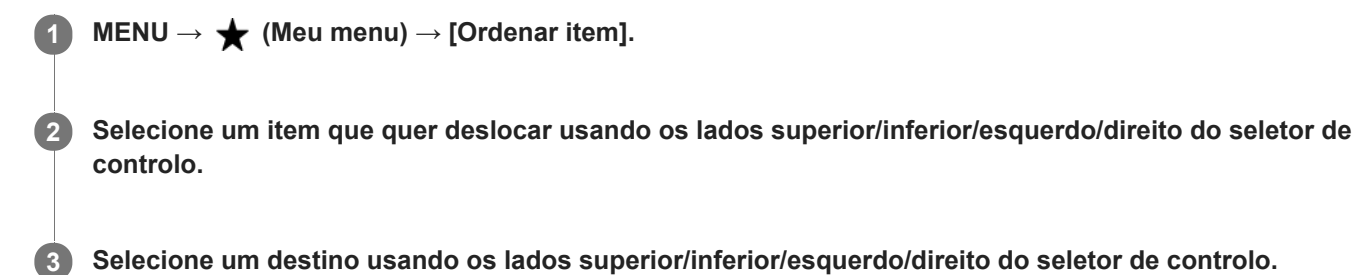

#### **Tópico relacionado**

[Adicionar item](#page-226-0)

<span id="page-228-0"></span>[Guia de ajuda](#page-0-0)

Câmara fotográfica digital DSC-HX99

# **Eliminar item**

Pode apagar itens do menu adicionados a  $\bigstar$  (Meu menu) do MENU.

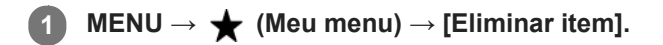

**Selecione um item que quer apagar usando os lados superior/inferior/esquerdo/direito do seletor de controlo, e depois carregue no centro para apagar o item selecionado. 2**

#### **Sugestão**

■ Para apagar todos os itens numa página, selecione MENU → ★ (Meu menu) → [Eliminar página].

■ Pode apagar todos os itens adicionados a ★ (Meu menu) selecionando MENU → ★ (Meu menu) → [Eliminar tudo].

### **Tópico relacionado**

- [Eliminar página](#page-229-0)
- [Eliminar tudo](#page-230-0)
- [Adicionar item](#page-226-0)

<span id="page-229-0"></span>[Guia de ajuda](#page-0-0)

Câmara fotográfica digital DSC-HX99

# **Eliminar página**

Pode apagar todos os itens do menu adicionados a uma página em  $\bigstar$  (Meu menu) em MENU.

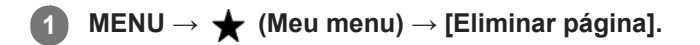

**Selecione uma página que quer apagar usando os lados esquerdo/direito do seletor de controlo, e depois carregue no centro do seletor de controlo para apagar os itens. 2**

#### **Tópico relacionado**

- [Adicionar item](#page-226-0)
- [Eliminar tudo](#page-230-0)

<span id="page-230-0"></span>[Guia de ajuda](#page-0-0)

Câmara fotográfica digital DSC-HX99

# **Eliminar tudo**

Pode apagar todos os itens do menu adicionados a  $\bigstar$  (Meu menu) em MENU.

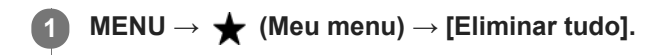

**2 Selecione [OK].**

#### **Tópico relacionado**

- [Adicionar item](#page-226-0)
- [Eliminar página](#page-229-0)

[Guia de ajuda](#page-0-0)

Câmara fotográfica digital DSC-HX99

# **Revisão auto**

Pode verificar no ecrã a imagem gravada logo após a fotografia. Pode também definir o tempo de visualização para Revisão auto.

**1 MENU → (Definições da Câmara2) → [Revisão auto] → definição desejada.**

# **Detalhes do item do Menu**

#### **10 seg./5 seg./2 seg.:**

Visualiza no ecrã a imagem gravada logo após a fotografia pela duração de tempo selecionada. Se executar uma operação de ampliação durante Revisão Auto, pode verificar essa imagem usando a escala ampliada.

## **Desligado:**

Não mostra a Revisão Auto.

#### **Nota**

- Quando usar uma função que executa processamento de imagem, a imagem antes do processamento pode ser temporariamente visualizada, seguida pela imagem após o processamento.
- As definições DISP (Definição de Visualização) são aplicadas para a visualização Revisão Auto.

#### **Tópico relacionado**

[Ampliar uma imagem a ser reproduzida \(Ampliar\)](#page-198-0)

[Guia de ajuda](#page-0-0)

Câmara fotográfica digital DSC-HX99

# **Linha grelha**

Define se a linha de grelha é visualizada ou não. A linha de grelha irá ajudá-lo a ajustar a composição das imagens.

**1 MENU → (Definições da Câmara2) → [Linha grelha] → definição desejada.**

# **Detalhes do item do Menu**

#### **Grelha 3x3:**

Coloque os motivos principais perto de uma das linhas de grelha que dividem a imagem em terços para uma composição bem equilibrada.

#### **Grelha quadrada:**

As grelhas quadradas facilitam a confirmação do nível horizontal da sua composição. Isto é útil para avaliar a composição quando fotografar paisagens, grandes planos ou quando executar o varrimento da câmara.

### **Grelha diag. e quad.:**

Coloque um motivo na linha diagonal para exprimir uma sensação animadora e possante.

#### **Desligado:**

Não mostra a linha de grelha.

[Guia de ajuda](#page-0-0)

Câmara fotográfica digital DSC-HX99

# **FINDER/MONITOR**

Define o método para comutar a visualização entre o visor e o monitor.

# **1 MENU → (Definições da Câmara2) → [FINDER/MONITOR] → definição desejada.**

### **Detalhes do item do Menu**

#### **Auto:**

Quando olha para o visor, o sensor dos olhos reage e a visualização é comutada automaticamente para o visor.

#### **Visor(Manual):**

O monitor está desligado e a imagem é visualizada apenas no visor.

#### **Monitor(Manual):**

O visor está desligado e a imagem é visualizada sempre no monitor.

#### **Sugestão**

- **Pode atribuir a função [FINDER/MONITOR] à sua tecla preferida.** MENU → (Definições da Câmara2) → [ $\leftrightarrow$  Tecla Person.], [Http: Tecla Person.] ou [ $\leftrightarrow$  Tecla Person.] → defina [Sel. Finder/Monitor] para a tecla preferida.
- Se quiser manter a visualização do visor ou a visualização do monitor, defina previamente [FINDER/MONITOR] para [Visor(Manual)] ou [Monitor(Manual)]. Pode manter o monitor desligado quando tirar os olhos do visor durante a gravação definindo a visualização do monitor para [Monitor desl.] usando o botão DISP. Selecione MENU → 2 (Definições da Câmara2) → [Botão DISP] → [Monitor] e adicione previamente uma marca de verificação a [Monitor desl.].

#### **Nota**

- Quando o visor estiver empurrado para baixo, as imagens são visualizadas sempre no monitor independentemente da definição [FINDER/MONITOR].
- Quando o monitor estiver puxado para fora, o sensor dos olhos não detetará o seu olho a aproximar-se mesmo se o visor estiver aberto e [FINDER/MONITOR] estiver definido para [Auto]. A imagem irá continuar a ser visualizada no monitor.

#### **Tópico relacionado**

- [Tecla Person. \(imagem fixa/ filme/reprodução\)](#page-223-0)
- [Botão DISP \(Monitor/Visor\)](#page-39-0)

[Guia de ajuda](#page-0-0)

Câmara fotográfica digital DSC-HX99

# **Brilho Monitor**

Ajuste a luminosidade do ecrã.

**1 MENU → (Configuração) → [Brilho Monitor] → definição desejada.**

### **Detalhes do item do Menu**

#### **Manual:**

Ajusta a luminosidade dentro de um intervalo de –2 a +2.

#### **Quando há sol:**

Define corretamente a luminosidade para fotografar em exteriores.

#### **Nota**

- A definição [Quando há sol]está demasiado brilhante para fotografia em interiores. Defina [Brilho Monitor] para [Manual] para fotografia em interiores.
- A luminosidade do monitor não pode ser ajustada nas seguintes situações. A luminosidade máxima será [±0].
	- Quando [ H Formato ficheiro] estiver definida para [XAVC S 4K].
	- Quando [ Fi] Formato ficheiro] estiver definido para [XAVC S HD] e [ Fi] Defin. Gravação] estiver definida para [120p]/[100p].
- A luminosidade do monitor está bloqueada em [-2] quando grava um filme usando as funções Wi-Fi.

[Guia de ajuda](#page-0-0)

Câmara fotográfica digital DSC-HX99

# **Luminosidade visor.**

Quando usar o visor, este produto ajusta a luminosidade do visor de acordo com o ambiente envolvente.

**1 MENU → (Configuração) → [Luminosidade visor.] → definição desejada.**

# **Detalhes do item do Menu**

#### **Auto:**

Ajusta automaticamente a luminosidade.

#### **Manual:**

Seleciona a luminosidade do visor dentro de um intervalo de –2 a +2.

### **Nota**

A luminosidade do visor não pode ser ajustada nas seguintes situações. A luminosidade máxima será [±0].

- Quando [ F Formato ficheiro] estiver definida para [XAVC S 4K].

- Quando [ Formato ficheiro] estiver definido para [XAVC S HD] e [ FB Defin. Gravação] estiver definida para [120p]/[100p].

[Guia de ajuda](#page-0-0)

Câmara fotográfica digital DSC-HX99

# **Temperat. Cor Visor**

Ajusta a temperatura de cor do visor eletrónico.

**1 MENU → (Configuração) → [Temperat. Cor Visor] → definição desejada.**

# **Detalhes do item do Menu**

#### **-2 a +2:**

Quando seleciona "-", o ecrã do visor muda para uma cor mais quente e quando seleciona "+", muda para uma cor mais fria.

[Guia de ajuda](#page-0-0)

Câmara fotográfica digital DSC-HX99

# **Funç. p/ VF fechado**

Define se desliga a alimentação quando o visor for guardado.

**1 MENU → (Configuração) → [Funç. p/ VF fechado] → definição desejada.**

## **Detalhes do item do Menu**

#### **DESLIGAR aliment.:**

Desliga a alimentação quando o visor for guardado.

#### **Não DESLIGAR alim.:**

Não desliga a alimentação quando o visor for guardado.

#### **Nota**

Empurre a ocular para dentro do visor antes de guardar o visor. Se tentar comprimir o visor para dentro da câmara com a ocular puxada para fora, o visor pode ficar sujeito a pressão e danificar-se.

[Guia de ajuda](#page-0-0)

Câmara fotográfica digital DSC-HX99

# **Qualidade Exibição**

Pode alterar a qualidade de visualização.

**1 MENU → (Configuração) → [Qualidade Exibição] → definição desejada.**

# **Detalhes do item do Menu**

**Alta:** Mostra em alta qualidade. **Normal:** Mostra em qualidade standard.

#### **Nota**

Quando [Alta] estiver definida, o consumo da bateria será superior a quando [Normal] estiver definido.

Quando a temperatura da câmara sobe, a definição pode ficar bloqueada em [Normal].

Câmara fotográfica digital DSC-HX99

# **Monitor desliga auto**

A câmara comuta automaticamente para o modo de poupança de energia se não operar a câmara durante um certo período de tempo no modo de fotografia de imagem fixa. Esta função é útil para reduzir o consumo de energia.

**1 MENU → (Configuração) → [Monitor desliga auto] → definição desejada.**

# **Detalhes do item do Menu**

### **Não desliga:**

A câmara não comuta automaticamente para o modo de poupança de energia.

#### **2 seg./5 seg./10 seg.:**

A câmara comuta para o modo de poupança de energia e o monitor desliga se decorrer um determinado número de segundos sem quaisquer operações.

Quando [5 seg.] ou [10 seg.] estiver selecionado, o monitor escurece dois segundos antes do fim da duração que definiu.

#### **Nota**

- [Monitor desliga auto] não ativa nas seguintes situações:
	- Quando o monitor for virado para cima cerca de 180 graus
	- Quando o modo de fotografia estiver definido para [Varrer panorama]
	- Quando a função de poupança de energia não está ativada

Câmara fotográfica digital DSC-HX99

# **Monitor brilhante**

Permite-lhe ajustar a composição quando fotografar em ambientes escuros. Ao alargar o tempo de exposição, pode verificar a composição no visor/monitor mesmo em locais escuros, como por exemplo à noite.

**MENU → (Definições da Câmara2) → [ Tecla Person.] → atribua a função [Monitor brilhante] à tecla desejada. 1**

**Carregue na tecla à qual atribuiu a função [Monitor brilhante], depois fotografe uma imagem.**

- A luminosidade devida a [Monitor brilhante] continuará após a fotografia.
- Para repor a luminosidade do monitor no normal, carregue novamente na tecla à qual atribuiu a função [Monitor brilhante].

#### **Nota**

**2**

- Durante [Monitor brilhante], definir valores como a compensação da exposição não se refletirá na visualização Live View. Recomenda-se que use [Monitor brilhante] apenas em locais escuros.
- [Monitor brilhante] será automaticamente cancelado nas seguintes situações.
	- Quando a câmara estiver desligada.
	- Quando o modo de fotografia for mudado de P/A/S/M para um modo sem ser P/A/S/M.
	- Quando o modo de focagem estiver definido sem ser para foco manual.
	- $Q$ uando [ $\overline{M}$ MF Assistida] for executada.
	- Quando [Ampliador focagem] estiver selecionado.
- Durante [Monitor brilhante], a velocidade do obturador pode ser mais lenta do que o normal enquanto fotografa em locais escuros. Além disso, porque a medição da variação da luminosidade é alargada, a exposição pode mudar.

<span id="page-241-0"></span>[Guia de ajuda](#page-0-0)

Câmara fotográfica digital DSC-HX99

# **Formatar**

Quando utiliza um cartão de memória com esta câmara pela primeira vez, recomendamos que formate o cartão usando a câmara para desempenho estável do cartão de memória. Atenção que a formatação apaga permanentemente todos os dados no cartão de memória e é impossível recuperá-los. Guarde os dados valiosos num computador, etc.

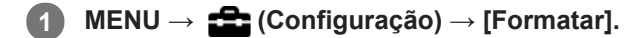

### **Nota**

- A formatação apaga permanentemente todos os dados incluindo mesmo as imagens protegidas.
- A luz de acesso acende durante a formatação. Não retire o cartão de memória enquanto a luz de acesso estiver acesa.
- Formate o cartão de memória nesta câmara. Se formatar o cartão de memória no computador, o cartão de memória pode não ser utilizável dependendo do tipo de formato.
- Pode demorar alguns minutos a concluir a formatação, dependendo do cartão de memória.
- Não consegue formatar o cartão de memória se a carga restante da bateria for inferior a 1%.

[Guia de ajuda](#page-0-0)

Câmara fotográfica digital DSC-HX99

# **N.º ficheiro**

Seleciona a forma de atribuição de números de ficheiros a imagens fixas.

**1 MENU → (Configuração) → [N.º ficheiro] → definição desejada.**

# **Detalhes do item do Menu**

**Série:**

O produto atribuirá números aos ficheiros sequencialmente até "9999" sem reinicializar.

**Repor :**

O produto repõe números quando um ficheiro for gravado numa nova pasta e atribui números a ficheiros que comecem por "0001".

(Quando a pasta de gravação contiver um ficheiro, atribui-se um número superior ao número maior.)

Câmara fotográfica digital DSC-HX99

# **Definir nome ficheiro**

Pode especificar os três primeiros carateres do nome do ficheiro para imagens que fotografou.

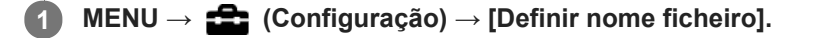

**Selecione um campo de entrada para o nome do ficheiro para visualizar um teclado no ecrã e depois introduza três carateres da sua escolha. 2**

### **Nota**

- Selecione um campo de entrada para o nome do ficheiro para visualizar um teclado no ecrã e depois introduza três carateres da sua escolha. Todavia, não se pode utilizar um caráter de sublinhado (\_) como primeiro caráter.
- Os três carateres do nome do ficheiro que especificar usando [Definir nome ficheiro] serão apenas aplicados a imagens que fotografar após alterar a definição.

#### **Tópico relacionado**

[Como utilizar o teclado](#page-29-0)

Câmara fotográfica digital DSC-HX99

# **Mostr. Info. Suporte**

Mostra o tempo de gravação de filmes para o cartão de memória inserido. Mostra também o número de imagens fixas que podem ser gravadas para o cartão de memória inserido.

**1 MENU → (Configuração) → [Mostr. Info. Suporte].**

Câmara fotográfica digital DSC-HX99

# **Selec.pasta GRAV**

Se [Nome da pasta] estiver definido para [Form standard] e houver 2 pastas ou mais, pode selecionar a pasta no cartão de memória para a qual as imagens devem ser gravadas.

**1 MENU→ (Configuração)→[Selec.pasta GRAV]→pasta desejada.**

#### **Nota**

Não pode selecionar a pasta quando [Nome da pasta] estiver definido para [Formato data].

#### **Tópico relacionado**

[Nome da pasta](#page-247-0)

Câmara fotográfica digital DSC-HX99

# **Nova pasta**

Cria uma nova pasta no cartão de memória para gravar imagens fixas. Cria-se uma nova pasta com um número de pasta superior ao número maior da pasta utilizada presentemente. As imagens são gravadas na pasta recentemente criada.

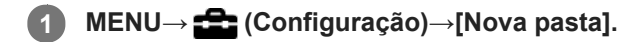

#### **Nota**

- Quando insere neste produto um cartão de memória que foi usado com outro equipamento e fotografa imagens, pode ser criada automaticamente uma nova pasta.
- Podem guardar-se numa pasta até 4.000 imagens no total. Quando se exceder a capacidade da pasta, pode ser criada automaticamente uma nova pasta.

<span id="page-247-0"></span>[Guia de ajuda](#page-0-0)

Câmara fotográfica digital DSC-HX99

# **Nome da pasta**

As imagens fixas são gravadas numa pasta que é criada automaticamente dentro da pasta DCIM no cartão de memória. Pode mudar a forma como os nomes das pastas são atribuídos.

**1 MENU → (Configuração) → [Nome da pasta] → definição desejada.**

# **Detalhes do item do Menu**

### **Form standard:**

A forma do nome de pasta é a seguinte: número da pasta + MSDCF. Exemplo: 100MSDCF

#### **Formato data:**

A forma do nome de pasta é a seguinte: número da pasta + A (o último dígito)/MM/DD. Exemplo: 10080405 (Número da pasta: 100, data: 04/05/2018)

### **Nota**

Não pode alterar as definições [Nome da pasta] para filmes.

Câmara fotográfica digital DSC-HX99

# **Recuperar imag.DB**

Se os ficheiros de imagem forem processados num computador, podem ocorrer problemas no ficheiro da base de dados de imagens. Nesses casos, as imagens no cartão de memória não serão reproduzidas neste produto. Se estes problemas acontecerem, repare o ficheiro usando [Recuperar imag.DB].

**1 MENU → (Configuração) → [Recuperar imag.DB] → [Confirmar].**

#### **Nota**

Use uma bateria com carga suficiente. Bateria com pouca carga durante a reparação pode causar danos aos dados.

[Guia de ajuda](#page-0-0)

Câmara fotográfica digital DSC-HX99

# **Sinais áudio**

Seleciona se o produto produz um som ou não.

**1 MENU → (Definições da Câmara2) → [Sinais áudio] → definição desejada.**

## **Detalhes do item do Menu**

**Ligar: todos:**

Os sons são produzidos por exemplo quando se obtém foco ao carregar até meio no botão do obturador.

**Ligar: apenas obt.:**

Apenas é produzido o som do obturador.

### **Desligado:**

Os sons não são produzidos.

[Guia de ajuda](#page-0-0)

Câmara fotográfica digital DSC-HX99

# **Escrever Data (imagem fixa)**

Define se grava uma data de fotografia na imagem fixa.

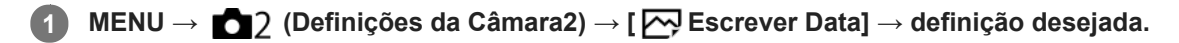

# **Detalhes do item do Menu**

#### **Lig.:**

Grava uma data de fotografia.

#### **Desligado:**

Não grava uma data de fotografia.

### **Nota**

- Se fotografar imagens com a data uma vez, não pode apagar mais tarde a data das imagens.
- As datas são impressas duplamente se definir o produto para imprimir datas durante a impressão de imagens usando PCs ou impressoras.
- O tempo gravado da imagem não pode ser sobreposto na imagem.
- Escrever Data] não está disponível em imagens RAW.

[Guia de ajuda](#page-0-0)

Câmara fotográfica digital DSC-HX99

# **Menu Mosaico**

Seleciona se quer visualizar sempre o primeiro ecrã do menu quando carrega no botão MENU.

**1 MENU → (Configuração) → [Menu Mosaico] → definição desejada.**

# **Detalhes do item do Menu**

**Lig.:** Mostra sempre o primeiro ecrã do menu (Menu Mosaico). **Desligado:**

Desativa o visor do Menu Mosaico.
Câmara fotográfica digital DSC-HX99

### **Guia Selet. de Modo**

Pode visualizar a descrição do modo de fotografia quando roda o seletor de modo e altera as definições disponíveis para esse modo de fotografia.

**1 MENU → (Configuração) → [Guia Selet. de Modo] → definição desejada.**

#### **Detalhes do item do Menu**

**Lig.:** Mostra o Guia do Seletor de Modo. **Desligado:** Não mostra o Guia do Seletor de Modo.

[Guia de ajuda](#page-0-0)

Câmara fotográfica digital DSC-HX99

### **Temp. In. Poup. Ene.**

Pode definir o tempo pelo qual a alimentação desliga automaticamente.

**1 MENU → (Configuração) → [Temp. In. Poup. Ene.] → definição desejada.**

### **Detalhes do item do Menu**

**30 min./5 min./2 min./1 min.**

#### **Nota**

A função de poupança de energia não está ativada quando a alimentação for fornecida através de USB, quando reproduz apresentação de slides, quando grava filmes, ou quando ligada a um computador ou TV.

Câmara fotográfica digital DSC-HX99

### **Temp des. alim. auto**

Define a temperatura da câmara na qual a câmara desliga automaticamente durante a fotografia. Quando é definida para [Alto], pode continuar a fotografar mesmo quando a temperatura da câmara ficar mais quente do que o normal.

**1 MENU → (Configuração) → [Temp des. alim. auto] → definição desejada.**

#### **Detalhes do item do Menu**

#### **Normal:**

Define a temperatura normal na qual a câmara desliga.

#### **Alto:**

Define uma temperatura superior à normal na qual a câmara desliga.

#### **Notas quando [Temp des. alim. auto] estiver definida para [Alto]**

- Não fotografe enquanto mantém a câmara na sua mão. Use um tripé.
- Usar a câmara enquanto a mantém na sua mão durante um longo período de tempo pode causar queimaduras de baixa temperatura.

#### **Tempo de gravação contínua para filmes quando [Temp des. alim. auto] estiver definida para [Alto]**

A duração de tempo disponível para gravação contínua de filmes é a seguinte quando a câmara inicia a gravação com as predefinições após a alimentação ter sido desligada durante algum tempo. Os seguintes valores indicam o tempo contínuo a partir do momento em que a câmara inicia a gravação até parar de gravar.

#### **Temperatura ambiente: 20 °C**

Tempo de gravação contínua para filmes (HD): aprox. 29 minutos

Tempo de gravação contínua para filmes (4K): aprox. 5 minutos

#### **Temperatura ambiente: 30 °C**

Tempo de gravação contínua para filmes (HD): aprox. 29 minutos

Tempo de gravação contínua para filmes (4K): aprox. 5 minutos

#### **Temperatura ambiente: 40 °C**

Tempo de gravação contínua para filmes (HD): aprox. 15 minutos

Tempo de gravação contínua para filmes (4K): aprox. 5 minutos

HD: XAVC S HD (60p 50M/50p 50M, não ligado através de Wi-Fi) 4K: XAVC S 4K (30p 60M/25p 60M, não ligado através de Wi-Fi)

#### **Nota**

- Mesmo se [Temp des. alim. auto] estiver definida para [Alto], dependendo das condições ou da temperatura da câmara, pode não mudar o tempo de gravação para filmes.
- É possível fazer um filme continuamente durante um máximo de aproximadamente 29 minutos de cada vez. O tempo de gravação é de aproximadamente 5 minutos quando gravar filmes no formato XAVC S 4K/XAVC S HD 120p/100p. (Um limite da especificação do produto)

#### **Tópico relacionado**

[Tempos de gravação de filmes](#page-509-0)

[Guia de ajuda](#page-0-0)

Câmara fotográfica digital DSC-HX99

### **Seletor NTSC/PAL**

Reproduz filmes gravados com o produto num sistema de televisão NTSC/PAL.

#### **1 MENU → (Configuração) → [Seletor NTSC/PAL] → [Confirmar]**

#### **Nota**

- Se inserir um cartão de memória que tenha sido formatado anteriormente com um sistema de vídeo diferente, aparecerá uma mensagem a dizer que deve reformatar o cartão. Se quiser gravar usando outro sistema, reformate o cartão de memória ou use outro cartão de memória.
- Quando executa [Seletor NTSC/PAL], e a definição for alterada da predefinição, aparecerá uma mensagem "A Executar em NTSC." ou "A Executar em PAL." no ecrã inicial.

Câmara fotográfica digital DSC-HX99

### **Definições HDMI: Resolução HDMI**

Quando liga o produto a uma TV de Alta Definição (HD) com terminais HDMI usando um cabo HDMI (vendido separadamente), pode selecionar Resolução HDMI para emitir imagens para a TV.

**1 MENU → (Configuração) → [Definições HDMI] → [Resolução HDMI] → definição desejada.**

### **Detalhes do item do Menu**

#### **Auto:**

O produto reconhece automaticamente uma TV HD e define a resolução de saída.

#### **2160p/1080p:**

Emite sinais em 2160p/1080p.

#### **1080p:**

Emite sinais na qualidade de imagem HD (1080p).

#### **1080i:**

Emite sinais na qualidade de imagem HD (1080i).

#### **Nota**

Se as imagens não forem visualizadas corretamente usando a definição [Auto] , selecione [1080i], [1080p] ou [2160p/1080p], com base na TV a ser ligada.

Câmara fotográfica digital DSC-HX99

### **Definições HDMI: Saída 24p/60p (filme) (Apenas em modelos compatíveis com 1080 60i)**

Pode definir 1080/24p ou 1080/60p como o formato de saída HDMI quando [ Defin. Gravação] estiver definida para [24p 50M], [24p 60M] ou [24p 100M].

**1 MENU → (Configuração) → [Definições HDMI] → [Resolução HDMI] → [1080p] ou [2160p/1080p].**

**2 MENU → (Configuração) → [Definições HDMI] → [ Saída 24p/60p] → definição desejada.**

### **Detalhes do item do Menu**

**60p:**

Os filmes são emitidos como 60p.

**24p:**

Os filmes são emitidos como 24p.

#### **Nota**

Os passos 1 e 2 podem ser definidos em qualquer ordem.

#### **Tópico relacionado**

[Defin. Gravação \(filme\)](#page-181-0)

Câmara fotográfica digital DSC-HX99

### **Definições HDMI: Visualizar Info. HDMI**

Seleciona se visualiza a informação de fotografia quando este produto e a TV estiverem ligados através de um cabo HDMI (vendido separadamente).

**1 MENU → (Configuração) → [Definições HDMI] → [Visualizar Info. HDMI] → definição desejada.**

#### **Detalhes do item do Menu**

#### **Ligar:**

Mostra a informação de fotografia na TV.

A imagem gravada e a informação de fotografia são visualizadas na TV, enquanto nada é visualizado no monitor da câmara.

#### **Desligar:**

Não mostra a informação de fotografia na TV.

Apenas a imagem gravada é visualizada na TV, enquanto a imagem gravada e a informação de fotografia são visualizadas no monitor da câmara.

#### **Nota**

- Quando este produto estiver ligado a uma TV compatível com 4K, [Desligar] é selecionado automaticamente.
- Se definir [ $\Box$ ] Formato ficheiro] para [XAVC S 4K] e gravar filmes enquanto a câmara estiver ligada a um dispositivo HDMI, as imagens não serão visualizadas no monitor.

Câmara fotográfica digital DSC-HX99

# **Definições HDMI: Saída TC (filme)**

Define se adiciona ou não a informação de TC (código de tempo) no sinal de saída através do terminal HDMI quando emite o sinal para outros dispositivos de utilização profissional.

Esta função adiciona a informação de código de tempo no sinal de saída HDMI. O produto envia a informação de código de tempo como dados digitais, não como imagem visualizada no ecrã. O dispositivo ligado pode depois consultar os dados digitais para reconhecer os dados de tempo.

### **1 MENU → (Configuração) → [Definições HDMI] → [ Saída TC] → definição desejada.**

### **Detalhes do item do Menu**

#### **Lig.:**

O código de tempo é emitido para outros dispositivos.

#### **Desligado:**

O código de tempo não é emitido para outros dispositivos.

#### **Nota**

Quando [ $\Box$ ] Saída TC] estiver definida para [Lig.], a imagem pode não ser emitida corretamente para a TV ou dispositivo de gravação. Nesses casos, defina [ Saída TC] para [Desligado].

Câmara fotográfica digital DSC-HX99

# **Definições HDMI: Controlo REC (filme)**

Se ligar a câmara a um gravador/leitor externo, pode controlar remotamente o gravador/leitor para iniciar/parar a gravação usando a câmara.

**1 MENU → (Configuração) → [Definições HDMI] → [ Controlo REC] → definição desejada.**

#### **Detalhes do item do Menu**

**Lig.:**

**E**STBY A câmara pode enviar um comando de gravação para um gravador/leitor externo.

**C**onsec A câmara está a enviar um comando de gravação para um gravador/leitor externo.

#### **Desligado:**

A câmara não é capaz de enviar um comando para um gravador/leitor externo para iniciar/parar a gravação.

#### **Nota**

- $\Box$  Disponível para gravadores/leitores externos compatíveis com [ $\Box$ ] Controlo REC].
- Quando usa a função [H] Controlo REC], defina o modo de fotografia para H | (Filme).
- Quando [ $\Box$ ] Saída TC] estiver definida para [Desligado], não pode usar a função [ $\Box$ ] Controlo REC].
- Mesmo quando reperto for visualizado, o gravador/leitor externo pode não funcionar corretamente dependendo das definições ou estado do gravador/leitor. Verifique se o gravador/leitor externo funciona corretamente antes de utilizar.

Câmara fotográfica digital DSC-HX99

### **Definições HDMI: CONTROL.P/HDMI**

Quando ligar este produto a uma TV compatível com "BRAVIA" Sync através de um cabo HDMI (vendido separadamente), pode operar este produto apontando o controlo remoto da TV à TV.

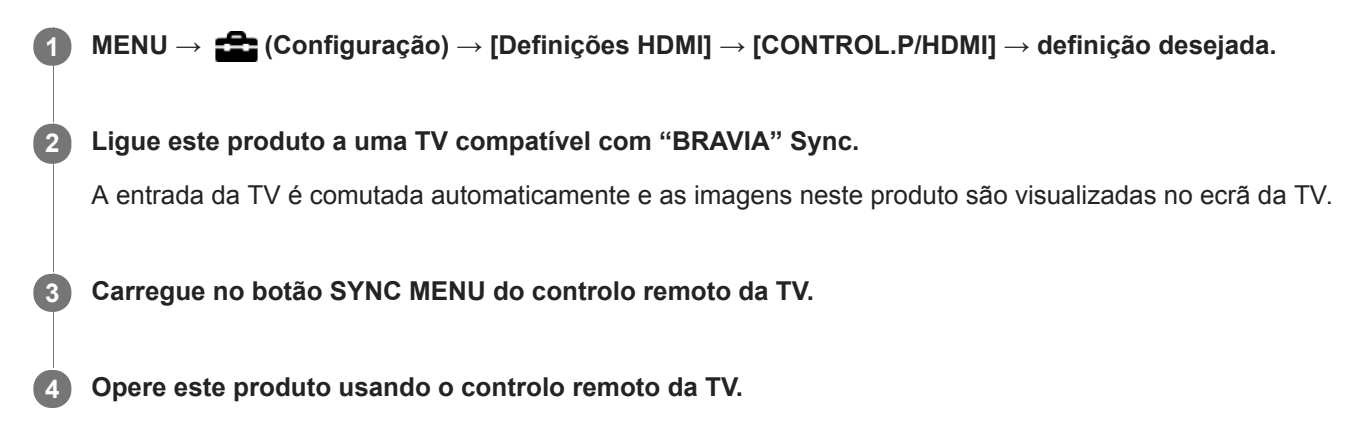

#### **Detalhes do item do Menu**

**Lig.:**

Pode operar este produto com o controlo remoto de uma TV.

**Desligado:**

Não pode operar este produto com o controlo remoto de uma TV.

#### **Nota**

- Se ligar este produto a uma TV usando um cabo HDMI, os itens do menu disponíveis são limitados.
- [CONTROL.P/HDMI] está disponível apenas com uma TV compatível com "BRAVIA" Sync. Além disso, a operação do SYNC MENU difere dependendo da TV que usar. Para mais detalhes, consulte o manual de instruções fornecido com a TV.
- Se o produto executar operações indesejadas em resposta ao controlo remoto da TV quando o produto estiver ligado a TV de outro fabricante através de uma ligação HDMI, selecione MENU →  $\triangleq$  (Configuração) → [Definições HDMI] → [CONTROL.P/HDMI] → [Desligado].

Câmara fotográfica digital DSC-HX99

### **Definições HDMI: Saída áud. HDMI (filme)**

Quando a câmara estiver ligada a um dispositivo externo, como por exemplo uma televisão através de um cabo HDMI (vendido separadamente), o áudio captado pelo microfone da câmara é emitido para o dispositivo externo durante gravação de filme e modo de espera. Durante a filmagem, pode verificar a imagem e o som do dispositivo externo.

#### **Espera para gravação de filme**

Este é o estado antes de iniciar a gravação de filme carregando no botão MOVIE, após rodar o seletor de modo para (Filme) e definir os valores para a velocidade do obturador e abertura. O ícone "STBY" é visualizado no ecrã.

**1 MENU → (Configuração) → [Definições HDMI] → [ Saída áud. HDMI] → definição desejada.**

#### **Detalhes do item do Menu**

#### **Lig.:**

O som é emitido para o dispositivo externo.

**Desligado:**

O som não é emitido para o dispositivo externo.

#### **Nota**

Durante a saída de áudio HDMI, não se produz som eletrónico quando executar ou terminar gravação de filme mesmo se [Sinais áudio] estiver definido para [Lig.].

#### **Tópico relacionado**

[Ver imagens numa TV usando um cabo HDMI](#page-220-0)

<span id="page-264-0"></span>[Guia de ajuda](#page-0-0)

Câmara fotográfica digital DSC-HX99

### **Ligação USB**

Seleciona o método de ligação USB quando este produto estiver ligado a um computador, etc. Selecione MENU  $\rightarrow$  ( $\oplus$ ) (Rede)  $\rightarrow$  [Ctrl c/ Smartphone]  $\rightarrow$  [Ctrl c/ Smartphone]  $\rightarrow$  [Desligado] previamente.

**1 MENU → (Configuração) → [Ligação USB] → definição desejada.**

#### **Detalhes do item do Menu**

#### **Auto:**

Estabelece automaticamente uma ligação de Armazenamento de Massa ou MTP, dependendo do computador ou de outros dispositivos USB a serem ligados. Os computadores com Windows 7, Windows 8.1 ou Windows 10 estão ligados em MTP e as suas funções únicas estão ativadas para utilização.

#### **Armaz Mass:**

Estabelece uma ligação de Armazenamento de Massa entre este produto, um computador e outros dispositivos USB. **MTP:**

Estabelece uma ligação MTP entre este produto, um computador e outros dispositivos USB. Os computadores com Windows 7, Windows 8.1 ou Windows 10 estão ligados em MTP e as suas funções únicas estão ativadas para utilização.

#### **PC Remoto:**

Utiliza Imaging Edge para controlar o produto a partir de um computador, incluindo funções como fotografar e armazenar imagens no computador.

#### **Nota**

Pode demorar algum tempo para estabelecer a ligação entre este produto e um computador quando [Ligação USB] estiver definida para [Auto].

#### **Tópico relacionado**

- [Def. PC Remoto: Des. p/ guar. im. fixa](#page-267-0)
- [Def. PC Remoto: Guar. im. PC RAW+J](#page-268-0)

[Guia de ajuda](#page-0-0)

Câmara fotográfica digital DSC-HX99

### **Definição LUN USB**

Melhora a compatibilidade limitando as funções da ligação USB.

**1 MENU → (Configuração) → [Definição LUN USB] → definição desejada.**

#### **Detalhes do item do Menu**

**Multi:** Normalmente, utilize [Multi]. **Único:** Defina [Definição LUN USB] para [Único] apenas se não puder efetuar uma ligação.

Câmara fotográfica digital DSC-HX99

### **Fornec. Energ. USB**

Define se fornece alimentação através do cabo micro USB quando o produto estiver ligado a um computador ou um dispositivo USB.

**1 MENU → (Configuração) → [Fornec. Energ. USB] → definição desejada.**

#### **Detalhes do item do Menu**

#### **Lig.:**

A alimentação é fornecida ao produto através de um cabo micro USB quando o produto estiver ligado a um computador, etc.

#### **Desligado:**

A alimentação não é fornecida ao produto através de um cabo micro USB quando o produto estiver ligado a um computador, etc. Se usar o transformador de CA fornecido, a alimentação será fornecida mesmo quando [Desligado] estiver selecionado.

#### **As operações disponíveis enquanto fornece energia através de um cabo USB**

A tabela seguinte mostra que operações estão disponíveis/indisponíveis enquanto fornece energia através de um cabo USB.

Uma marca de verificação indica que a operação está disponível, e "―" indica que a operação está indisponível.

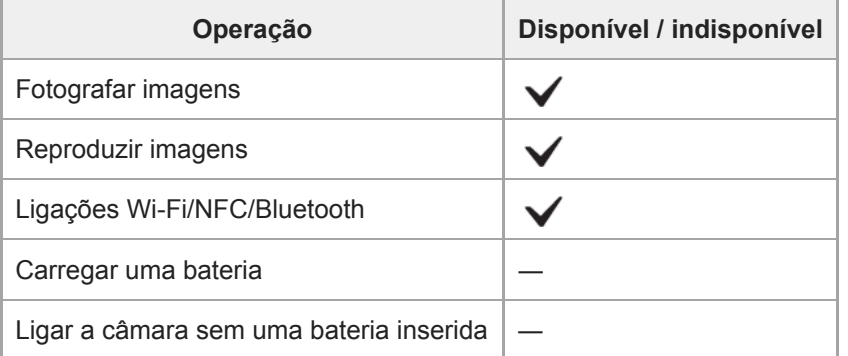

#### **Nota**

Insira a bateria no produto para fornecer alimentação através do cabo USB.

<span id="page-267-0"></span>Câmara fotográfica digital DSC-HX99

### **Def. PC Remoto: Des. p/ guar. im. fixa**

Define se guarda imagens fixas guardadas na câmara e no computador durante fotografia de PC Remoto. Esta definição é útil quando quiser verificar imagens gravadas na câmara sem deixar a câmara.

PC Remoto: Utiliza Imaging Edge para controlar o produto através do computador, incluindo funções como fotografar e armazenar imagens no computador. \*

**1 MENU → (Configuração) → [Def. PC Remoto] → [Des. p/ guar. im. fixa] → definição desejada.**

#### **Detalhes do item do Menu**

#### **Apenas PC:**

Guarda imagens fixas apenas no computador.

#### **PC+Câmara:**

Guarda imagens fixas no computador e na câmara.

#### **Nota**

- Durante fotografia de PC Remoto, não pode alterar as definições para [Des. p/ guar. im. fixa]. Ajuste as definições antes de começar a fotografar.
- Se inserir um cartão de memória que não seja gravável, não pode fotografar imagens fixas mesmo se selecionar [PC+Câmara].
- Se selecionar [PC+Câmara] e não tiver inserido um cartão de memória na câmara, não pode disparar o obturador mesmo se [Disparar sem cartão] estiver definido para [Ativar].
- Enquanto reproduzir imagens fixas na câmara, não pode fotografar usando PC Remoto.

#### **Tópico relacionado**

- [Ligação USB](#page-264-0)
- [Disparar sem cartão](#page-163-0)
- [Def. PC Remoto: Guar. im. PC RAW+J](#page-268-0)

<span id="page-268-0"></span>Câmara fotográfica digital DSC-HX99

# **Def. PC Remoto: Guar. im. PC RAW+J**

Seleciona o tipo de ficheiro para imagens a transferir para o computador em fotografia de PC Remoto. Quando fotografar imagens fixas usando PC Remoto, a aplicação no computador não mostra a imagem até esta ter sido completamente transferida. Quando efetuar fotografia RAW+JPEG, pode acelerar a velocidade de processamento da visualização transferindo apenas imagens JPEG em vez de transferir imagens RAW e JPEG.

PC Remoto: Utiliza "Imaging Edge" para controlar o produto através do computador, incluindo funções como fotografar e armazenar imagens no computador. \*

**1 MENU → (Configuração) → [Def. PC Remoto] → [Guar. im. PC RAW+J] → definição desejada.**

#### **Detalhes do item do Menu**

#### **RAW & JPEG:**

Transfere ficheiros RAW e JPEG para o computador.

### **Apenas JPEG:** Transfere apenas ficheiros JPEG para o computador.

#### **Apenas RAW:**

Transfere apenas ficheiros RAW para o computador.

#### **Nota**

- A definição para [Guar. im. PC RAW+J] não pode ser alterada durante a fotografia de PC remoto. Ajuste a definição antes de fotografar.
- [Guar. im. PC RAW+J] pode ser definido apenas quando [ Formato ficheiro] estiver definida para [RAW & JPEG].

#### **Tópico relacionado**

- [Ligação USB](#page-264-0)
- [Formato ficheiro \(imagem fixa\)](#page-107-0)
- [Def. PC Remoto: Des. p/ guar. im. fixa](#page-267-0)

[Guia de ajuda](#page-0-0)

Câmara fotográfica digital DSC-HX99

### **Idioma**

Seleciona o idioma a ser usado nos itens do menu, avisos e mensagens.

**1 MENU → (Configuração) → [ Idioma] → idioma desejado.**

Câmara fotográfica digital DSC-HX99

### **Conf Data/Hora**

O ecrã Definição do Relógio é visualizado automaticamente quando liga este produto pela primeira vez ou quando a bateria de reserva interna recarregável estiver completamente descarregada. Selecione este menu quando definir a data e hora após a primeira vez.

**1 MENU → (Configuração) → [Conf Data/Hora] → definição desejada.**

#### **Detalhes do item do Menu**

**Hora de verão:** Seleciona Hora de Verão [Lig.]/[Desligado]. **Data/Hora:** Define a data e hora. **Formato de Data:** Seleciona o formato de visualização da data e hora.

#### **Sugestão**

- Para carregar a bateria de reserva interna recarregável, insira uma bateria carregada e deixe o produto durante 24 horas ou mais com a alimentação desligada.
- Se o relógio reiniciar cada vez que a bateria for carregada, a bateria de reserva interna recarregável pode estar descarregada. Consulte o seu serviço de assistência.

[Guia de ajuda](#page-0-0)

Câmara fotográfica digital DSC-HX99

# **Definição de Área**

Define a área onde estiver a utilizar o produto.

**1 MENU → (Configuração) → [Definição de Área] → área desejada.**

[Guia de ajuda](#page-0-0)

Câmara fotográfica digital DSC-HX99

### **Versão**

Mostra a versão do software deste produto. Verifique a versão quando forem lançadas atualizações de software para este produto, etc.

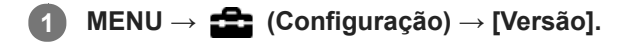

#### **Nota**

A atualização pode ser executada apenas quando o nível da bateria estiver (771) (3 traços de bateria restante) ou mais. Use uma bateria com carga suficiente.

[Guia de ajuda](#page-0-0)

Câmara fotográfica digital DSC-HX99

### **Modo demo**

A função [Modo demo] mostra automaticamente filmes gravados no cartão de memória (demonstração), quando a câmara não tiver sido operada durante um determinado período de tempo. Normalmente selecione [Desligado].

**1 MENU → (Configuração) → [Modo demo] → definição desejada.**

#### **Detalhes do item do Menu**

#### **Lig.:**

A demonstração de reprodução de filme inicia automaticamente se o produto não for operado durante cerca de um minuto. Apenas se podem reproduzir filmes AVCHD protegidos.

Defina o modo de visualização para [Vista AVCHD], e proteja o ficheiro de filme com a mais antiga data e hora gravadas.

#### **Desligado:**

Não mostra a demonstração.

#### **Nota**

- Só pode ativar esta função quando o produto estiver ligado através de um adaptador de CA dedicado.
- Quando o cartão de memória não tiver filmes AVCHD protegidos, não pode selecionar [Lig.].

[Guia de ajuda](#page-0-0)

Câmara fotográfica digital DSC-HX99

### **Repor Definições**

Repõe o produto para as predefinições. Mesmo se executar [Repor Definições], as imagens gravadas são retidas.

**1 MENU → (Configuração) → [Repor Definições] → definição desejada.**

#### **Detalhes do item do Menu**

#### **Repor Definiç. da Câmara:**

Inicializa as principais definições de fotografia para as predefinições.

#### **Inicializar:**

Inicializa todas as definições para as predefinições.

#### **Nota**

Certifique-se de que não ejeta a bateria enquanto reinicializa.

<span id="page-275-0"></span>Câmara fotográfica digital DSC-HX99

### **PlayMemories Mobile**

Usando a aplicação de smartphone PlayMemories Mobile, pode fotografar uma imagem enquanto controla a câmara usando um smartphone ou transferir as imagens gravadas na câmara para o smartphone. Transfira e instale a aplicação PlayMemories Mobile da loja de aplicações do seu smartphone. Se PlayMemories Mobile já estiver instalada no seu smartphone, certifique-se de que a atualiza para a versão mais recente.

Para mais detalhes sobre PlayMemories Mobile, consulte a página de apoio ([http://www.sony.net/pmm/\)](http://www.sony.net/pmm/?id=hg_stl).

#### **Nota**

Dependendo das atualizações de versões futuras, os procedimentos operacionais ou visualizações no ecrã estão sujeitos a alteração sem aviso prévio.

**2**

**3**

[Guia de ajuda](#page-0-0)

Câmara fotográfica digital DSC-HX99

### **Controlar a câmara usando um smartphone Android (NFC Comando com um só toque)**

Pode ligar este produto a um smartphone Android com NFC aproximando-os e depois operar o produto usando o smartphone.

Certifique-se de que [Ctrl c/ Smartphone] está definido para [Lig.] selecionando MENU → (A) (Rede) → [Ctrl c/ Smartphone].

#### **1 Ative a função NFC do smartphone.**

- **Comute este produto para modo de fotografia.**
	- A função NFC está disponível apenas quando a  $\mathbb N$  (marca N) for visualizada no ecrã.

#### **Aproxime o smartphone ao produto.**

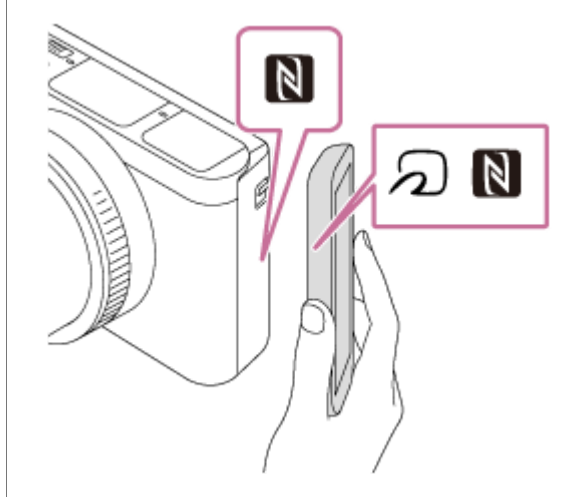

O smartphone e o produto estão ligados, e PlayMemories Mobile inicia.

- Pode fotografar uma imagem por controlo remoto enquanto verifica a composição da imagem no ecrã do smartphone.
- Aproxime o smartphone ao produto durante 1-2 segundos até PlayMemories Mobile iniciar.

#### **Acerca de "NFC"**

NFC é uma tecnologia que permite comunicação sem fios de curto alcance entre vários dispositivos, como por exemplo, telemóveis ou etiquetas IC, etc. NFC simplifica a comunicação de dados com apenas um toque no ponto tátil designado.

NFC (Near Field Communication) é uma norma internacional de tecnologia de comunicação sem fios de curto alcance.

#### **Nota**

- Se não conseguir efetuar uma ligação, faça o seguinte:
	- Inicie PlayMemories Mobile no seu smartphone, e depois desloque o smartphone lentamente na direção da  $\blacksquare$  (marca N) deste produto.
	- Se o smartphone estiver dentro de uma bolsa, retire-o.
	- Se o produto estiver dentro de uma bolsa, retire-o.
	- Verifique se a função NFC está ativada no seu smartphone.
- Pode ocorrer interferência de ondas de rádio porque as comunicações Bluetooth e as comunicações Wi-Fi usam a mesma banda de frequência. Se a sua ligação Wi-Fi estiver instável, pode ser melhorada desligando a função Bluetooth do smartphone. Se fizer isto, a função de ligação da informação de localização não está disponível.
- Quando grava filmes usando um smartphone como controlo remoto, o monitor do produto fica mais escuro.
- Quando [Modo avião] estiver definido para [Lig.], não pode ligar este produto e o smartphone. Defina [Modo avião] para [Desligado].
- Se este produto e o smartphone estiverem ligados quando o produto estiver no modo de reprodução, a imagem visualizada é enviada para o smarphone.

#### **Tópico relacionado**

- [PlayMemories Mobile](#page-275-0)
- [Modo avião](#page-298-0)

Câmara fotográfica digital DSC-HX99

### **Controlar a câmara usando um smartphone Android (QR Code)**

```
Pode controlar este produto usando o seu smartphone ligando-o à câmara usando o QR Code.
Certifique-se de que [Ctrl c/ Smartphone] está definido para [Lig.] selecionando MENU → (†) (Rede) → [Ctrl c/
Smartphone].
```
#### **MENU → (Rede) → [Ctrl c/ Smartphone] → [ Ligação]. 1**

QR Code **(A)** e o SSID **(B)** são visualizados no monitor deste produto.

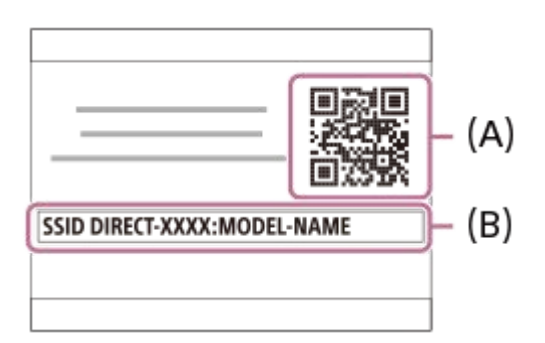

**2 Inicie PlayMemories Mobile no seu smartphone e selecione [Digitalize o QR Code da câmara].**

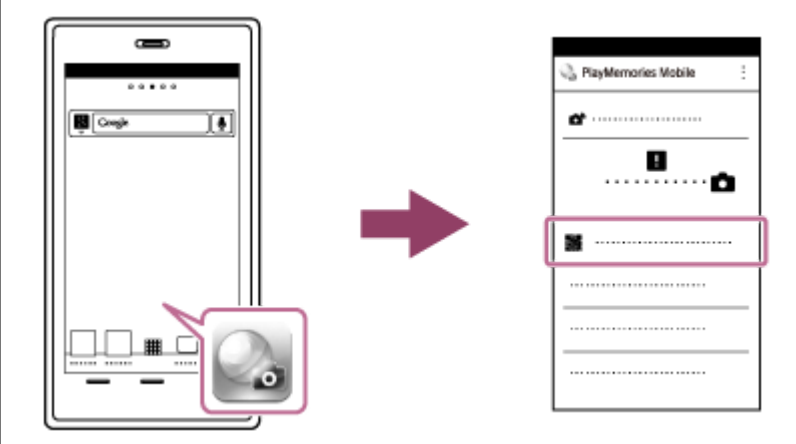

#### **Selecione [OK] no ecrã do smartphone. 3**

Quando for visualizada uma mensagem, selecione novamente [OK].

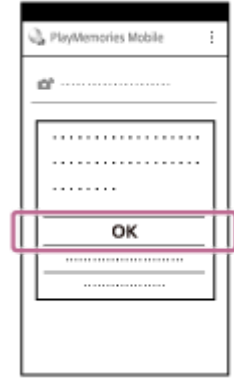

Assim que o QR Code tiver sido lido, uma mensagem [Ligar à câmara?] será visualizada no ecrã do smartphone.

#### **Selecione [OK] no ecrã do smartphone.**

O smartphone está ligado ao produto.

Agora pode gravar imagens remotamente enquanto verifica a composição no ecrã do smartphone.

#### **Sugestão**

**5**

Assim que o QR Code tiver sido lido, o SSID (DIRECT-xxxx) e a senha deste produto ficam registados no smartphone. Isto permite-lhe ligar facilmente mais tarde o smartphone ao produto através de Wi-Fi selecionando o SSID.(Defina antecipadamente [Ctrl c/ Smartphone] para [Lig.]).

#### **Nota**

- Pode ocorrer interferência de ondas de rádio porque as comunicações Bluetooth e as comunicações Wi-Fi usam a mesma banda de frequência. Se a sua ligação Wi-Fi estiver instável, pode ser melhorada desligando a função Bluetooth do smartphone. Se fizer isto, a função de ligação da informação de localização não está disponível.
- Quando grava filmes usando um smartphone como controlo remoto, o monitor do produto fica mais escuro.
- Se não puder ligar o seu smartphone a este produto usando a função [Um só toque(NFC)] ou QR Code, use o SSID e a senha.

#### **Tópico relacionado**

- [PlayMemories Mobile](#page-275-0)
- [Controlar a câmara usando um smartphone Android \(SSID\)](#page-280-0)

<span id="page-280-0"></span>Câmara fotográfica digital DSC-HX99

### **Controlar a câmara usando um smartphone Android (SSID)**

```
Pode controlar este produto usando o seu smartphone ligando-o à câmara usando o SSID e a senha. 
Certifique-se de que [Ctrl c/ Smartphone] está definido para [Lig.] selecionando MENU → (†) (Rede) → [Ctrl c/
Smartphone].
```
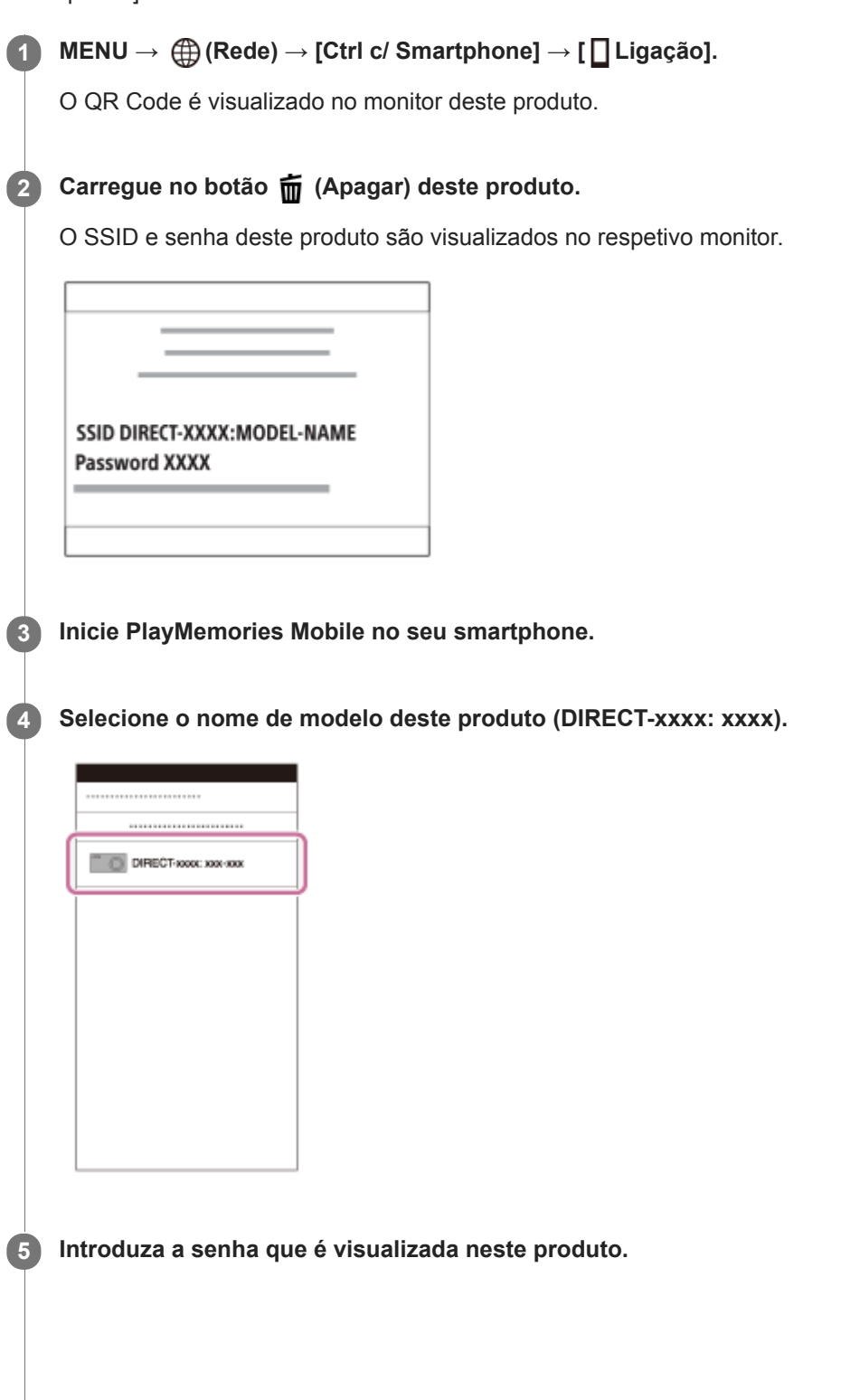

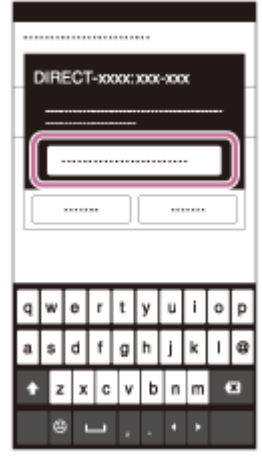

O smartphone está ligado ao produto.

Agora pode gravar imagens remotamente enquanto verifica a composição no ecrã do smartphone.

#### **Nota**

- Pode ocorrer interferência de ondas de rádio porque as comunicações Bluetooth e as comunicações Wi-Fi usam a mesma banda de frequência. Se a sua ligação Wi-Fi estiver instável, pode ser melhorada desligando a função Bluetooth do smartphone. Se fizer isto, a função de ligação da informação de localização não está disponível.
- Quando grava filmes usando um smartphone como controlo remoto, o monitor do produto fica mais escuro.

#### **Tópico relacionado**

[PlayMemories Mobile](#page-275-0)

Câmara fotográfica digital DSC-HX99

### **Controlar a câmara usando um iPhone ou iPad (QR Code)**

Pode ligar um iPhone ou iPad à câmara usando o QR Code e operar a câmara usando o iPhone ou iPad. Certifique-se de que [Ctrl c/ Smartphone] está definido para [Lig.] selecionando MENU → (fi) (Rede) → [Ctrl c/ Smartphone].

#### **MENU → (Rede) → [Ctrl c/ Smartphone] → [ Ligação]. 1**

QR Code **(A)** e o SSID **(B)** são visualizados no monitor deste produto.

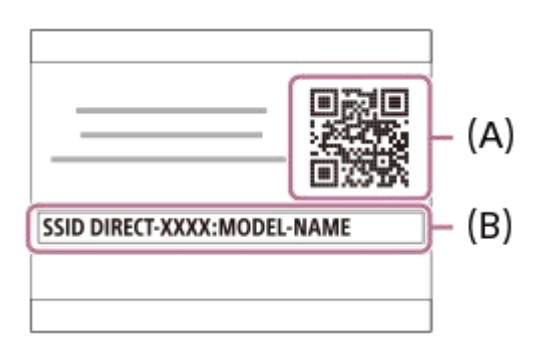

**2 Inicie PlayMemories Mobile no seu iPhone ou iPad e selecione [Digitalize o QR Code da câmara].**

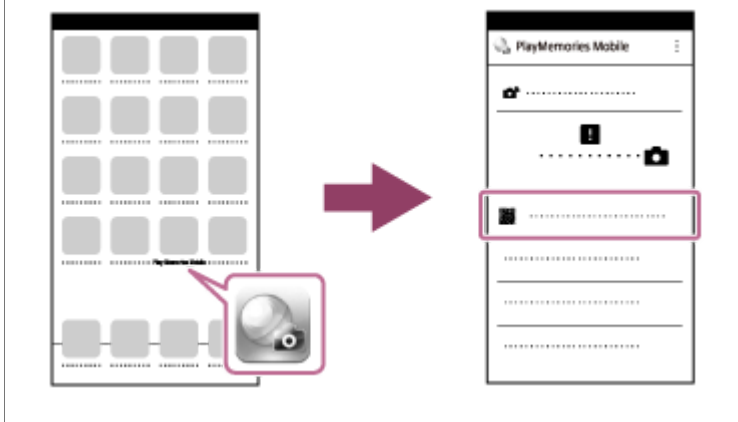

#### **Selecione [OK] no ecrã do iPhone ou do iPad.**

Quando for visualizada uma mensagem, selecione novamente [OK].

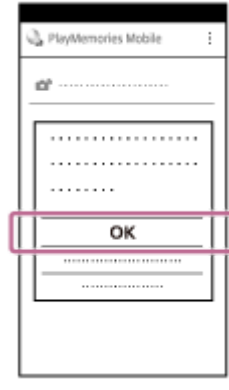

**3**

**4 Leia o QR Code visualizado no monitor deste produto com o iPhone ou iPad.**

**Instale o perfil (informação de definição) seguindo as instruções mostradas no ecrã do iPhone ou iPad e selecione [OK].**

O perfil será instalado no iPhone ou iPad.

Se tiver ativado a função de bloqueio do código de acesso para o seu iPhone ou iPad, vai ter de introduzir o código de acesso. Introduza o código de acesso que definiu para o seu iPhone ou iPad.

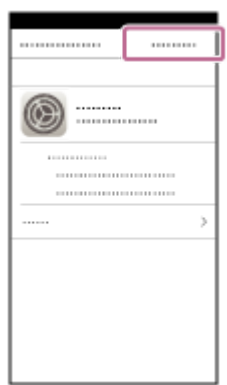

**5**

**Selecione [Settings] no ecrã de "Home" → [Wi-Fi] → o SSID para este produto no iPhone ou iPad. 6**

O iPhone ou iPad ligará ao produto.

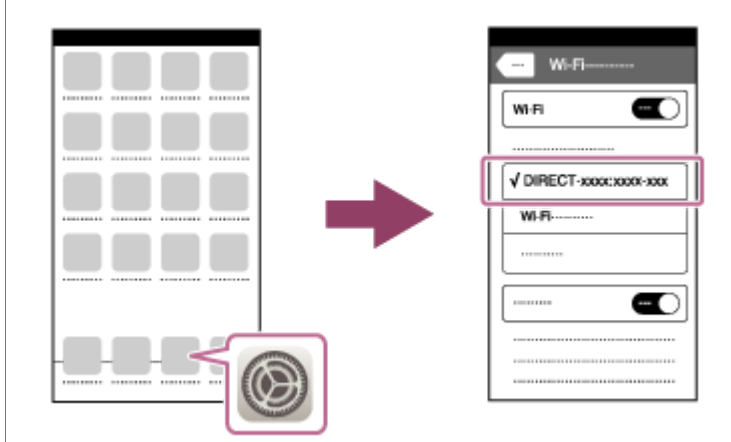

**Volte ao ecrã "Home" do iPhone ou iPad e inicie PlayMemories Mobile.**

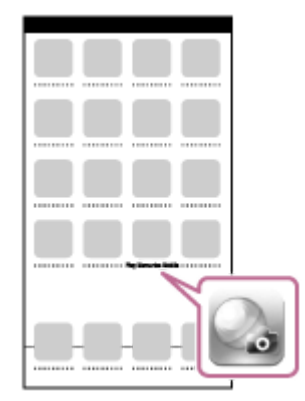

Agora pode gravar imagens remotamente enquanto verifica a composição no ecrã do seu iPhone ou iPad.

### **Sugestão**

**7**

Assim que o QR Code tiver sido lido, o SSID (DIRECT-xxxx) e senha deste produto ficam registados no iPhone ou iPad. Isto permite-lhe ligar facilmente mais tarde o iPhone ou iPad ao produto através de Wi-Fi selecionando o SSID.(Defina antecipadamente [Ctrl c/ Smartphone] para [Lig.]).

#### **Nota**

- Pode ocorrer interferência de ondas de rádio porque as comunicações Bluetooth e as comunicações Wi-Fi usam a mesma banda de frequência. Se a sua ligação Wi-Fi estiver instável, pode ser melhorada desligando a função Bluetooth do smartphone. Se fizer isto, a função de ligação da informação de localização não está disponível.
- Quando grava filmes usando um smartphone como controlo remoto, o monitor do produto fica mais escuro.
- Se não puder ligar o seu iPhone ou iPad a este produto usando o QR Code, use o SSID e a senha.

#### **Tópico relacionado**

- [PlayMemories Mobile](#page-275-0)
- [Controlar a câmara usando um iPhone ou iPad \(SSID\)](#page-285-0)

<span id="page-285-0"></span>Câmara fotográfica digital DSC-HX99

### **Controlar a câmara usando um iPhone ou iPad (SSID)**

Pode controlar a câmara usando um iPhone ou iPad ligando o iPhone ou iPad à câmara usando o SSID e senha. Certifique-se de que [Ctrl c/ Smartphone] está definido para [Lig.] selecionando MENU → (†) (Rede) → [Ctrl c/ Smartphone].

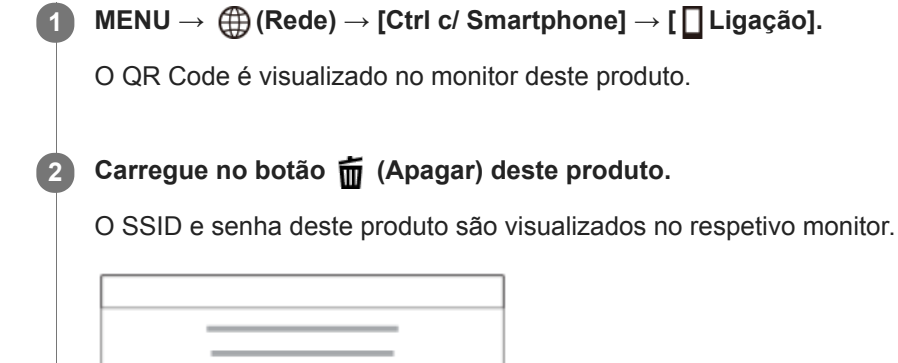

SSID DIRECT-XXXX:MODEL-NAME **Password XXXX** 

**Selecione o nome de modelo deste produto (DIRECT-xxxx: xxxx) no ecrã de definição Wi-Fi do seu iPhone ou iPad.**

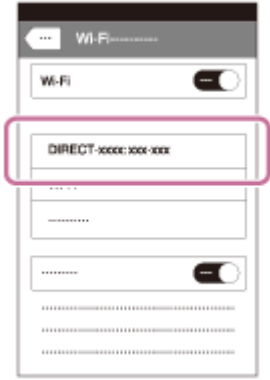

**3**

**4 Introduza a senha que é visualizada neste produto.**

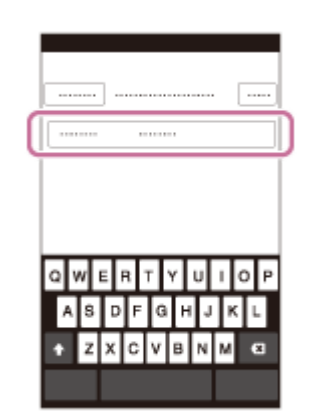

O iPhone ou iPad está ligado ao produto.

**5 Confirme que o seu iPhone ou iPad estava ligado ao "SSID" apresentado neste produto.**

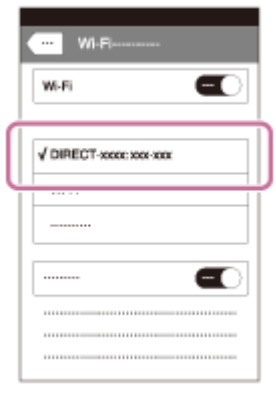

**Volte ao ecrã "Home" do iPhone ou iPad e inicie PlayMemories Mobile. 6**

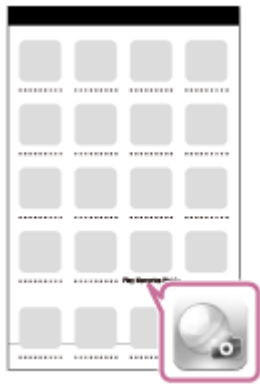

Agora pode gravar imagens remotamente enquanto verifica a composição no ecrã do seu iPhone ou iPad.

#### **Nota**

- Pode ocorrer interferência de ondas de rádio porque as comunicações Bluetooth e as comunicações Wi-Fi usam a mesma banda de frequência. Se a sua ligação Wi-Fi estiver instável, pode ser melhorada desligando a função Bluetooth do smartphone. Se fizer isto, a função de ligação da informação de localização não está disponível.
- Quando grava filmes usando um smartphone como controlo remoto, o monitor do produto fica mais escuro.

#### **Tópico relacionado**

[PlayMemories Mobile](#page-275-0)

**2**

[Guia de ajuda](#page-0-0)

Câmara fotográfica digital DSC-HX99

### **Funç. Env. p/ smrtph: Env. p/ Smartphone**

Pode transferir imagens fixas ou filmes XAVC S para um smartphone e visualizá-los.A aplicação PlayMemories Mobile deve estar instalada no seu smartphone.

#### **MENU → (Rede) → [Funç. Env. p/ smrtph]→ [Env. p/ Smartphone] → definição desejada. 1**

■ Se carregar no botão 人 (Env. p/ Smartphone) no modo de reprodução, o ecrã de definição para [Env. p/ Smartphone] aparecerá.

**Se o produto estiver pronto para a transferência, aparece no produto o ecrã de informação. Ligue o smartphone e o produto usando essa informação.**

O método de definição para ligar o smartphone e o produto varia dependendo do smartphone.

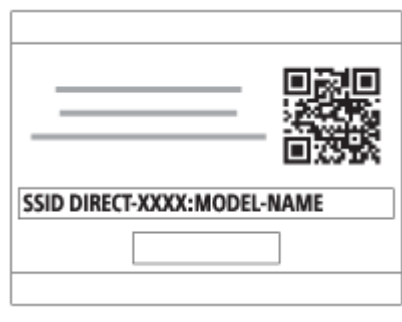

#### **Detalhes do item do Menu**

#### **Selec. Neste Dispositivo:**

Seleciona uma imagem no produto para ser transferida para o smartphone.

- (1) Selecione entre [Esta Imag], [Todas com esta data] ou [Múltiplas Imagens].
- As opções visualizadas podem diferir dependendo do Modo de Visualização selecionado na câmara.

(2) Se selecionar [Múltiplas Imagens], selecione as imagens desejadas usando o centro do seletor de controlo, depois carregue em MENU → [Confirmar].

#### **Selec. no Smartphone:**

Visualiza no smartphone todas as imagens gravadas no cartão de memória do produto.

#### **Nota**

- Pode transferir apenas imagens que estão guardadas no cartão de memória da câmara.
- Pode selecionar um tamanho de imagem para enviar para o smartphone de [Original], [2M] ou [VGA]. Para alterar o tamanho da imagem, consulte os passos a seguir.
	- Em smartphone Android
	- Inicie PlayMemories Mobile e altere o tamanho da imagem em [Definições] → [Copiar Tamanho Imagem]. Em iPhone/iPad
		- Selecione PlayMemories Mobile no menu das definições e altere o tamanho da imagem em [Copiar Tamanho Imagem].
- As imagens RAW são convertidas para o formato JPEG quando são enviadas.
- Não pode enviar filmes no formato AVCHD.
- Não pode transferir filmes XAVC S 4K ou os dados originais de filmes XAVC S HD gravados em [120p]/[100p] para um smartphone. Só pode transferir filmes proxy.
- Consoante o smartphone, o filme transferido pode não ser reproduzido corretamente. Por exemplo, o filme pode não ser reproduzido regularmente ou pode não haver som.
- Dependendo do formato da imagem fixa ou do filme, pode não ser possível reproduzi-lo num smartphone.
- Este produto partilha a informação de ligação para [Env. p/ Smartphone] com um dispositivo que tem permissão para ligar. Se quiser alterar o dispositivo que está autorizado a ligar-se ao produto, reponha a informação de ligação seguindo estes passos. MENU → (Rede) → [Definições Wi-Fi] → [Repor SSID/Senha]. Após reinicializar a informação de ligação, deve voltar a registar o smartphone.
- Quando [Modo avião] estiver definido para [Lig.], não pode ligar este produto e o smartphone. Defina [Modo avião] para [Desligado].
- Enquanto transfere muitas imagens ou filmes longos, recomendamos que forneça alimentação à câmara a partir de uma tomada de parede usando o transformador de CA (fornecido).

#### **Tópico relacionado**

- [PlayMemories Mobile](#page-275-0)
- [Controlar a câmara usando um smartphone Android \(NFC Comando com um só toque\)](#page-276-0)
- [Controlar a câmara usando um smartphone Android \(QR Code\)](#page-278-0)
- [Controlar a câmara usando um smartphone Android \(SSID\)](#page-280-0)
- [Controlar a câmara usando um iPhone ou iPad \(QR Code\)](#page-282-0)
- [Controlar a câmara usando um iPhone ou iPad \(SSID\)](#page-285-0)
- [Enviar imagens para um smartphone Android \(Partilhe com um só toque NFC\)](#page-290-0)
- [Funç. Env. p/ smrtph: Enviar objetivo \(filmes proxy\)](#page-289-0)
- [Modo avião](#page-298-0)

<span id="page-289-0"></span>Câmara fotográfica digital DSC-HX99

# **Funç. Env. p/ smrtph: Enviar objetivo (filmes proxy)**

Quando transferir vídeo XAVC S para um smartphone com [Env. p/ Smartphone], pode definir se transfere o filme proxy de baixa taxa de bits ou o filme original de alta taxa de bits.

**1 MENU → (Rede) → [Funç. Env. p/ smrtph] → [ Enviar objetivo] → definição desejada.**

## **Detalhes do item do Menu**

#### **Apenas proxy:**

Transfere apenas filmes proxy.

# **Apenas original:**

Transfere apenas filmes originais.

#### **Proxy & original:**

Transfere filmes proxy e originais.

#### **Nota**

- Não pode transferir filmes XAVC S 4K ou os dados originais de filmes XAVC S HD gravados em [120p]/[100p] para um smartphone. Só pode transferir filmes proxy.
- Enquanto transfere muitas imagens ou filmes longos, recomendamos que forneça alimentação à câmara a partir de uma tomada de parede usando o transformador de CA (fornecido).

#### **Tópico relacionado**

- [Funç. Env. p/ smrtph: Env. p/ Smartphone](#page-287-0)
- [Gravação proxy](#page-183-0)

**3**

<span id="page-290-0"></span>[Guia de ajuda](#page-0-0)

Câmara fotográfica digital DSC-HX99

# **Enviar imagens para um smartphone Android (Partilhe com um só toque NFC)**

Com apenas um toque, pode ligar este produto e um smartphone Android com NFC, e enviar uma imagem visualizada no ecrã do produto diretamente para o smartphone. Pode transferir imagens fixas e filmes XAVC S

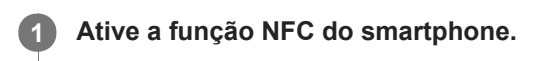

**2 Visualize uma única imagem no produto.**

**Aproxime o smartphone ao produto.**

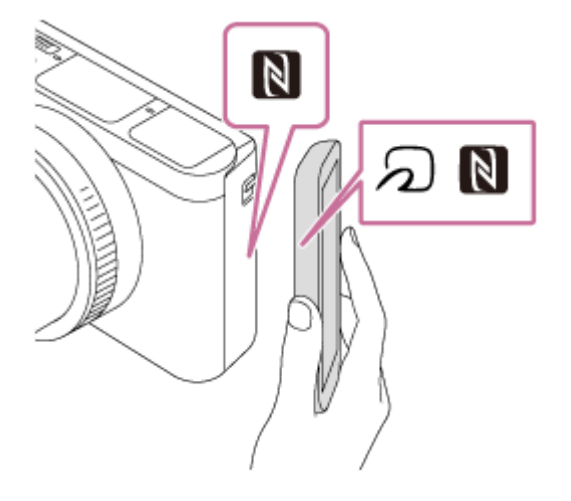

O produto e o smartphone são ligados, e PlayMemories Mobile inicia automaticamente no smartphone, e depois a imagem visualizada é enviada para o smartphone.

- Antes de aproximar o smartphone, cancele as funções de suspensão e bloqueio do ecrã do smartphone.
- A função NFC está disponível apenas quando a **N** (marca N) for visualizada no produto.
- Aproxime o smartphone ao produto durante 1-2 segundos até PlayMemories Mobile iniciar.
- **Para transferir duas ou mais imagens, selecione MENU**  $\rightarrow$  **(** $\oplus$ **) (Rede)**  $\rightarrow$  **[Funç. Env. p/ smrtph]**  $\rightarrow$  **[Env. p/** Smartphone] para selecionar imagens. Depois de aparecer o ecrã de ligação ativada, use NFC para ligar o produto e o smartphone.

## **Acerca de "NFC"**

NFC é uma tecnologia que permite comunicação sem fios de curto alcance entre vários dispositivos, como por exemplo telemóveis ou etiquetas IC, etc. NFC simplifica a comunicação de dados com apenas um toque no ponto tátil designado.

NFC (Near Field Communication) é uma norma internacional de tecnologia de comunicação sem fios de curto alcance.

#### **Nota**

- Pode selecionar um tamanho de imagem para enviar para o smartphone de [Original], [2M] ou [VGA]. Para alterar o tamanho da imagem, consulte os passos a seguir.
	- Inicie PlayMemories Mobile e altere o tamanho da imagem em [Definições] → [Copiar Tamanho Imagem].
- As imagens RAW são convertidas para o formato JPEG quando são enviadas.
- Não pode enviar filmes no formato AVCHD.
- Não pode transferir filmes XAVC S 4K ou os dados originais de filmes XAVC S HD gravados em [120p]/[100p] para um smartphone. Só pode transferir filmes proxy.
- Consoante o smartphone, o filme transferido pode não ser reproduzido corretamente. Por exemplo, o filme pode não ser reproduzido regularmente ou pode não haver som.
- Se o Índice de Imagem estiver visualizado no produto, não pode transferir imagens usando a função NFC.
- Se não conseguir efetuar uma ligação, faça o seguinte:
	- Inicie PlayMemories Mobile no seu smartphone, e depois desloque o smartphone lentamente na direção da [8] (marca N) deste produto.
	- Se o smartphone estiver dentro de uma bolsa, retire-o.
	- Se o produto estiver dentro de uma bolsa, retire-o.
	- Verifique se a função NFC está ativada no seu smartphone.
- Quando [Modo avião] estiver definido para [Lig.], não pode ligar o produto e o smartphone. Defina [Modo avião] para [Desligado].

#### **Tópico relacionado**

- [PlayMemories Mobile](#page-275-0)
- [Funç. Env. p/ smrtph: Env. p/ Smartphone](#page-287-0)
- [Funç. Env. p/ smrtph: Enviar objetivo \(filmes proxy\)](#page-289-0)
- [Modo avião](#page-298-0)

<span id="page-292-0"></span>Câmara fotográfica digital DSC-HX99

# **Enviar ao Computad.**

Pode transferir imagens guardadas no produto para um computador ligado a um ponto de acesso sem fios ou router de banda larga sem fios e efetuar com facilidade cópias de segurança através desta operação. Antes de iniciar esta operação, instale PlayMemories Home no seu computador e registe o ponto de acesso no produto.

**1 Inicie o seu computador.**

**2 MENU → (Rede) → [Enviar ao Computad.].**

#### **Nota**

- Dependendo das definições da aplicação do seu computador, o produto irá desligar após guardar as imagens para o seu computador.
- Pode transferir imagens do produto para apenas um computador de cada vez.
- Se quiser transferir imagens para outro computador, ligue o produto e o computador através de uma ligação USB e siga as instruções em PlayMemories Home.
- Não é possível transferir filmes proxy.

#### **Tópico relacionado**

- **[Instalar PlayMemories Home](#page-309-0)**
- [Definições Wi-Fi: Premir WPS](#page-299-0)
- [Definições Wi-Fi: Defin. Ponto Acesso](#page-300-0)

**2**

Câmara fotográfica digital DSC-HX99

# **Visualizar na TV**

Pode visualizar imagens numa TV ligada à rede transferindo-as do produto sem ligar o produto e a TV com um cabo. Em algumas TVs, pode ter de executar operações na TV. Para mais detalhes, consulte o manual de instruções fornecido com a TV.

**1 MENU → (Rede) → [Visualizar na TV] → dispositivo desejado a ser ligado.**

**Quando quiser reproduzir imagens usando apresentação de slides, carregue no centro do seletor de controlo.**

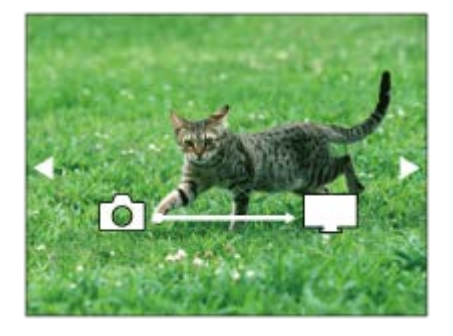

- Para visualizar a imagem seguinte/anterior manualmente, carregue nos lados direito/esquerdo do seletor de controlo.
- Para alterar o dispositivo a ser ligado, carregue no lado para baixo do seletor de controlo, depois selecione [List. disp.].

## **Definições da apresentação de slides**

Pode mudar as definições da apresentação de slides carregando no lado para baixo do seletor de controlo. **Seleção Reprod.:** Seleciona o grupo de imagens a mostrar. **Vista da pasta (Fixa):** Seleciona de [Todos] e [Todas pasta]. **Vista de Data:** Seleciona de [Todos] e [Tod.nesta data]. **Intervalo:** Seleciona de [Curto] e [Longo]. **Efeitos\*:** Seleciona de [Lig.] e [Desligado]. **Tam. Imag. Reprod.:**

Seleciona de [HD] e [4K].

As definições são eficazes apenas em BRAVIA TV que seja compatível com as funções.

## **Nota**

- Pode utilizar esta função numa TV que suporte compositor DLNA.
- Pode visualizar imagens numa TV ligada a Wi-Fi Direct ou TV ligada à rede (incluindo televisões ligadas a rede com fios).
- Se ligar a TV e este produto e não usar Wi-Fi Direct, primeiro tem de registar o seu ponto de acesso.
- A visualização das imagens na TV pode demorar tempo.
- Os filmes não podem ser mostrados numa TV através de Wi-Fi. Utilize um cabo HDMI (vendido separadamente).

## **Tópico relacionado**

- [Definições Wi-Fi: Premir WPS](#page-299-0)
- [Definições Wi-Fi: Defin. Ponto Acesso](#page-300-0)

## **SONY**

Câmara fotográfica digital DSC-HX99

# **Def. lig. info. locali.**

Pode usar a aplicação PlayMemories Mobile para obter informação de localização de um smartphone que esteja ligado à sua câmara usando comunicação Bluetooth. Pode gravar a informação de localização obtida quando fotografa imagens.

# **Preparação prévia**

Para usar a função de associação da informação de localização da câmara, é necessária a aplicação PlayMemories Mobile.

Se "Associação info. localização" não for visualizada na parte superior da página de PlayMemories Mobile, tem de executar previamente os seguintes passos.

- 1. Instale PlayMemories Mobile no seu smartphone.
	- Pode instalar PlayMemories Mobile da loja de aplicações do seu smartphone. Se já tiver instalado a aplicação, atualize-a para a versão mais recente.
- Transfira uma imagem pré-gravada para o seu smartphone usando a função [Env. p/ Smartphone] da câmara. **2.**
	- Após transferir para o seu smartphone uma imagem gravada usando a câmara, "Associação info. localização" aparecerá na parte superior da página da aplicação.

# **Procedimento de operação**

: Operações efetuadas no smartphone **Como : Operações efetuadas na câmara** 

- : Confirme se a função Bluetooth do seu smartphone está ativada. **1.**
	- Não efetue a operação de emparelhamento Bluetooth no ecrã de definição do smartphone. Nos passos 2 a 7, a operação de emparelhamento é efetuada usando a câmara e a aplicação PlayMemories Mobile.
	- Se efetuou acidentalmente a operação de emparelhamento no ecrã de definição do smartphone no passo 1, cancele o emparelhamento e depois efetue a operação de emparelhamento seguindo os passos 2 a 7 usando a câmara e a aplicação PlayMemories Mobile.
- **2.** : Na câmara, selecione MENU → (Rede) → [Definições Bluetooth] → [Função Bluetooth] → [Lig.].
- **3.** : Na câmara, selecione MENU → (Rede) → [Definições Bluetooth] → [Emparelhamento].
- : Inicie PlayMemories Mobile no seu smartphone e toque em "Associação info. localização". **4.**
	- Se "Associação info. localização" não for visualizada, siga os passos em "Preparação prévia" acima.
- **5.**  $\Box$ : Ative [Associação info. localização] no ecrã de definição [Associação info. localização] de PlayMemories Mobile.
- : Siga as instruções no ecrã de definição [Associação info. localização] de PlayMemories Mobile, e depois **6.** selecione a sua câmara da lista.
- : Selecione [OK] quando uma mensagem for visualizada no monitor da câmara. **7.**
	- O emparelhamento da câmara e PlayMemories Mobile está concluído.
- 8. **Na câmara, selecione MENU → (†) (Rede) → [**Def. lig. info. locali.] → [Lig. info. localização] → [Lig.].
	- A (ícone de obter informação de localização) será visualizado no monitor da câmara. A informação de localização obtida pelo seu smartphone usando GPS, etc., será gravada quando fotografar imagens.

## **Detalhes do item do Menu**

#### **Lig. info. localização:**

Define se quer obter informação de localização associando um smartphone.

#### **Acerto auto hora:**

Define se quer corrigir automaticamente a definição de data da câmara usando a informação de um smartphone associado.

#### **Ajuste auto área:**

Define se quer corrigir automaticamente a definição de área da câmara usando a informação de um smartphone associado.

## **Ícones visualizados quando se obtém a informação de localização**

(Obter informação de localização): A câmara está a obter a informação de localização.

(A informação de localização não pode ser obtida): A câmara não consegue obter a informação de localização.

- (Ligação Bluetooth disponível): A ligação Bluetooth com o smartphone está estabelecida.
- (Ligação Bluetooth indisponível): A ligação Bluetooth com o smartphone não está estabelecida.

#### **Sugestão**

- A informação de localização pode ser associada quando PlayMemories Mobile estiver a ser executado no seu smartphone mesmo se o monitor do smartphone estiver desligado. No entanto, se a câmara for desligada durante algum tempo, a informação de localização pode não ser associada imediatamente quando volta a ligar a câmara. Neste caso, a informação de localização será imediatamente associada se abrir o ecrã do PlayMemories Mobile no smartphone.
- Quando PlayMemories Mobile não estiver a funcionar, como por exemplo, quando o smartphone for reiniciado, inicie PlayMemories Mobile para retomar a associação da informação de localização.
- Na aplicação PlayMemories Home, pode ver imagens num mapa importando imagens com informação de localização para o seu computador. Para mais detalhes, consulte a Ajuda de PlayMemories Home.
- Se a função de associação da informação de localização não funcionar corretamente, veja as seguintes notas e volte a efetuar o emparelhamento.
	- Confirme se a função Bluetooth do seu smartphone está ativada.
	- Confirme que a câmara não está ligada a outros dispositivos usando a função Bluetooth.
	- Confirme que [Modo avião] da câmara está definido para [Desligado].
	- Apague a informação de emparelhamento da câmara registada em PlayMemories Mobile.
	- Execute [Repor Defin. de Rede] da câmara.
- Para instruções de vídeo mais detalhadas, consulte a seguinte página de apoio. [http://www.sony.net/pmm/btg/](http://www.sony.net/pmm/btg/?id=hg_stl)

#### **Nota**

- Quando inicializa a câmara, a informação de emparelhamento também é apagada. Para voltar a efetuar o emparelhamento, apague a informação de emparelhamento da câmara registada em PlayMemories Mobile antes de tentar novamente.
- A informação de localização não será gravada quando não puder ser obtida, como por exemplo, quando a ligação Bluetooth estiver desligada.
- A câmara pode ser emparelhada com um máximo de 15 dispositivos Bluetooth, mas pode associar a informação de localização a apenas um smartphone. Se quiser associar a informação de localização a outro smartphone, desligue a função [Associação info. localização] do smartphone que já esteja associado.
- Se a ligação Bluetooth estiver instável, remova quaisquer obstáculos, como por exemplo, pessoas ou objetos metálicos entre a câmara e o smartphone emparelhado.
- Quando emparelhar a câmara e o seu smartphone, certifique-se de que usa o menu [Associação info. localização] em PlayMemories Mobile.

## **Smartphones suportados**

- **Smartphones Android: Android 5.0 ou superior e compativel com Bluetooth 4.0 ou superior**\*
- iPhone/iPad: iPhone 4S ou superior/iPad 3.ª geração ou superior
- \* Para obter as informações mais recentes, consulte o site de apoio.
- Quanto à versão do Bluetooth, consulte o website do seu smartphone.

## **Tópico relacionado**

- [PlayMemories Home](#page-308-0)
- [PlayMemories Mobile](#page-275-0)
- [Funç. Env. p/ smrtph: Env. p/ Smartphone](#page-287-0)
- [Definições Bluetooth](#page-428-0)

## <span id="page-298-0"></span>**SONY**

[Guia de ajuda](#page-0-0)

Câmara fotográfica digital DSC-HX99

## **Modo avião**

Quando estiver a bordo de um avião, etc., pode desativar temporariamente todas as funções sem fios incluindo Wi-Fi.

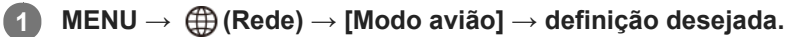

Se definir [Modo avião] para [Lig.], um símbolo de avião será visualizado no ecrã.

<span id="page-299-0"></span>Câmara fotográfica digital DSC-HX99

# **Definições Wi-Fi: Premir WPS**

Se o seu ponto de acesso tiver um botão Wi-Fi Protected Setup (WPS), pode registar facilmente o ponto de acesso para este produto.

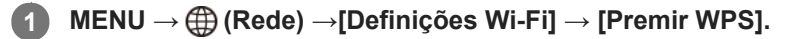

**2 Pressione o botão Wi-Fi Protected Setup (WPS) no ponto de acesso para ligar.**

#### **Nota**

- [Premir WPS] funciona apenas se a definição de segurança do seu ponto de acesso estiver definida para WPA ou WPA2 e o seu ponto de acesso suportar o método do botão Wi-Fi Protected Setup (WPS). Se a definição de segurança estiver definida para WEP ou o seu ponto de acesso não suportar o método do botão Wi-Fi Protected Setup (WPS), execute [Defin. Ponto Acesso].
- Para mais detalhes sobre as funções e definições disponíveis do seu ponto de acesso, veja o manual de instruções do ponto de acesso ou contacte o administrador do ponto de acesso.
- Uma ligação pode não ser possível ou a distância de comunicação pode ser mais curta dependendo das condições envolventes, tais como o tipo de material da parede e a presença de obstruções ou ondas de rádio entre o produto e o ponto de acesso. Neste caso, mude o local do produto ou desloque o produto para mais perto do ponto de acesso.

#### **Tópico relacionado**

[Definições Wi-Fi: Defin. Ponto Acesso](#page-300-0)

<span id="page-300-0"></span>Câmara fotográfica digital DSC-HX99

# **Definições Wi-Fi: Defin. Ponto Acesso**

Pode registar o seu ponto de acesso manualmente. Antes de iniciar o procedimento, verifique o nome SSID do ponto de acesso, sistema de segurança, e senha. A senha pode estar predefinida em alguns dispositivos. Para mais detalhes, veja o manual de instruções do ponto de acesso ou consulte o administrador do ponto de acesso.

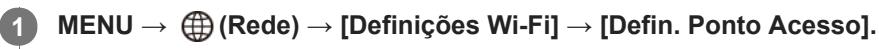

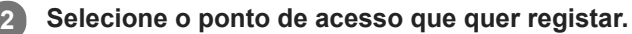

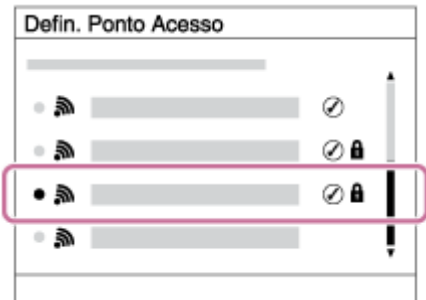

**Quando o ponto de acesso desejado estiver visualizado no ecrã:** Selecione o ponto de acesso desejado. **Quando o ponto de acesso desejado não estiver visualizado no ecrã:** Selecione [Definição Manual] e defina o ponto de acesso.

Se selecionar [Definição Manual], introduza o nome SSID do ponto de acesso, depois selecione o sistema de segurança.

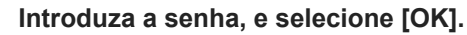

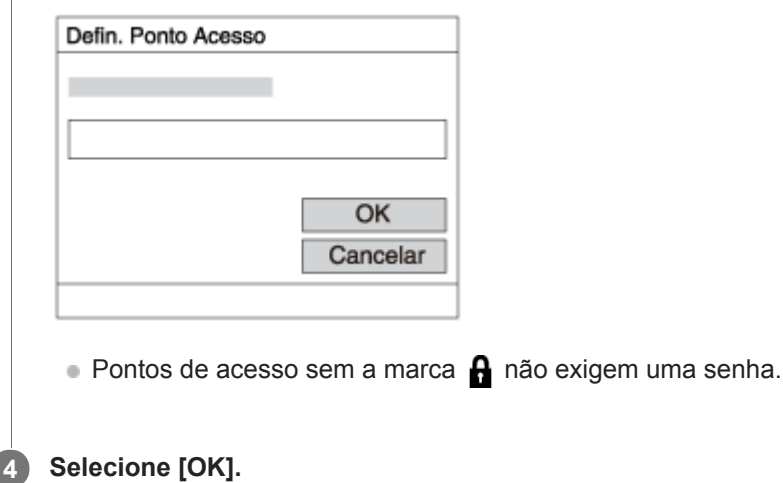

## **Outros itens de definição**

Dependendo do estado ou do método de definição do seu ponto de acesso, pode querer definir mais itens.

## **WPS PIN:**

**3**

Mostra o código PIN que introduz no dispositivo ligado. **Ligação Prioritária:** Selecione [Lig.] ou [Desligado].

## **Defin. Endereço IP:**

Selecione [Auto] ou [Manual].

## **Endereço IP:**

Se introduzir o endereço IP manualmente, introduza o endereço definido.

## **Máscara de Sub-rede/Gateway Predefinido:**

Se tiver definido [Defin. Endereço IP] para [Manual], introduza cada endereço de acordo com o seu ambiente de rede.

## **Nota**

Para dar prioridade ao ponto de acesso registado no futuro, defina [Ligação Prioritária] para [Lig.].

## **Tópico relacionado**

- [Definições Wi-Fi: Premir WPS](#page-299-0)
- [Como utilizar o teclado](#page-29-0)

Câmara fotográfica digital DSC-HX99

# **Definições Wi-Fi: Mostrar Ender. MAC**

Mostra o endereço MAC deste produto.

**1 MENU → (Rede) → [Definições Wi-Fi] → [Mostrar Ender. MAC].**

Câmara fotográfica digital DSC-HX99

# **Definições Wi-Fi: Repor SSID/Senha**

Este produto partilha a informação de ligação para [Env. p/ Smartphone] e [ Ligação] com um dispositivo que tem permissão para ligar. Se pretender alterar o dispositivo que tem autorização para ligação, reponha as informações da ligação.

**1 MENU → (Rede) → [Definições Wi-Fi] → [Repor SSID/Senha] → [OK].**

## **Nota**

Se ligar este produto a um smartphone após reinicializar a informação de ligação, deve voltar a efetuar as definições para o smartphone.

#### **Tópico relacionado**

- [Funç. Env. p/ smrtph: Env. p/ Smartphone](#page-287-0)
- [Ctrl c/ Smartphone](#page-421-0)

## **SONY**

[Guia de ajuda](#page-0-0)

Câmara fotográfica digital DSC-HX99

# **Edit. Nome Disposit.**

Pode alterar o nome do dispositivo para a ligação Wi-Fi Direct ou Bluetooth.

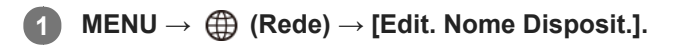

**2 Selecione a caixa de introdução, depois introduza o nome do dispositivo → [OK].**

#### **Tópico relacionado**

- [Definições Wi-Fi: Premir WPS](#page-299-0)
- [Definições Wi-Fi: Defin. Ponto Acesso](#page-300-0)
- [Como utilizar o teclado](#page-29-0)

## **SONY**

[Guia de ajuda](#page-0-0)

Câmara fotográfica digital DSC-HX99

# **Repor Defin. de Rede**

Repões todas as definições de rede para as predefinições.

**1 MENU → (Rede) → [Repor Defin. de Rede] → [Confirmar].**

Câmara fotográfica digital DSC-HX99

# **Ambiente de computador recomendado**

Pode confirmar o ambiente informático operativo do software a partir do seguinte URL: <http://www.sony.net/pcenv/>

Câmara fotográfica digital DSC-HX99

## **Software para computadores Mac**

Para mais detalhes sobre software para computadores Mac, aceda ao seguinte URL: <http://www.sony.co.jp/imsoft/Mac/>

## **Nota**

O software que pode ser utilizado varia dependendo da região.

### **Tópico relacionado**

[Enviar ao Computad.](#page-292-0)

<span id="page-308-0"></span>Câmara fotográfica digital DSC-HX99

# **PlayMemories Home**

Com PlayMemories Home, pode fazer o seguinte:

- Pode importar imagens fotografadas com este produto para o seu computador.
- Pode reproduzir as imagens importadas para o seu computador.
- Pode partilhar as suas imagens usando PlayMemories Online.
- Pode editar filmes, como por exemplo cortando ou combinando.
- Pode acrescentar vários efeitos aos filmes, como por exemplo BGM e legendas.

Também no Windows, pode fazer o seguinte:

- Pode organizar imagens no computador num calendário por data de fotografia para as visualizar.
- Pode editar e corrigir imagens, como por exemplo cortar e redimensionar.
- Pode criar um disco de filmes importados para um computador.
- Discos Blu-ray ou discos AVCHD podem ser criados a partir de filmes de formato XAVC S.
- Pode transferir imagens para um serviço de rede. (É necessária uma ligação à Internet).
- Pode importar para um computador imagens gravadas com informação de localização e visualizá-las num mapa.
- Para outros detalhes, queira consultar a Ajuda de PlayMemories Home.

### **Tópico relacionado**

**[Instalar PlayMemories Home](#page-309-0)** 

**1**

<span id="page-309-0"></span>[Guia de ajuda](#page-0-0)

Câmara fotográfica digital DSC-HX99

## **Instalar PlayMemories Home**

**seguindo as instruções no ecrã.** <http://www.sony.net/pm/> É necessária uma ligação à Internet. Para instruções detalhadas, visite a página de apoio PlayMemories Home (apenas em inglês). <http://www.sony.co.jp/pmh-se/> **Ligue o produto ao seu computador usando o cabo micro USB (fornecido), depois ligue o produto. 2** Podem ser adicionadas novas funções ao PlayMemories Home. Mesmo se o PlayMemories Home já tiver sido instalado no seu computador, ligue este produto e o seu computador novamente. Não retire o cabo micro USB (fornecido) da câmara enquanto a câmara estiver a funcionar ou o ecrã de acesso for visualizado. Ao fazê-lo pode danificar os dados. (B) (A) β **A:** Ao Multi Terminal/Terminal Micro USB **B:** À tomada USB do computador **Nota Inicie a sessão como Administrador.** Pode ser necessário reiniciar o seu computador. Quando aparece a mensagem de confirmação de reinício, reinicie o computador seguindo as instruções no ecrã. DirectX pode estar instalado dependendo do ambiente do seu sistema informático.

**Utilizando o browser da Internet do seu computador, visite o URL abaixo e transfira PlayMemories Home**

## **SONY**

[Guia de ajuda](#page-0-0)

Câmara fotográfica digital DSC-HX99

## **Ligar a um computador**

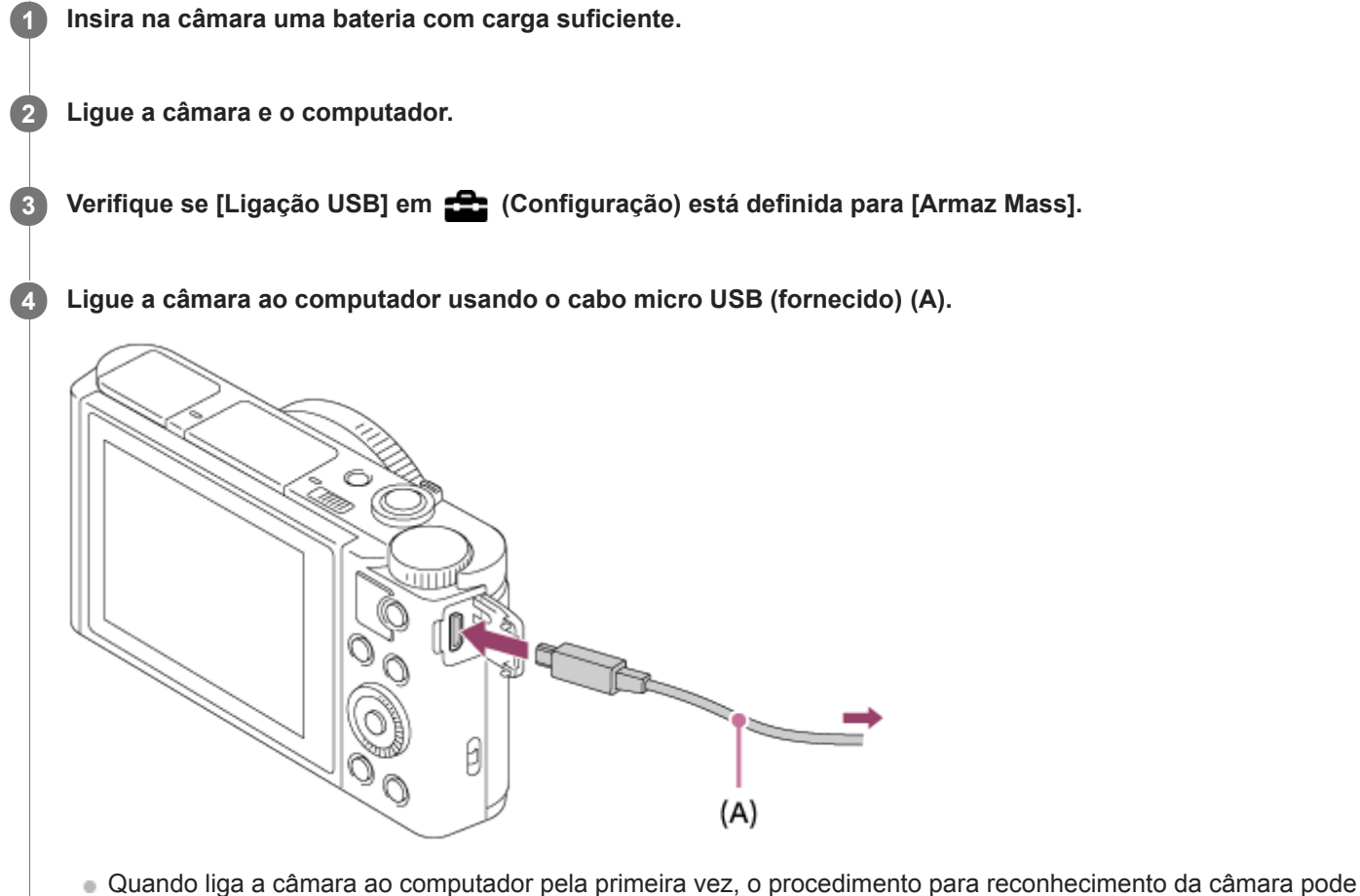

- iniciar automaticamente no computador. Aguarde até o procedimento ter terminado.
- Se ligar o produto ao seu computador usando o cabo micro USB quando [Fornec. Energ. USB] estiver definido para [Lig.], a alimentação é fornecida do seu computador. (Predefinição: [Lig.])

#### **Nota**

Não ligue/desligue ou reinicie o computador, nem ative o computador do modo de suspensão quando tiver sido estabelecida uma ligação USB entre o computador e a câmara. Ao fazê-lo pode provocar um mau funcionamento. Antes de ligar/desligar ou reiniciar o computador, ou ativar o computador do modo de suspensão, desligue a câmara do computador.

#### **Tópico relacionado**

- [Ligação USB](#page-264-0)
- [Definição LUN USB](#page-265-0)

Câmara fotográfica digital DSC-HX99

## **Importar imagens para o computador sem usar PlayMemories Home**

PlayMemories Home permite-lhe importar imagens com facilidade. Para mais detalhes sobre as funções de PlayMemories Home, veja a Ajuda de PlayMemories Home

## **Importar imagens para o computador sem usar PlayMemories Home (Em Windows)**

Quando o Assistente de Reprodução Automática aparece após efetuar uma ligação USB entre este produto e um computador, clique em [Abrir pasta e ver ficheiros] → [OK] → [DCIM]. Depois copie as imagens desejadas para o computador.

## **Importar imagens para o computador sem usar PlayMemories Home (Em Mac)**

Ligue o produto ao seu computador Mac. Clique duas vezes no ícone reconhecido recentemente no ambiente de trabalho → a pasta na qual a imagem que quer importar está guardada. Depois arraste e solte o ficheiro de imagem para o ícone do disco rígido.

#### **Nota**

- Em operações, como por exemplo, importar filmes XAVC S ou filmes AVCHD para o computador, utilize PlayMemories Home.
- Não edite nem processe ficheiros/pastas de filme AVCHD ou XAVC S do computador ligado. Os ficheiros de filmes podem estar danificados ou deixam de poder ser reproduzíveis. Não apague nem copie filmes AVCHD ou filmes XAVC S no cartão de memória a partir do computador. A Sony não se responsabiliza pelas consequências resultantes dessas operações através do computador.

Câmara fotográfica digital DSC-HX99

# **Desligar a câmara do computador**

Execute os passos 1 e 2 abaixo antes de executar as seguintes operações:

- **Desligar o cabo micro USB.**
- Retirar o cartão de memória.
- Desligar o produto.

**1 Clique em (Remover Hardware com Segurança e Ejectar Suporte de Dados) na barra de tarefas.**

**2 Clique na mensagem visualizada.**

#### **Nota**

- Em computadores Mac, arraste e solte o ícone do cartão de memória ou o ícone da unidade para o ícone do "Lixo". A câmara será desligada do computador.
- Em computadores Windows 7/Windows 8, o ícone de desligar pode não aparecer. Nesse caso, pode saltar os passos acima.
- Não retire o cabo micro USB da câmara enquanto a luz de acesso estiver acesa. Os dados podem ficar danificados.

## **SONY**

[Guia de ajuda](#page-0-0)

Câmara fotográfica digital DSC-HX99

# **Imaging Edge**

Imaging Edge é um pacote de software que inclui funções como a gravação remota a partir de um computador e o ajuste ou desenvolvimento de imagens RAW gravadas com a câmara.

## **Viewer:**

Pode visualizar e pesquisar imagens.

## **Edit:**

Pode editar imagens com várias correções como a curva de tonalidade e de nitidez, e desenvolver imagens gravadas em formato RAW.

## **Remote:**

Pode ajustar as definições da câmara ou fotografar imagens a partir de um computador ligado à câmara com um cabo USB.

Para controlar a câmara usando um computador, selecione MENU →  $\Box$  (Configuração) → [Ligação USB] → [PC Remoto] antes de ligar a câmara ao computador com um cabo USB.

Para mais detalhes sobre como usar Imaging Edge, consulte a página de apoio. [http://www.sony.net/disoft/help/](http://www.sony.net/disoft/help/?id=hg_stl)

## **Instalação do Imaging Edge no seu computador**

Transfira e instale o software acedendo ao seguinte URL: [http://www.sony.net/disoft/d/](http://www.sony.net/disoft/d/?id=hg_stl)

## **Tópico relacionado**

[Ligação USB](#page-264-0)

<span id="page-314-0"></span>Câmara fotográfica digital DSC-HX99

# **Selecionar um disco a ser criado**

Pode criar um disco que pode ser reproduzido noutros dispositivos, a partir de um filme gravado nesta câmara. Os dispositivos que conseguem reproduzir o disco dependem do tipo de disco. Selecione um tipo de disco adequado para os dispositivos de reprodução que irá utilizar.

Dependendo do tipo de filme, o formato do filme pode ser convertido quando criar um disco.

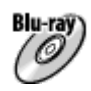

## **Qualidade de imagem de alta definição (HD) (disco Blu-ray)**

Os filmes com qualidade de imagem de alta definição (HD) podem ser gravados num disco Blu-ray, criando um disco com qualidade de imagem de alta definição (HD).

Um disco Blu-ray permite-lhe gravar filmes com qualidade de imagem de alta definição (HD) de uma duração superior aos discos de DVD.

Formatos de filme graváveis: XAVC S, AVCHD

Leitores: dispositivos de reprodução de discos Blu-ray (leitores de discos Sony da Blu-ray, PlayStation 4, etc.)

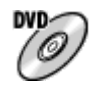

## **Qualidade de imagem de alta definição (HD) (disco de gravação AVCHD)**

Os filmes com qualidade de imagem de alta definição (HD) podem ser gravados em suporte de DVD, como por exemplo discos DVD-R, criando um disco com qualidade de imagem de alta definição (HD).

Formatos de filme graváveis: XAVC S, AVCHD

Leitores: dispositivos de reprodução do formato AVCHD (leitores de discos Sony da Blu-ray, PlayStation 4, etc). Não pode reproduzir estes tipos de discos em leitores de DVD normais.

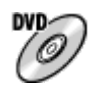

## **Qualidade de imagem de definição standard (STD)**

Os filmes com qualidade de imagem de definição standard (STD) convertidos de filmes com qualidade de imagem de alta definição (HD) podem ser gravados em suporte de DVD, como por exemplo discos DVD-R, criando um disco com qualidade de imagem standard (STD).

Formatos de filme graváveis: AVCHD

Leitores: dispositivos de reprodução de DVD normais (leitores de DVD, computadores que conseguem reproduzir discos de DVD, etc.)

## **Sugestão**

● Pode utilizar os seguintes tipos de discos de 12 cm com PlayMemories Home. **BD-R/DVD-R/DVD+R/DVD+R DL**: Não regravável **BD-RE/DVD-RW/DVD+RW**: Regraváveis Não é possível gravação adicional.

Mantenha sempre a sua "PlayStation 4" para usar a versão mais recente do software do sistema "PlayStation 4".

## **Nota**

Os filmes 4K não podem ser gravados num disco em qualidade de imagem 4K.

## **Tópico relacionado**

- [Criar discos Blu-ray de filmes com qualidade de imagem de alta definição](#page-316-0)
- [Criar discos de DVD \(discos de gravação AVCHD\) de filmes com qualidade de imagem de alta definição](#page-317-0)
- [Criar discos de DVD de filmes com qualidade de imagem standard](#page-318-0)

<span id="page-316-0"></span>Câmara fotográfica digital DSC-HX99

# **Criar discos Blu-ray de filmes com qualidade de imagem de alta definição**

Pode criar discos Blu-ray que podem ser reproduzidos em dispositivos de reprodução de discos Blu-ray (como por exemplo, leitores de discos Sony Blu-ray ou a PlayStation 4, etc.).

## **A. Como criar usando um computador**

Com um computador com Windows, pode copiar filmes importados para o computador e criar discos Blu-ray usando PlayMemories Home.

O seu computador deve ser capaz de criar discos Blu-ray.

Quando cria um disco Blu-ray pela primeira vez, ligue a sua câmara ao computador usando um cabo USB. O software necessário é automaticamente adicionado ao seu computador. (É necessária uma ligação à internet). Para mais detalhes sobre como criar um disco usando PlayMemories Home, consulte o Guia de Ajuda para PlayMemories Home.

## **B. Como criar usando um dispositivo sem ser um computador**

Pode também criar discos Blu-ray usando um gravador de Blu-ray, etc. Para mais detalhes, consulte o manual de instruções do dispositivo.

#### **Nota**

Quando criar discos Blu-ray usando PlayMemories Home de filmes gravados no formato de filme XAVC S, a qualidade da imagem é convertida para 1920×1080 (60i/50i). Não é possível criar discos com a qualidade de imagem original. Para gravar filmes com a qualidade de imagem original, copie os filmes para um computador ou um meio externo.

## **Tópico relacionado**

- [Selecionar um disco a ser criado](#page-314-0)
- [Criar discos de DVD \(discos de gravação AVCHD\) de filmes com qualidade de imagem de alta definição](#page-317-0)
- [Criar discos de DVD de filmes com qualidade de imagem standard](#page-318-0)

<span id="page-317-0"></span>Câmara fotográfica digital DSC-HX99

# **Criar discos de DVD (discos de gravação AVCHD) de filmes com qualidade de imagem de alta definição**

Pode criar discos de DVD (discos de gravação AVCHD) que podem ser reproduzidos em dispositivos de reprodução compatíveis com AVCHD (como por exemplo, leitores de discos Blu-ray da Sony ou a PlayStation 4, etc.).

### **A. Como criar usando um computador**

Com um computador com Windows, pode copiar filmes importados para o computador e criar discos de DVD (discos de gravação AVCHD) usando PlayMemories Home.

O seu computador deve ser capaz de criar discos de DVD (discos de gravação AVCHD).

Quando cria um disco de DVD pela primeira vez, ligue a sua câmara ao computador usando um cabo USB. O software necessário é automaticamente adicionado ao seu computador. (É necessária uma ligação à internet). Para mais detalhes sobre como criar um disco usando PlayMemories Home, consulte o Guia de Ajuda para PlayMemories Home.

#### **B. Como criar usando um dispositivo sem ser um computador**

Pode também criar discos de DVD (discos de gravação AVCHD) usando um gravador de Blu-ray, etc. Para mais detalhes, consulte o manual de instruções do dispositivo.

#### **Nota**

Quando criar discos de DVD (discos de gravaçãoAVCHD ) usando PlayMemories Home de filmes gravados no formato de filme XAVC S, a qualidade da imagem é convertida para 1920×1080 (60i/50i). Não é possível criar discos com a qualidade de imagem original.

Para gravar filmes com a qualidade de imagem original, copie os filmes para um computador ou um meio externo.

Quando criar discos de gravação AVCHD usando PlayMemories Home de filmes gravados no formato de filme AVCHD com [ **E B** Defin. Gravação] definida para [60i 24M(FX)]/[50i 24M(FX)], a qualidade da imagem é convertida e não é possível criar discos com a qualidade de imagem original.

Esta conversão pode demorar muito tempo. Para gravar filmes com a qualidade de imagem original, use um disco Blu-ray.

## **Tópico relacionado**

- [Selecionar um disco a ser criado](#page-314-0)
- [Criar discos Blu-ray de filmes com qualidade de imagem de alta definição](#page-316-0)
- [Criar discos de DVD de filmes com qualidade de imagem standard](#page-318-0)

<span id="page-318-0"></span>Câmara fotográfica digital DSC-HX99

## **Criar discos de DVD de filmes com qualidade de imagem standard**

Pode criar discos de DVD que podem ser reproduzidos em dispositivos de reprodução de DVD normais (leitores de DVD, computadores que conseguem reproduzir discos de DVD, etc.).

## **A. Como criar usando um computador**

Com um computador com Windows, pode copiar filmes importados para o computador e criar disco de DVD usando PlayMemories Home.

O seu computador deve ser capaz de criar discos de DVD.

Quando cria um disco de DVD pela primeira vez, ligue a sua câmara ao computador usando um cabo USB. Instale o software suplementar dedicado seguindo as instruções no ecrã. (É necessária uma ligação à internet.) Para mais detalhes sobre como criar um disco usando PlayMemories Home, consulte a Ajuda para PlayMemories Home.

## **B. Como criar usando um dispositivo sem ser um computador**

Pode também criar discos de DVD usando um gravador de Blu-ray, gravador HDD, etc. Para mais detalhes, consulte o manual de instruções do dispositivo.

## **Tópico relacionado**

- [Selecionar um disco a ser criado](#page-314-0)
- [Criar discos Blu-ray de filmes com qualidade de imagem de alta definição](#page-316-0)
- [Criar discos de DVD \(discos de gravação AVCHD\) de filmes com qualidade de imagem de alta definição](#page-317-0)

Câmara fotográfica digital DSC-HX99

# **Utilizar os itens do MENU**

Pode alterar as definições relacionadas a todas as operações da câmara incluindo fotografia, reprodução e método de operação. Pode também executar funções da câmara a partir do MENU.

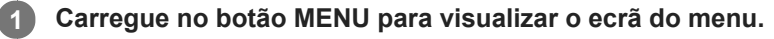

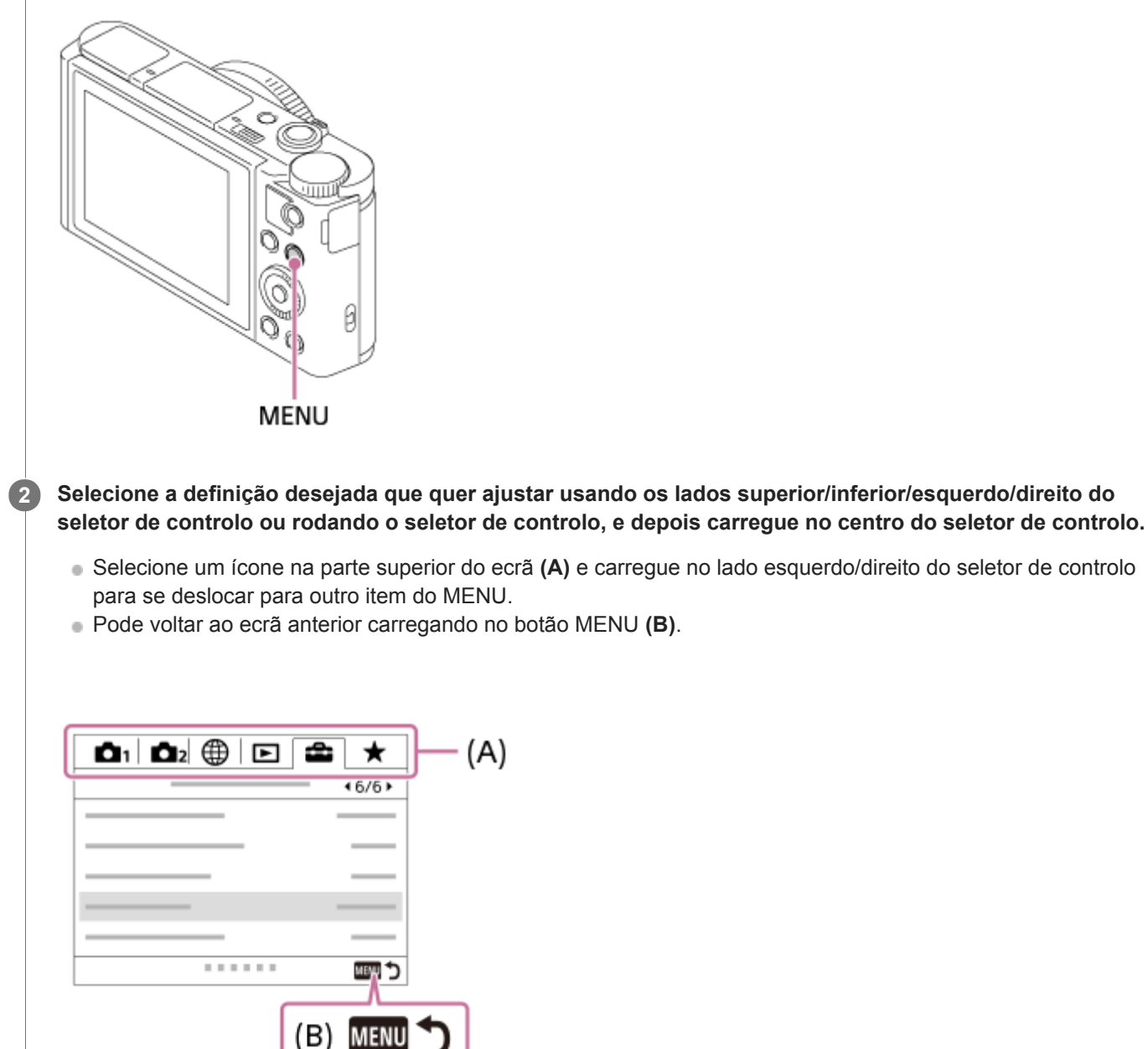

**3 Selecione o valor de definição desejado, e carregue no centro para confirmar a sua seleção.**

#### **Tópico relacionado**

- [Menu Mosaico](#page-251-0)
- [Adicionar item](#page-226-0)

## **SONY**

[Guia de ajuda](#page-0-0)

Câmara fotográfica digital DSC-HX99

# **Formato ficheiro (imagem fixa)**

Define o formato de ficheiro para imagens fixas.

## **1 MENU → (Definições da Câmara1) → [ Formato ficheiro] → definição desejada.**

## **Detalhes do item do Menu**

## **RAW:**

O processamento digital não é executado neste formato de ficheiro. Selecione este formato para processar imagens num computador para fins profissionais.

## **RAW & JPEG:**

Uma imagem RAW e uma imagem JPEG são criadas ao mesmo tempo. Isto é adequado quando precisar de dois ficheiros de imagem, um JPEG para visualização, e um RAW para edição.

#### **JPEG:**

A imagem é gravada no formato JPEG.

## **Acerca das imagens RAW**

- Para abrir um ficheiro de imagem RAW gravado com esta câmara, é necessário o software Imaging Edge. Com Imaging Edge, pode abrir um ficheiro de imagem RAW , depois convertê-lo num formato de imagem conhecido como JPEG ou TIFF, ou reajustar o equilíbrio de brancos, a saturação ou o contraste da imagem.
- Não pode aplicar as funções [HDR Auto] ou [Efeito de imagem] com imagens RAW.
- Imagens RAW fotografadas pela câmara são gravadas no formato RAW comprimido.

#### **Nota**

- Se não pretender editar as imagens no seu computador, recomendamos que grave no formato JPEG.
- Não pode adicionar as marcas de registo DPOF (ordem de impressão) a imagens de formato RAW.

### **Tópico relacionado**

[Tam. imag. JPEG \(imagem fixa\)](#page-103-0)

Câmara fotográfica digital DSC-HX99

# **Qualidade JPEG (imagem fixa)**

Seleciona a qualidade da imagem JPEG quando [  $\overline{CP}$  Formato ficheiro] está definido para [RAW & JPEG] ou [JPEG].

**1 MENU → (Definições da Câmara1) → [ Qualidade JPEG] → definição desejada.**

## **Detalhes do item do Menu**

#### **Extra fina/Fina/Standard:**

Uma vez que a taxa de compressão aumenta de [Extra fina] para [Fina] para [Standard], o tamanho do ficheiro diminui pela mesma ordem. Isto permite gravar mais ficheiros num cartão de memória, mas a qualidade da imagem é inferior.

#### **Tópico relacionado**

[Formato ficheiro \(imagem fixa\)](#page-107-0)

Câmara fotográfica digital DSC-HX99

# **Tam. imag. JPEG (imagem fixa)**

Quanto maior for o tamanho da imagem, mais detalhe será reproduzido quando a imagem for impressa em papel de formato grande. Quanto mais pequeno for o tamanho da imagem, mais imagens se podem gravar.

**1 MENU → (Definições da Câmara1) → [ Tam. imag. JPEG] → definição desejada.**

## **Detalhes do item do Menu**

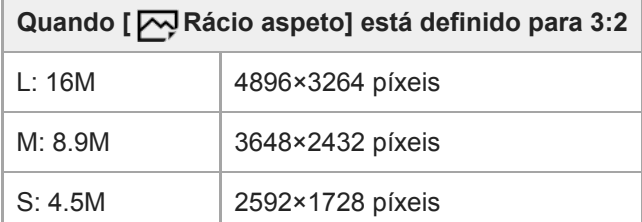

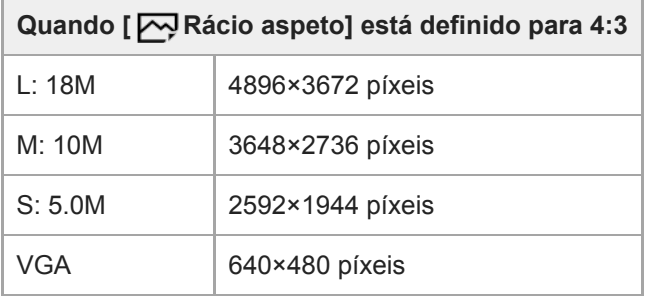

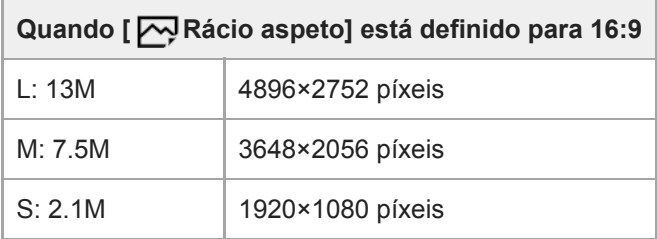

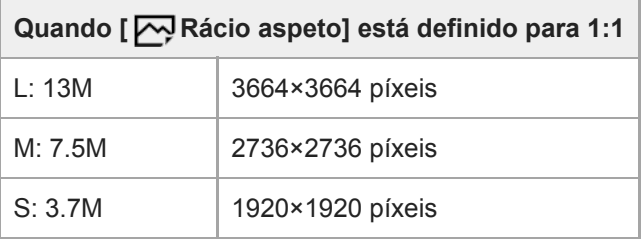

## **Nota**

Quando [ Formato ficheiro] está definido para [RAW] ou [RAW & JPEG], o tamanho da imagem para as imagens RAW corresponde a "L".
[Rácio aspeto \(imagem fixa\)](#page-106-0)

[Guia de ajuda](#page-0-0)

Câmara fotográfica digital DSC-HX99

# **Rácio aspeto (imagem fixa)**

**1 MENU → (Definições da Câmara1) → [ Rácio aspeto] → definição desejada.**

## **Detalhes do item do Menu**

**3:2:**

Mesmo rácio de aspeto do formato de filme de 35 mm

**4:3:**

Um rácio de aspeto adequado para ver num televisor que não suporta alta definição

**16:9:**

Um rácio de aspeto adequado para ver num televisor que suporta alta definição

**1:1:**

O rácio horizontal e vertical é igual.

Câmara fotográfica digital DSC-HX99

# **Panorama: tamanho**

Define o tamanho de imagem quando fotografa imagens panorâmicas. O tamanho de imagem varia dependendo da definição [Panorama: direção].

**1 MENU → (Definições da Câmara1) → [Panorama: tamanho] → definição desejada.**

## **Detalhes do item do Menu**

Quando [Panorama: direção] estiver definida para [Para cima] ou [Para baixo] **Normal:** 3872×2160 **Grande:** 5536×2160

Quando [Panorama: direção] estiver definida para [Esq.] ou [Direita] **Normal:** 8192×1856 **Grande:** 12416×1856

### **Tópico relacionado**

- [Varrer panorama](#page-121-0)
- [Panorama: direção](#page-109-0)

[Guia de ajuda](#page-0-0)

Câmara fotográfica digital DSC-HX99

## **Panorama: direção**

Define a direção para fazer panning da câmara quando fotografar imagens panorâmicas.

**1 MENU → (Definições da Câmara1) → [Panorama: direção] → definição desejada.**

## **Detalhes do item do Menu**

### **Direita:**

Faça panning da câmara da esquerda para a direita.

### **Esq.:**

Faça panning da câmara da direita para a esquerda.

## **Para cima:**

Faça panning da câmara de baixo para cima.

### **Para baixo:**

Faça panning da câmara de cima para baixo.

### **Tópico relacionado**

[Varrer panorama](#page-121-0)

Câmara fotográfica digital DSC-HX99

# **Alta ISO RR (imagem fixa)**

Quando fotografar com alta sensibilidade ISO, o produto reduz o ruído que se torna mais notório quando a sensibilidade do produto for alta.

**1 MENU → (Definições da Câmara1) → [ Alta ISO RR] → definição desejada.**

## **Detalhes do item do Menu**

## **Normal:**

Ativa normalmente a redução de ruído de ISO alta.

## **Baixo:**

Ativa moderadamente a redução de ruído de ISO alta.

## **Nota**

- e [ $\sim$ ] Alta ISO RR] está fixado para [Normal] nos seguintes modos de fotografia:
	- [Auto inteligente]
	- [Auto superior]
	- [Seleção de cena]
	- [Varrer panorama]
- □ Quando [  $\bigtriangledown$  Formato ficheiro] estiver definida para [RAW], esta função não está disponível.
- $\Box$  [ $\Box$ ] Alta ISO RR] não funciona em imagens RAW quando a [ $\Box$ ] Formato ficheiro] for [RAW & JPEG].

Câmara fotográfica digital DSC-HX99

# **Espaço de cor (imagem fixa)**

A forma como as cores são representadas usando combinações de números ou a gama de reprodução de cor é chamada de "espaço de cor". Pode mudar o espaço de cor dependendo da finalidade da imagem.

## **1 MENU → (Definições da Câmara1) → [ Espaço de cor] → definição desejada.**

## **Detalhes do item do Menu**

### **sRGB:**

Este é o espaço de cor normal da câmara digital. Use [sRGB] em fotografia normal, como por exemplo quando pretende imprimir imagens sem qualquer modificação.

### **AdobeRGB:**

Este espaço de cor tem uma grande gama de reprodução de cor. Quando uma grande parte do motivo estiver verde ou vermelho vivo, Adobe RGB é eficaz. O nome do ficheiro da imagem gravada começa por "...".

### **Nota**

- [AdobeRGB] é para aplicações ou impressoras que suportam gestão de cor e opção de espaço de cor DCF2.0. As imagens podem não ser impressas nem visualizadas nas cores corretas se usar aplicações ou impressoras que não suportem Adobe RGB.
- Quando visualizar imagens que foram gravadas com [AdobeRGB] em dispositivos não compatíveis com Adobe RGB, as imagens serão visualizadas com saturação baixa.

Câmara fotográfica digital DSC-HX99

# **Comutar o modo auto (Modo Auto)**

Esta câmara está equipada com os seguintes dois modos de fotografia automática: [Auto inteligente] e [Auto superior]. Pode comutar o modo auto para fotografar de acordo com o motivo e as suas preferências.

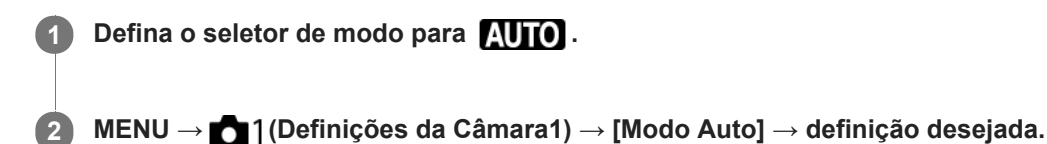

## **Detalhes do item do Menu**

## **i** Auto inteligente:

Permite-lhe fotografar com reconhecimento de cena automático.

## **int** + Auto superior:

Permite-lhe fotografar com reconhecimento de cena automático. Este modo tira imagens claras de cenas escuras ou em contraluz.

### **Nota**

- No modo [Auto superior], o processo de gravação demora mais tempo, uma vez que o produto cria uma imagem composta. Neste caso, o  $\Box^+$  (ícone de sobreposição) é visualizado e o som do obturador ouve-se várias vezes, mas é gravada apenas uma imagem.
- No modo [Auto superior] e quando o  $\Box^{\dagger}$  (ícone de sobreposição) estiver visualizado, certifique-se de que não move a câmara antes de gravar múltiplas fotografias.
- Em relação ao modo [Auto inteligente] e [Auto superior], a maioria das funções está definida automaticamente e não pode ajustar as definições sozinho.

### **Tópico relacionado**

- [Auto inteligente](#page-112-0)
- [Auto superior](#page-113-0)
- [Programa auto](#page-117-0)

[Guia de ajuda](#page-0-0)

Câmara fotográfica digital DSC-HX99

# **Seleção de cena**

Permite-lhe fotografar com definições programadas de acordo com a cena.

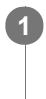

**1 Defina o seletor de modo para SCN (Seleção de cena).**

**2 Rode o seletor de controlo para selecionar a definição desejada.**

## **Detalhes do item do Menu**

### **Retrato:** Desfoca o fundo e acentua o motivo. Acentua suavemente os tons da pele.

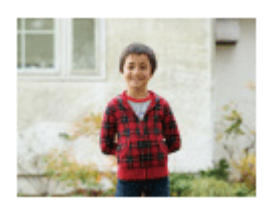

## **Macro:**

Fotografa grandes planos de motivos, como por exemplo flores, insetos, alimentos ou pequenos objetos.

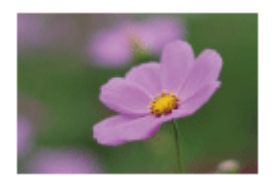

 **Paisagem:** Fotografa toda uma série de cenários em foco nítido com cores vivas.

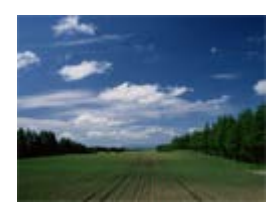

 **Pôr-do-sol:** Fotografa o vermelho do pôr-do-sol em toda a beleza.

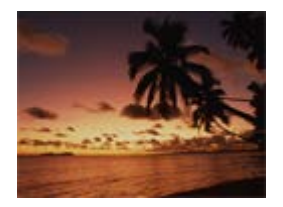

 **Cena Noturna:** Fotografa as cenas noturnas sem perder a atmosfera escura.

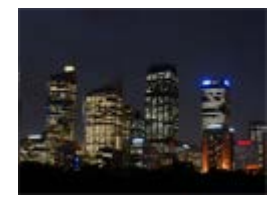

## **JU** Crepúsculo s/ Tripé:

Fotografa cenas noturnas com menos ruído e desfocagem sem usar um tripé. São tiradas um conjunto de fotos e é aplicado o processamento de imagens para reduzir a desfocagem do motivo, vibração da câmara e ruído.

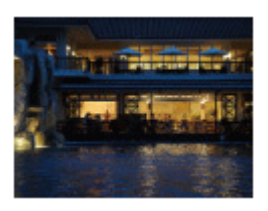

## **Retrato Noturno:**

Fotografa retratos de cena noturna usando o flash. O flash não abre automaticamente. Abra o flash manualmente antes de fotografar.

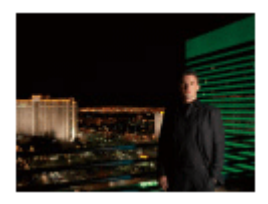

## **Antidesfoc por mov.:**

Permite-lhe fotografar interiores sem usar o flash e reduz a desfocagem do motivo. O produto fotografa conjuntos de imagens e combina-as para criar a imagem, reduzindo a desfocagem do motivo e ruído.

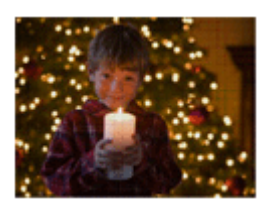

## **Animal de estimação:** Permite-lhe fotografar imagens do seu animal de estimação com as melhores definições.

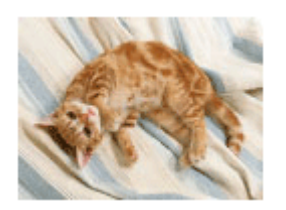

 **Gourmet:** Permite-lhe fotografar disposições de comida em cores deliciosas e brilhantes.

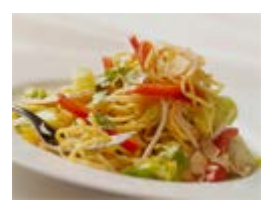

 **Fogo artifício:** Permite-lhe fotografar imagens de fogo de artifício em todo o seu esplendor.

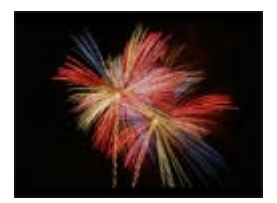

## **So** Alta Sensibilid:

Permite-lhe fotografar imagens fixas mesmo em locais escuros sem usar o flash, e reduz a desfocagem do motivo. Permite-lhe também gravar cenas de filme escuras com mais luminosidade.

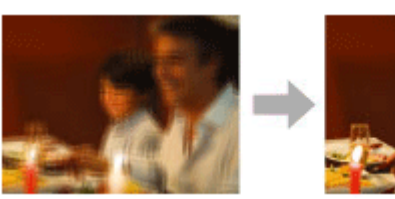

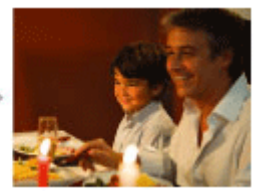

## **Sugestão**

Para mudar a cena, rode o seletor de controlo no ecrã de fotografia e selecione uma nova cena.

### **Nota**

- Nas seguintes definições, a velocidade do obturador é mais lenta, por isso o uso de um tripé, etc. é recomendado para evitar a desfocagem da imagem:
	- [Cena Noturna]
	- [Retrato Noturno]
	- [Fogo artifício]
- No modo [Crepúsculo s/ Tripé] ou [Antidesfoc por mov.], o obturador clica 4 vezes e é gravada uma imagem.
- Se selecionar [Crepúsculo s/ Tripé] ou [Antidesfoc por mov.] com [RAW] ou [RAW & JPEG], [ Formato ficheiro] fica  $\blacksquare$ temporariamente [JPEG].
- A redução da desfocagem é menos eficaz mesmo em [Crepúsculo s/ Tripé] ou [Antidesfoc por mov.] quando fotografar os seguintes motivos:
	- Motivos com movimento errático.
	- Motivos que estão muito próximos do produto.
	- Motivos com padrões continuamente similares, como o céu, uma praia ou um relvado.
	- Motivos com mudança constante como ondas ou quedas de água.
- No caso de [Crepúsculo s/ Tripé] ou [Antidesfoc por mov.], pode ocorrer bloqueio do ruído quando usar uma fonte de luz que cintila, como por exemplo uma luz fluorescente.
- A distância mínima a que se pode aproximar de um motivo não muda mesmo se selecionar [Macro]. Para o alcance de foco mínimo, consulte a distância mínima da objetiva.

### **Tópico relacionado**

[Usar o flash](#page-171-0)

Câmara fotográfica digital DSC-HX99

# **Modo de avanço**

Selecione o modo apropriado para o motivo, como por exemplo fotografia única, fotografia contínua ou fotografia de bracket.

#### Selecione **Ö** / **□** (Modo de avanço) no seletor de controlo → definição desejada. **1**

■ Pode também definir o modo de avanço selecionando MENU → 1 (Definições da Câmara1) → [Modo de avanço].

**2 Selecione o modo desejado usando o lado direito/esquerdo do seletor de controlo.**

## **Detalhes do item do Menu**

## **Fotografia Única:**

Modo de fotografia normal.

## **Fotografia Contínua:**

Fotografa imagens continuamente enquanto carrega e mantém carregado o botão do obturador.

## **BI** Priorid. Veloc. Cont.:

Fotografa imagens continuamente a alta velocidade enquanto carrega e mantém carregado o botão do obturador.

## **Temp. Auto:**

Fotografa uma imagem usando o temporizador automático após ter decorrido um número designado de segundos desde que o botão do obturador foi carregado.

## **Temp.auto(Cont.):**

Fotografa um número designado de imagens usando o temporizador automático após ter decorrido um número designado de segundos desde que o botão do obturador foi carregado.

### **BRIC** Bracket Contínuo:

Fotografa imagens enquanto mantém carregado o botão do obturador, cada uma com diferentes graus de exposição.

### **BRIS** Bracket Único:

Fotografa um número especificado de imagens, uma a uma, cada uma com diferentes graus de exposição.

### **BRAWB** Bracketing WB:

Fotografa um total de três imagens, cada uma com diferentes tons de cor de acordo com as definições selecionadas para equilíbrio de brancos, temperatura de cor e filtro de cor.

## **BRIORO** Bracket DRO:

Fotografa um total de três imagens, cada uma a um diferente grau do Otimizador de Alcance Dinâmico.

### **Tópico relacionado**

- [Fotografia Contínua](#page-84-0)
- [Priorid. Veloc. Cont.](#page-85-0)
- **[Temp. Auto](#page-86-0)**
- [Temp.auto\(Cont.\)](#page-87-0)
- [Bracket Contínuo](#page-88-0)
- [Bracket Único](#page-89-0)
- [Bracketing WB](#page-92-0)
- [Bracket DRO](#page-93-0)

**1**

Câmara fotográfica digital DSC-HX99

# **Definições Bracket**

Pode definir o temporizador automático em modo de fotografia de bracket e a sequência de fotografia para bracketing de exposição e bracketing de equilíbrio de brancos.

## Selecione **Ö** / **□** (Modo de avanço) do seletor de controlo → selecione modo de fotografia de bracket.

■ Pode também definir o modo de avanço selecionando MENU →  $\bigcap$  1 (Definições da Câmara1) → [Modo de avanço].

**2 MENU → (Definições da Câmara1) → [Definições Bracket] → definição desejada.**

## **Detalhes do item do Menu**

## **Temp. auto dur. Brkt:**

Define se usa o temporizador automático durante fotografia de bracket. Define também o número de segundos até o obturador ser solto se usar o temporizador automático.

(OFF/2 seg./5 seg./10 seg.)

## **Ordem Bracket:**

Define a ordem de bracketing de exposição e bracketing de equilíbrio de brancos.  $(0 \rightarrow \rightarrow \rightarrow +/\rightarrow 0 \rightarrow +)$ 

## **Tópico relacionado**

- [Bracket Contínuo](#page-88-0)
- [Bracket Único](#page-89-0)
- [Bracketing WB](#page-92-0)
- [Bracket DRO](#page-93-0)

[Guia de ajuda](#page-0-0)

Câmara fotográfica digital DSC-HX99

# **Memória (Definições da Câmara1/Definições da Câmara2)**

Permite-lhe registar no produto até 2 modos de utilização frequente ou definições de produto. Pode rechamar as definições usando apenas o seletor de modo.

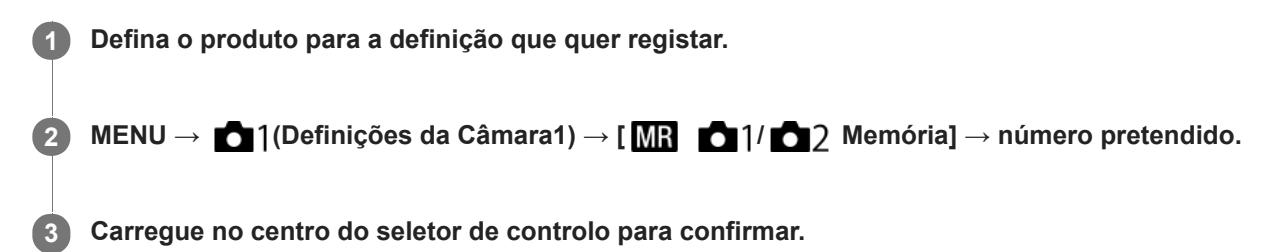

## **Itens que podem ser registados**

- Pode registar várias funções para fotografar. Os itens que podem na realidade ser registados são visualizados no menu da câmara.
- Abertura (número F)
- Velocidade do obturador
- Escala de zoom ótico

## **Alterar definições registadas**

Mude a definição para a desejada e volte a registar a definição para o mesmo número de modo.

### **Nota**

Comutação de programa não pode ser registada.

## **Tópico relacionado**

[Rechamar \(Definições da Câmara1/Definições da Câmara2\)](#page-127-0)

[Guia de ajuda](#page-0-0)

Câmara fotográfica digital DSC-HX99

## **Modo de Focagem**

Seleciona o método de focagem.

**1 MENU → (Definições da Câmara1) → [Modo de Focagem] → definição desejada.**

## **Detalhes do item do Menu**

## **(Disparo único AF):**

O produto realiza a focagem automática. A focagem bloqueia no motivo.

## **(AF Contínua):**

Durante a gravação de filmes, o modo de focagem está bloqueado em [AF Contínua]. A câmara mantém a focagem no motivo. [AF Contínua] não pode ser selecionada quando se fotografam imagens fixas.

### **(Foc.Man.Diret):**

Pode efetuar ajustes precisos manualmente após efetuar o foco automático, permitindo-lhe focar num motivo mais rapidamente do que quando usa o foco manual do início. Isto é conveniente em situações como fotografia macro.

## **MF** (Focagem man.):

Ajusta o foco manualmente. Se não conseguir focar no motivo pretendido usando foco automático, use foco manual.

Rode o anel de controlo para ajustar a focagem manualmente no modo de focagem manual direto ou no modo de focagem manual.

## **Indicador de foco**

(aceso): O motivo está focado e o foco bloqueado. (intermitente): O motivo não está focado.

## **Motivos sobre os quais é difícil focar usando foco automático**

- Motivos escuros e distantes
- Motivos com contraste fraco
- Motivos vistos através de vidro
- Motivos em movimento rápido
- Luz refletiva ou superfícies brilhantes
- **Luz intermitente**
- Motivos em contraluz
- Motivos na área de focagem com distâncias focais diferentes

### **Sugestão**

Quando definir o foco para infinito no modo de focagem manual ou no modo de focagem manual direto, certifique-se de que o foco está num motivo suficientemente distante verificando o monitor ou o visor.

### **Nota**

Apenas [AF Contínua] e [Focagem man.] estão disponíveis no modo de gravação de filmes.

### **Tópico relacionado**

[Foco manual direto \(DMF\)](#page-75-0)

- [Focagem man.](#page-74-0)
- [MF Assistida \(imagem fixa\)](#page-78-0)

[Guia de ajuda](#page-0-0)

Câmara fotográfica digital DSC-HX99

# **Área de Focagem**

Seleciona a área de focagem. Use esta função quando for difícil focar corretamente no modo de focagem automática.

**1 MENU → (Definições da Câmara1) → [Área de Focagem] → definição desejada.**

## **Detalhes do item do Menu**

## **Grande :**

Foca num motivo abrangendo automaticamente toda a amplitude do ecrã. Quando carrega até meio no botão do obturador no modo de fotografia de imagem fixa, visualiza-se uma moldura verde em torno da área que está focada.

## **Centro :**

Foca automaticamente num motivo no centro da imagem. Use juntamente com a função de bloqueio de foco para criar a composição que pretende.

## **Ponto flexível :**

Permite-lhe deslocar o quadro de focagem para um ponto desejado no ecrã e focar num motivo extremamente pequeno numa área estreita.

No ecrã de fotografia de Ponto Flexível, pode mudar o tamanho do quadro de focagem rodando o seletor de controlo.

## **Fill Ponto flexível expan.:**

Se o produto não conseguir focar num único ponto selecionado, usa os pontos de focagem em torno do ponto flexível como área de prioridade secundária para focagem.

## **Para deslocar a área de focagem**

- Quando [Área de Focagem] estiver definida para [Ponto flexível] ou [Ponto flexível expan.], se carregar no botão ao qual [Focagem standard] está atribuída, pode fotografar enquanto desloca o quadro de focagem usando os lados superior/inferior/esquerdo/direito do seletor de controlo. Para devolver o quadro de focagem para o centro do monitor, carregue no botão C/ m enquanto desloca o quadro. Para alterar as definições de fotografia usando o seletor de controlo, carregue no botão ao qual [Focagem standard] está atribuída.
- Pode deslocar o quadro de focagem rapidamente tocando e arrastando nele no monitor. Defina previamente [Funcionamento Tátil] para [Lig.].

## **Nota**

- [Área de Focagem] está bloqueada para [Grande] nas seguintes situações:
	- [Auto inteligente]
	- $=$  [Auto superior]
	- $=$  [Selecão de cena]
	- Durante o modo Obturador de Sorriso
- A área de focagem pode não acender durante fotografia contínua ou quando o botão do obturador for carregado completamente de uma vez só.
- Não pode executar funções atribuídas ao seletor de controlo ou ao botão personalizado enquanto desloca o quadro de focagem.

### **Tópico relacionado**

**[Funcionamento Tátil](#page-96-0)** 

Câmara fotográfica digital DSC-HX99

# **Iluminador AF (imagem fixa)**

O iluminador AF fornece luz de enchimento para focar mais facilmente um motivo num ambiente escuro. No tempo que decorre entre carregar até meio no botão do obturador e bloquear o foco, o iluminador AF acende para permitir que a câmara foque com mais facilidade.

**1 MENU → (Definições da Câmara1) → [ Iluminador AF] → definição desejada.**

## **Detalhes do item do Menu**

### **Auto:**

O iluminador AF acende automaticamente em ambientes escuros.

## **Desligado:**

Não usa o iluminador AF.

## **Nota**

- Não pode usar [  $\boxed{ }$  Iluminador AF] nas seguintes situações:
	- No modo de filme
	- Varrer panorama
	- Quando [Ampliador focagem] estiver ativado.
	- Quando [Seleção de cena] estiver definida para os seguintes modos:
		- $=$  [Paisagem]
		- [Cena Noturna]
		- [Animal de estimação]
		- [Fogo artifício]
- O iluminador AF emite uma luz muito brilhante. Embora não haja perigo para a saúde, não olhe diretamente para o iluminador AF de muito perto.

Câmara fotográfica digital DSC-HX99

# **Rastreio AF central**

Quando carrega no centro do seletor de controlo, a câmara deteta o motivo posicionado no centro do ecrã e continua a seguir o motivo.

**1 MENU → (Definições da Câmara1) → [Rastreio AF central] → [Lig.]. Alinhe a moldura alvo (A) sobre o motivo e carregue no centro do seletor de controlo.** Carregue novamente no centro para parar o seguimento. **2**

**3 Carregue até meio no botão do obturador para fotografar uma imagem.**

### **Sugestão**

- Se atribuir a função de [Focagem standard] à tecla da sua escolha, pode ativar [Rastreio AF central] ou detetar novamente um motivo carregando na tecla quando [Área de Focagem] estiver definida para [Grande] ou [Centro].
- Pode selecionar o motivo a ser seguido por operação tátil quando fotografar usando o monitor. Com as operações do painel tátil ativadas, selecione MENU → (Definições da Câmara2) → [Funç funcionam. tátil] → [Focagem por toque].

#### **Nota**

- A função [Rastreio AF central] pode não funcionar muito bem nas seguintes situações:
	- O motivo move-se muito rapidamente.

(A)

- O motivo é muito pequeno ou muito grande.
- O contraste entre o motivo e o fundo é fraco.
- Está escuro.
- A luz ambiente muda.
- Rastreio AF não funciona nas seguintes situações:
	- [Varrer panorama]
	- Quando [Seleção de cena] estiver definida para [Crepúsculo s/ Tripé], [Antidesfoc por mov.] ou [Fogo artifício].
	- Quando fotografar em modo de Foco Manual ou Foco Manual Direto (DMF).
	- Quando usar o zoom digital
	- Quando o modo de fotografia estiver definido para Filme, e [ SteadyShot] estiver definido para [Inteligente Ativo].
	- Quando gravar filmes com [  $\Box$ ] Defin. Gravação] definida para [120p]/[100p]

## **Tópico relacionado**

- [Focagem standard](#page-65-0)
- [Funcionamento Tátil](#page-96-0)

[Guia de ajuda](#page-0-0)

Câmara fotográfica digital DSC-HX99

## **Def. prior. cara AF**

Define se a câmara foca nas caras detetadas com maior prioridade no modo de focagem automático.

**MENU → (Definições da Câmara1) → [Def. prior. cara AF] → [Priorid. cara em AF] → definição desejada. 1**

## **Detalhes do item do Menu**

### **Lig.:**

A câmara foca as caras detetadas com maior prioridade.

### **Desligado:**

A câmara foca sem a deteção de cara.

### **Vis. mold. det. cara**

Define se apresenta a moldura de deteção de cara quando [Priorid. cara em AF] está definida para [Lig.].

**Lig.: 1.** MENU → (Definições da Câmara1) → [Def. prior. cara AF] → [Vis. mold. det. cara] → definição desejada.

Mostra a moldura de deteção de cara quando [Priorid. cara em AF] está definido para [Lig.] .

#### **Desligado:**

Não mostra a moldura de deteção de cara.

## **Moldura de Deteção de cara**

- Quando o produto deteta uma cara, aparece a moldura cinzenta de deteção de caras. Quando o produto determina que foco automático está ativado, a moldura de deteção de caras fica branca.
- No caso de ter registado a ordem de prioridade para cada cara usando [Registo Caras], o produto seleciona automaticamente a primeira cara com prioridade e a moldura de deteção de caras sobre essa cara fica branca. As molduras de deteção de caras de outras caras registadas ficam roxo-avermelhadas.

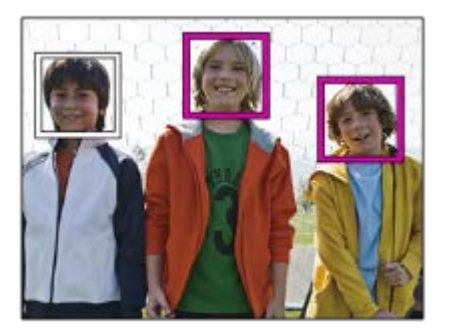

#### **Sugestão**

Quando [Def. prior. cara AF] está definida para [Lig.], é apresentada uma moldura de deteção sobre os olhos quando a câmara foca os olhos. A moldura visualizada sobre os olhos desaparecerá após um período de tempo.

### **Nota**

- Não pode usar a função Deteção de cara com as seguintes funções:
	- Outras funções de zoom sem ser o zoom ótico
- [Varrer panorama]
- [Posterização] em [Efeito de imagem]
- $=[Ampliador focagem]$
- [Paisagem], [Cena Noturna], [Pôr-do-sol], [Animal de estimação], [Gourmet] ou [Fogo artifício] em [Seleção de cena]
- Gravar filmes com [  $\Box$  Defin. Gravação] definido para [120p]/[ 100p].
- **Podem ser detetadas até 8 caras dos seus motivos.**
- Mesmo que [Vis. mold. det. cara] esteja definido para [Desligado], uma moldura de focagem verde será apresentada sobre as caras que estão focadas.
- Quando o modo de fotografia estiver definido para [Auto inteligente] ou [Auto superior], [Priorid. cara em AF] está definida para [Lig.].
- O produto pode não detetar caras ou pode detetar acidentalmente outros objetos como caras em algumas condições.

#### **Tópico relacionado**

- [Registo Caras \(Novo Registo\)](#page-168-0)
- [Registo Caras \(Trocar Ordem\)](#page-169-0)

Câmara fotográfica digital DSC-HX99

# **Pré-AF (imagem fixa)**

O produto ajusta automaticamente o foco antes de carregar até meio no botão do obturador. Durante as operações de focagem, o ecrã pode tremer.

**1 MENU → (Definições da Câmara1) → [ Pré-AF] → definição desejada.**

## **Detalhes do item do Menu**

**Lig.:**

Ajusta o foco antes de carregar até meio no botão do obturador.

**Desligado:**

Não ajusta o foco antes de carregar até meio no botão do obturador.

**1**

[Guia de ajuda](#page-0-0)

Câmara fotográfica digital DSC-HX99

# **Comp. exposição**

Normalmente, a exposição é definida automaticamente (exposição automática). Com base no valor de exposição definido pela exposição automática, pode tornar toda a imagem mais clara ou escura se ajustar [Comp. exposição] para o lado mais ou lado menos, respetivamente (compensação da exposição).

**/ (Comp. exposição) no seletor de controlo → carregue no lado esquerdo/direito do seletor de controlo ou rode o seletor de controlo e selecione a definição desejada.**

**Lado + (superior):** As imagens ficam mais claras. **Lado - (inferior):**

As imagens ficam mais escuras.

- Quando usar [Auto inteligente] ou [Auto superior], pode visualizar o ecrã de definição para [Criatividade Foto] carregando em  $\frac{1}{2}$ / $\frac{A}{2}$ .
- Pode também selecionar MENU → 1 (Definições da Câmara1) → [Comp. exposição].

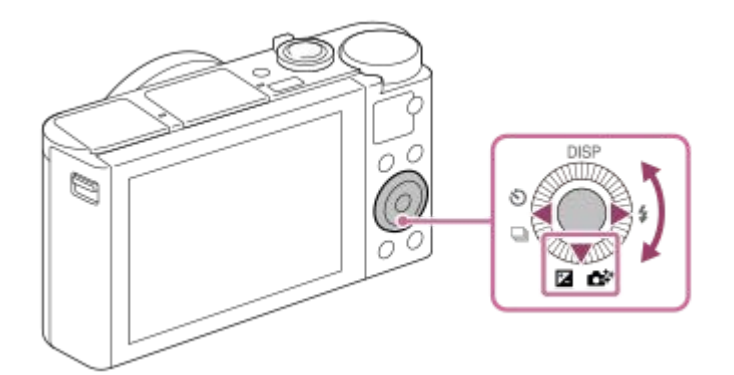

- Pode ajustar o valor de compensação da exposição dentro da variação de -3,0 EV a + 3,0 EV.
- Pode confirmar o valor de compensação da exposição que definiu no ecrã de fotografia. **Monitor**

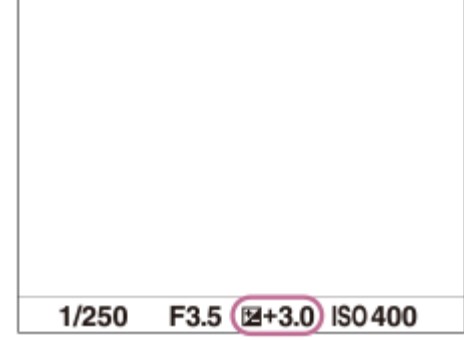

**Visor**

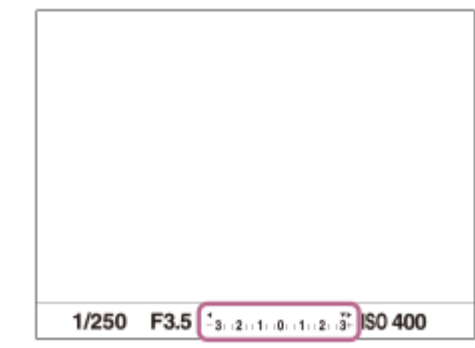

#### **Nota**

- Não pode efetuar a compensação da exposição nos seguintes modos de fotografia:
	- [Auto inteligente]
	- [Auto superior]
	- [Seleção de cena]
- Quando usar [Exposição manual], pode efetuar a compensação da exposição apenas quando [ISO] estiver definido para [ISO AUTO].
- Pode ajustar o valor de compensação da exposição dentro da variação de -2,0 EV a +2,0 EV em filmes.
- Se fotografar um motivo em condições de muita ou pouca luz, ou quando usa o flash, pode não conseguir obter um efeito satisfatório.

### **Tópico relacionado**

- [Bracket Contínuo](#page-88-0)
- [Bracket Único](#page-89-0)
- [Definição Zebra](#page-136-0)

[Guia de ajuda](#page-0-0)

Câmara fotográfica digital DSC-HX99

## **ISO**

Sensibilidade à luz é expressa pelo número ISO (índice de exposição recomendado). Quanto maior o número, maior a sensibilidade.

**1 MENU → (Definições da Câmara1) → [ISO] → definição desejada.**

## **Detalhes do item do Menu**

### **RR multifotogramas:**

Combina fotos contínuas para criar uma imagem com menos ruído. Carregue no lado direito para visualizar o ecrã de definição, depois selecione um valor desejado usando os lados superior/inferior do seletor de controlo.

Selecione o número ISO desejado de ISO AUTO ou ISO 100 – ISO 12800.

### **ISO AUTO:**

Define automaticamente a sensibilidade ISO.

### **ISO 80 – ISO 6400:**

Define manualmente a sensibilidade ISO. Ao selecionar um número maior aumenta a sensibilidade ISO.

### **Sugestão**

Pode alterar a variação da sensibilidade ISO que esteja automaticamente definida no modo [ISO AUTO]. Selecione [ISO AUTO] e carregue no lado direito do seletor de controlo, e defina os valores desejados para [ISO AUTO Máximo] e [ISO AUTO Mínimo].Os valores são também aplicados quando fotografa no modo [ISO AUTO] em [RR multifotogramas].

### **Nota**

- Quando [ Formato ficheiro] estiver definida para [RAW] ou [RAW & JPEG], [RR multifotogramas] não pode ser ajustada.
- Quando [RR multifotogramas] estiver selecionada, o flash, [Otimiz Alc Din], ou [HDR Auto] não pode ser usado.
- Quando [Efeito de imagem] estiver definido sem ser para [Desligado], [RR multifotogramas] não pode ser selecionada.
- [ISO AUTO] está selecionado quando usar as seguintes funções:
	- $=$  [Auto inteligente]
	- $=$  [Auto superior]
	- $=$  [Selecão de cena]
	- [Varrer panorama]
- Quanto maior o valor ISO, mais ruído irá aparecer nas imagens.
- Quando gravar filmes, os valores ISO entre 80 e 6400 estão disponíveis.
- Quando usa [RR multifotogramas], demora algum tempo para o produto executar o processo de sobreposição das imagens.  $\blacksquare$
- Quando seleciona [ISO AUTO] com o modo de fotografia definido para [P], [A], [S] ou [M], a sensibilidade ISO será automaticamente ajustada dentro da variação definida.

[Guia de ajuda](#page-0-0)

Câmara fotográfica digital DSC-HX99

# **Modo do medidor**

Seleciona o modo de medição que define que parte do ecrã medir para determinar a exposição.

**1 MENU → (Definições da Câmara1) → [Modo do medidor] → definição desejada.**

## **Detalhes do item do Menu**

## *<b>T* Multi:

Mede a luz em cada área após dividir a área total em múltiplas áreas e determina a exposição correta de todo o ecrã (Medidor de padrão múltiplo).

## **Centro:**

Mede a luminosidade média de todo o ecrã, enquanto realça a área central do ecrã (Medidor ponderado ao centro).

## **Ponto:**

Mede apenas a área central (Medição pontual). Este modo é adequado para medir a luz numa parte especificada de todo o ecrã. O tamanho do círculo de medição pode ser selecionado a partir de [Ponto: Normal] e [Ponto: Grande].

### **Média ecrã inteiro:**

Mede a luminosidade média de todo o ecrã. A exposição será estável mesmo se a composição ou a posição do motivo se alterar.

## *o*<sup> $\overline{\bullet}$  Destaque:</sup>

Mede a luminosidade enquanto realça a área destacada no ecrã. Este modo é adequado para fotografar o motivo enquanto evita a sobre-exposição.

### **Sugestão**

- Quando [Multi] está selecionado e [Prior. cara mlti-med.] está definido para [Lig.], a câmara mede a luminosidade com base na caras detetadas.
- Quando [Modo do medidor] estiver definido para [Destaque] e a função [Otimiz Alc Din] ou [HDR Auto] estiver ativada, a luminosidade e o contraste serão corrigidos automaticamente dividindo a imagem em áreas pequenas e analisando o contraste da luz e sombra. Efetue as definições com base nas circunstâncias de fotografia.

### **Nota**

- [Modo do medidor] está bloqueado para [Multi] nos seguintes modos de fotografia:
	- $=$  [Auto inteligente]
	- $=$  [Auto superior]
	- $=$  [Seleção de cena]
	- Outras funções de zoom sem ser o zoom ótico
- No modo [Destaque], o motivo pode estar escuro se existir uma parte mais clara no ecrã.

### **Tópico relacionado**

- [Bloqueio AE](#page-135-0)
- [Prior. cara mlti-med.](#page-134-0)
- [Otimiz Alc Din \(DRO\)](#page-137-0)
- **HDR** Auto

Câmara fotográfica digital DSC-HX99

# **Prior. cara mlti-med.**

Define se a câmara mede a luminosidade com base em caras detetadas quando [Modo do medidor] está definido para [Multi].

**1 MENU → (Definições da Câmara1) → [Prior. cara mlti-med.] → definição desejada.**

## **Detalhes do item do Menu**

## **Lig.:**

A câmara mede a luminosidade com base nas caras detetadas.

### **Desligado:**

A câmara mede a luminosidade usando a definição [Multi], sem detetar caras.

### **Nota**

Quando o modo de fotografia estiver definido para [Auto inteligente] ou [Auto superior], [Prior. cara mlti-med.] está bloqueado para [Lig.].

## **Tópico relacionado**

[Modo do medidor](#page-132-0)

[Guia de ajuda](#page-0-0)

Câmara fotográfica digital DSC-HX99

# **Modo flash**

Pode definir o modo de flash.

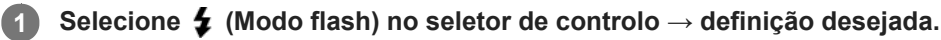

■ Pode também definir o modo de flash selecionando MENU → 1 (Definições da Câmara1) → [Modo flash].

## **Detalhes do item do Menu**

## **Flash desligado:**

O flash não funciona.

# **Autoflash:**

O flash funciona em ambientes escuros ou quando fotografa em direção a luz brilhante.

## **Fill-flash:**

O flash funciona sempre que disparar o obturador.

## **\$** Sinc. lenta:

O flash funciona sempre que disparar o obturador. Fotografia de sincronização lenta permite-lhe fotografar uma imagem clara do motivo e do fundo reduzindo a velocidade do obturador.

## Sincroniz. Traseira:

O flash funciona mesmo antes da exposição estar concluída sempre que disparar o obturador. Fotografia de sincronização traseira permite-lhe fotografar uma imagem natural do rasto de um motivo em movimento como um carro a andar ou uma pessoa a caminhar.

### **Nota**

- A predefinição depende do modo de fotografia.
- Algumas definições [Modo flash] não estão disponíveis, dependendo do modo de fotografia.

## **Tópico relacionado**

[Usar o flash](#page-171-0)

Câmara fotográfica digital DSC-HX99

# **Compens. Flash**

Ajusta a quantidade de luz do flash numa variação de -3,0 EV a +3,0 EV. A compensação do flash muda a quantidade de luz do flash apenas. A compensação da exposição muda a quantidade de luz do flash juntamente com a mudança da velocidade do obturador e abertura.

### **MENU → (Definições da Câmara1) → [Compens. Flash] → definição desejada.**

Selecionar valores mais altos (lado +) aumenta o nível do flash, e valores mais baixos (lado -) diminui o nível do flash.

### **Nota**

**1**

- [Compens. Flash] não funciona quando o modo de fotografia estiver definido para os seguintes modos:
	- [Auto inteligente]
	- $=$  [Auto superior]
	- [Varrer panorama]
	- [Seleção de cena]
- O maior efeito do flash (lado +) pode não ser visível devido à quantidade limitada de luz do flash disponível, se o motivo estiver fora do alcance máximo do flash. Se o motivo estiver muito próximo, o menor efeito do flash (lado -) pode não ser visível.

### **Tópico relacionado**

[Usar o flash](#page-171-0)

[Guia de ajuda](#page-0-0)

Câmara fotográfica digital DSC-HX99

## **Red.olho verm.**

Quando usar o flash, este é disparado duas ou mais vezes antes de fotografar para reduzir o fenómeno dos olhos vermelhos.

**1 MENU → (Definições da Câmara1) → [Red.olho verm.] → definição desejada.**

## **Detalhes do item do Menu**

### **Lig.:**

O flash é sempre disparado para reduzir o fenómeno dos olhos vermelhos.

#### **Desligado:**

Não usa Redução dos Olhos Vermelhos.

### **Nota**

Redução dos Olhos Vermelhos pode não produzir os efeitos desejados. Depende das diferenças individuais e condições, como por exemplo a distância até ao motivo, ou se o motivo olha para o pré-disparo ou não.

Câmara fotográfica digital DSC-HX99

# **Equil brancos**

Corrige o efeito de tom da condição de luz ambiente para gravar um motivo branco neutro em branco. Use esta função quando os tons da cor da imagem não tenham saído como esperava, ou quando quer mudar os tons da cor de propósito para expressão fotográfica.

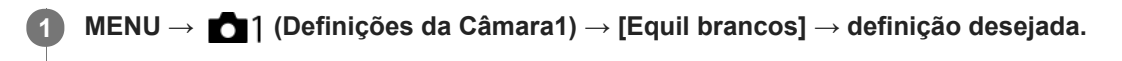

## **Detalhes do item do Menu**

**Auto**/ **Luz do dia** / **Sombra** / **Nublado** / **Incandescente** / **Fluor.: Branco Quen.** / **Fluor.: Branco Frio** / **Fluor.: Branco Dia** / **Fluor.: Luz do Dia** / **Flash** : quando seleciona uma fonte de luz que ilumina o motivo, o produto ajusta os tons da cor para se adequar à fonte de luz selecionada (equilíbrio de brancos programado). Quando seleciona [Auto], o produto deteta automaticamente a fonte de luz e ajusta os tons da cor.

## **E**<sub> $\alpha$ </sub> Filtr/Temp.cor:

Ajusta os tons da cor dependendo da fonte de luz. Obtém o efeito dos filtros CC (Compensação de Cor) para fotografia. **Personalizado 1/Personalizado 2/Personalizado 3:**

Usa a definição de equilíbrio de brancos guardada em [Config. Personaliz.].

### **Config. Personaliz.:**

Memoriza a cor branca básica sob as condições de iluminação para o ambiente de fotografia. Selecione um número memorizado do equilíbrio de brancos personalizado.

### **Sugestão**

- Pode visualizar o ecrã de ajustamento preciso e executar ajustamentos precisos dos tons da cor conforme necessário carregando no lado direito do seletor de controlo.
- Se os tons da cor não saírem conforme esperava nas definições selecionadas, execute fotografia [Bracketing WB].
- ou visualiza-se apenas quando [Def. prioridade AWB] estiver definida para [Ambiente] ou [Branco].

### **Nota**

- [Equil brancos] está fixado para [Auto] nos seguintes modos de fotografia:
	- [Auto inteligente]
	- $=$  [Auto superior]
	- [Seleção de cena]
- Se usar uma lâmpada de vapor de mercúrio ou uma lâmpada de vapor de sódio como uma fonte de luz, o equilíbrio de brancos preciso não será obtido por causa das características da luz. Recomenda-se que fotografe imagens usando um flash ou selecione [Config. Personaliz.].

### **Tópico relacionado**

- [Captar uma cor branca básica no modo \[Config. Personaliz.\]](#page-153-0)
- [Def. prioridade AWB](#page-152-0)
- [Bracketing WB](#page-92-0)

Câmara fotográfica digital DSC-HX99

# **Def. prioridade AWB**

Seleciona a prioridade a dar a que tom quando fotografar sob condições de iluminação como luz incandescente quando [Equil brancos] estiver definido para [Auto].

**1 MENU → (Definições da Câmara1) → [Def. prioridade AWB] → definição desejada.**

## **Detalhes do item do Menu**

**AWB** Normal:

Fotografa com equilíbrio de brancos auto normal. A câmara ajusta automaticamente os tons das cores.

## **AWB**<sup>4</sup> **Ambiente:**

Dá prioridade ao tom da cor da fonte de luz. Isto é adequado quando quer produzir uma atmosfera quente.

# **AWB<sup>Q</sup>** Branco:

Dá prioridade à reprodução da cor branca quando a temperatura de cor da fonte de luz for baixa.

### **Tópico relacionado**

[Equil brancos](#page-150-0)

Câmara fotográfica digital DSC-HX99

# **Otimiz Alc Din (DRO)**

Ao dividir a imagem em pequenas áreas, o produto analisa o contraste da luz e sombra entre o motivo e o fundo, e cria uma imagem com a luminosidade e gradação ideais.

## **1 MENU → (Definições da Câmara1) → [DRO/HDR Auto] → [Otimiz Alc Din].**

**2 Selecione a definição desejada usando os lados esquerdo/direito do seletor de controlo.**

## **Detalhes do item do Menu**

## **DEP** Otimiz Alc Din: auto:

Corrige automaticamente a luminosidade.

### *<b>CO* Otimiz Alc Din: Lv1 — Otimiz Alc Din: Lv5:

Otimiza a gradação de uma imagem gravada para cada área dividida. Selecione o nível de otimização de Lv1 (fraco) a Lv5 (forte).

### **Nota**

- Nas seguintes situações, [Otimiz Alc Din] está fixado para [Desligado]:
	- O modo de fotografia está definido para [Varrer panorama].
	- RR multifotogramas
	- Quando [Efeito de imagem] estiver definido sem ser para [Desligado].
- [DRO/HDR Auto] está fixado para [Desligado] quando os seguintes modos estiverem selecionados em [Seleção de cena].
	- [Pôr-do-sol]
	- [Cena Noturna]
	- [Retrato Noturno]
	- [Crepúsculo s/ Tripé]
	- [Antidesfoc por mov.]
	- [Fogo artifício]

A definição está fixada para [Otimiz Alc Din: auto] quando estiverem selecionados modos [Seleção de cena] sem ser os acima indicados.

Quando fotografar com [Otimiz Alc Din], a imagem pode ficar ruidosa. Selecione o nível correto verificando a imagem gravada, especialmente quando aumenta o efeito.
Câmara fotográfica digital DSC-HX99

# **HDR Auto**

Fotografa três imagens usando exposições diferentes e combina as imagens com exposição correta, as partes com mais luz de uma imagem subexposta e as partes com menos luz de uma imagem sobre-exposta para criar imagens com maior gama de gradação (HDR – Grande Alcance Dinâmico). São gravadas uma imagem com exposição correta e uma imagem sobreposta.

**1 MENU → (Definições da Câmara1) → [DRO/HDR Auto] → [HDR Auto].**

**2 Selecione a definição desejada usando os lados esquerdo/direito do seletor de controlo.**

## **Detalhes do item do Menu**

 **HDR auto: dif.exposição auto:**

Corrige automaticamente a luminosidade.

## **HDR auto: dif.exposição 1,0 EV ― HDR auto: dif.exposição 6,0 EV:**

Define a diferença de exposição, com base no contraste do motivo. Selecione o nível de otimização de 1,0 EV (fraco) a 6,0 EV (forte).

Por exemplo, se definir o valor de exposição para 2,0 EV, três imagens serão compostas com os seguintes níveis de exposição: −1,0 EV, exposição correta e +1,0 EV.

### **Sugestão**

- O obturador dispara três vezes para uma foto. Tenha cuidado acerca do seguinte:
	- Use esta função quando o motivo estiver estático ou não pisca luz.
	- Não mude a composição antes da fotografia.

### **Nota**

- Esta função não está disponível quando a  $\sqrt{N}$  Formato ficheiro] for [RAW] ou [RAW & JPEG].
- [HDR Auto] não está disponível nos seguintes modos de fotografia:
	- $=$  [Auto inteligente]
	- $=$  [Auto superior]
	- $-$  [Varrer panorama]
	- [Seleção de cena]
- [HDR Auto] não está disponível nas seguintes situações:
	- Quando [RR multifotogramas] estiver selecionado.
	- Quando [Efeito de imagem] está definido para outra opção além de [Desligado].
- Não pode iniciar a foto seguinte até o processo de captação estar concluído após fotografar.
- Pode não obter o efeito desejado dependendo da diferença de luminância de um motivo e as condições de fotografia.
- Quando o flash for usado, esta função tem pouco efeito.
- Quando o contraste da cena for baixo ou quando ocorrer vibração do produto ou desfocagem do motivo, pode não obter boas imagens HDR. **EDBI** : será visualizado sobre a imagem gravada para o informar quando a câmara deteta desfocagem da imagem. Mude a composição ou volte a fotografar a imagem cuidadosamente para evitar desfocagem da imagem, conforme necessário.

Câmara fotográfica digital DSC-HX99

# **Modo criativo**

Permite-lhe definir o processamento de imagem desejado e ajustar com precisão o contraste, saturação e nitidez para cada estilo de imagem. Pode ajustar a exposição (velocidade do obturador e abertura) como pretender com esta função, ao contrário de [Seleção de cena], em que o produto ajusta a exposição.

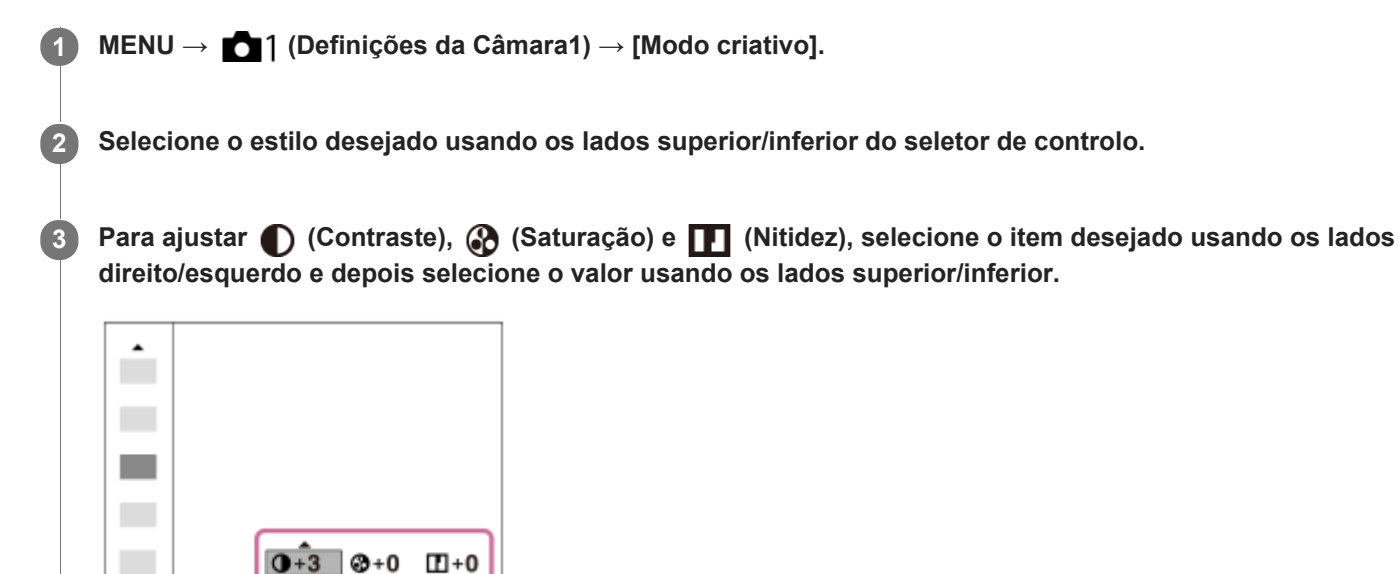

## **Detalhes do item do Menu**

## **Stat Standard:**

Para fotografar várias cenas com gradação rica e cores bonitas.

## **Vividi** Vivo:

A saturação e contraste são acentuados para fotografar imagens impressionantes de cenas coloridas e motivos como flores, verde primaveril, céu azul ou vistas do oceano.

## **Port.** Retrato:

Para captar a pele num tom suave, idealmente adaptado para fotografar retratos.

## **Eand:** Paisagem:

A saturação, contraste e nitidez são acentuados para fotografar cenas vivas e bem definidas. Paisagens distantes também sobressaem mais.

## **Sunset Pôr-do-sol:**

Para fotografar o belo vermelho do pôr-do-sol.

## **B/w** Preto e Branco:

Para fotografar imagens em tom uniforme a preto e branco.

## Sepia<sup>†</sup> Sépia:

Para fotografar imagens em tom uniforme sépia.

## **Para definir [Contraste], [Saturação] e [Nitidez]**

[Contraste], [Saturação] e [Nitidez] podem ser ajustados para cada estilo de imagem programado como por exemplo [Standard] e [Paisagem].

Selecione um item para definir carregando nos lados direito/esquerdo do seletor de controlo, depois defina o valor usando os lados superior/inferior do seletor de controlo.

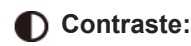

Quanto maior o valor selecionado, mais a diferença da luz e sombra é acentuada, e maior é o efeito na imagem.

## **Saturação:**

Quanto maior o valor selecionado, mais viva é a cor. Quando é selecionado um valor inferior, a cor da imagem é limitada e atenuada.

## **1** Nitidez:

Ajusta a nitidez. Quanto maior o valor selecionado, mais os contornos são acentuados e quanto menor o valor selecionado, mais os contornos são suavizados.

## **Nota**

- [Modo criativo] está fixado para [Standard] nas seguintes situações:
	- [Auto inteligente]
	- $=[$ Auto superior]
	- [Seleção de cena]
	- [Efeito de imagem] está definido sem ser para [Desligado].

Quando esta função estiver definida para [Preto e Branco] ou [Sépia], [Saturação] não pode ser ajustada.

[Guia de ajuda](#page-0-0)

Câmara fotográfica digital DSC-HX99

# **Efeito de imagem**

Selecione o filtro de efeito desejado para obter imagens mais impressionantes e artísticas.

**1 MENU → (Definições da Câmara1) → [Efeito de imagem] → definição desejada.**

## **Detalhes do item do Menu**

## $\mathcal{C}_{\text{OFF}}$  Desligado:

Desativa a função [Efeito de imagem].

## **Câmara Brinquedo:**

Cria uma imagem agradável com cantos sombreados e nitidez reduzida.

## **Sair Cor:**

Cria um aspeto vivo realçando os tons da cor.

### **Posterização:**

Cria um alto contraste, aspeto abstrato realçando fortemente as cores primárias ou a preto e branco.

### **Foto Retro:**

Cria o aspeto de uma foto antiga com tons de cor sépia e contraste desbotado.

### **(
Tecla alta Suave:**

Cria uma imagem com a atmosfera indicada: brilhante, transparente, etérea, terna, suave.

### **Cor Parcial:**

Cria uma imagem que retém uma cor específica, mas converte outras para preto e branco.

### **(關) Mono. Contr. Alto:**

Cria uma imagem de alto contraste a preto e branco.

### *Soft*) Focagem Suave:

Cria uma imagem cheia de efeito de iluminação suave.

### **( Pintura HDR:**

Cria o aspeto de uma pintura, acentuando as cores e detalhes.

### **(w)** Mono. tons ricos:

Cria uma imagem a preto e branco com gradação rica e reprodução de detalhes.

### **Miniatura:**

Cria uma imagem que acentua vivamente o motivo, com o fundo desfocado consideravelmente. Este efeito pode muitas vezes ser encontrado em fotografias de modelos em miniatura.

### **WHC** Aquarela:

Cria uma imagem com efeitos de mancha de tinta e desfocagem como se pintada com aguarelas.

## *<u>I</u>lus* Ilustração:

Cria uma imagem tipo ilustração realçando os contornos.

## **Sugestão**

Pode executar definições detalhadas para alguns itens usando os lados esquerdo/direito do seletor de controlo.

## **Nota**

- Quando usa uma função de zoom sem ser o zoom ótico, definir a escala de zoom para maior torna [Câmara Brinquedo] menos eficaz.
- Quando [Cor Parcial] estiver selecionada, as imagens podem não reter a cor selecionada, dependendo do motivo ou das condições de fotografia.
- Não pode verificar os seguintes efeitos no ecrã de fotografia, porque o produto processa a imagem após a fotografia. Além disso, não pode fotografar outra imagem até o processamento de imagens ter terminado. Não pode usar estes efeitos com

#### filmes.

- [Focagem Suave]
- [Pintura HDR]
- $-[$ Mono. tons ricos]
- [Miniatura]
- [Aquarela]
- [Ilustração]

No caso de [Pintura HDR] e [Mono. tons ricos], o obturador dispara três vezes por uma foto. Tenha cuidado acerca do seguinte:

- Use esta função quando o motivo estiver estático ou não pisca luz.
- Não mude a composição durante a fotografia.

Quando o contraste da cena for baixo ou quando tiver ocorrido vibração da câmara ou desfocagem do motivo significativa, pode não ser capaz de obter boas imagens HDR. Se o produto deteta uma tal situação, aparece  $\Box$  na imagem gravada para o informar desta situação. Mude a composição ou volte a fotografar a imagem cuidadosamente para evitar desfocagem da imagem, conforme necessário.

- Esta função não está disponível nos seguintes modos de fotografia:
	- [Auto inteligente]
	- [Auto superior]
	- [Seleção de cena]
	- [Varrer panorama]
- Quando [ Formato ficheiro] estiver definida para [RAW] ou [RAW & JPEG], esta função não está disponível.

[Guia de ajuda](#page-0-0)

Câmara fotográfica digital DSC-HX99

# **Efeito Pele Suave (imagem fixa)**

Define o efeito usado para fotografar a pele suavemente na função Deteção de Cara.

**1 MENU → (Definições da Câmara1) → [ Efeito Pele Suave] → definição desejada.**

## **Detalhes do item do Menu**

 $\widehat{\mathbf{B}}_{\mathrm{OFF}}^*$  Desligado: Não usa a função [  $\rightarrow$  Efeito Pele Suave]. **《**<sub>Lo</sub> Lig.: Usa o [<a>[<a>Efeito Pele Suave].

## **Sugestão**

Quando [ Efeito Pele Suave] estiver definido para [Lig.], pode selecionar o nível do efeito.Selecione o nível de efeito carregando no lado direito/esquerdo do seletor de controlo.

### **Nota**

- Ffeito Pele Suave] não está disponível quando [M] Formato ficheiro] for [RAW].
- Formato ficheiro] for [RAW & JPEG]. Efeito Pele Suave] não está disponível em imagens RAW quando a [<a>[<a>[</a> Formato ficheiro] for [RAW & JPEG].

**2**

**3**

[Guia de ajuda](#page-0-0)

Câmara fotográfica digital DSC-HX99

# **Ampliador focagem**

Pode verificar o foco ampliando a imagem antes da fotografia. Ao contrário de  $\sqrt{M}$  MF Assistida], pode ampliar a imagem sem operar o anel de controlo.

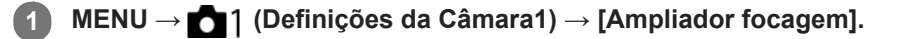

**Carregue no centro do seletor de controlo para ampliar a imagem e selecione a área que quer ampliar usando o lado superior/inferior/esquerdo/direito do seletor de controlo.**

- Cada vez que carregar no centro, a escala de ampliação mudará.
- Pode definir a ampliação inicial selecionando MENU → 1 (Definições da Câmara1) → [ <a> foc.].

## **Confirme o foco.**

- Carregue no botão  $\overline{\mathfrak{m}}$  (Apagar) para trazer a posição ampliada para o centro de uma imagem.
- Quando o modo de focagem for [Focagem man.], pode ajustar o foco enquanto uma imagem é ampliada. A função [Ampliador focagem] será cancelada quando o botão do obturador for carregado até meio.
- Pode definir quanto tempo a imagem é mostrada ampliada selecionando MENU → 11 (Definições da Câmara1) → [Tempo Amplia. Foco].

**4 Carregue até meio no botão do obturador para fotografar uma imagem.**

## **Para usar a função de ampliador focagem por operação tátil**

Pode ampliar a imagem e ajustar a focagem tocando no monitor.Defina previamente [Funcionamento Tátil] para [Lig.]. Em seguida, selecione as definições corretas em [Painel tátil/Pad tátil]. Quando o modo de focagem for [Focagem man.], pode executar [Ampliador focagem] tocando duas vezes na área a focar enquanto fotografa com o monitor. Enquanto fotografa com o visor, visualiza-se um quadro no centro do monitor ao tocar duas vezes e pode deslocar o quadro arrastando-o. A imagem é ampliada carregando no centro do seletor de controlo.

## **Sugestão**

- Enquanto usar a função de ampliador focagem, pode deslocar a área ampliada arrastando-a no painel tátil.
- Para sair da função de ampliador focagem, volte a tocar duas vezes no monitor. Pode também sair da função de ampliador focagem ao carregar até meio no botão do obturador.

### **Tópico relacionado**

- [MF Assistida \(imagem fixa\)](#page-78-0)
- [Tempo Amplia. Foco](#page-79-0)
- [Ampl. inicial foc. \(imagem fixa\)](#page-80-0)
- [Tecla Person. \(imagem fixa/ filme/reprodução\)](#page-223-0)
- **[Funcionamento Tátil](#page-96-0)**

[Guia de ajuda](#page-0-0)

Câmara fotográfica digital DSC-HX99

# **Tempo Amplia. Foco**

Defina a duração durante a qual uma imagem é ampliada usando a função [M]MF Assistida] ou [Ampliador focagem].

**1 MENU → (Definições da Câmara1) → [Tempo Amplia. Foco] → definição desejada.**

## **Detalhes do item do Menu**

**2 seg.:** Amplia as imagens durante 2 segundos.

**5 seg.:**

Amplia as imagens durante 5 segundos.

## **Sem limite:**

Amplia as imagens até carregar no botão do obturador.

## **Tópico relacionado**

[Ampliador focagem](#page-76-0)

[MF Assistida \(imagem fixa\)](#page-78-0)

Câmara fotográfica digital DSC-HX99

# **Ampl. inicial foc. (imagem fixa)**

Define a escala de ampliação inicial quando usar [Ampliador focagem]. Selecione uma definição que ajudará a enquadrar a sua fotografia.

**1 MENU → (Definições da Câmara1) → [ Ampl. inicial foc.] → definição desejada.**

## **Detalhes do item do Menu**

**x1.0:**

Apresenta a imagem com a mesma ampliação do ecrã de fotografia.

**x7,7:**

Apresenta uma imagem ampliada 7,7 vezes.

### **Tópico relacionado**

[Ampliador focagem](#page-76-0)

Câmara fotográfica digital DSC-HX99

# **MF Assistida (imagem fixa)**

Amplia automaticamente a imagem no ecrã para facilitar a focagem manual. Isto funciona em fotografia de Foco Manual ou Foco Manual Direto.

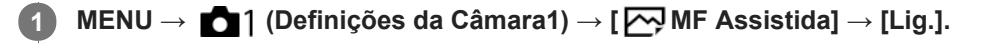

**Rode o anel de controlo para ajustar o foco.**

A imagem é ampliada. Pode ampliar imagens ainda mais carregando no centro do seletor de controlo.

### **Sugestão**

**2**

Pode definir quanto tempo a imagem é mostrada ampliada selecionando MENU → (Definições da Câmara1) → [Tempo Amplia. Foco].

### **Nota**

Não pode usar [  $\sim$  MF Assistida] quando gravar filmes. Use a função [Ampliador focagem] em alternativa.

### **Tópico relacionado**

- [Focagem man.](#page-74-0)
- [Foco manual direto \(DMF\)](#page-75-0)
- [Tempo Amplia. Foco](#page-79-0)

Câmara fotográfica digital DSC-HX99

# **Definição Saliência**

Define a função de saliência, que aumenta o contorno das áreas focadas durante a fotografia com Focagem manual ou Focagem manual direta.

**1 MENU → (Definições da Câmara1) → [Definição Saliência] → definição desejada.**

## **Detalhes do item do Menu**

### **Apresent. Saliência:**

Define se apresenta a saliência.

### **Nível Saliência:**

Define o nível de melhoramento das áreas de focagem.

### **Cor Saliência:**

Define a cor usada para melhorar as áreas de focagem.

### **Nota**

- Uma vez que o produto reconhece áreas nítidas como focadas, o efeito de saliência difere, dependendo do motivo.
- O contorno dos alcances de foco não é melhorado em dispositivos ligados através de HDMI.

### **Tópico relacionado**

- [Focagem man.](#page-74-0)
- [Foco manual direto \(DMF\)](#page-75-0)

Câmara fotográfica digital DSC-HX99

# **Registo Caras (Novo Registo)**

Se registar caras previamente, o produto pode focar a cara registada como prioridade. Defina [Priorid. cara em AF] e [Prior. às caras regist.] para [Lig.] antes de fotografar.

**1 MENU → (Definições da Câmara1) → [Registo Caras] → [Novo Registo]. 2 Alinhe a moldura de guia com a cara a ser registada e carregue no botão do obturador.**

**3 Quando aparece uma mensagem de confirmação, selecione [Confirmar].**

### **Nota**

- **Podem registar-se até oito caras.**
- Fotografe a cara da parte da frente num local muito bem iluminado. A cara pode não ficar registada corretamente se for obscurecida por um chapéu, uma máscara, óculos de sol, etc.

### **Tópico relacionado**

- [Prior. às caras regist.](#page-166-0)
- [Def. prior. cara AF](#page-68-0)
- [Obt. de Sorriso](#page-167-0)

Câmara fotográfica digital DSC-HX99

# **Registo Caras (Trocar Ordem)**

Quando se registam múltiplas caras para atribuir prioridade, a cara registada em primeiro lugar receberá prioridade. Pode mudar a ordem de prioridade.

**1 MENU → (Definições da Câmara1) → [Registo Caras] → [Trocar Ordem]. 2 Selecione uma cara para mudar a ordem de prioridade. 3 Selecione o destino.**

## **Tópico relacionado**

- [Prior. às caras regist.](#page-166-0)
- [Def. prior. cara AF](#page-68-0)
- [Obt. de Sorriso](#page-167-0)

Câmara fotográfica digital DSC-HX99

# **Registo Caras (Apagar)**

Apaga uma cara registada.

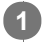

## **MENU → (Definições da Câmara1) → [Registo Caras] → [Apagar].**

Se selecionar [Apagar Tudo], pode apagar todas as caras registadas.

## **Nota**

Mesmo se executar [Apagar], os dados da cara registada permanecerão no produto. Para apagar os dados de caras registadas do produto, selecione [Apagar Tudo].

Câmara fotográfica digital DSC-HX99

# **Prior. às caras regist.**

Define se foca com maior prioridade nas caras registadas usando [Registo Caras] quando [Priorid. cara em AF] estiver definido para [Lig.].

**1 MENU → (Definições da Câmara1) → [Prior. às caras regist.] → definição desejada.**

## **Detalhes do item do Menu**

**Lig.:**

Foca com maior prioridade nas caras registadas usando [Registo Caras].

### **Desligado:**

Foca sem dar maior prioridade às caras registadas.

### **Tópico relacionado**

- [Def. prior. cara AF](#page-68-0)
- [Registo Caras \(Novo Registo\)](#page-168-0)
- [Registo Caras \(Trocar Ordem\)](#page-169-0)

[Guia de ajuda](#page-0-0)

Câmara fotográfica digital DSC-HX99

# **Obt. de Sorriso**

A câmara fotografa automaticamente uma imagem quando deteta uma cara sorridente.

**1 MENU → (Definições da Câmara1) → [Obt. de Sorriso] → definição desejada.**

## **Detalhes do item do Menu**

### **Desligado:**

Não usa a função [Obt. de Sorriso].

### **Lig.:**

A câmara fotografa automaticamente uma imagem quando deteta uma cara sorridente. Pode selecionar [Lig.: Sorriso Ligeiro], [Lig.: Sorriso Normal], ou [Lig.: Sorriso Grande] para a sensibilidade de deteção.

## **Sugestões para captar sorrisos mais eficazmente**

- Não tape os olhos com o cabelo da frente e mantenha os olhos estreitados.
- Não obscureça a cara com um chapéu, máscaras, óculos de sol, etc.
- Tente orientar a cara em frente do produto e ficar tão nivelada quanto possível.
- Mostre um sorriso sincero com uma boca aberta. É mais fácil detetar o sorriso quando os dentes forem mostrados.
- Se carregar no botão do obturador durante Obturador de Sorriso, o produto fotografa a imagem. Após a fotografia, o produto volta ao modo Obturador de Sorriso.

### **Nota**

- Não pode usar a função [Obt. de Sorriso] com as seguintes funções:
	- [Varrer panorama]
	- $=$  [Efeito de imagem]
	- Quando usar a função [Ampliador focagem].
	- [Seleção de cena] está definido para [Paisagem], [Cena Noturna], [Pôr-do-sol], [Crepúsculo s/ Tripé], [Antidesfoc por mov.],
	- [Animal de estimação], [Gourmet] ou [Fogo artifício].
	- Quando gravar filmes.
- **Podem ser detetadas até 8 caras dos seus motivos.**
- O produto pode não detetar caras ou pode detetar acidentalmente outros objetos como caras em algumas condições.  $\alpha$
- Se o produto não puder detetar um sorriso, ajuste a Sensibilidade de Deteção de Sorriso.
- Se seguir uma cara usando [Rastreio AF] enquanto executa a função Obturador de Sorriso, a Deteção de Sorriso é executada apenas para essa cara.

Câmara fotográfica digital DSC-HX99

# **Enquadr. Autom. (imagem fixa)**

Quando este produto deteta e fotografa caras, motivos de fotografia macro ou motivos que são localizados por [Rastreio AF], o produto corta automaticamente a imagem numa composição apropriada e depois guarda-a. Tanto a imagem original como a cortada são guardadas. A imagem cortada é gravada no mesmo tamanho do tamanho da imagem original.

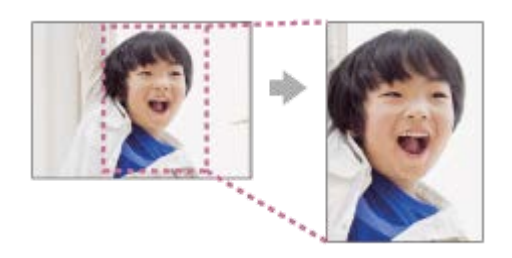

## **1 MENU → (Definições da Câmara1) → [ Enquadr. Autom.] → definição desejada.**

## **Detalhes do item do Menu**

### **Desligado:**

Não corta imagens.

### **Auto:**

Corta automaticamente imagens numa composição apropriada.

### **Nota**

- [ Enquadr. Autom.] não está disponível quando o modo de fotografia estiver definido para [Varrer panorama], [Filme] ou quando [Seleção de cena] está definida para [Crepúsculo s/ Tripé] ou [Antidesfoc por mov.].
- A imagem cortada pode não ser a melhor composição possível, dependendo das condições de fotografia.
- [ Enquadr. Autom.] não pode ser definido quando [ Formato ficheiro] estiver definida para [RAW] ou [RAW & JPEG].
- $\Box$  [ $\triangleright$ ] Enquadr. Autom.] não está disponível nas seguintes situações.
	- [Modo de avanço] está definido para [Fotografia Contínua], [Priorid. Veloc. Cont.], [Temp.auto(Cont.)], [Bracket Contínuo], [Bracket Único], [Bracketing WB] ou [Bracket DRO].
	- A sensibilidade ISO está definida para [RR multifotogramas].
	- [DRO/HDR Auto] estiver definida para [HDR Auto].
	- Outras funções de zoom sem ser o zoom ótico
	- Quando fotografar no modo de Foco Manual
	- [Efeito de imagem] está definido para [Focagem Suave], [Pintura HDR], [Mono. tons ricos], [Miniatura], [Aquarela], ou [Ilustração].

Câmara fotográfica digital DSC-HX99

# **Autorretr./Temp. A.**

Pode mudar o ângulo do monitor e fotografar imagens enquanto vê o monitor.

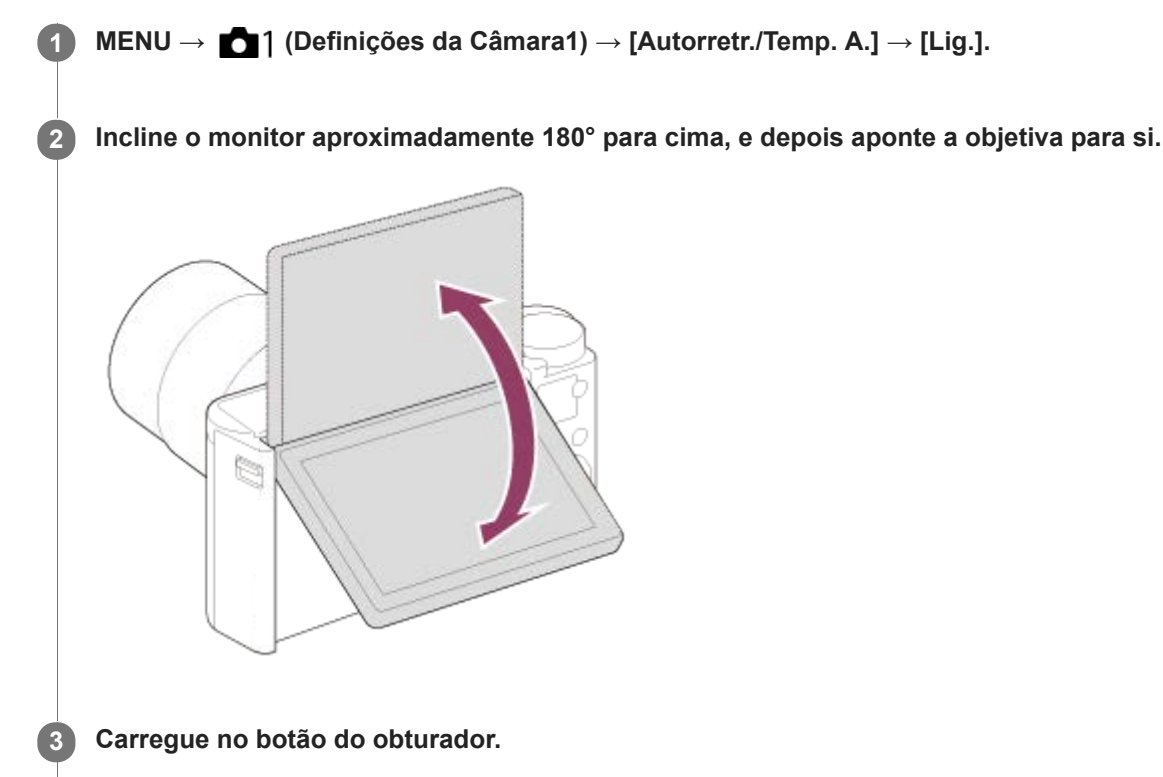

O produto começa a fotografar com o temporizador automático após três segundos.

## **Sugestão**

Se quiser usar outro Modo de Avanço para além do modo de temporizador automático de 3 segundos, defina primeiro [Autorretr./Temp. A.] para [Desligado], depois incline o monitor para cima cerca de 180 graus.

[Guia de ajuda](#page-0-0)

Câmara fotográfica digital DSC-HX99

# **Filme: Modo Exposição**

Pode definir o modo de exposição para gravação de filmes.

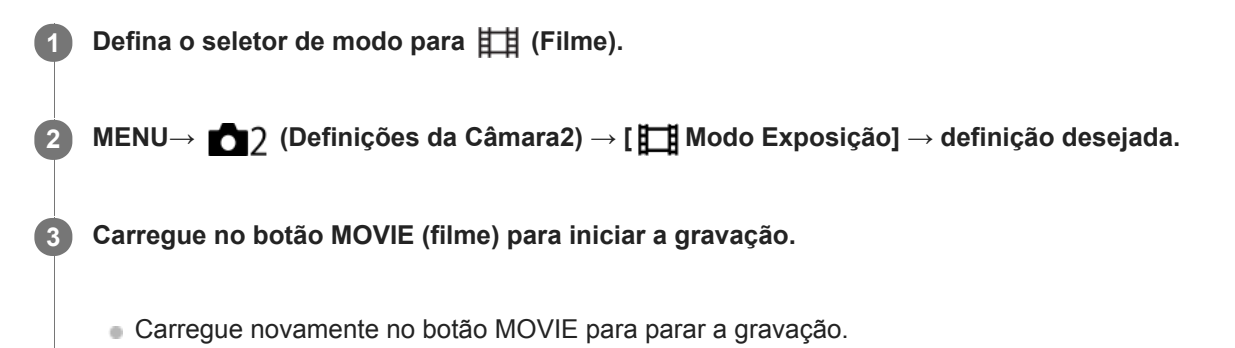

## **Detalhes do item do Menu**

## **Programa auto:**

Permite-lhe fotografar com a exposição ajustada automaticamente (tanto a velocidade do obturador como o valor de abertura).

## **Fila** Prioridade abertura:

Permite-lhe filmar após ajustar manualmente o valor de abertura.

## **Fils Prioridade obturador:**

Permite-lhe filmar após ajustar manualmente a velocidade do obturador.

## **Exposição manual:**

Permite-lhe filmar após ajustar manualmente a exposição (tanto a velocidade do obturador como o valor de abertura).

Câmara fotográfica digital DSC-HX99

# **Formato ficheiro (filme)**

Seleciona o formato de ficheiro de filme.

## **1 MENU → (Definições da Câmara2) → [ Formato ficheiro] → definição desejada.**

## **Detalhes do item do Menu**

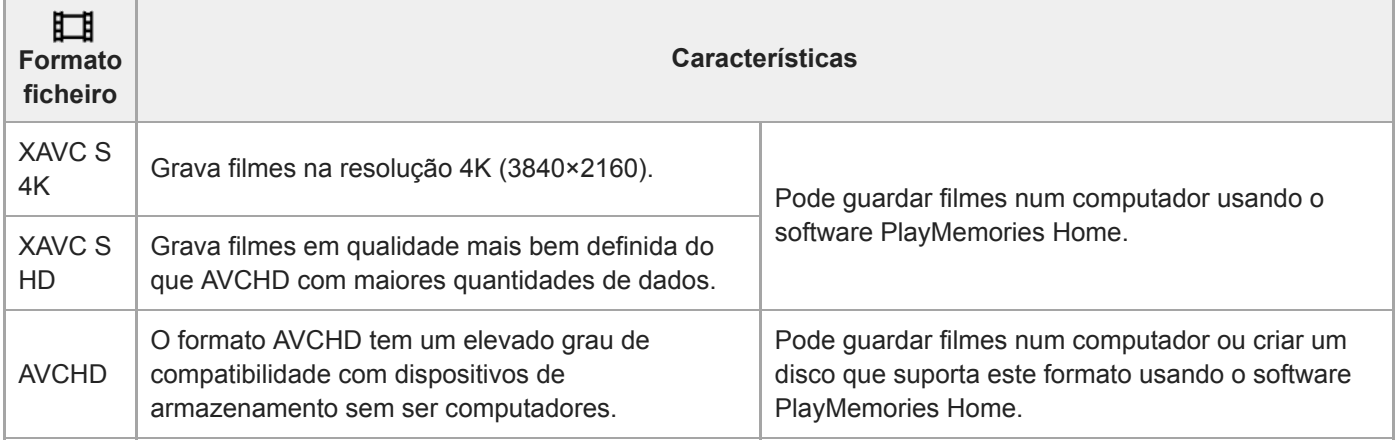

## **Nota**

- Quando gravar filmes XAVC S 4K ou XAVC S HD em 120p/100p, a quantidade de tempo disponível para gravação contínua é de aproximadamente 5 minutos.O tempo restante para gravação de filmes é visualizado no monitor.Se quiser gravar outra sessão de filmes 4K ou HD 120p/100p, desligue a câmara e aguarde algum tempo antes de iniciar a sessão seguinte de gravação. Mesmo se o tempo de gravação tiver sido inferior a 5 minutos, a gravação pode parar para proteger o produto, dependendo da temperatura do ambiente de gravação.
- Quando [ Formato ficheiro] estiver definido para [AVCHD], o tamanho de ficheiro dos filmes é limitado a aprox. 2 GB. Se o tamanho de ficheiro de filme atingir aprox. 2 GB durante a gravação, será criado automaticamente um novo ficheiro de filme.
- Se definir [ $\Box$ ] Formato ficheiro] para [XAVC S 4K] e gravar filmes enquanto a câmara estiver ligada a um dispositivo HDMI, as  $\oplus$ imagens não serão visualizadas no monitor da câmara.

Câmara fotográfica digital DSC-HX99

# **Defin. Gravação (filme)**

Seleciona a velocidade de fotogramas e a taxa de bits para a gravação de filmes.

#### **MENU → (Definições da Câmara2) → [ Defin. Gravação] → definição desejada. 1**

Quanto maior a taxa de bits, maior a qualidade da imagem.

## **Detalhes do item do Menu**

## **Quando [ Formato ficheiro] estiver definido para [XAVC S 4K]**

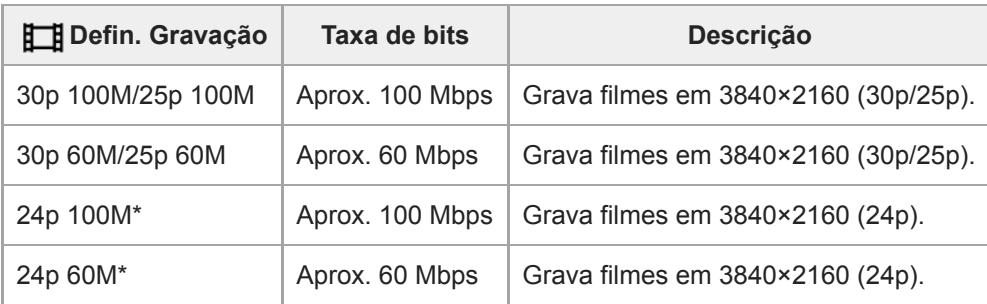

Apenas quando [Seletor NTSC/PAL] estiver definido para NTSC

## **Quando [ Formato ficheiro] estiver definido para [XAVC S HD]**

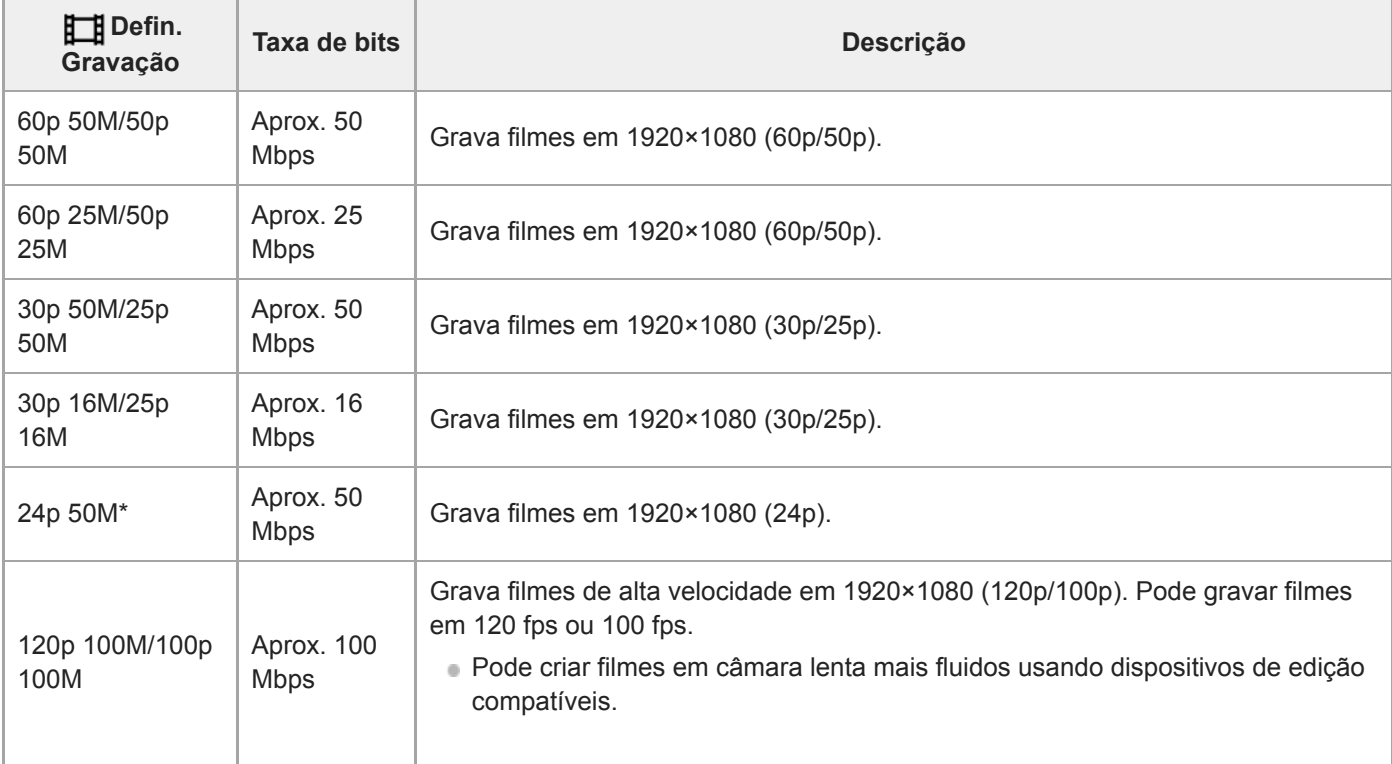

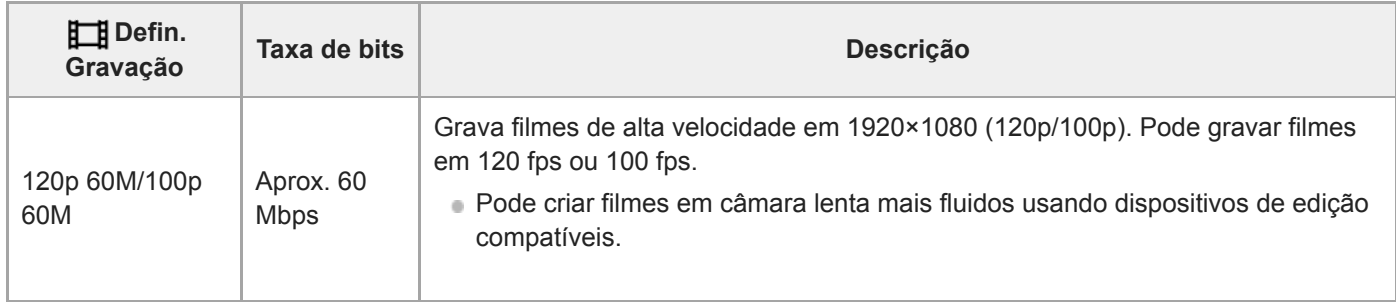

Apenas quando [Seletor NTSC/PAL] estiver definido para NTSC

## **Quando [ Formato ficheiro] estiver definido para [AVCHD]**

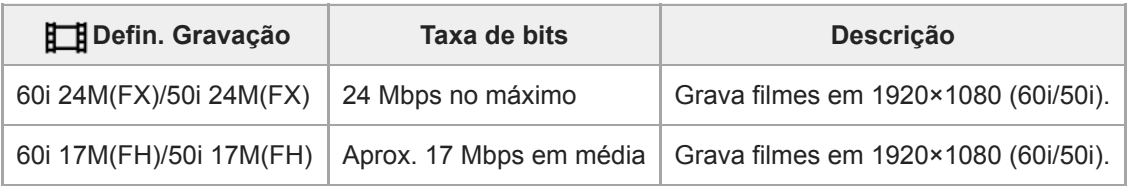

## **Nota**

- Criar um disco de gravações AVCHD a partir de filmes que foram gravados com [60i 24M(FX)]/[50i 24M(FX)] como [  $\Box$ ] Defin. Gravação] demora muito tempo porque a qualidade da imagem dos filmes é convertida. Se quiser guardar filmes sem os converter, use um Blu-ray Disc.
- [120p]/[100p] não pode ser selecionado nas seguintes definições.
	- [Auto inteligente]
	- [Auto superior]
	- [Seleção de cena]
- Quando [H] Defin. Gravação] está definida para [120p]/[100p], a qualidade da imagem torna-se quase igual à da qualidade HD.

Câmara fotográfica digital DSC-HX99

## **Gravação proxy**

Define se grava simultaneamente filmes proxy de baixa taxa de bits quando gravar filmes XAVC S. Visto que os filmes proxy são pequenos em termos de tamanho de ficheiro, são adequados para transferir para smartphones ou para carregar para websites.

**1 MENU → (Definições da Câmara2) → [ Gravação proxy] → definição desejada.**

## **Detalhes do item do Menu**

### **Lig. :**

Os filmes proxy são gravados simultaneamente.

### **Desligado :**

Os filmes proxy não são gravados.

### **Sugestão**

- Os filmes proxy são gravados no formato de XAVC S HD (1280×720) a 9 Mbps. A velocidade de fotogramas do filme proxy é a mesma do filme original.
- Os filmes proxy não são visualizados no ecrã de reprodução (ecrã de reprodução de imagem única ou ecrã de índice da imagem). Visualiza-se  $\mathsf{P}x$  sobre filmes para os quais um filme proxy foi gravado simultaneamente.

### **Nota**

- Os filmes proxy não podem ser reproduzidos nesta câmara.
- A gravação proxy não está disponível nas seguintes situações.
	- Quando [ Formato ficheiro] estiver definido para [AVCHD]
	- Quando [ Formato ficheiro] estiver definido para [XAVC S HD] e [ Defin. Gravação] estiver definida para [120p]/[100p]
	- Quando [ i SteadyShot] estiver definido para [Inteligente Ativo]
- Apagar/proteger filmes que têm filmes proxy remove/protege os filmes originais e proxy. Não pode apagar/proteger apenas filmes originais ou filmes proxy.
- Os filmes não podem ser editados nesta câmara.

### **Tópico relacionado**

- [Funç. Env. p/ smrtph: Enviar objetivo \(filmes proxy\)](#page-289-0)
- [Formatos de gravação de filmes](#page-179-0)
- [Reproduzir imagens no ecrã de índice da imagem \(Índice de imagens\)](#page-209-0)
- [Cartões de memória que podem ser usados](#page-54-0)

[Guia de ajuda](#page-0-0)

Câmara fotográfica digital DSC-HX99

# **Obtur. Lento Auto (filme)**

Defina se ajusta ou não automaticamente a velocidade do obturador quando gravar filmes se o motivo estiver escuro.

## **1 MENU → (Definições da Câmara2) → [ Obtur. Lento Auto] → definição desejada.**

## **Detalhes do item do Menu**

**Lig.:**

Usa Obturador Lento Auto. A velocidade do obturador abranda automaticamente quando gravar em locais escuros. Pode reduzir o ruído no filme usando uma velocidade do obturador lenta em locais escuros.

### **Desligado:**

Não usa Obturador Lento Auto. O filme gravado ficará mais escuro quando [Lig.] for selecionado, mas pode filmar com um movimento mais equilibrado e com menos desfocagem do objeto.

### **Nota**

- [ Obtur. Lento Auto] não funciona nas seguintes situações:
	- (Prioridade obturador)
	- (Exposição manual)
	- Quando [ISO] estiver definido sem ser para [ISO AUTO].

Câmara fotográfica digital DSC-HX99

# **Gravação Áudio**

Define se grava sons quando grava filmes. Selecione [Desligado] para evitar gravação dos sons da objetiva e da câmara a funcionar.

**1 MENU → (Definições da Câmara2) → [Gravação Áudio] → definição desejada.**

## **Detalhes do item do Menu**

**Lig.:** Grava som (estéreo). **Desligado:**

Não grava som.

[Guia de ajuda](#page-0-0)

Câmara fotográfica digital DSC-HX99

# **Nível Referência Mic.**

Pode selecionar o nível do microfone para gravação de filme.

## **1 MENU → (Definições da Câmara2) → [Nível Referência Mic.] → definição desejada.**

## **Detalhes do item do Menu**

### **Normal:**

Grava os sons ambiente dentro de um determinado nível. Esta definição é adequada para gravar conversas de todos os dias.

### **Baixo:**

Grava fielmente os sons ambiente. Esta definição é adequada para gravação de sons realistas, por exemplo num concerto.

Câmara fotográfica digital DSC-HX99

# **Reduç. Ruído Vento**

Define se reduz ou não o ruído do vento cortando o som de baixo alcance da entrada de áudio do microfone incorporado.

**1 MENU → (Definições da Câmara2) → [Reduç. Ruído Vento] → definição desejada.**

## **Detalhes do item do Menu**

## **Lig.:**

Reduz ruído do vento.

### **Desligado:**

Não reduz ruído do vento.

### **Nota**

Definir este item para [Lig.] caso o vento não sopre suficientemente forte pode provocar a gravação do som normal com volume demasiado baixo.

Câmara fotográfica digital DSC-HX99

# **SteadyShot (filme)**

Define o efeito [ $\Box$ ] SteadyShot] quando grava filmes. Se definir o efeito [ $\Box$ ] SteadyShot] para [Desligado] quando usar um tripé (vendido separadamente), é produzida uma imagem natural.

**1 MENU → (Definições da Câmara2) → [ SteadyShot] → definição desejada.**

## **Detalhes do item do Menu**

## **Inteligente Ativo:**

Oferece um efeito SteadyShot mais potente do que [Ativa].

## **Ativa:**

Oferece um efeito SteadyShot mais potente.

## **Normal:**

Reduz vibração da câmara em condições de filmagem estáveis.

### **Desligado:**

Não usa [ FF SteadyShot].

## **Nota**

- Se mudar a definição para [H] SteadyShot], o ângulo de visualização mudará.
- [Inteligente Ativo] e [Ativa] não podem ser selecionados quando [ Formato ficheiro] estiver definido para [XAVC S 4K] ou [XAVC S HD 120p/100p].

Câmara fotográfica digital DSC-HX99

# **Vis. do marcador (filme)**

Define se visualiza ou não conjunto de marcadores usando [Em] Defin. marcador] no monitor ou no visor enquanto grava filmes.

**1 MENU → (Definições da Câmara2) → [ Vis. do marcador] → definição desejada.**

## **Detalhes do item do Menu**

### **Lig.:**

Os marcadores são visualizados. Os marcadores não são gravados.

### **Desligado:**

Não se visualiza marcador.

### **Nota**

- Os marcadores são visualizados quando o seletor de modo estiver definido para 由 | Filme) ou quando gravar filmes.
- Não pode visualizar os marcadores quando usar [Ampliador focagem].
- Os marcadores são visualizados no monitor ou no visor. (Não consegue fornecer os marcadores).

## **Tópico relacionado**

[Defin. marcador \(filme\)](#page-194-0)

[Guia de ajuda](#page-0-0)

Câmara fotográfica digital DSC-HX99

# **Defin. marcador (filme)**

Define os marcadores a serem visualizados enquanto grava filmes.

**1 MENU → (Definições da Câmara2) → [ Defin. marcador] → definição desejada.**

## **Detalhes do item do Menu**

### **Centro:**

Define se visualiza ou não o marcador central no centro do ecrã de filmagem. [Desligado]/[Lig.]

## **Aspeto:**

Define a visualização do marcador de aspeto. [Desligado]/[4:3]/[13:9]/[14:9]/[15:9]/[1.66:1]/[1.85:1]/[2.35:1]

### **Zona Segurança:**

Define a visualização da zona de segurança. Isto torna-se a amplitude normal que pode ser recebida por uma TV geral de casa.

[Desligado]/[80%]/[90%]

### **Guia enquadramento:**

Define se visualiza ou não o guia de enquadramento. Pode verificar se o motivo está nivelado ou perpendicular ao solo. [Desligado]/[Lig.]

### **Sugestão**

- **Pode visualizar vários marcadores ao mesmo tempo.**
- Coloque o motivo no ponto de cruzamento do [Guia enquadramento] para efetuar uma composição equilibrada.

Câmara fotográfica digital DSC-HX99

## **Filme com obturador**

Pode iniciar ou parar de gravar filmes carregando no botão do obturador, que é maior e mais fácil de carregar do que o botão MOVIE (Filme).

**1 MENU → (Definições da Câmara2) → [Filme com obturador] → definição desejada.**

## **Detalhes do item do Menu**

## **Ligado:**

Permite a gravação de filmes usando o botão do obturador quando o modo de fotografia estiver definido para [Filme].

## **Desligado:**

Desativa a gravação de filmes usando o botão do obturador.

### **Sugestão**

- Quando [Filme com obturador] estiver definido para [Ligado], pode ainda iniciar ou parar a gravação de filmes usando o botão MOVIE.
- Quando [Filme com obturador] estiver definido para [Ligado], pode usar o botão do obturador para iniciar ou parar a gravação de filmes num dispositivo de gravação/reprodução externo usando [Fe] Controlo REC].

### **Tópico relacionado**

[Gravar filmes](#page-176-0)

[Guia de ajuda](#page-0-0)

Câmara fotográfica digital DSC-HX99

## **Disparar sem cartão**

Define se o obturador pode ser solto quando não estiver inserido nenhum cartão de memória.

**1 MENU → (Definições da Câmara2) → [Disparar sem cartão] → definição desejada.**

## **Detalhes do item do Menu**

#### **Ativar:**

Solta o obturador mesmo se não estiver inserido nenhum cartão de memória.

### **Desativar:**

Não solta o obturador quando não estiver inserido nenhum cartão de memória.

### **Nota**

- Quando não tiver sido inserido nenhum cartão de memória, as imagens tiradas não serão guardadas.
- A predefinição é [Ativar]. Recomenda-se que selecione [Desativar] antes de fotografar efetivamente.

[Guia de ajuda](#page-0-0)

Câmara fotográfica digital DSC-HX99

# **SteadyShot (imagem fixa)**

Define se usa ou não a função SteadyShot.

**1 MENU → (Definições da Câmara2) → [ SteadyShot] → definição desejada.**

## **Detalhes do item do Menu**

**Lig.:** Usa [  $\overline{M}$  SteadyShot]. **Desligado:** Não usa [  $\sim$  SteadyShot]. Recomendamos que defina a câmara para [Desligado] quando usar um tripé.

[Guia de ajuda](#page-0-0)

Câmara fotográfica digital DSC-HX99

## **Interv. assist. zoom**

Seleciona a quantidade de redução com a função [Assistente de zoom].

**1 MENU → (Definições da Câmara2) → [Interv. assist. zoom] → definição desejada.**

## **Detalhes do item do Menu**

**S:** Reduz uma pequena quantidade. **M:** Reduz uma quantidade média. **L:** Reduz uma grande quantidade.

## **Tópico relacionado**

[Assistente de zoom](#page-146-0)
[Guia de ajuda](#page-0-0)

Câmara fotográfica digital DSC-HX99

# **Definições de Zoom**

Pode selecionar a definição de zoom do produto.

**1 MENU → (Definições da Câmara2) → [Definições de Zoom] → definição desejada.**

### **Detalhes do item do Menu**

### **Apenas zoom ótico:**

Limita a variação de zoom para o zoom ótico. Pode usar a função de Zoom Inteligente se definir [  $\sim$  Tam. imag. JPEG] para [M], [S] ou [VGA].

### **Lig.:Zoom Img. Clara:**

Selecione esta definição para usar Zoom de Imagem Clara. Mesmo se a variação de zoom exceder o zoom ótico, o produto amplia as imagens dentro da variação em que a qualidade de imagem não se deteriora significativamente.

### **Ligado:Zoom Dig.:**

Quando a variação de zoom do Zoom de Imagem Clara for excedida, o produto amplia as imagens para a maior escala. Contudo, a qualidade de imagem deteriorar-se-á.

#### **Nota**

Defina [Apenas zoom ótico] se quiser ampliar imagens dentro da variação em que a qualidade de imagem não se deteriora.

#### **Tópico relacionado**

- [As funcionalidades de zoom disponíveis com este produto](#page-141-0)
- [Acerca da escala de zoom](#page-145-0)
- [Velocidade do Zoom](#page-148-0)

[Guia de ajuda](#page-0-0)

Câmara fotográfica digital DSC-HX99

# **Velocidade do Zoom**

Define a velocidade de zoom da alavanca de zoom da câmara.

**1 MENU → (Definições da Câmara2) → [Velocidade do Zoom] → definição desejada.**

### **Detalhes do item do Menu**

#### **Normal:**

Define a velocidade de zoom da alavanca de zoom para normal.

#### **Rápida:**

Define a velocidade de zoom da alavanca de zoom para rápida.

#### **Sugestão**

As definições [Velocidade do Zoom] são também usadas quando fizer zoom com um telecomando (vendido separadamente) ligado à câmara.

#### **Nota**

Ao selecionar [Rápida] aumenta a probabilidade de o som do zoom ser gravado.

#### **Tópico relacionado**

- [Zoom](#page-143-0)
- [As funcionalidades de zoom disponíveis com este produto](#page-141-0)
- [Definições de Zoom](#page-144-0)

Câmara fotográfica digital DSC-HX99

# **Fun. Zoom no Anel**

Define as funções de zoom quando usar o anel de controlo para mudar as escalas de zoom. As definições para [Fun. Zoom no Anel] são válidas apenas quando focar automaticamente.

**1 MENU → (Definições da Câmara2) → [Fun. Zoom no Anel] → definição desejada.**

### **Detalhes do item do Menu**

### **Standard:**

Amplia/reduz regularmente quando opera o zoom rodando o anel de controlo.

### **Rápido:**

Amplia/reduz para um ângulo de visão equivalente até onde o anel de controlo foi rodado.

### **Passo:**

Amplia/reduz certos passos de ângulo quando opera o zoom rodando o anel de controlo.

### **Nota**

- Nas seguintes situações, a função de zoom ativa como se [Fun. Zoom no Anel] estiver definida para [Standard], mesmo se estiver definida para [Passo].
	- Quando usar a alavanca W/T (zoom) para mudar a escala de zoom.
	- Quando gravar filmes.
	- Quando usar funções de zoom sem ser o zoom ótico.
- Quando o modo de fotografia estiver definido para algo sem ser [Auto inteligente] ou [Auto superior], atribua a função [Zoom] ao anel de controlo antes de usar o anel de controlo.
- Ao selecionar [Rápido] aumenta a probabilidade de o som do zoom ser gravado.

**1**

[Guia de ajuda](#page-0-0)

Câmara fotográfica digital DSC-HX99

# **Botão DISP (Monitor/Visor)**

Permite-lhe definir os modos de visualização do ecrã que podem ser selecionados usando DISP (Definição de Visualização) no modo de fotografia.

### **MENU → (Definições da Câmara2) → [Botão DISP] → [Monitor] ou [Visor] → definição desejada → [Confirmar].**

Os itens assinalados por  $\blacktriangledown$  estão disponíveis.

### **Detalhes do item do Menu**

### **Visual. gráfica :**

Mostra informação básica de fotografia. Mostra graficamente a velocidade do obturador e valor de abertura.

### **Vis. Todas Info. :**

Mostra informação de gravação.

### **Sem vis.inf. :**

Não mostra informação de gravação.

### **Histograma :**

Apresenta graficamente a distribuição da luminância.

### **Nível :**

Indica se o produto está nivelado em ambas as direções da frente para trás **(A)** e horizontal **(B)**. Quando o produto estiver nivelado em ambas a direções, o indicador fica verde.

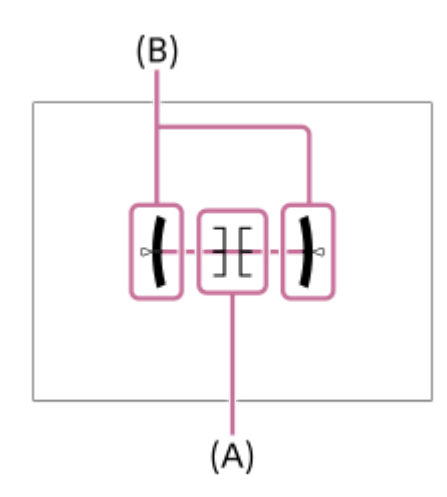

#### **Para o visor\*:**

Mostra apenas as informações de gravação no monitor, não o motivo. Esta definição é uma definição de visualização para gravação com o visor.

### **Monitor desl.\*:**

Desliga sempre o monitor quando grava imagens. Pode utilizar o monitor quando reproduzir imagens ou operar o MENU. Esta definição é uma definição de visualização para gravação com o visor.

Estes modos de ecrã só estão disponíveis na definição para [Monitor].

### **Nota**

- Se inclinar o produto para a frente ou para trás em elevado grau, o nível de erro será enorme.
- O produto pode ter uma margem de erro de praticamente ±1° mesmo quando a inclinação for corrigida pelo nível.

### **Tópico relacionado**

[Comutar a visualização do ecrã \(enquanto fotografa/durante a reprodução\)](#page-36-0)

[Guia de ajuda](#page-0-0)

Câmara fotográfica digital DSC-HX99

# **FINDER/MONITOR**

Define o método para comutar a visualização entre o visor e o monitor.

**1 MENU → (Definições da Câmara2) → [FINDER/MONITOR] → definição desejada.**

### **Detalhes do item do Menu**

#### **Auto:**

Quando olha para o visor, o sensor dos olhos reage e a visualização é comutada automaticamente para o visor.

#### **Visor(Manual):**

O monitor está desligado e a imagem é visualizada apenas no visor.

#### **Monitor(Manual):**

O visor está desligado e a imagem é visualizada sempre no monitor.

#### **Sugestão**

- **Pode atribuir a função [FINDER/MONITOR] à sua tecla preferida.** MENU → (Definições da Câmara2) → [ $\leftrightarrow$  Tecla Person.], [Http: Tecla Person.] ou [ $\leftrightarrow$  Tecla Person.] → defina [Sel. Finder/Monitor] para a tecla preferida.
- Se quiser manter a visualização do visor ou a visualização do monitor, defina previamente [FINDER/MONITOR] para [Visor(Manual)] ou [Monitor(Manual)]. Pode manter o monitor desligado quando tirar os olhos do visor durante a gravação definindo a visualização do monitor para [Monitor desl.] usando o botão DISP. Selecione MENU → 2 (Definições da Câmara2) → [Botão DISP] → [Monitor] e adicione previamente uma marca de verificação a [Monitor desl.].

#### **Nota**

- Quando o visor estiver empurrado para baixo, as imagens são visualizadas sempre no monitor independentemente da definição [FINDER/MONITOR].
- Quando o monitor estiver puxado para fora, o sensor dos olhos não detetará o seu olho a aproximar-se mesmo se o visor estiver aberto e [FINDER/MONITOR] estiver definido para [Auto]. A imagem irá continuar a ser visualizada no monitor.

#### **Tópico relacionado**

- [Tecla Person. \(imagem fixa/ filme/reprodução\)](#page-223-0)
- [Botão DISP \(Monitor/Visor\)](#page-39-0)

Câmara fotográfica digital DSC-HX99

# **Definição Zebra**

Define um padrão de zebra, que aparece sobre parte de uma imagem se o nível de luminosidade dessa parte cumprir o nível IRE que definiu. Use este padrão de zebra como um guia para ajustar a luminosidade.

**1 MENU → (Definições da Câmara2) → [Definição Zebra] → definição desejada.**

### **Detalhes do item do Menu**

### **Apresent. Zebra:**

Define se pretende mostrar o padrão de zebra.

### **Nível Zebra:**

Ajusta o nível de luminosidade do padrão de zebra.

### **Sugestão**

- Pode registar valores para verificar a exposição correta ou sobre-exposição, bem como o nível de luminosidade para [Nível Zebra]. As definições para confirmação de exposição correta e confirmação de sobre-exposição são registadas para [Personalizado1] e [Personalizado2] respetivamente nas predefinições.
- Para verificar a exposição correta, defina um valor padrão e a variação para o nível de luminosidade. O padrão de zebra aparecerá em áreas que ficam dentro do valor que definiu.
- Para verificar a sobre-exposição, defina um valor mínimo para o nível de luminosidade. O padrão de zebra aparecerá sobre áreas com um nível de luminosidade igual ou superior ao valor que definiu.

### **Nota**

O padrão de zebra não é visualizado em dispositivos ligados através de HDMI.

[Guia de ajuda](#page-0-0)

Câmara fotográfica digital DSC-HX99

# **Linha grelha**

Define se a linha de grelha é visualizada ou não. A linha de grelha irá ajudá-lo a ajustar a composição das imagens.

**1 MENU → (Definições da Câmara2) → [Linha grelha] → definição desejada.**

### **Detalhes do item do Menu**

### **Grelha 3x3:**

Coloque os motivos principais perto de uma das linhas de grelha que dividem a imagem em terços para uma composição bem equilibrada.

### **Grelha quadrada:**

As grelhas quadradas facilitam a confirmação do nível horizontal da sua composição. Isto é útil para avaliar a composição quando fotografar paisagens, grandes planos ou quando executar o varrimento da câmara.

### **Grelha diag. e quad.:**

Coloque um motivo na linha diagonal para exprimir uma sensação animadora e possante.

### **Desligado:**

Não mostra a linha de grelha.

[Guia de ajuda](#page-0-0)

Câmara fotográfica digital DSC-HX99

# **Guia Def. Exposição**

Pode definir se visualiza um guia quando muda a exposição.

**1 MENU → (Definições da Câmara2) → [Guia Def. Exposição] → definição desejada.**

### **Detalhes do item do Menu**

### **Desligado:**

Não mostra o guia.

**Lig.:**

Mostra o guia.

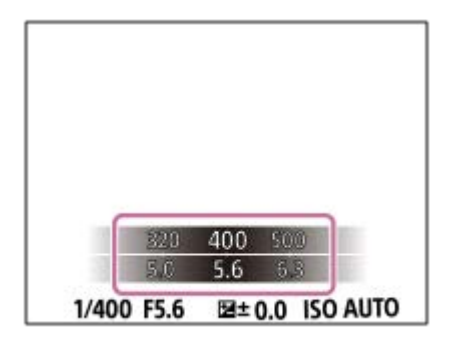

[Guia de ajuda](#page-0-0)

Câmara fotográfica digital DSC-HX99

# **Revisão auto**

Pode verificar no ecrã a imagem gravada logo após a fotografia. Pode também definir o tempo de visualização para Revisão auto.

**1 MENU → (Definições da Câmara2) → [Revisão auto] → definição desejada.**

### **Detalhes do item do Menu**

### **10 seg./5 seg./2 seg.:**

Visualiza no ecrã a imagem gravada logo após a fotografia pela duração de tempo selecionada. Se executar uma operação de ampliação durante Revisão Auto, pode verificar essa imagem usando a escala ampliada.

### **Desligado:**

Não mostra a Revisão Auto.

#### **Nota**

- Quando usar uma função que executa processamento de imagem, a imagem antes do processamento pode ser temporariamente visualizada, seguida pela imagem após o processamento.
- As definições DISP (Definição de Visualização) são aplicadas para a visualização Revisão Auto.

#### **Tópico relacionado**

[Ampliar uma imagem a ser reproduzida \(Ampliar\)](#page-198-0)

Câmara fotográfica digital DSC-HX99

# **Tecla Person. (imagem fixa/ filme/reprodução)**

Pode atribuir uma função desejada a uma tecla desejada.

Algumas funções estão disponíveis apenas quando estiverem atribuídas a uma tecla personalizada. Por exemplo, se atribuir [AF Olhos] a [Funç. Botão Central] para [<a>[<br/>G] Tecla Person.], pode facilmente rechamar [AF Olhos] bastando para isso carregar no centro do seletor de controlo enquanto fotografa.

**1 MENU → (Definições da Câmara2) → [ Tecla Person.], [ Tecla Person.] ou [ Tecla Person.]. Selecione a tecla à qual quer atribuir a função no ecrã de seleção, e carregue no centro do seletor de 2 controlo.** ■ As teclas às quais podem ser atribuídas funções são diferentes em [  $\sim$  Tecla Person.], [  $\uparrow$  Tecla Person.] e [ Tecla Person.]. Pode atribuir as funções desejadas às seguintes teclas. -1 2 3 4 **1.** Anel de Controlo **2.** Botão Fn/ **3.** Funç. Botão Central/Fun. Botão Esquerdo/Funç. Botão Direito **4.** Botão C **Selecione a função a atribuir. 3** As funções que podem ser atribuídas diferem dependendo das teclas.

## **Detalhes do item do Menu**

### **Tecla Person.:**

Define a função da tecla personalizada a utilizar quando fotografar imagens fixas.

## **TEE** Tecla Person.:

Define a função da tecla personalizada a utilizar quando gravar filmes. Pode atribuir uma função diferente da utilizada quando fotografar imagens fixas.

## **Tecla Person.:**

Define a função da tecla personalizada a utilizar quando reproduzir imagens.

### **Tópico relacionado**

- [Utilizar o seletor de controlo](#page-21-0)
- [Focagem standard](#page-65-0)

Câmara fotográfica digital DSC-HX99

# **Defin. Menu Função**

Pode atribuir as funções a serem chamadas quando carrega no botão Fn (Função).

**MENU → (Definições da Câmara2) → [Defin. Menu Função] → defina uma função para a localização desejada. 1**

As funções que podem ser atribuídas são visualizadas no ecrã de seleção do item de configuração.

Câmara fotográfica digital DSC-HX99

# **Funç funcionam. tátil: Obturador Tátil**

Quando fotografar usando o monitor, a câmara foca automaticamente no ponto de toque e fotografa uma imagem fixa. Defina previamente MENU →  $\Box$  (Configuração) → [Funcionamento Tátil] para [Lig.].

**1 Selecione MENU → (Definições da Câmara2) → [Funç funcionam. tátil] → [Obturador Tátil].**

#### Toque no ícone  $\frac{\alpha}{2}$  no monitor enquanto o ecrã de fotografia estiver visualizado. **2**

A marca à esquerda do ícone fica cor de laranja.

Para cancelar [Obturador Tátil], toque novamente no ícone  $\mathbf{\hat{x}}$ .

#### **Toque no motivo a focar.**

Quando o motivo em que tiver tocado estiver focado, é gravada uma imagem fixa.

#### **Sugestão**

**3**

- Pode operar as funções de fotografia abaixo tocando no monitor:
	- Fotografa conjuntos de imagens usando o obturador tátil Quando [Modo de avanço] está definido para [Fotografia Contínua] ou [Priorid. Veloc. Cont.], pode gravar conjuntos de imagens enquanto toca no monitor.
	- Fotografar imagens de bracket contínuo usando o obturador tátil O produto fotografa três imagens enquanto muda automaticamente a exposição da base para mais escura e depois para mais clara. Quando [Modo de avanço] estiver definido para [Bracket Contínuo], continue a tocar no monitor até a fotografia terminar. Após a gravação pode selecionar a imagem que preferir.

#### **Nota**

- A função [Obturador Tátil] está indisponível nas seguintes situações:
	- Durante fotografia com visor
	- Quando o modo de fotografia estiver definido para [Filme]
	- Quando o modo de fotografia estiver definido para [Varrer panorama]
	- Durante o modo [Obt. de Sorriso]
	- Quando [Modo de Focagem] for [Focagem man.]
	- Quando [Área de Focagem] for [Ponto flexível]
	- Quando [Área de Focagem] for [Ponto flexível expan.]
	- Enquanto utilizar a função de zoom digital
	- Enquanto utilizar o [  $\overline{\phantom{A}}$  Zoom Imag. Clara]

#### **Tópico relacionado**

- [Funcionamento Tátil](#page-96-0)
- [Painel tátil/Pad tátil](#page-97-0)

Câmara fotográfica digital DSC-HX99

# **Funç funcionam. tátil: Focagem por toque**

Pode selecionar um motivo no qual focar usando as operações táteis nos modos de imagem fixa e gravação de filme. Selecione previamente MENU  $\rightarrow \bullet$   $\bullet$  (Configuração)  $\rightarrow$  [Funcionamento Tátil]  $\rightarrow$  [Lig.].

**1 MENU → (Definições da Câmara2) → [Funç funcionam. tátil] → [Focagem por toque].**

### **Especificar a posição onde quer focar no modo de imagem fixa**

Pode focar na posição desejada tocando no monitor.

- **1.** Selecione uma [Área de Focagem] sem ser [Ponto flexível] ou [Ponto flexível expan.].
- **2.** MENU → (Definições da Câmara1) → [Rastreio AF central] → [Desligado].
- 3. Toque no monitor.
	- Quando fotografar com o monitor, toque no motivo para focar.
	- Quando fotografar com o visor, pode mover a posição do foco tocando e arrastando no monitor enquanto olha através do visor.

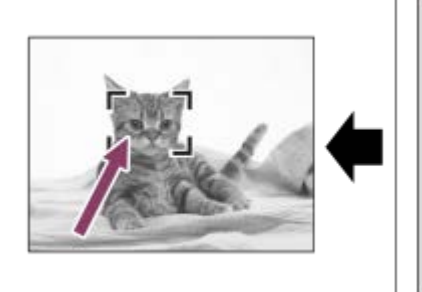

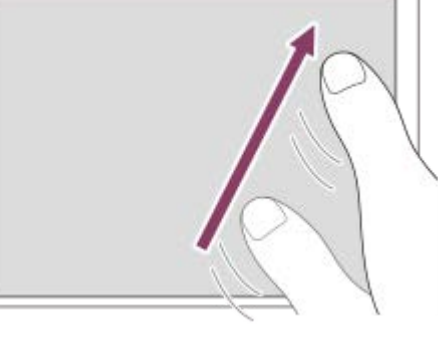

- Quando o botão do obturador for carregado até meio, a câmara foca no quadro de focagem. Carregue completamente no botão do obturador para fotografar imagens.
- Para cancelar a focagem com operações táteis, toque em  $\bullet \times$  ou carregue no centro do seletor de controlo se fotografar com o monitor e carregue no centro do seletor de controlo se fotografar com o visor.

### **Especificar a posição onde quer focar no modo de gravação de filme (focagem pontual)**

A câmara focará no motivo tocado.A focagem pontual não está disponível quando fotografar com o visor.

- **1.** Selecione uma [Área de Focagem] sem ser [Ponto flexível] ou [Ponto flexível expan.].
- **2.** MENU → (Definições da Câmara1) → [Rastreio AF central] → [Desligado].
- Toque no motivo no qual pretende focar antes ou durante a gravação. **3.**
	- Depois de focar na área que tocou, o modo de focagem muda para focagem manual. Pode ajustar a focagem rodando o anel de controlo.
	- Para cancelar a focagem pontual, toque em  $\bigcup_{x}$  ou carregue no centro do seletor de controlo.

#### **Sugestão**

- Para além da função de focagem tátil, estão disponíveis também as seguintes operações táteis.
	- Quando [Área de Focagem] estiver definida para [Ponto flexível] ou [Ponto flexível expan.], o quadro de focagem pode ser deslocado usando operações táteis.
	- Quando o [Modo de Focagem] estiver definido para [Focagem man.], o ampliador de focagem pode ser usado tocando duas vezes no monitor.

### **Nota**

- A função de focagem por toque não está disponível nas seguintes situações:
	- Quando o modo de fotografia estiver definido para [Varrer panorama].
	- Quando [Modo de Focagem] estiver definida para [Focagem man.].
	- Quando usar o zoom digital

### **Tópico relacionado**

- [Funcionamento Tátil](#page-96-0)
- [Painel tátil/Pad tátil](#page-97-0)

[Guia de ajuda](#page-0-0)

Câmara fotográfica digital DSC-HX99

# **Botão MOVIE**

Define se ativa ou não o botão MOVIE (Filme).

**1 MENU → (Definições da Câmara2) → [Botão MOVIE] → definição desejada.**

### **Detalhes do item do Menu**

#### **Sempre:**

Inicia a gravação de filme quando carrega no botão MOVIE em qualquer modo.

### **Modo Filme Apenas:**

Inicia a gravação de filme quando carrega no botão MOVIE apenas se o modo de fotografia estiver definido para o modo [ Filme].

[Guia de ajuda](#page-0-0)

Câmara fotográfica digital DSC-HX99

# **Sinais áudio**

Seleciona se o produto produz um som ou não.

**1 MENU → (Definições da Câmara2) → [Sinais áudio] → definição desejada.**

### **Detalhes do item do Menu**

### **Ligar: todos:**

Os sons são produzidos por exemplo quando se obtém foco ao carregar até meio no botão do obturador.

### **Ligar: apenas obt.:**

Apenas é produzido o som do obturador.

### **Desligado:**

Os sons não são produzidos.

[Guia de ajuda](#page-0-0)

Câmara fotográfica digital DSC-HX99

# **Escrever Data (imagem fixa)**

Define se grava uma data de fotografia na imagem fixa.

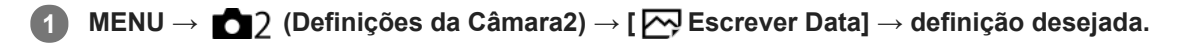

### **Detalhes do item do Menu**

#### **Lig.:**

Grava uma data de fotografia.

#### **Desligado:**

Não grava uma data de fotografia.

### **Nota**

- Se fotografar imagens com a data uma vez, não pode apagar mais tarde a data das imagens.
- As datas são impressas duplamente se definir o produto para imprimir datas durante a impressão de imagens usando PCs ou impressoras.
- O tempo gravado da imagem não pode ser sobreposto na imagem.
- Escrever Data] não está disponível em imagens RAW.

**2**

[Guia de ajuda](#page-0-0)

Câmara fotográfica digital DSC-HX99

# **Funç. Env. p/ smrtph: Env. p/ Smartphone**

Pode transferir imagens fixas ou filmes XAVC S para um smartphone e visualizá-los.A aplicação PlayMemories Mobile deve estar instalada no seu smartphone.

#### **MENU → (Rede) → [Funç. Env. p/ smrtph]→ [Env. p/ Smartphone] → definição desejada. 1**

■ Se carregar no botão 人 (Env. p/ Smartphone) no modo de reprodução, o ecrã de definição para [Env. p/ Smartphone] aparecerá.

**Se o produto estiver pronto para a transferência, aparece no produto o ecrã de informação. Ligue o smartphone e o produto usando essa informação.**

O método de definição para ligar o smartphone e o produto varia dependendo do smartphone.

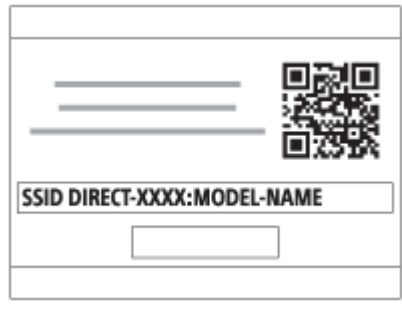

### **Detalhes do item do Menu**

#### **Selec. Neste Dispositivo:**

Seleciona uma imagem no produto para ser transferida para o smartphone.

- (1) Selecione entre [Esta Imag], [Todas com esta data] ou [Múltiplas Imagens].
- As opções visualizadas podem diferir dependendo do Modo de Visualização selecionado na câmara.

(2) Se selecionar [Múltiplas Imagens], selecione as imagens desejadas usando o centro do seletor de controlo, depois carregue em MENU → [Confirmar].

#### **Selec. no Smartphone:**

Visualiza no smartphone todas as imagens gravadas no cartão de memória do produto.

#### **Nota**

- Pode transferir apenas imagens que estão guardadas no cartão de memória da câmara.
- Pode selecionar um tamanho de imagem para enviar para o smartphone de [Original], [2M] ou [VGA]. Para alterar o tamanho da imagem, consulte os passos a seguir.
	- Em smartphone Android
	- Inicie PlayMemories Mobile e altere o tamanho da imagem em [Definições] → [Copiar Tamanho Imagem]. Em iPhone/iPad
		- Selecione PlayMemories Mobile no menu das definições e altere o tamanho da imagem em [Copiar Tamanho Imagem].
- As imagens RAW são convertidas para o formato JPEG quando são enviadas.
- Não pode enviar filmes no formato AVCHD.
- Não pode transferir filmes XAVC S 4K ou os dados originais de filmes XAVC S HD gravados em [120p]/[100p] para um smartphone. Só pode transferir filmes proxy.
- Consoante o smartphone, o filme transferido pode não ser reproduzido corretamente. Por exemplo, o filme pode não ser reproduzido regularmente ou pode não haver som.
- Dependendo do formato da imagem fixa ou do filme, pode não ser possível reproduzi-lo num smartphone.
- Este produto partilha a informação de ligação para [Env. p/ Smartphone] com um dispositivo que tem permissão para ligar. Se quiser alterar o dispositivo que está autorizado a ligar-se ao produto, reponha a informação de ligação seguindo estes passos. MENU → (Rede) → [Definições Wi-Fi] → [Repor SSID/Senha]. Após reinicializar a informação de ligação, deve voltar a registar o smartphone.
- Quando [Modo avião] estiver definido para [Lig.], não pode ligar este produto e o smartphone. Defina [Modo avião] para [Desligado].
- Enquanto transfere muitas imagens ou filmes longos, recomendamos que forneça alimentação à câmara a partir de uma tomada de parede usando o transformador de CA (fornecido).

#### **Tópico relacionado**

- [PlayMemories Mobile](#page-275-0)
- [Controlar a câmara usando um smartphone Android \(NFC Comando com um só toque\)](#page-276-0)
- [Controlar a câmara usando um smartphone Android \(QR Code\)](#page-278-0)
- [Controlar a câmara usando um smartphone Android \(SSID\)](#page-280-0)
- [Controlar a câmara usando um iPhone ou iPad \(QR Code\)](#page-282-0)
- [Controlar a câmara usando um iPhone ou iPad \(SSID\)](#page-285-0)
- [Enviar imagens para um smartphone Android \(Partilhe com um só toque NFC\)](#page-290-0)
- [Funç. Env. p/ smrtph: Enviar objetivo \(filmes proxy\)](#page-289-0)
- [Modo avião](#page-298-0)

Câmara fotográfica digital DSC-HX99

# **Funç. Env. p/ smrtph: Enviar objetivo (filmes proxy)**

Quando transferir vídeo XAVC S para um smartphone com [Env. p/ Smartphone], pode definir se transfere o filme proxy de baixa taxa de bits ou o filme original de alta taxa de bits.

**1 MENU → (Rede) → [Funç. Env. p/ smrtph] → [ Enviar objetivo] → definição desejada.**

### **Detalhes do item do Menu**

#### **Apenas proxy:**

Transfere apenas filmes proxy.

# **Apenas original:**

Transfere apenas filmes originais.

#### **Proxy & original:**

Transfere filmes proxy e originais.

#### **Nota**

- Não pode transferir filmes XAVC S 4K ou os dados originais de filmes XAVC S HD gravados em [120p]/[100p] para um smartphone. Só pode transferir filmes proxy.
- Enquanto transfere muitas imagens ou filmes longos, recomendamos que forneça alimentação à câmara a partir de uma tomada de parede usando o transformador de CA (fornecido).

#### **Tópico relacionado**

- [Funç. Env. p/ smrtph: Env. p/ Smartphone](#page-287-0)
- [Gravação proxy](#page-183-0)

Câmara fotográfica digital DSC-HX99

# **Enviar ao Computad.**

Pode transferir imagens guardadas no produto para um computador ligado a um ponto de acesso sem fios ou router de banda larga sem fios e efetuar com facilidade cópias de segurança através desta operação. Antes de iniciar esta operação, instale PlayMemories Home no seu computador e registe o ponto de acesso no produto.

**1 Inicie o seu computador.**

**2 MENU → (Rede) → [Enviar ao Computad.].**

#### **Nota**

- Dependendo das definições da aplicação do seu computador, o produto irá desligar após guardar as imagens para o seu computador.
- Pode transferir imagens do produto para apenas um computador de cada vez.
- Se quiser transferir imagens para outro computador, ligue o produto e o computador através de uma ligação USB e siga as instruções em PlayMemories Home.
- Não é possível transferir filmes proxy.

#### **Tópico relacionado**

- **[Instalar PlayMemories Home](#page-309-0)**
- [Definições Wi-Fi: Premir WPS](#page-299-0)
- [Definições Wi-Fi: Defin. Ponto Acesso](#page-300-0)

**2**

Câmara fotográfica digital DSC-HX99

# **Visualizar na TV**

Pode visualizar imagens numa TV ligada à rede transferindo-as do produto sem ligar o produto e a TV com um cabo. Em algumas TVs, pode ter de executar operações na TV. Para mais detalhes, consulte o manual de instruções fornecido com a TV.

**1 MENU → (Rede) → [Visualizar na TV] → dispositivo desejado a ser ligado.**

**Quando quiser reproduzir imagens usando apresentação de slides, carregue no centro do seletor de controlo.**

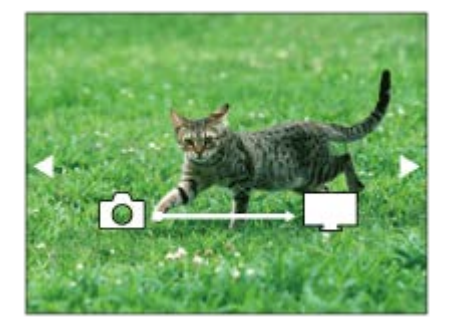

- Para visualizar a imagem seguinte/anterior manualmente, carregue nos lados direito/esquerdo do seletor de controlo.
- Para alterar o dispositivo a ser ligado, carregue no lado para baixo do seletor de controlo, depois selecione [List. disp.].

### **Definições da apresentação de slides**

Pode mudar as definições da apresentação de slides carregando no lado para baixo do seletor de controlo. **Seleção Reprod.:** Seleciona o grupo de imagens a mostrar. **Vista da pasta (Fixa):** Seleciona de [Todos] e [Todas pasta]. **Vista de Data:** Seleciona de [Todos] e [Tod.nesta data]. **Intervalo:** Seleciona de [Curto] e [Longo]. **Efeitos\*:** Seleciona de [Lig.] e [Desligado]. **Tam. Imag. Reprod.:**

Seleciona de [HD] e [4K].

As definições são eficazes apenas em BRAVIA TV que seja compatível com as funções.

### **Nota**

- **Pode utilizar esta função numa TV que suporte compositor DLNA.**
- Pode visualizar imagens numa TV ligada a Wi-Fi Direct ou TV ligada à rede (incluindo televisões ligadas a rede com fios).
- Se ligar a TV e este produto e não usar Wi-Fi Direct, primeiro tem de registar o seu ponto de acesso.
- A visualização das imagens na TV pode demorar tempo.
- Os filmes não podem ser mostrados numa TV através de Wi-Fi. Utilize um cabo HDMI (vendido separadamente).

# **Tópico relacionado**

- [Definições Wi-Fi: Premir WPS](#page-299-0)
- [Definições Wi-Fi: Defin. Ponto Acesso](#page-300-0)

<span id="page-421-0"></span>[Guia de ajuda](#page-0-0)

Câmara fotográfica digital DSC-HX99

# **Ctrl c/ Smartphone**

Define a condição para ligar a câmara a um smartphone.

**1 MENU → (Rede) → [Ctrl c/ Smartphone] → definição desejada.**

### **Detalhes do item do Menu**

### **Ctrl c/ Smartphone:**

Define se liga a câmara e um smartphone usando Wi-Fi. ([Lig.]/[Desligado])

### **Ligação:**

Mostra o QR code ou o SSID usado para ligar a câmara a um smartphone.

### **Sempre ligado:**

Define se quer manter a câmara ligada a um smartphone. Se este item estiver definido para [Lig.], assim que ligar a câmara a um smartphone, irá sempre permanecer ligado ao smartphone. Se estiver definido para [Desligado], a câmara ligará a um smartphone apenas quando o procedimento de ligação for executado.

### **Nota**

- Se [Sempre ligado] estiver definido para [Lig.], o consumo de energia será maior do que quando estiver definido para [Desligado].
- Se [Sempre ligado] estiver definido para [Lig.], demorará algum tempo até a câmara desligar.

### **Tópico relacionado**

- [Controlar a câmara usando um smartphone Android \(NFC Comando com um só toque\)](#page-276-0)
- [Controlar a câmara usando um smartphone Android \(QR Code\)](#page-278-0)
- [Controlar a câmara usando um smartphone Android \(SSID\)](#page-280-0)
- [Controlar a câmara usando um iPhone ou iPad \(QR Code\)](#page-282-0)
- [Controlar a câmara usando um iPhone ou iPad \(SSID\)](#page-285-0)
- [Funç. Env. p/ smrtph: Env. p/ Smartphone](#page-287-0)

[Guia de ajuda](#page-0-0)

Câmara fotográfica digital DSC-HX99

## **Modo avião**

Quando estiver a bordo de um avião, etc., pode desativar temporariamente todas as funções sem fios incluindo Wi-Fi.

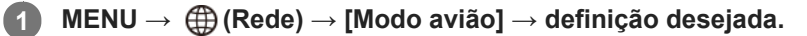

Se definir [Modo avião] para [Lig.], um símbolo de avião será visualizado no ecrã.

Câmara fotográfica digital DSC-HX99

# **Definições Wi-Fi: Premir WPS**

Se o seu ponto de acesso tiver um botão Wi-Fi Protected Setup (WPS), pode registar facilmente o ponto de acesso para este produto.

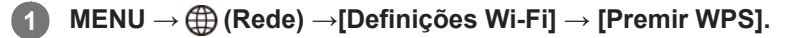

**2 Pressione o botão Wi-Fi Protected Setup (WPS) no ponto de acesso para ligar.**

#### **Nota**

- [Premir WPS] funciona apenas se a definição de segurança do seu ponto de acesso estiver definida para WPA ou WPA2 e o seu ponto de acesso suportar o método do botão Wi-Fi Protected Setup (WPS). Se a definição de segurança estiver definida para WEP ou o seu ponto de acesso não suportar o método do botão Wi-Fi Protected Setup (WPS), execute [Defin. Ponto Acesso].
- Para mais detalhes sobre as funções e definições disponíveis do seu ponto de acesso, veja o manual de instruções do ponto de acesso ou contacte o administrador do ponto de acesso.
- Uma ligação pode não ser possível ou a distância de comunicação pode ser mais curta dependendo das condições envolventes, tais como o tipo de material da parede e a presença de obstruções ou ondas de rádio entre o produto e o ponto de acesso. Neste caso, mude o local do produto ou desloque o produto para mais perto do ponto de acesso.

#### **Tópico relacionado**

[Definições Wi-Fi: Defin. Ponto Acesso](#page-300-0)

 $\sim$ 

[Guia de ajuda](#page-0-0)

Câmara fotográfica digital DSC-HX99

- 50

# **Definições Wi-Fi: Defin. Ponto Acesso**

Pode registar o seu ponto de acesso manualmente. Antes de iniciar o procedimento, verifique o nome SSID do ponto de acesso, sistema de segurança, e senha. A senha pode estar predefinida em alguns dispositivos. Para mais detalhes, veja o manual de instruções do ponto de acesso ou consulte o administrador do ponto de acesso.

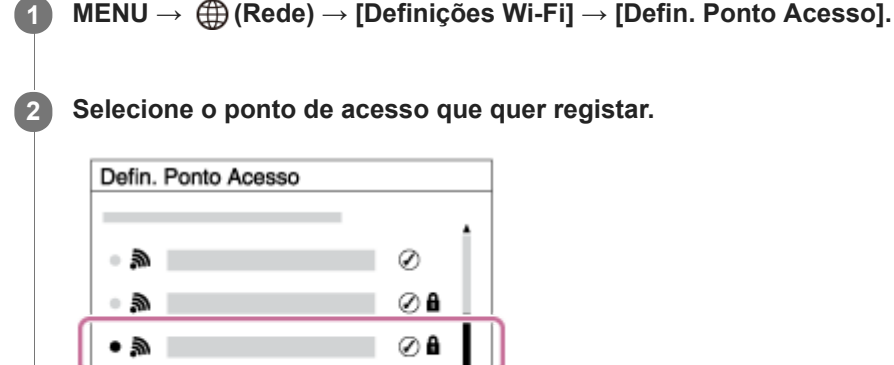

Ţ

**Quando o ponto de acesso desejado estiver visualizado no ecrã:** Selecione o ponto de acesso desejado. **Quando o ponto de acesso desejado não estiver visualizado no ecrã:** Selecione [Definição Manual] e defina o ponto de acesso.

Se selecionar [Definição Manual], introduza o nome SSID do ponto de acesso, depois selecione o sistema de segurança.

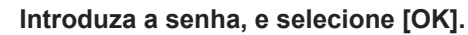

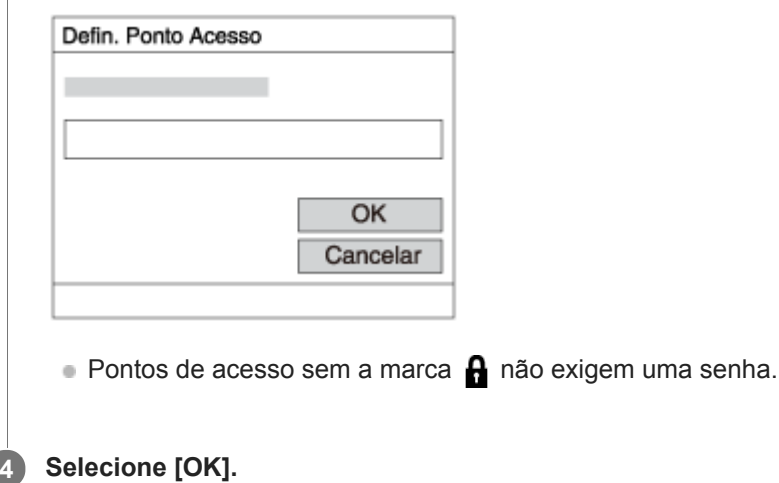

## **Outros itens de definição**

Dependendo do estado ou do método de definição do seu ponto de acesso, pode querer definir mais itens.

### **WPS PIN:**

**3**

Mostra o código PIN que introduz no dispositivo ligado.

### **Ligação Prioritária:**

Selecione [Lig.] ou [Desligado].

### **Defin. Endereço IP:**

Selecione [Auto] ou [Manual].

### **Endereço IP:**

Se introduzir o endereço IP manualmente, introduza o endereço definido.

### **Máscara de Sub-rede/Gateway Predefinido:**

Se tiver definido [Defin. Endereço IP] para [Manual], introduza cada endereço de acordo com o seu ambiente de rede.

### **Nota**

Para dar prioridade ao ponto de acesso registado no futuro, defina [Ligação Prioritária] para [Lig.].

### **Tópico relacionado**

- [Definições Wi-Fi: Premir WPS](#page-299-0)
- [Como utilizar o teclado](#page-29-0)

Câmara fotográfica digital DSC-HX99

# **Definições Wi-Fi: Mostrar Ender. MAC**

Mostra o endereço MAC deste produto.

**1 MENU → (Rede) → [Definições Wi-Fi] → [Mostrar Ender. MAC].**

Câmara fotográfica digital DSC-HX99

# **Definições Wi-Fi: Repor SSID/Senha**

Este produto partilha a informação de ligação para [Env. p/ Smartphone] e [ Ligação] com um dispositivo que tem permissão para ligar. Se pretender alterar o dispositivo que tem autorização para ligação, reponha as informações da ligação.

**1 MENU → (Rede) → [Definições Wi-Fi] → [Repor SSID/Senha] → [OK].**

### **Nota**

Se ligar este produto a um smartphone após reinicializar a informação de ligação, deve voltar a efetuar as definições para o smartphone.

#### **Tópico relacionado**

- [Funç. Env. p/ smrtph: Env. p/ Smartphone](#page-287-0)
- [Ctrl c/ Smartphone](#page-421-0)

<span id="page-428-0"></span>Câmara fotográfica digital DSC-HX99

# **Definições Bluetooth**

Controla as definições para ligar a câmara a um smartphone através de uma ligação Bluetooth. Tem de emparelhar a câmara e o smartphone antes de usar a função de ligação da informação de localização.

Se quiser emparelhar a câmara e o smartphone para usar a função de ligação da informação de localização, consulte "Def. lig. info. locali.".

**1 MENU → (Rede) → [Definições Bluetooth] → definição desejada.**

### **Detalhes do item do Menu**

### **Função Bluetooth (Lig./Desligado):**

Define se quer ativar ou não a função Bluetooth da câmara.

#### **Emparelhamento:**

Mostra o ecrã para emparelhamento da câmara e do smartphone usando PlayMemories Mobile.

#### **Mostrar Ender. Disp.:**

Mostra o endereço BD da câmara.

#### **Nota**

Se [Função Bluetooth] estiver definida para [Lig.], demorará algum tempo até a câmara desligar.

#### **Tópico relacionado**

[Def. lig. info. locali.](#page-295-0)

Câmara fotográfica digital DSC-HX99

# **Def. lig. info. locali.**

Pode usar a aplicação PlayMemories Mobile para obter informação de localização de um smartphone que esteja ligado à sua câmara usando comunicação Bluetooth. Pode gravar a informação de localização obtida quando fotografa imagens.

# **Preparação prévia**

Para usar a função de associação da informação de localização da câmara, é necessária a aplicação PlayMemories Mobile.

Se "Associação info. localização" não for visualizada na parte superior da página de PlayMemories Mobile, tem de executar previamente os seguintes passos.

- 1. Instale PlayMemories Mobile no seu smartphone.
	- Pode instalar PlayMemories Mobile da loja de aplicações do seu smartphone. Se já tiver instalado a aplicação, atualize-a para a versão mais recente.
- Transfira uma imagem pré-gravada para o seu smartphone usando a função [Env. p/ Smartphone] da câmara. **2.**
	- Após transferir para o seu smartphone uma imagem gravada usando a câmara, "Associação info. localização" aparecerá na parte superior da página da aplicação.

# **Procedimento de operação**

: Operações efetuadas no smartphone **Como : Operações efetuadas na câmara** 

- : Confirme se a função Bluetooth do seu smartphone está ativada. **1.**
	- Não efetue a operação de emparelhamento Bluetooth no ecrã de definição do smartphone. Nos passos 2 a 7, a operação de emparelhamento é efetuada usando a câmara e a aplicação PlayMemories Mobile.
	- Se efetuou acidentalmente a operação de emparelhamento no ecrã de definição do smartphone no passo 1, cancele o emparelhamento e depois efetue a operação de emparelhamento seguindo os passos 2 a 7 usando a câmara e a aplicação PlayMemories Mobile.
- **2.** : Na câmara, selecione MENU → (Rede) → [Definições Bluetooth] → [Função Bluetooth] → [Lig.].
- **3.** : Na câmara, selecione MENU → (Rede) → [Definições Bluetooth] → [Emparelhamento].
- : Inicie PlayMemories Mobile no seu smartphone e toque em "Associação info. localização". **4.**
	- Se "Associação info. localização" não for visualizada, siga os passos em "Preparação prévia" acima.
- **5.**  $\Box$ : Ative [Associação info. localização] no ecrã de definição [Associação info. localização] de PlayMemories Mobile.
- : Siga as instruções no ecrã de definição [Associação info. localização] de PlayMemories Mobile, e depois **6.** selecione a sua câmara da lista.
- : Selecione [OK] quando uma mensagem for visualizada no monitor da câmara. **7.**
	- O emparelhamento da câmara e PlayMemories Mobile está concluído.
- 8.  **1:** Na câmara, selecione MENU → **(f)** (Rede) → [ Def. lig. info. locali.] → [Lig. info. localização] → [Lig.].
	- (ícone de obter informação de localização) será visualizado no monitor da câmara. A informação de localização obtida pelo seu smartphone usando GPS, etc., será gravada quando fotografar imagens.

### **Detalhes do item do Menu**

### **Lig. info. localização:**

Define se quer obter informação de localização associando um smartphone.

#### **Acerto auto hora:**

Define se quer corrigir automaticamente a definição de data da câmara usando a informação de um smartphone associado.

### **Ajuste auto área:**

Define se quer corrigir automaticamente a definição de área da câmara usando a informação de um smartphone associado.

### **Ícones visualizados quando se obtém a informação de localização**

(Obter informação de localização): A câmara está a obter a informação de localização.

(A informação de localização não pode ser obtida): A câmara não consegue obter a informação de localização.

- (Ligação Bluetooth disponível): A ligação Bluetooth com o smartphone está estabelecida.
- (Ligação Bluetooth indisponível): A ligação Bluetooth com o smartphone não está estabelecida.

### **Sugestão**

- A informação de localização pode ser associada quando PlayMemories Mobile estiver a ser executado no seu smartphone mesmo se o monitor do smartphone estiver desligado. No entanto, se a câmara for desligada durante algum tempo, a informação de localização pode não ser associada imediatamente quando volta a ligar a câmara. Neste caso, a informação de localização será imediatamente associada se abrir o ecrã do PlayMemories Mobile no smartphone.
- Quando PlayMemories Mobile não estiver a funcionar, como por exemplo, quando o smartphone for reiniciado, inicie PlayMemories Mobile para retomar a associação da informação de localização.
- Na aplicação PlayMemories Home, pode ver imagens num mapa importando imagens com informação de localização para o seu computador. Para mais detalhes, consulte a Ajuda de PlayMemories Home.
- Se a função de associação da informação de localização não funcionar corretamente, veja as seguintes notas e volte a efetuar o emparelhamento.
	- Confirme se a função Bluetooth do seu smartphone está ativada.
	- Confirme que a câmara não está ligada a outros dispositivos usando a função Bluetooth.
	- Confirme que [Modo avião] da câmara está definido para [Desligado].
	- Apague a informação de emparelhamento da câmara registada em PlayMemories Mobile.
	- Execute [Repor Defin. de Rede] da câmara.
- Para instruções de vídeo mais detalhadas, consulte a seguinte página de apoio. [http://www.sony.net/pmm/btg/](http://www.sony.net/pmm/btg/?id=hg_stl)

#### **Nota**

- Quando inicializa a câmara, a informação de emparelhamento também é apagada. Para voltar a efetuar o emparelhamento, apague a informação de emparelhamento da câmara registada em PlayMemories Mobile antes de tentar novamente.
- A informação de localização não será gravada quando não puder ser obtida, como por exemplo, quando a ligação Bluetooth estiver desligada.
- A câmara pode ser emparelhada com um máximo de 15 dispositivos Bluetooth, mas pode associar a informação de localização a apenas um smartphone. Se quiser associar a informação de localização a outro smartphone, desligue a função [Associação info. localização] do smartphone que já esteja associado.
- Se a ligação Bluetooth estiver instável, remova quaisquer obstáculos, como por exemplo, pessoas ou objetos metálicos entre a câmara e o smartphone emparelhado.
- Quando emparelhar a câmara e o seu smartphone, certifique-se de que usa o menu [Associação info. localização] em PlayMemories Mobile.

### **Smartphones suportados**

- Smartphones Android: Android 5.0 ou superior e compatível com Bluetooth 4.0 ou superior<sup>\*</sup>
- iPhone/iPad: iPhone 4S ou superior/iPad 3.ª geração ou superior
- \* Para obter as informações mais recentes, consulte o site de apoio.
- Quanto à versão do Bluetooth, consulte o website do seu smartphone.

### **Tópico relacionado**

- [PlayMemories Home](#page-308-0)
- [PlayMemories Mobile](#page-275-0)
- [Funç. Env. p/ smrtph: Env. p/ Smartphone](#page-287-0)
- [Definições Bluetooth](#page-428-0)
[Guia de ajuda](#page-0-0)

Câmara fotográfica digital DSC-HX99

# **Edit. Nome Disposit.**

Pode alterar o nome do dispositivo para a ligação Wi-Fi Direct ou Bluetooth.

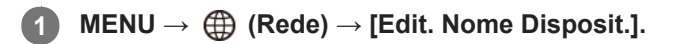

**2 Selecione a caixa de introdução, depois introduza o nome do dispositivo → [OK].**

#### **Tópico relacionado**

- [Definições Wi-Fi: Premir WPS](#page-299-0)
- [Definições Wi-Fi: Defin. Ponto Acesso](#page-300-0)
- [Como utilizar o teclado](#page-29-0)

[Guia de ajuda](#page-0-0)

Câmara fotográfica digital DSC-HX99

# **Repor Defin. de Rede**

Repões todas as definições de rede para as predefinições.

**1 MENU → (Rede) → [Repor Defin. de Rede] → [Confirmar].**

[Guia de ajuda](#page-0-0)

Câmara fotográfica digital DSC-HX99

# **Proteger imagens (Proteger)**

Protege imagens gravadas contra apagamento acidental. Visualiza-se o símbolo **O**<sub>TI</sub> nas imagens protegidas.

**1 MENU → (Reprodução) → [Proteger] → definição desejada.**

## **Detalhes do item do Menu**

### **Múltiplas imag.:**

Aplica a proteção das imagens múltiplas selecionadas.

(1) Selecione a imagem a proteger, depois carregue no centro do seletor de controlo. Visualiza-se o símbolo  $\checkmark$  na caixa de verificação. Para cancelar a seleção, volte a carregar no centro para remover o símbolo  $\blacktriangledown$ .

(2) Para proteger outras imagens, repita o passo (1).

 $(3)$  MENU  $\rightarrow$  [OK].

### **Todas nesta Pasta:**

Protege todas as imagens na pasta selecionada.

#### **Todas com esta data:**

Protege todas as imagens tiradas na data selecionada.

### **Canc. Todas nesta Pasta:**

Cancela a proteção de todas as imagens na pasta selecionada.

#### **Canc. Todas c/ esta data:**

Cancela a proteção de todas as imagens tiradas na data selecionada.

#### **Todas no grupo fot. cont.:**

Protege todas as imagens no grupo de fotografia contínua selecionado.

### **Can. tod. no gru. fot. con.:**

Cancela a proteção de todas as imagens no grupo de fotografia contínua selecionado.

#### **Sugestão**

Se selecionar um grupo de fotografia contínua em [Múltiplas imag.], todas as imagens no grupo serão protegidas. Para selecionar e proteger imagens em particular dentro do grupo, execute [Múltiplas imag.] enquanto visualiza as imagens no grupo.

#### **Nota**

Os itens do menu que podem ser selecionados variam de acordo com a definição [Modo de Visualiz.] e o conteúdo selecionado.

[Guia de ajuda](#page-0-0)

Câmara fotográfica digital DSC-HX99

# **Rodar uma imagem (Rodar)**

Roda para a esquerda uma imagem fixa gravada.

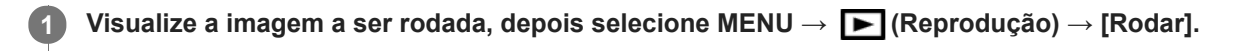

#### **Carregue no centro do seletor de controlo.**

A imagem é rodada para a esquerda. A imagem roda à medida que carrega no centro. Se rodar a imagem uma vez, a imagem permanece rodada mesmo após o produto ser desligado.

#### **Nota**

**2**

Não pode rodar filmes.

- **Pode não ser capaz de rodar imagens fotografadas usando outros produtos.**
- Quando visualizar imagens rodadas num computador, as imagens podem ser visualizadas na sua orientação original dependendo do software.

[Guia de ajuda](#page-0-0)

Câmara fotográfica digital DSC-HX99

# **Apagar múltiplas imagens selecionadas (Apagar)**

Pode apagar múltiplas imagens selecionadas. Assim que tiver apagado uma imagem, não a pode restaurar. Confirme previamente a imagem a apagar.

**1 MENU → (Reprodução) → [Apagar] → definição desejada.**

## **Detalhes do item do Menu**

### **Múltiplas imag.:**

Apaga as imagens selecionadas.

(1) Selecione as imagens a apagar, depois carregue no centro do seletor de controlo. Visualiza-se o símbolo  $\checkmark$  na caixa de verificação. Para cancelar a seleção, volte a carregar no centro para remover o símbolo  $\checkmark$ .

(2) Para apagar outras imagens, repita o passo (1).

(3) MENU  $\rightarrow$  [OK].

#### **Todas nesta Pasta:**

Apaga todas as imagens na pasta selecionada.

#### **Todas com esta data:**

Apaga todas as imagens tiradas na data selecionada.

#### **Todas que não esta ima.:**

Apaga todas as imagens no grupo de fotografia contínua exceto a seleção.

#### **Todas no grupo fot. cont.:**

Apaga todas as imagens no grupo de fotografia contínua selecionado.

#### **Sugestão**

- Execute [Formatar] para apagar todas as imagens, incluindo as imagens protegidas.
- Para visualizar a pasta ou data desejada, selecione a pasta ou data desejada durante a reprodução executando o seguinte procedimento:

Alavanca (Índice de imagens) → selecione a barra à esquerda usando o seletor de controlo → selecione a pasta ou data desejada usando os lados superior/inferior do seletor de controlo.

Se selecionar um grupo de fotografia contínua em [Múltiplas imag.], todas as imagens no grupo serão apagadas. Para selecionar e apagar imagens em particular dentro do grupo, execute [Múltiplas imag.] enquanto visualiza as imagens no grupo.

#### **Nota**

- As imagens protegidas não podem ser apagadas.
- Os itens do menu que podem ser selecionados variam de acordo com a definição [Modo de Visualiz.] e o conteúdo selecionado.

#### **Tópico relacionado**

- [Apagar uma imagem visualizada](#page-217-0)
- [Formatar](#page-241-0)

[Guia de ajuda](#page-0-0)

Câmara fotográfica digital DSC-HX99

# **Classificação**

Pode atribuir classificações a imagens gravadas numa escala de  $\star$  a  $\ast\star$  para tornar mais fácil encontrar imagens. **MENU → (Reprodução) → [Classificação].** Aparece o ecrã de seleção de classificação de imagem. **1 Carregue nos lados esquerdo/direito do seletor de controlo para visualizar uma imagem à qual pretende atribuir uma classificação e depois prima o centro. 2** Selecione no número de <a>
(Classificação) carregando nos lados esquerdo/direito do seletor de controlo, **e depois prima o centro. 3 4 Carregue no botão MENU para sair do ecrã de definições da classificação.**

### **Sugestão**

Pode também atribuir classificações quando reproduzir imagens usando a tecla personalizada. Atribua [Classificação] à tecla desejada premindo [ Tecla Person.] previamente e depois prima a tecla personalizada enquanto reproduzir uma imagem à qual pretende atribuir uma classificação. O número de  $\bigstar$  (Classificação) muda sempre que premir a tecla personalizada.

### **Nota**

Só pode atribuir classificações a imagens fixas.

### **Tópico relacionado**

- [Tecla Person. \(imagem fixa/ filme/reprodução\)](#page-223-0)
- [Def. clas.\(Tec. pers.\)](#page-215-0)

[Guia de ajuda](#page-0-0)

Câmara fotográfica digital DSC-HX99

## **Def. clas.(Tec. pers.)**

Define o número disponível de  $\bigstar$  quando classificar imagens com a tecla à qual atribuiu [Classificação] usando [ $\blacktriangleright$ Tecla Person.].

**1 MENU → (Reprodução) → [Def. clas.(Tec. pers.)].**

Adicione uma marca **v** ao número de  $\bigstar$  que quer ativar. **2**

Pode selecionar o número marcado quando definir [Classificação] usando a tecla personalizada.

### **Tópico relacionado**

- [Classificação](#page-214-0)
- [Tecla Person. \(imagem fixa/ filme/reprodução\)](#page-223-0)

[Guia de ajuda](#page-0-0)

Câmara fotográfica digital DSC-HX99

# **Especificar as imagens a imprimir (Marcar p/ impr.)**

Pode especificar previamente no cartão de memória que imagens fixas quer imprimir mais tarde. O ícone **DPOF** (ordem de impressão) aparecerá nas imagens especificadas. DPOF refere-se a "Digital Print Order Format – Formato de Ordem de Impressão Digital".

A definição DPOF será retida após a imagem ser impressa. Recomendamos que cancele esta definição após a impressão.

## **1 MENU → (Reprodução) → [Marcar p/ impr.] → definição desejada.**

## **Detalhes do item do Menu**

### **Múltiplas imag.:**

Seleciona as imagens para pedir impressão.

(1) Selecione uma imagem e carregue no centro do seletor de controlo. Visualiza-se o símbolo na caixa de verificação. Para cancelar a seleção, carregue novamente no centro e apague o símbolo  $\checkmark$ . (2) Repita o passo (1) para imprimir outras imagens. Para selecionar todas as imagens a partir de uma determinada data ou numa determinada pasta, selecione a caixa de verificação para a data ou pasta. (3) MENU  $\rightarrow$  [OK].

### **Cancelar tudo:**

Limpa todas as marcas DPOF.

### **Definições de Impressão:**

Define se quer imprimir a data nas imagens registadas com marcas DPOF.

A posição ou tamanho da data (dentro ou fora da imagem) pode diferir dependendo da impressora.

### **Nota**

- Não pode adicionar a marca DPOF aos seguintes ficheiros:  $-$  Imagens RAW
- O número de cópias não pode ser especificado.
- Algumas impressoras não suportam a função de impressão de data.

Câmara fotográfica digital DSC-HX99

# **Capturar Fotografia**

Capta uma cena escolhida num filme para guardar como uma imagem fixa. Primeiro grave um filme, depois pause o filme durante a reprodução para captar momentos decisivos que tendem a passar despercebidos quando fotografa imagens fixas e guarde-os como imagens fixas.

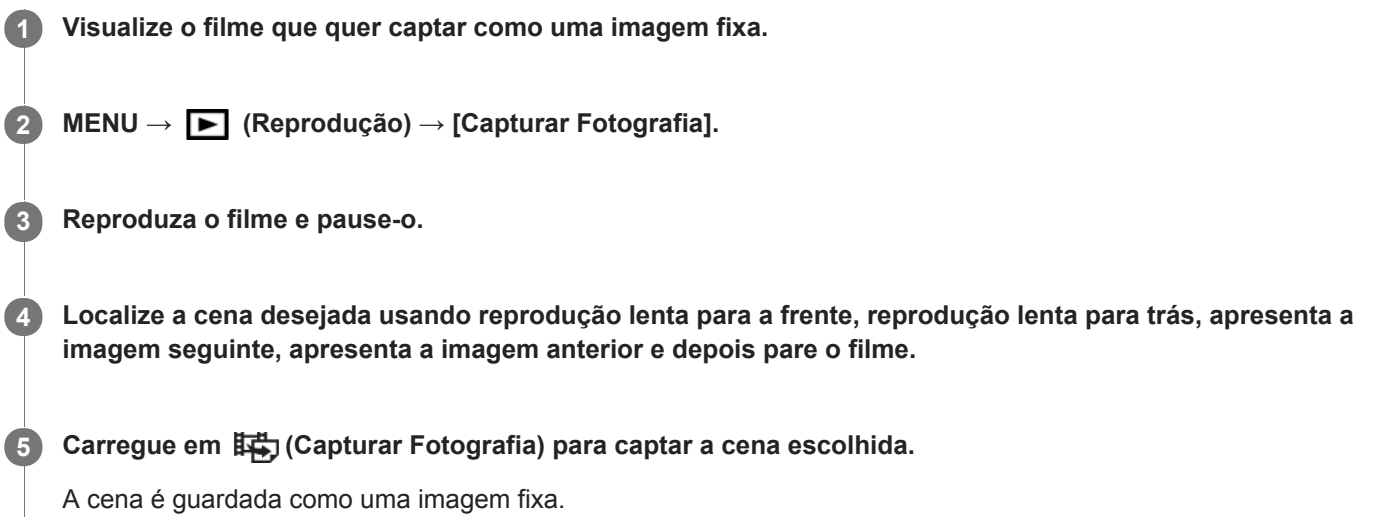

### **Tópico relacionado**

- [Gravar filmes](#page-176-0)
- [Reproduzir filmes](#page-204-0)

**1**

**2**

[Guia de ajuda](#page-0-0)

Câmara fotográfica digital DSC-HX99

# **Ampliar uma imagem a ser reproduzida (Ampliar)**

Amplia a imagem a ser reproduzida. Use esta função para verificar o foco da imagem, etc.

### **Visualize a imagem que quer ampliar, e deslize a alavanca W/T (zoom) para o lado T.**

- Deslize a alavanca W/T (zoom) para o lado W para ajustar a escala de zoom.
- A vista ampliará na parte da imagem onde a câmara focou durante a fotografia. Se a informação de localização do foco não puder ser obtida, a câmara ampliará no centro da imagem.

**Selecione a parte que quer ampliar carregando nos lados superior/inferior/direito/esquerdo do seletor de controlo.**

**3 Carregue no botão MENU ou no centro do seletor de controlo para sair do zoom de reprodução.**

#### **Sugestão**

- Pode também ampliar uma imagem que estiver a ser reproduzida usando MENU.
- Pode alterar a ampliação inicial e a posição inicial de imagens ampliadas selecionando MENU → (Reprodução) → [ Ampliar ampl. inic.] ou  $[$   $\oplus$  Ampliar pos. inic.].
- Pode também ampliar uma imagem tocando duas vezes no monitor. Além disso, pode arrastar e deslocar a posição ampliada no monitor. Defina previamente [Funcionamento Tátil] para [Lig.].

#### **Nota**

Não pode ampliar filmes.

#### **Tópico relacionado**

- [Funcionamento Tátil](#page-96-0)
- [Ampliar ampl. inic.](#page-202-0)
- [Ampliar pos. inic.](#page-203-0)

[Guia de ajuda](#page-0-0)

Câmara fotográfica digital DSC-HX99

## **Ampliar ampl. inic.**

Define a escala de ampliação inicial quando reproduzir imagens ampliadas.

**1 MENU → (Reprodução) → [ Ampliar ampl. inic.] → definição desejada.**

## **Detalhes do item do Menu**

### **Ampliação normal:**

Apresenta uma imagem com a ampliação normal.

### **Ampliação anterior:**

Apresenta uma imagem com a ampliação anterior A ampliação anterior é guardada mesmo após sair do modo de zoom de reprodução.

### **Tópico relacionado**

- [Ampliar uma imagem a ser reproduzida \(Ampliar\)](#page-198-0)
- [Ampliar pos. inic.](#page-203-0)

[Guia de ajuda](#page-0-0)

Câmara fotográfica digital DSC-HX99

## **Ampliar pos. inic.**

Define a posição inicial quando ampliar uma imagem na reprodução.

**1 MENU → (Reprodução) → [ Ampliar pos. inic.] → definição desejada.**

## **Detalhes do item do Menu**

**Posição focada:** Amplia a imagem durante a fotografia a partir do ponto de focagem. **Centro:** Amplia a imagem a partir do centro do ecrã.

### **Tópico relacionado**

- [Ampliar uma imagem a ser reproduzida \(Ampliar\)](#page-198-0)
- [Ampliar ampl. inic.](#page-202-0)

[Guia de ajuda](#page-0-0)

Câmara fotográfica digital DSC-HX99

# **Ajuste Interv. Mov.**

Pode ajustar o intervalo de seguimento do movimento do motivo.

**1 MENU → (Reprodução) → [Ajuste Interv. Mov.] → definição desejada.**

### **Tópico relacionado**

[Vídeo Grav. c/ Mov.](#page-205-0)

[Guia de ajuda](#page-0-0)

Câmara fotográfica digital DSC-HX99

# **Reproduzir imagens usando apresentação de slides (Apresen slides)**

Reproduz automaticamente as imagens continuamente.

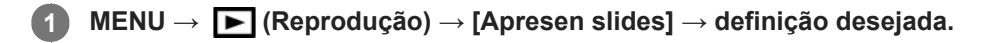

**2 Selecione [Confirmar].**

## **Detalhes do item do Menu**

### **Repetir:**

Selecione [Lig.], em que as imagens são reproduzidas num ciclo contínuo, ou [Desligado], em que o produto sai da apresentação de slides quando todas as imagens forem reproduzidas uma vez.

#### **Intervalo:**

Selecione o intervalo de visualização das imagens entre [1 seg.], [3 seg.], [5 seg.], [10 seg.] ou [30 seg.].

## **Para sair da apresentação de slides a meio da reprodução**

Carregue no botão MENU para sair da apresentação de slides. Não pode pausar a apresentação de slides.

### **Sugestão**

- Durante a reprodução, pode visualizar a imagem seguinte/anterior carregando no lado direito/esquerdo do seletor de controlo.
- Pode ativar uma apresentação de slides apenas quando [Modo de Visualiz.] estiver definido para [Vista de Data] ou [Vista da pasta (Fixa)].

[Guia de ajuda](#page-0-0)

Câmara fotográfica digital DSC-HX99

# **Comutar entre imagens fixas e filmes (Modo de Visualiz.)**

Define o Modo de Visualização (método de visualização de imagens).

**1 MENU → (Reprodução) → [Modo de Visualiz.] → definição desejada.**

**Detalhes do item do Menu**

**E** Vista de Data: Mostra as imagens por data.  **Vista da pasta (Fixa):** Mostra apenas imagens fixas. **E**AVCHD Vista AVCHD: Mostra apenas filmes no formato AVCHD. **EXAVCS** Vista XAVC S HD: Mostra apenas filmes no formato XAVC S HD. **EXAVCS** Vista XAVC S 4K: Mostra apenas filmes no formato XAVC S 4K.

[Guia de ajuda](#page-0-0)

Câmara fotográfica digital DSC-HX99

# **Reproduzir imagens no ecrã de índice da imagem (Índice de imagens)**

Pode visualizar múltiplas imagens ao mesmo tempo no modo de reprodução.

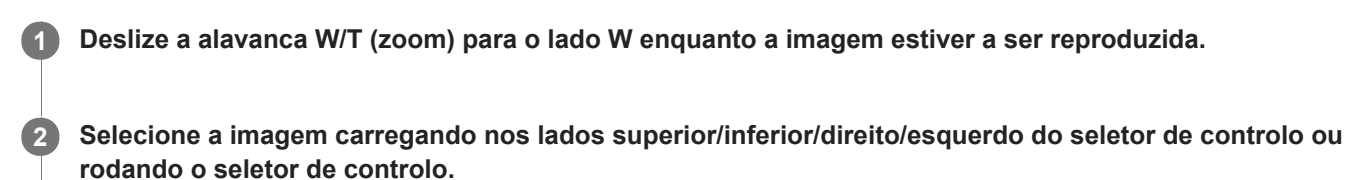

## **Para mudar o número de imagens a visualizar**

MENU  $\rightarrow \blacktriangleright$  (Reprodução)  $\rightarrow$  [Índice de imagens]  $\rightarrow$  definição desejada.

## **Detalhes do item do Menu**

**9 Imagens/25 Imagens**

## **Para voltar à reprodução de imagem única**

Selecione a imagem desejada e carregue no centro do seletor de controlo.

## **Para visualizar rapidamente uma imagem desejada**

Selecione a barra à esquerda do ecrã de índice da imagem usando o seletor de controlo, depois carregue nos lados superior/inferior do seletor de controlo. Enquanto estiver a selecionar a barra, pode visualizar o ecrã do calendário ou ecrã de seleção da pasta carregando no centro. Além disso, pode comutar o Modo de Visualização selecionando um ícone.

### **Tópico relacionado**

[Comutar entre imagens fixas e filmes \(Modo de Visualiz.\)](#page-210-0)

[Guia de ajuda](#page-0-0)

Câmara fotográfica digital DSC-HX99

# **Apr. grupo fot. cont.**

Define se visualiza imagens fotografadas continuamente como um grupo.

## **1 MENU → (Reprodução) → [Apr. grupo fot. cont.] → definição desejada.**

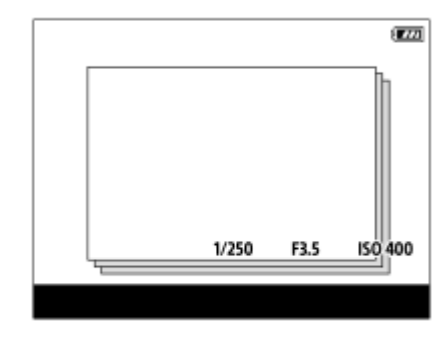

## **Detalhes do item do Menu**

### **Lig.:**

Visualiza imagens fotografadas continuamente como um grupo.

### **Desligado:**

Não visualiza imagens fotografadas continuamente como um grupo.

#### **Sugestão**

- As imagens fotografadas com [Modo de avanço] definido para [Fotografia Contínua] ou [Priorid. Veloc. Cont.] são agrupadas. Uma sequência de imagens fotografadas continuamente mantendo carregado o botão do obturador durante fotografia contínua torna-se um grupo.
- No ecrã de índice da imagem, visualiza-se  $\Box$  sobre o grupo de fotografia contínua.

#### **Nota**

- As imagens podem ser agrupadas e visualizadas apenas quando [Modo de Visualiz.] estiver definido para [Vista de Data]. Quando não estiver definido para [Vista de Data], as imagens não podem ser agrupadas e visualizadas, mesmo se [Apr. grupo fot. cont.] estiver definido para [Lig.].
- Se apagar o grupo de fotografia contínua, todas as imagens no grupo serão eliminadas.

#### **Tópico relacionado**

- [Fotografia Contínua](#page-84-0)
- [Priorid. Veloc. Cont.](#page-85-0)

[Guia de ajuda](#page-0-0)

Câmara fotográfica digital DSC-HX99

# **Rodar automaticamente imagens gravadas (Rotação de Exibição)**

Seleciona a orientação quando reproduz imagens gravadas.

**1 MENU → (Reprodução) → [Rotação de Exibição] → definição desejada.**

## **Detalhes do item do Menu**

### **Auto:**

Quando rodar a câmara, a imagem visualizada roda automaticamente ao detetar a orientação da câmara.

### **Manual:**

As imagens fotografadas na vertical são visualizadas na vertical. Se definir a orientação da imagem usando a função [Rodar], a imagem será visualizada em conformidade.

### **Desligado:**

As imagens são sempre visualizadas horizontalmente.

#### **Tópico relacionado**

[Rodar uma imagem \(Rodar\)](#page-200-0)

[Guia de ajuda](#page-0-0)

Câmara fotográfica digital DSC-HX99

## **Brilho Monitor**

Ajuste a luminosidade do ecrã.

**1 MENU → (Configuração) → [Brilho Monitor] → definição desejada.**

### **Detalhes do item do Menu**

#### **Manual:**

Ajusta a luminosidade dentro de um intervalo de –2 a +2.

#### **Quando há sol:**

Define corretamente a luminosidade para fotografar em exteriores.

### **Nota**

- A definição [Quando há sol]está demasiado brilhante para fotografia em interiores. Defina [Brilho Monitor] para [Manual] para fotografia em interiores.
- A luminosidade do monitor não pode ser ajustada nas seguintes situações. A luminosidade máxima será [±0].
	- Quando [ H Formato ficheiro] estiver definida para [XAVC S 4K].
	- Quando [ Formato ficheiro] estiver definido para [XAVC S HD] e [ F1 Defin. Gravação] estiver definida para [120p]/[100p].
- A luminosidade do monitor está bloqueada em [-2] quando grava um filme usando as funções Wi-Fi.

[Guia de ajuda](#page-0-0)

Câmara fotográfica digital DSC-HX99

## **Luminosidade visor.**

Quando usar o visor, este produto ajusta a luminosidade do visor de acordo com o ambiente envolvente.

**1 MENU → (Configuração) → [Luminosidade visor.] → definição desejada.**

## **Detalhes do item do Menu**

### **Auto:**

Ajusta automaticamente a luminosidade.

### **Manual:**

Seleciona a luminosidade do visor dentro de um intervalo de –2 a +2.

## **Nota**

A luminosidade do visor não pode ser ajustada nas seguintes situações. A luminosidade máxima será [±0].

- Quando [ F Formato ficheiro] estiver definida para [XAVC S 4K].

- Quando [ Formato ficheiro] estiver definido para [XAVC S HD] e [ FB Defin. Gravação] estiver definida para [120p]/[100p].

[Guia de ajuda](#page-0-0)

Câmara fotográfica digital DSC-HX99

## **Temperat. Cor Visor**

Ajusta a temperatura de cor do visor eletrónico.

**1 MENU → (Configuração) → [Temperat. Cor Visor] → definição desejada.**

## **Detalhes do item do Menu**

### **-2 a +2:**

Quando seleciona "-", o ecrã do visor muda para uma cor mais quente e quando seleciona "+", muda para uma cor mais fria.

[Guia de ajuda](#page-0-0)

Câmara fotográfica digital DSC-HX99

# **Definições volume**

Define o volume do som para reprodução de filmes.

**1 MENU → (Configuração) → [Definições volume] → definição desejada.**

## **Ajustar o volume durante a reprodução**

Carregue no lado inferior do seletor de controlo enquanto reproduz filmes para visualizar o painel de operação, depois ajuste o volume. Pode ajustar o volume enquanto ouve o verdadeiro som.

[Guia de ajuda](#page-0-0)

Câmara fotográfica digital DSC-HX99

## **Menu Mosaico**

Seleciona se quer visualizar sempre o primeiro ecrã do menu quando carrega no botão MENU.

**1 MENU → (Configuração) → [Menu Mosaico] → definição desejada.**

## **Detalhes do item do Menu**

**Lig.:** Mostra sempre o primeiro ecrã do menu (Menu Mosaico). **Desligado:**

Desativa o visor do Menu Mosaico.

[Guia de ajuda](#page-0-0)

Câmara fotográfica digital DSC-HX99

# **Guia Selet. de Modo**

Pode visualizar a descrição do modo de fotografia quando roda o seletor de modo e altera as definições disponíveis para esse modo de fotografia.

**1 MENU → (Configuração) → [Guia Selet. de Modo] → definição desejada.**

## **Detalhes do item do Menu**

**Lig.:** Mostra o Guia do Seletor de Modo. **Desligado:** Não mostra o Guia do Seletor de Modo.

[Guia de ajuda](#page-0-0)

Câmara fotográfica digital DSC-HX99

# **Confirm apagar**

Pode definir se [Apagar] ou [Cancelar] estiver selecionado como a predefinição no ecrã de confirmação de apagar.

**1 MENU → (Configuração) → [Confirm apagar] → definição desejada.**

## **Detalhes do item do Menu**

**"Apa" primeiro:**  [Apagar] está selecionado como a predefinição. **"Can" primeiro:** [Cancelar] está selecionado como a predefinição.

[Guia de ajuda](#page-0-0)

Câmara fotográfica digital DSC-HX99

# **Qualidade Exibição**

Pode alterar a qualidade de visualização.

**1 MENU → (Configuração) → [Qualidade Exibição] → definição desejada.**

## **Detalhes do item do Menu**

**Alta:** Mostra em alta qualidade. **Normal:** Mostra em qualidade standard.

### **Nota**

- Quando [Alta] estiver definida, o consumo da bateria será superior a quando [Normal] estiver definido.
- Quando a temperatura da câmara sobe, a definição pode ficar bloqueada em [Normal].

[Guia de ajuda](#page-0-0)

Câmara fotográfica digital DSC-HX99

# **Monitor desliga auto**

A câmara comuta automaticamente para o modo de poupança de energia se não operar a câmara durante um certo período de tempo no modo de fotografia de imagem fixa. Esta função é útil para reduzir o consumo de energia.

**1 MENU → (Configuração) → [Monitor desliga auto] → definição desejada.**

## **Detalhes do item do Menu**

### **Não desliga:**

A câmara não comuta automaticamente para o modo de poupança de energia.

### **2 seg./5 seg./10 seg.:**

A câmara comuta para o modo de poupança de energia e o monitor desliga se decorrer um determinado número de segundos sem quaisquer operações.

Quando [5 seg.] ou [10 seg.] estiver selecionado, o monitor escurece dois segundos antes do fim da duração que definiu.

#### **Nota**

- [Monitor desliga auto] não ativa nas seguintes situações:
	- Quando o monitor for virado para cima cerca de 180 graus
	- Quando o modo de fotografia estiver definido para [Varrer panorama]
	- Quando a função de poupança de energia não está ativada

[Guia de ajuda](#page-0-0)

Câmara fotográfica digital DSC-HX99

## **Temp. In. Poup. Ene.**

Pode definir o tempo pelo qual a alimentação desliga automaticamente.

**1 MENU → (Configuração) → [Temp. In. Poup. Ene.] → definição desejada.**

## **Detalhes do item do Menu**

**30 min./5 min./2 min./1 min.**

#### **Nota**

A função de poupança de energia não está ativada quando a alimentação for fornecida através de USB, quando reproduz apresentação de slides, quando grava filmes, ou quando ligada a um computador ou TV.

[Guia de ajuda](#page-0-0)

Câmara fotográfica digital DSC-HX99

# **Funç. p/ VF fechado**

Define se desliga a alimentação quando o visor for guardado.

**1 MENU → (Configuração) → [Funç. p/ VF fechado] → definição desejada.**

## **Detalhes do item do Menu**

### **DESLIGAR aliment.:**

Desliga a alimentação quando o visor for guardado.

### **Não DESLIGAR alim.:**

Não desliga a alimentação quando o visor for guardado.

### **Nota**

Empurre a ocular para dentro do visor antes de guardar o visor. Se tentar comprimir o visor para dentro da câmara com a ocular puxada para fora, o visor pode ficar sujeito a pressão e danificar-se.

[Guia de ajuda](#page-0-0)

Câmara fotográfica digital DSC-HX99

## **Seletor NTSC/PAL**

Reproduz filmes gravados com o produto num sistema de televisão NTSC/PAL.

## **1 MENU → (Configuração) → [Seletor NTSC/PAL] → [Confirmar]**

#### **Nota**

- Se inserir um cartão de memória que tenha sido formatado anteriormente com um sistema de vídeo diferente, aparecerá uma mensagem a dizer que deve reformatar o cartão. Se quiser gravar usando outro sistema, reformate o cartão de memória ou use outro cartão de memória.
- Quando executa [Seletor NTSC/PAL], e a definição for alterada da predefinição, aparecerá uma mensagem "A Executar em NTSC." ou "A Executar em PAL." no ecrã inicial.

[Guia de ajuda](#page-0-0)

Câmara fotográfica digital DSC-HX99

## **Temp des. alim. auto**

Define a temperatura da câmara na qual a câmara desliga automaticamente durante a fotografia. Quando é definida para [Alto], pode continuar a fotografar mesmo quando a temperatura da câmara ficar mais quente do que o normal.

**1 MENU → (Configuração) → [Temp des. alim. auto] → definição desejada.**

## **Detalhes do item do Menu**

## **Normal:**

Define a temperatura normal na qual a câmara desliga.

### **Alto:**

Define uma temperatura superior à normal na qual a câmara desliga.

## **Notas quando [Temp des. alim. auto] estiver definida para [Alto]**

- Não fotografe enquanto mantém a câmara na sua mão. Use um tripé.
- Usar a câmara enquanto a mantém na sua mão durante um longo período de tempo pode causar queimaduras de baixa temperatura.

## **Tempo de gravação contínua para filmes quando [Temp des. alim. auto] estiver definida para [Alto]**

A duração de tempo disponível para gravação contínua de filmes é a seguinte quando a câmara inicia a gravação com as predefinições após a alimentação ter sido desligada durante algum tempo. Os seguintes valores indicam o tempo contínuo a partir do momento em que a câmara inicia a gravação até parar de gravar.

### **Temperatura ambiente: 20 °C**

Tempo de gravação contínua para filmes (HD): aprox. 29 minutos

Tempo de gravação contínua para filmes (4K): aprox. 5 minutos

#### **Temperatura ambiente: 30 °C**

Tempo de gravação contínua para filmes (HD): aprox. 29 minutos

Tempo de gravação contínua para filmes (4K): aprox. 5 minutos

#### **Temperatura ambiente: 40 °C**

Tempo de gravação contínua para filmes (HD): aprox. 15 minutos

Tempo de gravação contínua para filmes (4K): aprox. 5 minutos

HD: XAVC S HD (60p 50M/50p 50M, não ligado através de Wi-Fi) 4K: XAVC S 4K (30p 60M/25p 60M, não ligado através de Wi-Fi)

#### **Nota**

- Mesmo se [Temp des. alim. auto] estiver definida para [Alto], dependendo das condições ou da temperatura da câmara, pode não mudar o tempo de gravação para filmes.
- É possível fazer um filme continuamente durante um máximo de aproximadamente 29 minutos de cada vez. O tempo de gravação é de aproximadamente 5 minutos quando gravar filmes no formato XAVC S 4K/XAVC S HD 120p/100p. (Um limite da especificação do produto)

#### **Tópico relacionado**

[Tempos de gravação de filmes](#page-509-0)

[Guia de ajuda](#page-0-0)

Câmara fotográfica digital DSC-HX99

# **Funcionamento Tátil**

Define se ativa ou não as operações táteis no monitor.

**1 MENU → (Configuração) → [Funcionamento Tátil] → definição desejada.**

## **Detalhes do item do Menu**

**Lig.:** Ativa a operação tátil. **Desligado:**

Desativa a operação tátil.

## **Tópico relacionado**

- [Funç funcionam. tátil: Obturador Tátil](#page-98-0)
- [Funç funcionam. tátil: Focagem por toque](#page-99-0)
- [Definições pad tátil](#page-101-0)
- [Painel tátil/Pad tátil](#page-97-0)

Câmara fotográfica digital DSC-HX99

# **Painel tátil/Pad tátil**

As operações táteis quando fotografar com o monitor são referidas como "operações do painel tátil", e as operações táteis quando fotografar com o visor são referidas como "operações da consola tátil". Pode selecionar se ativa operações do painel tátil ou operações da consola tátil.

**1 MENU → (Configuração) → [Painel tátil/Pad tátil] → definição desejada.**

## **Detalhes do item do Menu**

### **Painel+Pad táctil:**

Ativa ambas as operações do painel tátil quando fotografa com o monitor e as operações da consola tátil quando fotografa com o visor.

### **Apenas painel táctil:**

Ativa apenas as operações do painel tátil quando fotografa com o monitor.

### **Apenas pad táctil:**

Ativa apenas as operações da consola tátil quando fotografa com o visor.

### **Tópico relacionado**

**[Funcionamento Tátil](#page-96-0)** 

[Guia de ajuda](#page-0-0)

Câmara fotográfica digital DSC-HX99

# **Definições pad tátil**

Pode ajustar as definições relacionadas às operações da consola tátil durante fotografia com visor.

**1 MENU → (Configuração) → [Definições pad tátil] → definição desejada.**

## **Detalhes do item do Menu**

### **Ope. na orien. vert.:**

Define se ativa operações da consola tátil durante fotografia com visor orientada verticalmente. Pode evitar operações incorretas durante fotografia orientada verticalmente causadas pelo seu nariz, etc., tocando no monitor.

### **Modo posição tátil:**

Define se desloca o quadro de focagem para a posição tocada no ecrã ([Posição absoluta]), ou desloca o quadro de focagem para a posição desejada com base na direção de arrastamento e a quantidade de movimento ([Posição relativa]).

### **Área da operação:**

Define a área a ser usada para operações da consola tátil. Restringir a área operacional pode evitar operações incorretas causadas pelo seu nariz, etc., tocando no monitor.

## **Sobre o Modo de Posição Tátil**

Selecionar [Posição absoluta] permite-lhe deslocar o quadro de focagem para uma posição distante mais rapidamente porque pode especificar diretamente a posição do quadro de focagem com operações táteis.

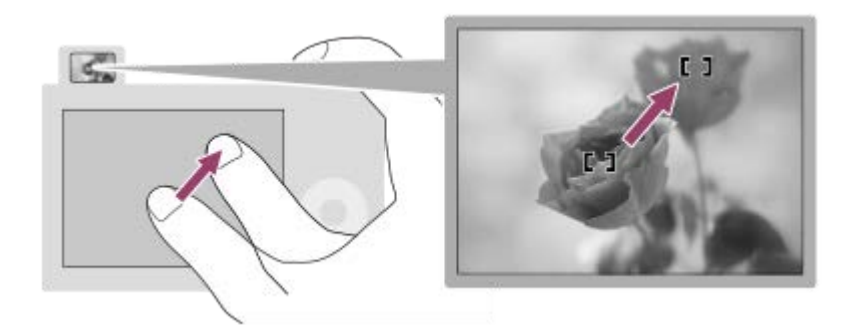

Selecionar [Posição relativa] permite-lhe operar a consola tátil de onde for mais fácil, sem ter de deslocar o seu dedo sobre uma área ampla.

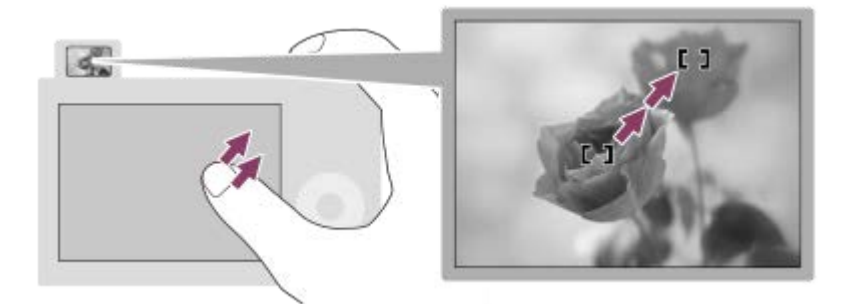

#### **Sugestão**

Em operações da consola tátil quando [Modo posição tátil] estiver definido para [Posição absoluta], a área definida na [Área da operação] é tratada como todo o ecrã.

## **Tópico relacionado**

[Funcionamento Tátil](#page-96-0)
[Guia de ajuda](#page-0-0)

Câmara fotográfica digital DSC-HX99

# **Modo demo**

A função [Modo demo] mostra automaticamente filmes gravados no cartão de memória (demonstração), quando a câmara não tiver sido operada durante um determinado período de tempo. Normalmente selecione [Desligado].

**1 MENU → (Configuração) → [Modo demo] → definição desejada.**

# **Detalhes do item do Menu**

### **Lig.:**

A demonstração de reprodução de filme inicia automaticamente se o produto não for operado durante cerca de um minuto. Apenas se podem reproduzir filmes AVCHD protegidos.

Defina o modo de visualização para [Vista AVCHD], e proteja o ficheiro de filme com a mais antiga data e hora gravadas.

#### **Desligado:**

Não mostra a demonstração.

#### **Nota**

- Só pode ativar esta função quando o produto estiver ligado através de um adaptador de CA dedicado.
- Quando o cartão de memória não tiver filmes AVCHD protegidos, não pode selecionar [Lig.].

Câmara fotográfica digital DSC-HX99

# **Definições TC/UB**

As informações de código de tempo (TC) e de bit de utilizador (UB) podem ser gravadas como dados anexados a filmes.

**1 MENU → (Configuração) → [Definições TC/UB] → valor de definição que quer alterar.**

# **Detalhes do item do Menu**

### **Definição vis. TC/UB:**

Define a visualização do contador, código de tempo e bit de utilizador.

#### **TC Preset:**

Define o código de tempo.

#### **UB Preset:**

Define o bit de utilizador.

#### **TC Format:**

Define o método de gravação do código de tempo. (Apenas quando [Seletor NTSC/PAL] estiver definido para NTSC.)

#### **TC Run:**

Define o formato de contagem do código de tempo.

#### **TC Make:**

Define o formato de gravação do código de tempo no meio de gravação.

#### **UB Time Rec:**

Define se grava ou não o tempo como um bit de utilizador.

# **Como definir o código de tempo (TC Preset)**

- 1. MENU → **1.** (Configuração) → [Definições TC/UB] → [TC Preset].
- Rode o seletor de controlo e selecione os primeiros dois dígitos. **2.**
	- O código de tempo pode ser definido entre a seguinte variação. Quando [60i] estiver selecionado: 00:00:00:00 a 23:59:59:29
		- Quando [24p] estiver selecionado, pode selecionar os últimos dois dígitos do código de tempo em múltiplos de quatro de 0 a 23 fotogramas. Quando [50i] estiver selecionado: 00:00:00:00 a 23:59:59:24 \*
- Defina os outros dígitos seguindo o mesmo procedimento como no passo 2, depois carregue no centro do seletor de **3.** controlo.

### **Nota**

Quando inclina o monitor para fotografar um autorretrato, o código de tempo e bit de utilizador não serão visualizados.

# **Como repor o código de tempo**

**1.** MENU → (Configuração) → [Definições TC/UB] → [TC Preset].

**2.** Carregue no botão  $\mathbf{m}$  (Apagar) para repor o código de tempo (00:00:00:00).

Pode também repor o código de tempo (00:00:00:00) usando o telecomando RMT-VP1K (vendido separadamente).

# **Como definir o bit de utilizador (UB Preset)**

- 1. MENU → **[external figuração**) → [Definições TC/UB] → [UB Preset].
- **2.** Rode o seletor de controlo e selecione os primeiros dois dígitos.
- Defina os outros dígitos seguindo o mesmo procedimento como no passo 2, depois carregue no centro do seletor de **3.** controlo.

# **Como repor o bit de utilizador**

- 1. MENU → **1.** (Configuração) → [Definições TC/UB] → [UB Preset].
- 2. Carregue no botão m (Apagar) para repor o bit de utilizador (00 00 00 00).

# **Como selecionar o método de gravação para o código de tempo (TC Format \*1)**

**1.** MENU → (Configuração) → [Definições TC/UB] → [TC Format].

# **DF:**

Grava o código de tempo no formato Drop Frame<sup>\*2</sup>.

# **NDF:**

### Grava o código de tempo no formato Non-Drop Frame.

- \*1 Apenas quando [Seletor NTSC/PAL] estiver definido para NTSC.
- \*2 O código de tempo baseia-se em 30 fotogramas por segundo. Contudo, ocorrerá um intervalo entre o tempo real e o código de tempo durante períodos alargados de gravação porque a frequência de fotogramas do sinal da imagem NTSC é de aproximadamente 29,97 fotogramas por segundo. O "drop frame" corrige este intervalo para tornar o código de tempo e tempo real iguais. Em "drop frame", os primeiros 2 números do fotograma são retirados a cada minuto com exceção de cada décimo minuto. O código de tempo sem esta correção é chamado de "non-drop frame".
- A definição é fixada para [NDF] quando gravar em 4K/24p ou 1080/24p.

# **Como selecionar o formato de contagem do código de tempo (TC Run)**

**1.** MENU → (Configuração) → [Definições TC/UB] → [TC Run].

### **Rec Run:**

Define o modo gradual para o código de tempo avançar apenas durante a gravação. O código de tempo é gravado sequencialmente desde o último código de tempo da anterior gravação.

### **Free Run:**

Define o modo gradual para o código de tempo avançar em qualquer altura, independentemente da operação da câmara.

- O código de tempo pode não ser gravado sequencialmente nas seguintes situações mesmo quando o código de tempo avança no modo [Rec Run].
	- Quando o formato de gravação for alterado.
	- Quando o meio de gravação for retirado.

# **Como selecionar a forma como o código de tempo é gravado (TC Make)**

# 1. MENU →  $\Box$  (Configuração) → [Definições TC/UB] → [TC Make].

### **Preset:**

Grava o código de tempo recentemente definido no meio de gravação.

# **Regenerate:**

Lê o último código de tempo da anterior gravação a partir do meio de gravação e grava o novo código de tempo consecutivamente a partir do último código de tempo. O código de tempo avança no modo [Rec Run] independentemente da definição[TC Run].

Câmara fotográfica digital DSC-HX99

# **Definições HDMI: Resolução HDMI**

Quando liga o produto a uma TV de Alta Definição (HD) com terminais HDMI usando um cabo HDMI (vendido separadamente), pode selecionar Resolução HDMI para emitir imagens para a TV.

**1 MENU → (Configuração) → [Definições HDMI] → [Resolução HDMI] → definição desejada.**

# **Detalhes do item do Menu**

#### **Auto:**

O produto reconhece automaticamente uma TV HD e define a resolução de saída.

### **2160p/1080p:**

Emite sinais em 2160p/1080p.

#### **1080p:**

Emite sinais na qualidade de imagem HD (1080p).

#### **1080i:**

Emite sinais na qualidade de imagem HD (1080i).

#### **Nota**

Se as imagens não forem visualizadas corretamente usando a definição [Auto] , selecione [1080i], [1080p] ou [2160p/1080p], com base na TV a ser ligada.

[Guia de ajuda](#page-0-0)

Câmara fotográfica digital DSC-HX99

# **Definições HDMI: Saída 24p/60p (filme) (Apenas em modelos compatíveis com 1080 60i)**

Pode definir 1080/24p ou 1080/60p como o formato de saída HDMI quando [ Defin. Gravação] estiver definida para [24p 50M], [24p 60M] ou [24p 100M].

**1 MENU → (Configuração) → [Definições HDMI] → [Resolução HDMI] → [1080p] ou [2160p/1080p].**

**2 MENU → (Configuração) → [Definições HDMI] → [ Saída 24p/60p] → definição desejada.**

# **Detalhes do item do Menu**

**60p:**

Os filmes são emitidos como 60p.

**24p:**

Os filmes são emitidos como 24p.

#### **Nota**

Os passos 1 e 2 podem ser definidos em qualquer ordem.

#### **Tópico relacionado**

[Defin. Gravação \(filme\)](#page-181-0)

Câmara fotográfica digital DSC-HX99

# **Definições HDMI: Visualizar Info. HDMI**

Seleciona se visualiza a informação de fotografia quando este produto e a TV estiverem ligados através de um cabo HDMI (vendido separadamente).

**1 MENU → (Configuração) → [Definições HDMI] → [Visualizar Info. HDMI] → definição desejada.**

# **Detalhes do item do Menu**

#### **Ligar:**

Mostra a informação de fotografia na TV.

A imagem gravada e a informação de fotografia são visualizadas na TV, enquanto nada é visualizado no monitor da câmara.

#### **Desligar:**

Não mostra a informação de fotografia na TV.

Apenas a imagem gravada é visualizada na TV, enquanto a imagem gravada e a informação de fotografia são visualizadas no monitor da câmara.

#### **Nota**

- Quando este produto estiver ligado a uma TV compatível com 4K, [Desligar] é selecionado automaticamente.
- Se definir [ $\Box$ ] Formato ficheiro] para [XAVC S 4K] e gravar filmes enquanto a câmara estiver ligada a um dispositivo HDMI, as imagens não serão visualizadas no monitor.

Câmara fotográfica digital DSC-HX99

# **Definições HDMI: Saída TC (filme)**

Define se adiciona ou não a informação de TC (código de tempo) no sinal de saída através do terminal HDMI quando emite o sinal para outros dispositivos de utilização profissional.

Esta função adiciona a informação de código de tempo no sinal de saída HDMI. O produto envia a informação de código de tempo como dados digitais, não como imagem visualizada no ecrã. O dispositivo ligado pode depois consultar os dados digitais para reconhecer os dados de tempo.

# **1 MENU → (Configuração) → [Definições HDMI] → [ Saída TC] → definição desejada.**

# **Detalhes do item do Menu**

# **Lig.:**

O código de tempo é emitido para outros dispositivos.

#### **Desligado:**

O código de tempo não é emitido para outros dispositivos.

### **Nota**

Quando [ $\Box$ ] Saída TC] estiver definida para [Lig.], a imagem pode não ser emitida corretamente para a TV ou dispositivo de gravação. Nesses casos, defina [ Saída TC] para [Desligado].

Câmara fotográfica digital DSC-HX99

# **Definições HDMI: Controlo REC (filme)**

Se ligar a câmara a um gravador/leitor externo, pode controlar remotamente o gravador/leitor para iniciar/parar a gravação usando a câmara.

**1 MENU → (Configuração) → [Definições HDMI] → [ Controlo REC] → definição desejada.**

# **Detalhes do item do Menu**

**Lig.:**

**EXTR** A câmara pode enviar um comando de gravação para um gravador/leitor externo.

**C**onsec A câmara está a enviar um comando de gravação para um gravador/leitor externo.

### **Desligado:**

A câmara não é capaz de enviar um comando para um gravador/leitor externo para iniciar/parar a gravação.

# **Nota**

- $\Box$  Disponível para gravadores/leitores externos compatíveis com [ $\Box$ ] Controlo REC].
- Quando usa a função [H] Controlo REC], defina o modo de fotografia para H | (Filme).
- Quando [ $\Box$ ] Saída TC] estiver definida para [Desligado], não pode usar a função [ $\Box$ ] Controlo REC].
- Mesmo quando reperto for visualizado, o gravador/leitor externo pode não funcionar corretamente dependendo das definições ou estado do gravador/leitor. Verifique se o gravador/leitor externo funciona corretamente antes de utilizar.

Câmara fotográfica digital DSC-HX99

# **Definições HDMI: CONTROL.P/HDMI**

Quando ligar este produto a uma TV compatível com "BRAVIA" Sync através de um cabo HDMI (vendido separadamente), pode operar este produto apontando o controlo remoto da TV à TV.

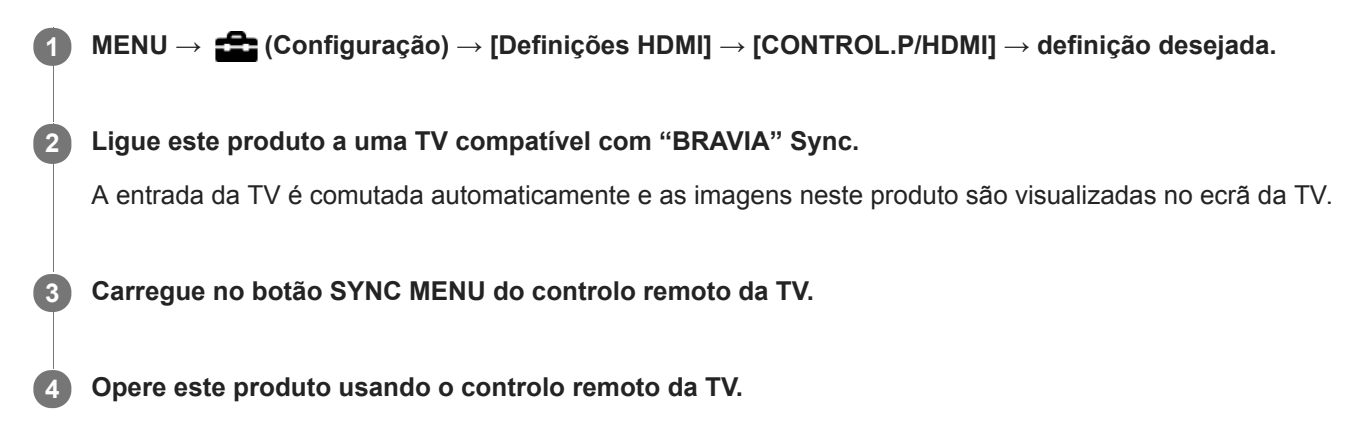

# **Detalhes do item do Menu**

**Lig.:**

Pode operar este produto com o controlo remoto de uma TV.

**Desligado:**

Não pode operar este produto com o controlo remoto de uma TV.

### **Nota**

- Se ligar este produto a uma TV usando um cabo HDMI, os itens do menu disponíveis são limitados.
- [CONTROL.P/HDMI] está disponível apenas com uma TV compatível com "BRAVIA" Sync. Além disso, a operação do SYNC MENU difere dependendo da TV que usar. Para mais detalhes, consulte o manual de instruções fornecido com a TV.
- Se o produto executar operações indesejadas em resposta ao controlo remoto da TV quando o produto estiver ligado a TV de outro fabricante através de uma ligação HDMI, selecione MENU →  $\Box$  (Configuração) → [Definições HDMI] → [CONTROL.P/HDMI] → [Desligado].

Câmara fotográfica digital DSC-HX99

# **Definições HDMI: Saída áud. HDMI (filme)**

Quando a câmara estiver ligada a um dispositivo externo, como por exemplo uma televisão através de um cabo HDMI (vendido separadamente), o áudio captado pelo microfone da câmara é emitido para o dispositivo externo durante gravação de filme e modo de espera. Durante a filmagem, pode verificar a imagem e o som do dispositivo externo.

# **Espera para gravação de filme**

Este é o estado antes de iniciar a gravação de filme carregando no botão MOVIE, após rodar o seletor de modo para (Filme) e definir os valores para a velocidade do obturador e abertura. O ícone "STBY" é visualizado no ecrã.

**1 MENU → (Configuração) → [Definições HDMI] → [ Saída áud. HDMI] → definição desejada.**

# **Detalhes do item do Menu**

#### **Lig.:**

O som é emitido para o dispositivo externo.

**Desligado:**

O som não é emitido para o dispositivo externo.

#### **Nota**

Durante a saída de áudio HDMI, não se produz som eletrónico quando executar ou terminar gravação de filme mesmo se [Sinais áudio] estiver definido para [Lig.].

### **Tópico relacionado**

[Ver imagens numa TV usando um cabo HDMI](#page-220-0)

Câmara fotográfica digital DSC-HX99

# **Seleção saída 4K (filme)**

Pode definir como gravar filmes e executar saída HDMI quando a sua câmara estiver ligada a dispositivos de gravação/reprodução externos, etc. compatíveis com 4K.

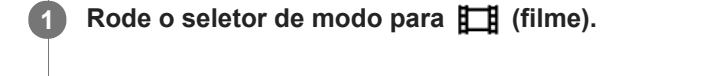

**2 Ligue a câmara ao dispositivo desejado através de um cabo HDMI.**

**3 MENU** →  $\bullet$  **Configuração)** → [ $\bullet$  **Seleção saída 4K]** → definição desejada.

# **Detalhes do item do Menu**

#### **Cartão mem.+HDMI:**

Emite simultaneamente para o dispositivo de gravação/reprodução externo e grava no cartão de memória da câmara.

#### **Apenas HDMI(30p):**

Emite um filme 4K em 30p para o dispositivo de gravação/reprodução externo sem gravar no cartão de memória da câmara.

#### **Apenas HDMI(24p):**

Emite um filme 4K em 24p para o dispositivo de gravação/reprodução externo sem gravar no cartão de memória da câmara.

# **Apenas HDMI(25p) \* :**

Emite um filme 4K em 25p para o dispositivo de gravação/reprodução externo sem gravar no cartão de memória da câmara.

Apenas quando [Seletor NTSC/PAL] estiver definido para PAL.

#### **Nota**

- Este item pode ser definido apenas quando a câmara estiver no modo de filme e ligada a um dispositivo compatível com 4K.
- Quando [Apenas HDMI(30p)], [Apenas HDMI(24p)] ou [Apenas HDMI(25p)] estiver definido, [Visualizar Info. HDMI] será definido temporariamente para [Desligar].
- Quando [Apenas HDMI(30p)], [Apenas HDMI(24p)] ou [Apenas HDMI(25p)] estiver definido, o contador não avança (o tempo de gravação real não é contado) enquanto o filme estiver a ser gravado num dispositivo de gravação/reprodução externo.
- Quando [ Formato ficheiro] estiver definido para [XAVC S 4K] e a câmara estiver ligada através de HDMI, as seguintes funções não estão disponíveis.
	- $=$  [Priorid. cara em AF]
	- [Prior. cara mlti-med.]
	- [Rastreio AF central]

### **Tópico relacionado**

- [Definições HDMI: Controlo REC \(filme\)](#page-261-0)
- [Formato ficheiro \(filme\)](#page-180-0)
- [Defin. Gravação \(filme\)](#page-181-0)
- [Definições HDMI: Visualizar Info. HDMI](#page-259-0)

[Guia de ajuda](#page-0-0)

Câmara fotográfica digital DSC-HX99

# **Ligação USB**

Seleciona o método de ligação USB quando este produto estiver ligado a um computador, etc. Selecione MENU  $\rightarrow$  ( $\oplus$ ) (Rede)  $\rightarrow$  [Ctrl c/ Smartphone]  $\rightarrow$  [Ctrl c/ Smartphone]  $\rightarrow$  [Desligado] previamente.

**1 MENU → (Configuração) → [Ligação USB] → definição desejada.**

# **Detalhes do item do Menu**

#### **Auto:**

Estabelece automaticamente uma ligação de Armazenamento de Massa ou MTP, dependendo do computador ou de outros dispositivos USB a serem ligados. Os computadores com Windows 7, Windows 8.1 ou Windows 10 estão ligados em MTP e as suas funções únicas estão ativadas para utilização.

#### **Armaz Mass:**

Estabelece uma ligação de Armazenamento de Massa entre este produto, um computador e outros dispositivos USB. **MTP:**

Estabelece uma ligação MTP entre este produto, um computador e outros dispositivos USB. Os computadores com Windows 7, Windows 8.1 ou Windows 10 estão ligados em MTP e as suas funções únicas estão ativadas para utilização.

#### **PC Remoto:**

Utiliza Imaging Edge para controlar o produto a partir de um computador, incluindo funções como fotografar e armazenar imagens no computador.

#### **Nota**

Pode demorar algum tempo para estabelecer a ligação entre este produto e um computador quando [Ligação USB] estiver definida para [Auto].

#### **Tópico relacionado**

- [Def. PC Remoto: Des. p/ guar. im. fixa](#page-267-0)
- [Def. PC Remoto: Guar. im. PC RAW+J](#page-268-0)

[Guia de ajuda](#page-0-0)

Câmara fotográfica digital DSC-HX99

# **Definição LUN USB**

Melhora a compatibilidade limitando as funções da ligação USB.

**1 MENU → (Configuração) → [Definição LUN USB] → definição desejada.**

# **Detalhes do item do Menu**

**Multi:** Normalmente, utilize [Multi]. **Único:** Defina [Definição LUN USB] para [Único] apenas se não puder efetuar uma ligação.

Câmara fotográfica digital DSC-HX99

# **Fornec. Energ. USB**

Define se fornece alimentação através do cabo micro USB quando o produto estiver ligado a um computador ou um dispositivo USB.

**1 MENU → (Configuração) → [Fornec. Energ. USB] → definição desejada.**

# **Detalhes do item do Menu**

### **Lig.:**

A alimentação é fornecida ao produto através de um cabo micro USB quando o produto estiver ligado a um computador, etc.

### **Desligado:**

A alimentação não é fornecida ao produto através de um cabo micro USB quando o produto estiver ligado a um computador, etc. Se usar o transformador de CA fornecido, a alimentação será fornecida mesmo quando [Desligado] estiver selecionado.

# **As operações disponíveis enquanto fornece energia através de um cabo USB**

A tabela seguinte mostra que operações estão disponíveis/indisponíveis enquanto fornece energia através de um cabo USB.

Uma marca de verificação indica que a operação está disponível, e "―" indica que a operação está indisponível.

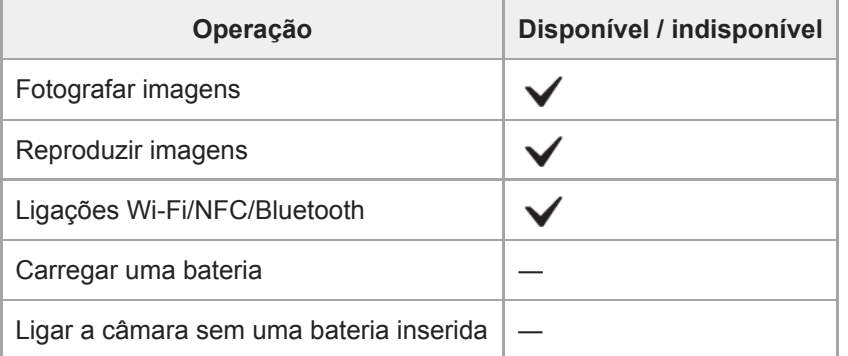

#### **Nota**

Insira a bateria no produto para fornecer alimentação através do cabo USB.

Câmara fotográfica digital DSC-HX99

# **Def. PC Remoto: Des. p/ guar. im. fixa**

Define se guarda imagens fixas guardadas na câmara e no computador durante fotografia de PC Remoto. Esta definição é útil quando quiser verificar imagens gravadas na câmara sem deixar a câmara.

PC Remoto: Utiliza Imaging Edge para controlar o produto através do computador, incluindo funções como fotografar e armazenar imagens no computador. \*

**1 MENU → (Configuração) → [Def. PC Remoto] → [Des. p/ guar. im. fixa] → definição desejada.**

# **Detalhes do item do Menu**

#### **Apenas PC:**

Guarda imagens fixas apenas no computador.

#### **PC+Câmara:**

Guarda imagens fixas no computador e na câmara.

#### **Nota**

- Durante fotografia de PC Remoto, não pode alterar as definições para [Des. p/ guar. im. fixa]. Ajuste as definições antes de começar a fotografar.
- Se inserir um cartão de memória que não seja gravável, não pode fotografar imagens fixas mesmo se selecionar [PC+Câmara].
- Se selecionar [PC+Câmara] e não tiver inserido um cartão de memória na câmara, não pode disparar o obturador mesmo se [Disparar sem cartão] estiver definido para [Ativar].
- Enquanto reproduzir imagens fixas na câmara, não pode fotografar usando PC Remoto.

### **Tópico relacionado**

- [Ligação USB](#page-264-0)
- [Disparar sem cartão](#page-163-0)
- [Def. PC Remoto: Guar. im. PC RAW+J](#page-268-0)

Câmara fotográfica digital DSC-HX99

# **Def. PC Remoto: Guar. im. PC RAW+J**

Seleciona o tipo de ficheiro para imagens a transferir para o computador em fotografia de PC Remoto. Quando fotografar imagens fixas usando PC Remoto, a aplicação no computador não mostra a imagem até esta ter sido completamente transferida. Quando efetuar fotografia RAW+JPEG, pode acelerar a velocidade de processamento da visualização transferindo apenas imagens JPEG em vez de transferir imagens RAW e JPEG.

PC Remoto: Utiliza "Imaging Edge" para controlar o produto através do computador, incluindo funções como fotografar e armazenar imagens no computador. \*

**1 MENU → (Configuração) → [Def. PC Remoto] → [Guar. im. PC RAW+J] → definição desejada.**

# **Detalhes do item do Menu**

### **RAW & JPEG:**

Transfere ficheiros RAW e JPEG para o computador.

# **Apenas JPEG:** Transfere apenas ficheiros JPEG para o computador.

#### **Apenas RAW:**

Transfere apenas ficheiros RAW para o computador.

### **Nota**

- A definição para [Guar. im. PC RAW+J] não pode ser alterada durante a fotografia de PC remoto. Ajuste a definição antes de fotografar.
- [Guar. im. PC RAW+J] pode ser definido apenas quando [ Formato ficheiro] estiver definida para [RAW & JPEG].

### **Tópico relacionado**

- [Ligação USB](#page-264-0)
- [Formato ficheiro \(imagem fixa\)](#page-107-0)
- [Def. PC Remoto: Des. p/ guar. im. fixa](#page-267-0)

[Guia de ajuda](#page-0-0)

Câmara fotográfica digital DSC-HX99

# **Idioma**

Seleciona o idioma a ser usado nos itens do menu, avisos e mensagens.

**1 MENU → (Configuração) → [ Idioma] → idioma desejado.**

Câmara fotográfica digital DSC-HX99

# **Conf Data/Hora**

O ecrã Definição do Relógio é visualizado automaticamente quando liga este produto pela primeira vez ou quando a bateria de reserva interna recarregável estiver completamente descarregada. Selecione este menu quando definir a data e hora após a primeira vez.

**1 MENU → (Configuração) → [Conf Data/Hora] → definição desejada.**

# **Detalhes do item do Menu**

**Hora de verão:** Seleciona Hora de Verão [Lig.]/[Desligado]. **Data/Hora:** Define a data e hora. **Formato de Data:** Seleciona o formato de visualização da data e hora.

#### **Sugestão**

- Para carregar a bateria de reserva interna recarregável, insira uma bateria carregada e deixe o produto durante 24 horas ou mais com a alimentação desligada.
- Se o relógio reiniciar cada vez que a bateria for carregada, a bateria de reserva interna recarregável pode estar descarregada. Consulte o seu serviço de assistência.

[Guia de ajuda](#page-0-0)

Câmara fotográfica digital DSC-HX99

# **Definição de Área**

Define a área onde estiver a utilizar o produto.

**1 MENU → (Configuração) → [Definição de Área] → área desejada.**

[Guia de ajuda](#page-0-0)

Câmara fotográfica digital DSC-HX99

# **Formatar**

Quando utiliza um cartão de memória com esta câmara pela primeira vez, recomendamos que formate o cartão usando a câmara para desempenho estável do cartão de memória. Atenção que a formatação apaga permanentemente todos os dados no cartão de memória e é impossível recuperá-los. Guarde os dados valiosos num computador, etc.

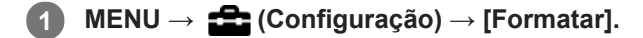

#### **Nota**

- A formatação apaga permanentemente todos os dados incluindo mesmo as imagens protegidas.
- A luz de acesso acende durante a formatação. Não retire o cartão de memória enquanto a luz de acesso estiver acesa.
- Formate o cartão de memória nesta câmara. Se formatar o cartão de memória no computador, o cartão de memória pode não  $\bullet$ ser utilizável dependendo do tipo de formato.
- Pode demorar alguns minutos a concluir a formatação, dependendo do cartão de memória.
- Não consegue formatar o cartão de memória se a carga restante da bateria for inferior a 1%.

[Guia de ajuda](#page-0-0)

Câmara fotográfica digital DSC-HX99

# **N.º ficheiro**

Seleciona a forma de atribuição de números de ficheiros a imagens fixas.

**1 MENU → (Configuração) → [N.º ficheiro] → definição desejada.**

# **Detalhes do item do Menu**

**Série:**

O produto atribuirá números aos ficheiros sequencialmente até "9999" sem reinicializar.

**Repor :**

O produto repõe números quando um ficheiro for gravado numa nova pasta e atribui números a ficheiros que comecem por "0001".

(Quando a pasta de gravação contiver um ficheiro, atribui-se um número superior ao número maior.)

Câmara fotográfica digital DSC-HX99

# **Definir nome ficheiro**

Pode especificar os três primeiros carateres do nome do ficheiro para imagens que fotografou.

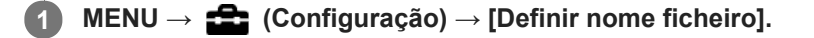

**Selecione um campo de entrada para o nome do ficheiro para visualizar um teclado no ecrã e depois introduza três carateres da sua escolha. 2**

### **Nota**

- Selecione um campo de entrada para o nome do ficheiro para visualizar um teclado no ecrã e depois introduza três carateres da sua escolha. Todavia, não se pode utilizar um caráter de sublinhado (\_) como primeiro caráter.
- Os três carateres do nome do ficheiro que especificar usando [Definir nome ficheiro] serão apenas aplicados a imagens que fotografar após alterar a definição.

#### **Tópico relacionado**

[Como utilizar o teclado](#page-29-0)

Câmara fotográfica digital DSC-HX99

# **Selec.pasta GRAV**

Se [Nome da pasta] estiver definido para [Form standard] e houver 2 pastas ou mais, pode selecionar a pasta no cartão de memória para a qual as imagens devem ser gravadas.

**1 MENU→ (Configuração)→[Selec.pasta GRAV]→pasta desejada.**

#### **Nota**

Não pode selecionar a pasta quando [Nome da pasta] estiver definido para [Formato data].

#### **Tópico relacionado**

[Nome da pasta](#page-247-0)

Câmara fotográfica digital DSC-HX99

# **Nova pasta**

Cria uma nova pasta no cartão de memória para gravar imagens fixas. Cria-se uma nova pasta com um número de pasta superior ao número maior da pasta utilizada presentemente. As imagens são gravadas na pasta recentemente criada.

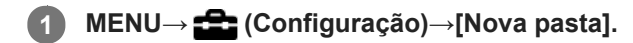

#### **Nota**

- Quando insere neste produto um cartão de memória que foi usado com outro equipamento e fotografa imagens, pode ser criada automaticamente uma nova pasta.
- Podem guardar-se numa pasta até 4.000 imagens no total. Quando se exceder a capacidade da pasta, pode ser criada automaticamente uma nova pasta.

[Guia de ajuda](#page-0-0)

Câmara fotográfica digital DSC-HX99

# **Nome da pasta**

As imagens fixas são gravadas numa pasta que é criada automaticamente dentro da pasta DCIM no cartão de memória. Pode mudar a forma como os nomes das pastas são atribuídos.

**1 MENU → (Configuração) → [Nome da pasta] → definição desejada.**

# **Detalhes do item do Menu**

### **Form standard:**

A forma do nome de pasta é a seguinte: número da pasta + MSDCF. Exemplo: 100MSDCF

#### **Formato data:**

A forma do nome de pasta é a seguinte: número da pasta + A (o último dígito)/MM/DD. Exemplo: 10080405 (Número da pasta: 100, data: 04/05/2018)

### **Nota**

Não pode alterar as definições [Nome da pasta] para filmes.

Câmara fotográfica digital DSC-HX99

# **Recuperar imag.DB**

Se os ficheiros de imagem forem processados num computador, podem ocorrer problemas no ficheiro da base de dados de imagens. Nesses casos, as imagens no cartão de memória não serão reproduzidas neste produto. Se estes problemas acontecerem, repare o ficheiro usando [Recuperar imag.DB].

**1 MENU → (Configuração) → [Recuperar imag.DB] → [Confirmar].**

#### **Nota**

Use uma bateria com carga suficiente. Bateria com pouca carga durante a reparação pode causar danos aos dados.

Câmara fotográfica digital DSC-HX99

# **Mostr. Info. Suporte**

Mostra o tempo de gravação de filmes para o cartão de memória inserido. Mostra também o número de imagens fixas que podem ser gravadas para o cartão de memória inserido.

**1 MENU → (Configuração) → [Mostr. Info. Suporte].**

[Guia de ajuda](#page-0-0)

Câmara fotográfica digital DSC-HX99

# **Versão**

Mostra a versão do software deste produto. Verifique a versão quando forem lançadas atualizações de software para este produto, etc.

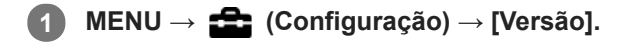

#### **Nota**

A atualização pode ser executada apenas quando o nível da bateria estiver (771) (3 traços de bateria restante) ou mais. Use uma bateria com carga suficiente.

[Guia de ajuda](#page-0-0)

Câmara fotográfica digital DSC-HX99

# **Repor Definições**

Repõe o produto para as predefinições. Mesmo se executar [Repor Definições], as imagens gravadas são retidas.

**1 MENU → (Configuração) → [Repor Definições] → definição desejada.**

# **Detalhes do item do Menu**

#### **Repor Definiç. da Câmara:**

Inicializa as principais definições de fotografia para as predefinições.

#### **Inicializar:**

Inicializa todas as definições para as predefinições.

### **Nota**

Certifique-se de que não ejeta a bateria enquanto reinicializa.

[Guia de ajuda](#page-0-0)

Câmara fotográfica digital DSC-HX99

# **Adicionar item**

Pode registar os itens desejados do menu para  $\bigstar$  (Meu menu) em MENU.

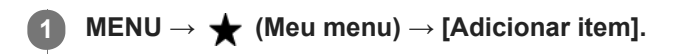

Selecione um item que quer adicionar a  $\bigstar$  (Meu menu) usando os lados superior/inferior/esquerdo/direito **do seletor de controlo. 2**

**3 Selecione um destino usando os lados superior/inferior/esquerdo/direito do seletor de controlo.**

#### **Sugestão**

Pode adicionar até 30 itens a  $\bigstar$  (Meu menu).

#### **Nota**

- Não pode adicionar os seguintes itens a  $\bigstar$  (Meu menu).
	- Qualquer item em MENU → (Reprodução)
	- [Visualizar na TV]

### **Tópico relacionado**

- [Ordenar item](#page-227-0)
- [Eliminar item](#page-228-0)
- [Utilizar os itens do MENU](#page-23-0)

[Guia de ajuda](#page-0-0)

Câmara fotográfica digital DSC-HX99

# **Ordenar item**

Pode reordenar os itens do menu adicionados a  $\bigstar$  (Meu menu) em MENU.

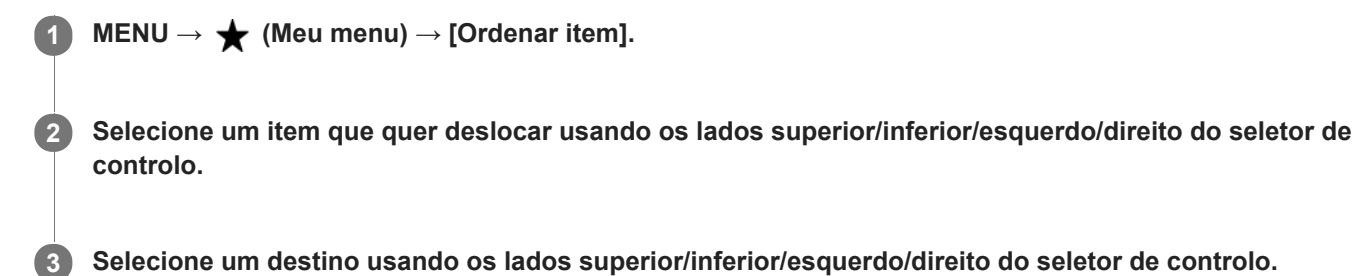

#### **Tópico relacionado**

[Adicionar item](#page-226-0)

[Guia de ajuda](#page-0-0)

Câmara fotográfica digital DSC-HX99

# **Eliminar item**

Pode apagar itens do menu adicionados a  $\bigstar$  (Meu menu) do MENU.

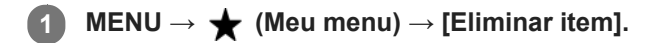

**Selecione um item que quer apagar usando os lados superior/inferior/esquerdo/direito do seletor de controlo, e depois carregue no centro para apagar o item selecionado. 2**

#### **Sugestão**

■ Para apagar todos os itens numa página, selecione MENU → ★ (Meu menu) → [Eliminar página].

■ Pode apagar todos os itens adicionados a ★ (Meu menu) selecionando MENU → ★ (Meu menu) → [Eliminar tudo].

### **Tópico relacionado**

- [Eliminar página](#page-229-0)
- [Eliminar tudo](#page-230-0)
- [Adicionar item](#page-226-0)

[Guia de ajuda](#page-0-0)

Câmara fotográfica digital DSC-HX99

# **Eliminar página**

Pode apagar todos os itens do menu adicionados a uma página em  $\bigstar$  (Meu menu) em MENU.

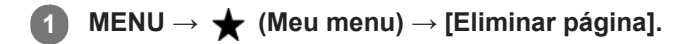

**Selecione uma página que quer apagar usando os lados esquerdo/direito do seletor de controlo, e depois carregue no centro do seletor de controlo para apagar os itens. 2**

#### **Tópico relacionado**

- [Adicionar item](#page-226-0)
- [Eliminar tudo](#page-230-0)

[Guia de ajuda](#page-0-0)

Câmara fotográfica digital DSC-HX99

# **Eliminar tudo**

Pode apagar todos os itens do menu adicionados a  $\bigstar$  (Meu menu) em MENU.

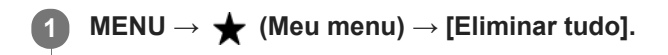

**2 Selecione [OK].**

#### **Tópico relacionado**

- [Adicionar item](#page-226-0)
- [Eliminar página](#page-229-0)

Câmara fotográfica digital DSC-HX99

# **Precauções**

Consulte também "Notas sobre a utilização" no Guia de início (fornecido) deste produto.

# **Sobre as especificações de dados descritas neste manual**

- Os dados sobre o desempenho e as especificações neste manual baseiam-se na temperatura ambiente normal de 25º C, exceto quando indicado o contrário.
- Quanto à bateria, os dados baseiam-se numa bateria que estava totalmente carregada até a luz de carregamento apagar.

# **Sobre as temperaturas operacionais**

- Não se recomenda a fotografia em locais extremamente frios ou quentes que excedam esta variação.
- Em temperaturas ambientes altas, a temperatura da câmara sobe rapidamente.
- Quando a temperatura da câmara sobe, a qualidade da imagem pode deteriorar-se. Recomenda-se que aguarde até a temperatura da câmara baixar antes de continuar a fotografar.

# **Notas sobre a gravação durante períodos de tempo longos ou gravação de filmes em 4K**

Especialmente, durante a gravação de filmes em 4K, o tempo de gravação pode ser mais curto com condições de temperaturas baixas. Aqueça a bateria ou substitua-a por uma bateria nova.

# **Notas sobre a reprodução de filmes noutros dispositivos**

Filmes XAVC S podem ser reproduzidos apenas em dispositivos que suportam XAVC S.

# **Cópia de segurança dos cartões de memória**

Os dados podem ficar danificados nos seguintes casos. Certifique-se de que faz cópias de segurança dos dados para proteção.

- Quando o cartão de memória for retirado, o cabo USB for desligado ou o produto desligado a meio de uma operação de leitura ou gravação.
- Quando o cartão de memória for utilizado em locais sujeitos a eletricidade estática ou ruído elétrico.

# **Erro do ficheiro da base de dados**

- Se inserir no produto um cartão de memória que não contenha um ficheiro da base de dados de imagens e ligar a alimentação, o produto cria automaticamente um ficheiro da base de dados de imagens usando alguma da capacidade do cartão de memória. O processo pode demorar muito tempo e não pode operar o produto até o processo estar concluído.
- Se ocorrer um erro do ficheiro da base de dados, exporte todas as imagens para o seu computador usando PlayMemories Home, e depois formate o cartão de memória usando este produto.

# **Não utilize/guarde o produto nos seguintes lugares**

- Num local extremamente quente, frio ou húmido Em locais como por exemplo num automóvel estacionado ao sol, o corpo da câmara pode ficar deformado e isso pode causar um mau funcionamento.
- Guardar sob a luz solar direta ou perto de um aquecedor

O corpo da câmara pode ficar sem cor ou deformado e isso pode causar um mau funcionamento.

Em local sujeito a vibração oscilante Pode provocar avarias e uma incapacidade de registar dados. Além disso, o suporte de gravação pode ficar
inutilizado e os dados gravados podem ficar corrompidos.

- **Perto de um local com forte magnetismo**
- **Em locais com areia ou poeira** Tenha cuidado para não deixar areia ou pó entrar no produto. Isso pode causar mau funcionamento do produto e em alguns casos este mau funcionamento não poderá ser reparado.
- **Em lugares com humidade elevada** Isto pode fazer com que a objetiva fique bolorenta.
- Em áreas onde sejam emitidas fortes ondas de rádio ou radiação.
	- A gravação e reprodução podem não funcionar corretamente.

# **Sobre a condensação de humidade**

- Se o produto for deslocado diretamente de um local frio para um local quente, pode ocorrer condensação de humidade no interior ou exterior do produto. Esta condensação de humidade pode causar um mau funcionamento do produto.
- Para evitar a condensação de humidade quando leva o produto diretamente de um local frio para um quente, primeiro coloque-o num saco de plástico e sele-o para evitar a entrada de ar. Espere cerca de uma hora até a temperatura do produto ter atingido a temperatura ambiente.
- Se ocorrer condensação de humidade, desligue o produto e espere cerca de uma hora para a humidade se evaporar. Note que se tentar fotografar com humidade dentro da objetiva, não será capaz de gravar imagens nítidas.

# **Precaução sobre o transporte**

- Não segure, não deixe bater em lado nenhum nem aplique força excessiva nas seguintes peças, se a câmara estiver equipada com as mesmas:
	- A peça da objetiva
	- A peça do monitor móvel
	- A peça do flash móvel
	- A peça do visor móvel
- Não transporte a câmara com o tripé colocado. Isso pode fazer com que o orifício do encaixe do tripé se parta.
- Não se sente numa cadeira ou outro local com a câmara no bolso traseiro das suas calças ou saia, porque isso pode provocar maus funcionamentos ou danificar a câmara.

# **Notas sobre como manusear o produto**

- Antes de ligar o cabo ao terminal, certifique-se de que verifica a orientação do terminal. Depois, insira o cabo a direito. Não insira nem retire o cabo com força. Isso pode fazer com que a peça do terminal se parta.
- A câmara utiliza partes magnéticas incluindo ímanes. Não aproxime da câmara objetos afetados por magnetismo, incluindo cartões de crédito e disquetes.
- A imagem gravada pode ser diferente da que monitorizou antes de gravar.

# **Sobre o armazenamento**

- Para câmaras com objetivas integradas Coloque sempre a tampa da objetiva quando não estiver a utilizar a câmara. (apenas para modelos fornecidos com uma tampa da objetiva)
- Para câmaras com objetivas intercambiáveis Coloque sempre a tampa frontal da objetiva ou tampa do corpo da câmara quando não estiver a utilizar a câmara. Para evitar que entrem na câmara pó ou detritos, retire o pó da tampa do corpo da câmara antes de a colocar na câmara.
- Se a câmara estiver suja após a utilização, limpe-a. Água, areia, poeira, sal, etc. deixados na câmara podem provocar uma avaria.

# **Notas sobre a utilização de objetivas**

Quando usar uma objetiva com zoom motorizado, tenha cuidado para que a objetiva não apanhe os seus dedos ou quaisquer outros objetos. (Apenas para modelos com uma funcionalidades de zoom motorizado ou câmaras com objetivas intercambiáveis)

- Se tiver de colocar a câmara sob uma fonte de luz, como a luz do sol, fixe a tampa da objetiva à câmara. (apenas para modelos fornecidos com uma tampa da objetiva ou câmaras com objetivas intercambiáveis)
- Quando fotografar em contraluz, mantenha o sol suficientemente afastado do ângulo de visão. Caso contrário, a luz do sol pode entrar na focagem dentro da câmara e provocar fumo ou incêndio. Mesmo que o sol esteja ligeiramente afastado do ângulo de visão, pode ainda assim provocar fumo ou incêndio.
- Não exponha a objetiva diretamente a feixes de luz, como por exemplo raios laser. Isso pode danificar o sensor de imagem e causar mau funcionamento da câmara.
- Se o motivo estiver muito próximo, a imagem pode mostrar alguma poeira ou dedadas na objetiva. Limpe a objetiva com um pano macio, etc.

## **Notas sobre o flash (apenas para modelos com flash)**

- Mantenha os dedos afastados do flash. A peça emissora de luz pode ficar quente.
- Retire a sujidade da superfície do flash. A sujidade na superfície do flash pode emitir fumo ou queimar devido ao calor gerado pela emissão de luz. Se houver sujidade/poeira, limpe-a com um pano suave.
- Restaure o flash para a posição original depois de o utilizar. Certifique-se de que a parte do flash não sobressai para cima. (Apenas para modelos com um flash móvel)

## **Notas sobre a sapata multi-interface (apenas para modelos com uma sapata multi-interface)**

- Quando colocar ou retirar acessórios como um flash externo à sapata multi-interface, desligue primeiro a energia.  $\bullet$ Quando colocar o acessório, confirme que está firmemente preso na câmara.
- Não utilize a sapata multi-interface com um flash disponível comercialmente que aplica tensões de 250 V ou mais ou tem a polaridade inversa da câmara. Isso pode provocar uma avaria.

## **Notas sobre o visor e o flash (apenas para modelos um visor ou um flash)**

- Certifique-se que os seus dedos não estão à frente quando empurrar o visor ou o flash para baixo. (Apenas para modelos com um visor ou um flash móvel)
- Se entrar água, pó ou areia no visor ou na unidade do flash, isso pode provocar um mau funcionamento. (Apenas para modelos com um visor ou um flash móvel)

## **Notas sobre o visor (apenas para modelos com visor)**

- Quando fotografar com o visor, pode sentir sintomas como fadiga ocular, cansaço, enjoos ou náuseas. Recomendamos que faça pausas em intervalos regulares quando fotografar com o visor.
- Não empurre o visor com força para baixo quando a ocular estiver puxada para fora. Isso pode provocar uma avaria. (Apenas para modelos com um visor móvel e uma ocular que possa ser puxada para fora)
- Se inclinar a câmara enquanto olha para o visor ou se mover os olhos em volta, a imagem no visor pode ficar distorcida ou a cor da imagem pode mudar. Isto é característico das objetivas ou do dispositivo de visualização e não constitui uma avaria. Quando fotografar uma imagem, recomendamos que olhe para a área central do visor.
- A imagem pode estar ligeiramente distorcida junto dos cantos do visor. Não se trata de um mau funcionamento. Quando pretender ver a composição completa com todos os detalhes, também pode utilizar o monitor.
- Se usar a câmara num local frio, a imagem pode ter uma aparência de rasto. Não se trata de um mau funcionamento.

## **Notas sobre o monitor**

- Não faça pressão sobre o monitor. O monitor pode ficar sem cor e isso pode causar mau funcionamento.
- Se o monitor tiver gotas de água ou outros líquidos no interior, limpe-o com um pano macio. Se o monitor ficar molhado, a superfície do monitor pode mudar ou deteriorar-se. Isso pode provocar uma avaria.
- Se usar a câmara num local frio, a imagem pode ter uma aparência de rasto. Não se trata de um mau funcionamento.

### **Sobre a compatibilidade dos dados da imagem**

Este produto está conforme a norma universal DCF (Design rule for Camera File system) criada pela JEITA (Japan Electronics and Information Technology Industries Association).

### **Serviços e software fornecidos por outras empresas**

Os serviços de rede, conteúdos e [sistema operativo e] software deste produto podem estar sujeitos a termos e condições individuais e ser alterados, interrompidos ou suspensos a qualquer momento e podem exigir o pagamento de taxas, informação de registo e de cartão de crédito.

Câmara fotográfica digital DSC-HX99

# **Sobre a limpeza**

## **Limpeza da objetiva, do telémetro e do flash**

Limpe a objetiva, o telémetro e o flash com um pano macio para retirar dedadas, poeira, etc.

# **Limpeza da objetiva**

- Não utilize uma solução de limpeza contendo solventes orgânicos, como diluente, ou benzina.
- Quando limpar a superfície da objetiva, retire o pó com um soprador disponível comercialmente. Caso o pó adira à superfície, limpe-o com um pano macio ou lenço de papel ligeiramente humedecido com solução de limpeza para objetivas. Limpe num padrão em espiral a partir do centro para fora. Não pulverize solução de limpeza para objetivas diretamente na superfície da objetiva.

## **Limpeza da superfície do produto**

Limpe a superfície do produto com um pano macio ligeiramente humedecido com água, depois passe um pano seco pela superfície. Para evitar danos ao acabamento ou à caixa:

- Não exponha o produto a substâncias químicas como por exemplo diluente, benzina, álcool, panos descartáveis, repelente de insetos, protetor solar ou inseticida.
- Não toque no produto com qualquer dos produtos acima na sua mão.
- Não deixe o produto em contacto com borracha ou vinil durante um longo período de tempo.

# **Limpar o monitor**

- Se limpar o monitor firmemente usando um lenço de papel, etc., o revestimento pode ficar riscado.
- Se o monitor ficar sujo com dedadas ou pó, retire com cuidado o pó da superfície e depois limpe o monitor usando um pano macio, etc.

Câmara fotográfica digital DSC-HX99

# **Número de imagens graváveis**

Quando introduz um cartão de memória na câmara e a liga, o número de imagens que pode ser gravado (caso continue a fotografar usando as atuais definições) é visualizado no ecrã.

#### **Nota**

- Quando "0" (o número de imagens graváveis) pisca a laranja, o cartão de memória está cheio. Substitua o cartão de memória por outro, ou apague imagens do atual cartão de memória.
- Quando "NO CARD" pisca a laranja, significa que não foi inserido um cartão de memória. Insira um cartão de memória.

### **O número de imagens que podem ser gravadas num cartão de memória**

A tabela seguinte mostra o número aproximado de imagens que podem ser gravadas num cartão de memória formatado com esta câmara. Os valores são definidos usando cartões de memória standard da Sony para testar. Os valores podem variar dependendo das condições de fotografia e do tipo de cartão de memória usado.

[  $\boxed{ }$  Tam. imag. JPEG]: [L: 18M]

Rácio aspeto] está definido para [4:3]<sup>\*1</sup>

(Unidades: Imagens)

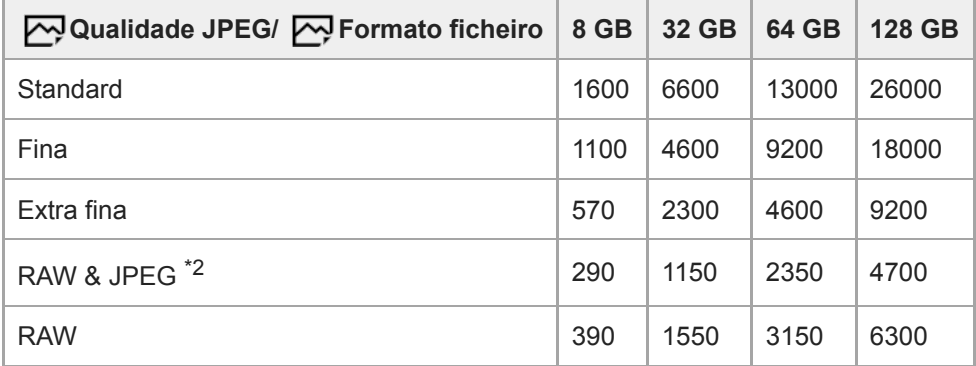

Quando [ $\overline{N}$ Rácio aspeto] estiver definido para um valor diferente de [4:3], pode gravar mais imagens do que os números indicados na tabela acima. \*1

\*2 [ W] Qualidade JPEG] quando [RAW & JPEG] está selecionado: [Fina]

### **Nota**

Mesmo se o número de imagens graváveis for superior a 9.999 imagens, "9999" aparecerá.

Os números apresentados referem-se à utilização de um cartão de memória Sony.

Câmara fotográfica digital DSC-HX99

# **Tempos de gravação de filmes**

A tabela abaixo mostra os tempos de gravação totais aproximados usando um cartão de memória formatado com esta câmara. Os valores podem variar dependendo das condições de fotografia e do tipo de cartão de memória usado.

Os tempos de gravação para quando [  $\Box$  Formato ficheiro] estiver definido para [XAVC S 4K] e [XAVC S HD] são tempos de gravação quando gravar com [ Px Gravação proxy] definida para [Desligado].

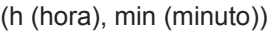

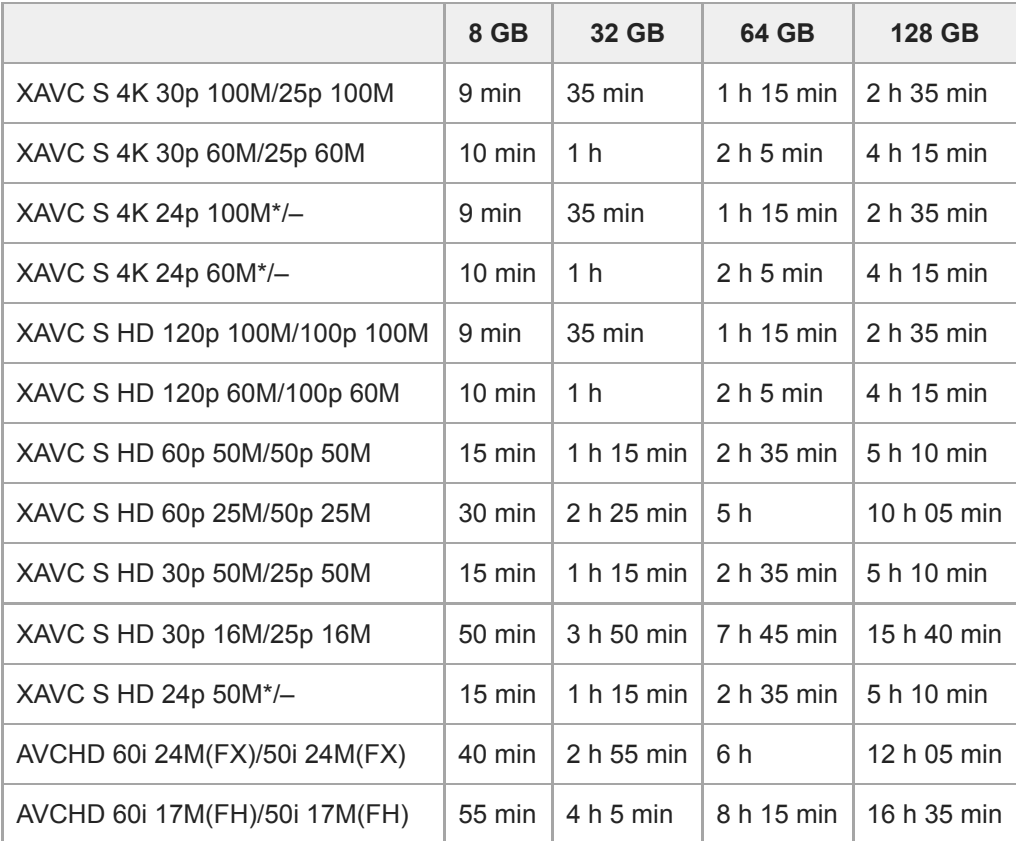

Apenas quando [Seletor NTSC/PAL] estiver definido para NTSC.

Filmagem contínua de filme é possível durante um máximo de aproximadamente 29 minutos de cada vez com as predefinições da câmara e uma temperatura ambiente de aproximadamente 25 °C.

Contudo, o tempo de gravação é de aproximadamente 5 minutos quando gravar filmes no formato XAVC S 4K/XAVC S HD 120p/100p.

(Um limite da especificação do produto)

#### **Nota**

- O tempo de gravação de filmes varia porque a câmara está equipada com VBR (Variable Bit-Rate (taxa de bits variável)), que ajusta automaticamente a qualidade da imagem dependendo da cena de filmagem. Quando grava um motivo em movimento rápido, a imagem é mais clara mas o tempo de gravação mais curto porque é necessária mais memória para gravação. O tempo de gravação varia também dependendo das condições de filmagem, do motivo ou das definições de qualidade/tamanho da imagem.
- Os tempos indicados são tempos de gravação usando um cartão de memória Sony.

# **Notas sobre a gravação contínua de filmes**

- A gravação de filmes de alta qualidade e filmagem contínua de alta velocidade exigem grandes quantidades de potência. Por conseguinte, se continuar a filmar, a temperatura no interior da câmara subirá, especialmente a do sensor de imagem. Nesses casos, a câmara desliga automaticamente porque a superfície da câmara aquece até uma temperatura elevada ou a temperatura elevada afeta a qualidade das imagens ou o mecanismo interno da câmara.
- A duração de tempo disponível para gravação contínua de filmes quando a câmara grava com as predefinições após a alimentação ter sido desligada durante algum tempo é a seguinte. Os valores indicam o tempo contínuo a partir do momento em que a câmara inicia a gravação até parar de gravar.

Temperatura ambiente: 20 °C

- Tempo de gravação contínua para filmes (HD): aprox. 29 minutos
- Tempo de gravação contínua para filmes (4K): aprox. 5 minutos

Temperatura ambiente: 30 °C

- Tempo de gravação contínua para filmes (HD): aprox. 20 minutos
- Tempo de gravação contínua para filmes (4K): aprox. 5 minutos

Temperatura ambiente: 40 °C

- Tempo de gravação contínua para filmes (HD): aprox. 15 minutos
- Tempo de gravação contínua para filmes (4K): aprox. 5 minutos

[Temp des. alim. auto]: [Normal]

HD: XAVC S HD (60p 50M/50p 50M, quando a câmara não estiver ligada através de Wi-Fi) 4K: XAVC S 4K (30p 60M/25p 60M, quando a câmara não estiver ligada através de Wi-Fi)

- A duração de tempo disponível para gravação de filmes varia com a temperatura, o formato de ficheiro/definição de gravação para filmes, ambiente de rede Wi-Fi, ou condição da câmara antes de iniciar a gravação. Se recompuser ou fotografar imagens frequentemente após a alimentação ser ligada, a temperatura no interior da câmara subirá e o tempo de gravação disponível será mais curto.
- Se aparecer o ícone  $\left[\right]$ , a temperatura da câmara subiu.
- Se a câmara parar a gravação do filme devido à alta temperatura, deixe-a algum tempo com a alimentação desligada. Inicie a gravação após a temperatura no interior da câmara descer completamente.
- Se observar os seguintes pontos, poderá gravar filmes durante períodos de tempo mais longos.
	- Mantenha a câmara fora da luz direta do sol.
	- Desligue a câmara quando não estiver a ser usada.
- Quando [ $\Box$ ] Formato ficheiro] estiver definido para [AVCHD], o tamanho de ficheiro dos filmes é limitado a aprox. 2 GB. Se o tamanho de ficheiro de filme atingir aprox. 2 GB durante a gravação, será criado automaticamente um novo ficheiro de filme.

Câmara fotográfica digital DSC-HX99

# **Utilizar o Transformador de CA/carregador de baterias no estrangeiro**

Pode utilizar o carregador de baterias (vendido separadamente) e o Transformador de CA (fornecido) em qualquer país ou região onde a fonte de alimentação esteja entre os 100 V e os 240 V CA e 50 Hz/60 Hz. Dependendo do país/região, pode ser necessário um adaptador de ficha de conversão para ligar a uma tomada de parede. Consulte uma agência de viagens, etc. e prepare um antecipadamente.

#### **Nota**

Não utilize um transformador eletrónico porque ao fazê-lo pode causar um mau funcionamento.

Câmara fotográfica digital DSC-HX99

# **Formato AVCHD**

O formato AVCHD foi desenvolvido para câmaras de vídeo digitais de alta definição quando gravar um sinal HD (Alta Definição) usando tecnologia de codificação de alta eficiência de compressão. O formato MPEG-4 AVC/H.264 é utilizado para comprimir dados de vídeo, e o sistema Dolby Digital ou Linear PCM é utilizado para comprimir dados de áudio.

O formato MPEG-4 AVC/H.264 é capaz de comprimir imagens a uma eficiência mais elevada do que o formato convencional de compressão de imagens.

Como o formato AVCHD utiliza tecnologia de codificação de compressão, a imagem pode ficar instável em cenas onde o ecrã, ângulo de visão ou brilho, etc. mudam drasticamente, mas não se trata de um mau funcionamento.

### **SONY**

[Guia de ajuda](#page-0-0)

Câmara fotográfica digital DSC-HX99

# **Licença**

## **Notas sobre a Licença**

Este produto vem com software que é usado com base em contratos de licença com os proprietários desse software. Com base nos pedidos dos proprietários dos direitos de autor destas aplicações de software, temos uma obrigação de o informar do seguinte. As licenças (em inglês) estão gravadas na memória interna do seu produto. Estabeleça uma ligação de Armazenamento de Massa entre o produto e um computador para ler as licenças na pasta "PMHOME" - "LICENSE".

ESTE PRODUTO ESTÁ LICENCIADO AO ABRIGO DA LICENÇA DO PORTFÓLIO DE PATENTES AVC PARA UTILIZAÇÃO PESSOAL DE UM CONSUMIDOR OU OUTRAS UTILIZAÇÕES PELAS QUAIS NÃO RECEBE REMUNERAÇÃO POR (i) CODIFICAÇÃO DE VÍDEO EM CONFORMIDADE COM A NORMA AVC ("AVC VIDEO") E/OU (ii) DESCODIFICAÇÃO DE VÍDEOS AVC QUE FORAM CODIFICADOS POR UM CONSUMIDOR NO ÂMBITO DA ATIVIDADE PESSOAL E/OU QUE FOI OBTIDO A PARTIR DE UM FORNECEDOR DE VÍDEOS LICENCIADO PARA FORNECER VÍDEOS AVC. NENHUMA LICENÇA É CONCEDIDA OU IMPLÍCITA PARA QUALQUER OUTRA UTILIZAÇÃO. PODERÃO SER OBTIDAS INFORMAÇÕES ADICIONAIS, INCLUINDO AS INFORMAÇÕES RELACIONADAS COM A OBTENÇÃO DE LICENÇAS E DE UTILIZAÇÕES PROMOCIONAIS, INTERNAS E COMERCIAIS, JUNTO DA MPEG LA, L.L.C.. VEJA [HTTP://WWW.MPEGLA.COM](http://www.mpegla.com/)

### **Sobre software aplicado GNU GPL/LGPL**

O software que é elegível para a seguinte GNU General Public License (doravante referida como "GPL") ou GNU Lesser General Public License (doravante referida como "LGPL") vem incluído no produto.

Isto significa que tem direito a aceder, modificar e redistribuir o código fonte para estes programas de software ao abrigo das condições da GPL/LGPL fornecida.

O código fonte é fornecido na Web.

Use o seguinte URL para o transferir.

[http://oss.sony.net/Products/Linux/](http://www.sony.net/Products/Linux/) 

Preferimos que não nos contacte acerca dos conteúdos do código fonte.

### **SONY**

[Guia de ajuda](#page-0-0)

Câmara fotográfica digital DSC-HX99

# **Especificações**

## **Câmara**

## **[Sistema]**

**Tipo de câmara** Câmara fotográfica digital

### **[Sensor de imagem]**

**Formato da imagem**

7,82 mm (tipo 1/2.3), sensor de imagem Exmor R CMOS **Número de píxeis efetivos da câmara** Aprox. 18 200 000 píxeis

**Número total de píxeis da câmara:** Aprox. 21 100 000 píxeis

## **[Objetiva]**

### **ZEISS Vario-Sonnar T\***

f = 4,25 – 118 mm (84 graus – 3 graus 30 minutos (24 – 720 mm) (Ângulo de visão (equivalente ao formato de 35 mm))) F3,5 (W)  $-6,4$  (T)

### **[SteadyShot]**

**Sistema** Ótico

### **[Sistema de Foco Automático]**

**Sistema de deteção** Sistema de deteção de contraste

## **[Flash]**

**Alcance do flash (sensibilidade ISO (Índice de Exposição Recomendado) definida para Auto)** Aprox. 0,3 m a 5,4 m (W)/Aprox. 2,5 m a 3,0 m (T)

### **[Visor eletrónico]**

**Tipo**

Visor eletrónico (Luminescência eletro-orgância)

**Número total de pontos**

638 400 pontos

### **Ampliação**

Aprox.  $0.50 \times$  com objetiva de 50 mm ao infinito,  $-1 \text{ m}^{-1}$ 

### **Ponto de visão**

Aprox. 20 mm desde a ocular e aprox. 19,2 mm da moldura da ocular em  $-1$  m<sup>-1</sup>

### **Ajuste de dioptria**

 $-4.0$  m<sup>-1</sup> a +3.0 m<sup>-1</sup>

## **[Monitor]**

**Monitor LCD** 7,5 cm (tipo 3,0) unidade TFT, painel tátil **Número total de pontos**

921 600 pontos

## **[Formato de gravação]**

**Formato de ficheiro** Conformidade com JPEG (DCF Ver. 2.0, Exif Ver. 2.31, MPF Baseline), RAW (formato Sony ARW 2.3) **Filme (formato XAVC S)** Compatível com o formato MPEG-4 AVC/H.264 XAVC S ver.1.0 Vídeo: MPEG-4 AVC/H.264 Áudio: LPCM 2 canais (48 kHz 16 bits) **Filme (formato AVCHD)** Compatível com o formato AVCHD Ver. 2.0 Vídeo: MPEG-4 AVC/H.264 Áudio: Dolby Digital 2 canais, equipado com Dolby Digital Stereo Creator **Fabricado sob licença da Dolby Laboratories.** 

## **[Suporte de gravação]**

Suporte Memory Stick Micro, cartões de memória microSD

## **[Terminais de entrada/saída]**

## **Multi Terminal/Terminal Micro USB\***

Hi-Speed USB (USB 2.0)

Suporta dispositivos compatíveis com Micro USB.

### **HDMI**

Micro tomada HDMI tipo D

## **[Alimentação, geral]**

**Entrada nominal**  $3,6 \vee \frac{1}{2}$ , 1,8 W **Temperatura operacional** 0 a 40 °C

**Temperatura de armazenamento**  $-20a55$  °C

**Dimensões (L/A/P) (Aprox.)**  $102,0 \times 58,1 \times 35,5$  mm

**Peso (conforme CIPA) (aprox.)** 242 g (incluindo a bateria, cartão de memória microSD)

# **[LAN sem fios]**

**Formato suportado** IEEE 802.11 b/g/n **Banda de frequência** 2,4 GHz

**Segurança** WEP/WPA-PSK/WPA2-PSK

**Método de ligação** Wi-Fi Protected Setup™ (WPS)/Manual

**Método de acesso** Modo de infraestrutura

# **[NFC]**

**Tipo etiqueta** Conformidade com NFC Forum Type 3 Tag

# **[Comunicações Bluetooth]**

Norma Bluetooth Ver. 4.1

**Banda de frequência** 2,4 GHz

# **Transformador de CA AC-UUD12/AC-UUE12**

**Entrada nominal** 100 a 240 V (100 + 50/60 Hz, 0,2 A **Saída nominal**  $5 V \frac{1}{2}$ , 1,5 A

# **Transformador de CA AC-UB10C**

**Entrada nominal** 100 a 240 V ( , 50/60 Hz, 70 mA

**Saída nominal**  $5 \vee \frac{1}{2}$ , 0,5 A

# **Bateria recarregável NP-BX1**

**Tensão nominal** 3,6 V  $\frac{1}{2}$ 

O design e especificações estão sujeitos a alteração sem aviso prévio.

### **SONY**

Câmara fotográfica digital DSC-HX99

## **Marcas comerciais**

- Memory Stick e  $\sum_{\text{sum} \text{ w.r.}}$  são marcas comerciais ou marcas registadas da Sony Corporation.
- $\bullet$  XAVC S e XAVC S são marcas registadas da Sony Corporation.
- AVCHD e o logótipo AVCHD são marcas comerciais da Panasonic Corporation e Sony Corporation.
- Mac é uma marca comercial da Apple Inc., registada nos Estados Unidos e outros países.
- **iPhone e iPad são marcas comerciais da Apple Inc., registadas nos EUA e outros países.**
- Blu-ray Disc™ e Blu-ray™ são marcas comerciais da Blu-ray Disc Association.
- DLNA e DLNA CERTIFIED são marcas comerciais da Digital Living Network Alliance.
- Dolby, Dolby Audio e o símbolo duplo D são marcas da Dolby Laboratories.
- Os termos HDMI e High-Definition Multimedia Interface e o logotipo HDMI são marcas ou marcas registradas da HDMI Licensing Administrator, Inc. nos Estados Unidos e em outros países.
- Microsoft e Windows são marcas registadas ou marcas comerciais da Microsoft Corporation nos Estados Unidos e/ou outros países.
- O logótipo microSDXC é uma marca comercial da SD-3C, LLC.
- Android e Google Play são marcas comerciais ou marcas registadas da Google Inc.
- Wi-Fi, e o logótipo Wi-Fi e Wi-Fi Protected Setup são marcas registadas ou marcas comerciais da Wi-Fi Alliance.
- A Marca N é uma marca comercial ou uma marca registada da NFC Forum, Inc. nos Estados Unidos e noutros países.
- A palavra Bluetooth® e logótipos são marcas registadas propriedade da Bluetooth SIG, Inc. e qualquer utilização dessas marcas pela Sony Corporation é sob licença.
- QR Code é uma marca comercial da Denso Wave Inc.
- Para além disso, os nomes de sistemas e produtos usados neste manual são, em geral, marcas comerciais ou marcas registadas dos seus respetivos programadores ou fabricantes. Contudo, as marcas ™ ou ® podem não ser usadas em todos os casos neste manual.

Câmara fotográfica digital DSC-HX99

# **Resolução de problemas**

Se tiver problemas com o produto, tente as seguintes soluções.

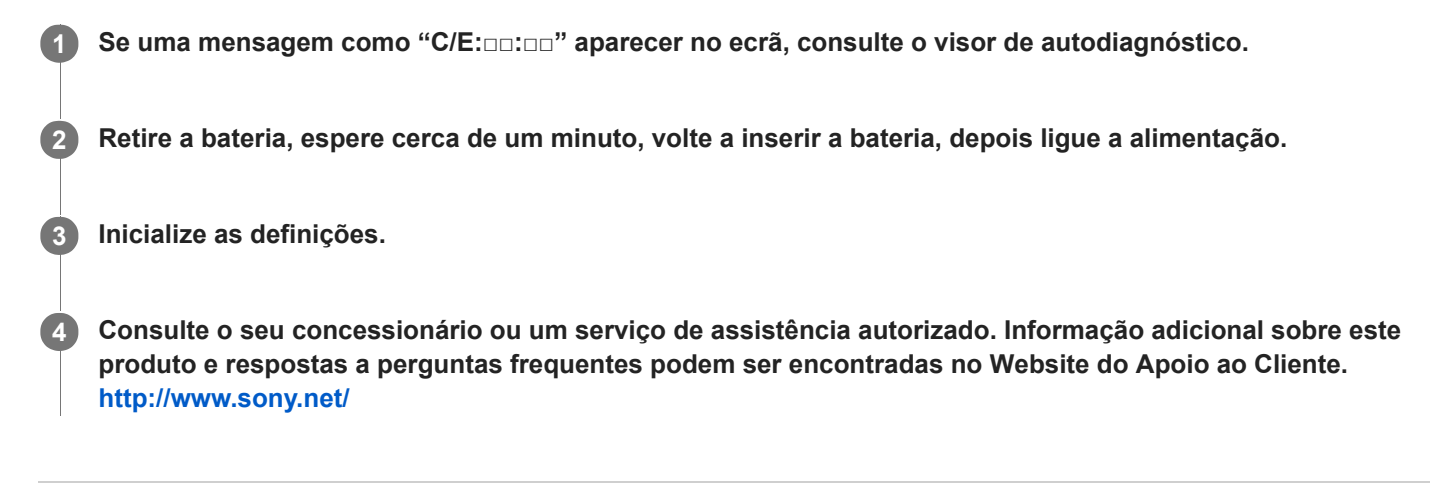

### **Tópico relacionado**

- [Visor de autodiagnóstico](#page-519-0)
- [Repor Definições](#page-274-0)

<span id="page-519-0"></span>Câmara fotográfica digital DSC-HX99

# **Visor de autodiagnóstico**

Se aparecer um código que começa com uma letra do alfabeto, a função de autodiagnóstico neste produto está a funcionar. Os últimos dois dígitos (indicados por □□) irão divergir dependendo do estado deste produto. Se não puder resolver o problema mesmo depois de tentar as seguintes medidas de correção algumas vezes, este produto pode precisar de reparação. Contacte o seu concessionário Sony ou um serviço local de assistência Sony autorizado.

### **C:32:□□**

Há problemas com o hardware do produto. Desligue a alimentação e volte a ligá-la.

### **C:13:□□**

- Este produto não consegue ler ou escrever dados no cartão de memória. Tente desligar e voltar a ligar o produto, ou tirar e inserir várias vezes o cartão de memória.
- Foi inserido um cartão de memória não formatado. Formate o cartão de memória.
- O cartão de memória inserido não pode ser usado com este produto, ou os dados estão danificados. Insira um cartão de memória novo.

#### **E:61:□□**

**E:62:□□**

**E:91:□□**

Ocorreu um mau funcionamento do produto. Inicialize este produto, depois volte a ligar a alimentação.

### **E:94:□□**

Há um problema quando grava ou apaga dados. É preciso reparar. Contacte o seu concessionário Sony ou um serviço local de assistência Sony autorizado. Esteja preparado para fornecer todos os números do código de erro a começar do E.

#### **Tópico relacionado**

- [Formatar](#page-241-0)
- [Repor Definições](#page-274-0)

Câmara fotográfica digital DSC-HX99

# **Mensagens de advertência**

#### **Definir Área/Data/Hora.**

Defina a área, data e hora. Se não tiver usado o produto durante um longo período de tempo, carregue a bateria de reserva interna recarregável.

#### **Impossível utilizar o cartão de memória. Formatar?**

O cartão de memória foi formatado num computador e o formato de ficheiro foi modificado. Selecione [Confirmar] e depois formate o cartão de memória. Pode utilizar novamente o cartão de memória, contudo, todos os anteriores dados no cartão de memória foram apagados. Pode demorar algum tempo a concluir a formatação. Se a mensagem ainda aparecer, mude o cartão de memória.

#### **Erro do cartão de memória**

- Foi inserido um cartão de memória incompatível.
- A formatação falhou. Formate novamente o cartão de memória.

#### **Impossível ler cartão de memória. Volte a inserir cartão de memória.**

- Foi inserido um cartão de memória incompatível.
- O cartão de memória está danificado.
- A secção do terminal do cartão de memória está suja.

#### **Não é possível abrir o obturador uma vez que o cartão de memória não está introduzido.**

- Não foi inserido nenhum cartão de memória.
- Para disparar o obturador sem inserir um cartão de memória na câmara, defina [Disparar sem cartão] para [Ativar]. Neste caso, as imagens não serão guardadas.

#### **Pode não poder gravar nem reproduzir normalmente neste cartão de memória.**

Foi inserido um cartão de memória incompatível.

#### **A processar...**

Quando executar redução do ruído, ocorre o processo de redução. Não pode fotografar mais durante este processo de redução.

#### **Impossível visualizar.**

- As imagens gravadas com outros produtos ou imagens modificadas com um computador podem não ser visualizadas.
- O processamento no computador como por exemplo a eliminação de ficheiros de imagem pode causar inconsistências nos ficheiros da base de dados de imagens. Repare os ficheiros da base de dados de imagens.

#### **Impossível imprimir.**

Tentou marcar imagens RAW com uma marca DPOF.

#### **Câmara sobreaquecida. Deixe-a arrefecer.**

O produto ficou quente porque tem estado a fotografar continuamente. Desligue a alimentação e arrefeça o produto e espere até o produto estar pronto a fotografar novamente.

# [[A

Esteve a gravar imagens durante muito tempo, a temperatura do produto subiu.

## Ş.

O número de imagens excede aquele que é possível para gestão de datas num ficheiro da base de dados no produto.

## **DE**ROR

Incapaz de registar para o ficheiro da base de dados. Importe todas as imagens para um computador usando PlayMemories Home e recupere o cartão de memória.

#### **Erro Ficheiro da Base de Dados Imagens**

Existe algo de errado no Ficheiro da Base de Dados de Imagens. Selecione [Configuração] → [Recuperar imag.DB].

#### **Erro do sistema**

#### **Erro da câmara. Desligue a câmara e volte a ligar.**

Retire a bateria, e depois volte a inseri-la. Se a mensagem aparecer frequentemente, consulte o serviço local de assistência Sony autorizado.

#### **Erro no Ficheiro da Base de Dados de Imagens. Recuperar?**

Não pode gravar e reproduzir um filme AVCHD porque o Ficheiro da Base de Dados de Imagens está danificado. Recupere o Ficheiro da Base de Dados de Imagens seguindo as instruções no ecrã.

### **Impossível de ampliar. Impossível rodar a imagem.**

As imagens gravadas com outros produtos podem não ser ampliadas nem rodadas.

#### **Não pode criar mais pastas.**

Uma pasta no cartão de memória tem os primeiros três dígitos "999." Não pode criar mais pastas nesta câmara.

#### **Tópico relacionado**

- [Notas sobre o cartão de memória](#page-56-0)
- [Formatar](#page-241-0)

Câmara fotográfica digital DSC-HX99

# **Páginas recomendadas**

#### **Como transferir imagens para o smartphone**

[Pode transferir imagens fotografadas com esta câmara para o smartphone. A aplicação PlayMemories Mobile deve](#page-287-0) estar previamente instalada.

### **Assistente de zoom**

[Esta função ajuda-o a compor as suas fotografias reduzindo o zoom temporariamente quando perde de vista o](#page-146-0) motivo, de modo a conseguir voltar a localizá-lo rapidamente.

**DSC-HX99: Informação sobre compatibilidade dos acessórios** [Este website oferece informação sobre compatibilidade dos acessórios. \(Abrirá outra janela\).](http://support.d-imaging.sony.co.jp/www/r/dsc/1820/index.php?id=hg_stl)